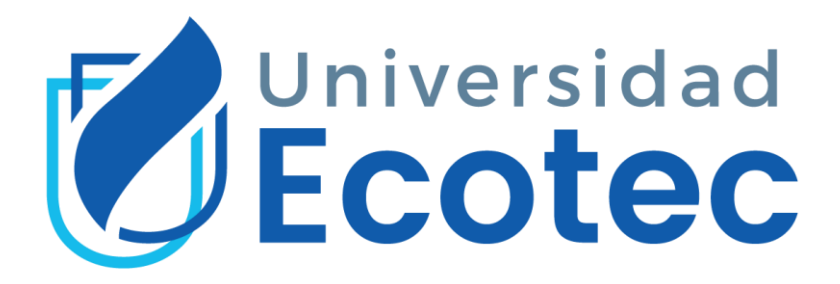

# **Universidad Tecnológica ECOTEC**

# **Facultad de Ingenierías**

# **Título del trabajo:**

Diseño e implementación de un sistema VoIP para dotar de comunicación telefónica a la matriz de la empresa CENFORSP CIA con sus sucursales a través de un enlace VPN

# **Línea de Investigación:**

Tecnologías de la Información y la Comunicación

#### **Modalidad de titulación:**

Propuesta Tecnológica

#### **Carrera:**

Ingeniería en Sistemas con énfasis en Administración de Redes

#### **Título a obtener:**

Ingeniero en sistemas con énfasis en Administración de redes

#### **Autor (a):**

Edison Emanuel Castañeda Cervantes

#### **Tutor (a):**

Wilson Ramiro Polo González

#### **Samborondón – Ecuador**

**2021**

# <span id="page-1-0"></span>**Dedicatoria**

Dedico este trabajo de titulación a Dios, por ser esa inspiración divina que me guía siempre hacia el camino del bien. A mis Padres, en especial a mi señora madre, Olilia Cervantes Franco quien ha estado a mi lado desde mis inicios en la educación, quien me enseñó a hacer lo correcto y siempre veló por mi bienestar sin importar el sacrificio ni las consecuencias. A mi difunto abuelo, quien en vida siempre me extendió la mano en lo que se refiere a necesidades económicas. A mi abuela Baldramina Garaicoa quien siempre tenía un consejo para mí.

Dedico este trabajo también a docentes que me dedicaron mucho tiempo cuando lo necesité. A la Ing. Ana María Arellano quien siempre me abrió las puertas de su despacho para atenderme. A la Ing. Ericka Ascencio quien siempre brindó una solución como representante de la facultad. Al Ing. Manuel Ramírez, con quien coincidí en muchas materias. A mi tutor Wilson Polo por estar siempre dispuesto a ayudarme ante alguna interrogante y en especial al Ing. David Benavides por todas las oportunidades que me brindó y por la confianza que siempre puso en mí.

Por último, pero siempre importante, dedico este trabajo de titulación a la Universidad Ecotec, por haberme permitido ejercer mi carrera universitaria en esta prestigiosa Institución.

# **ANEXO N°16**

# <span id="page-2-0"></span>CERTIFICACION DE REVISION FINAL

QUE EL PRESENTE PROYECTO DE PROPUESTA TECNOLÓGICA TITULADO:

**DISEÑO E IMPLEMENTACIÓN DE UN SISTEMA VOIP PARA DOTAR DE COMUNICACIÓN TELEFÓNICA A LA MATRIZ DE LA EMPRESA CENFORSP CIA CON SUS SUCURSALES A TRAVÉS DE UN ENLACE VPN.**

ACOGIÓ E INCORPORÓ TODAS LAS OBSERVACIONES REALIZADAS POR LOS MIEMBROS DEL TRIBUNAL ASIGNADO Y CUMPLE CON LA CALIDAD EXIGIDA PARA UN TRABAJO DE TITULACIÓN, POR LO QUE SE AUTORIZA A: **EDISON EMANUEL CASTAÑEDA CERVANTES** QUE PROCEDA A SU PRESENTACION.

**Samborondón, 08-11-2021.**

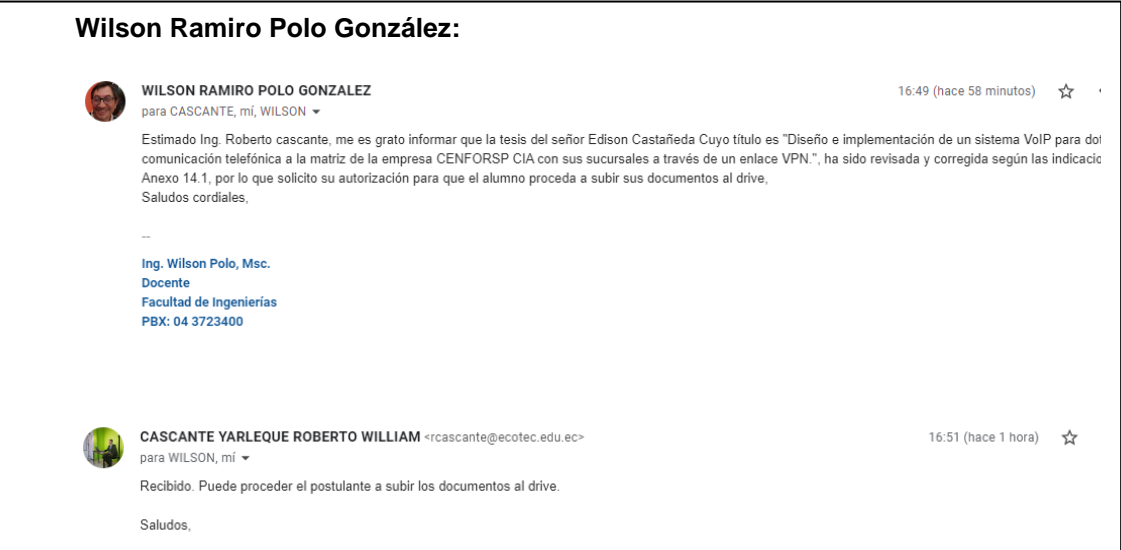

# **ANEXO N°15**

#### <span id="page-3-0"></span>**CERTIFICADO DEL PORCENTAJE DE COINCIDENCIAS**

Yo, **Wilson Ramiro Polo González**, tutor del trabajo de titulación "**Diseño e implementación de un sistema VoIP para dotar de comunicación telefónica a la matriz de la empresa CENFORSP CIA con sus sucursales a través de un enlace VPN.**", elaborado por el Sr. **Edison Emanuel Castañeda Cervantes,** con mi respectiva supervisión como requerimiento parcial para la obtención del título de Ingeniero en sistemas con énfasis en Administración de redes.

Se informa que el mismo ha resultado tener un porcentaje de coincidencias 4% el mismo que se puede verificar en el siguiente link: https://secure.urkund.com/view/109166444-454177-603234. Adicional se adjunta print de pantalla de dicho resultado.

# Curiginal

**Document Information** 

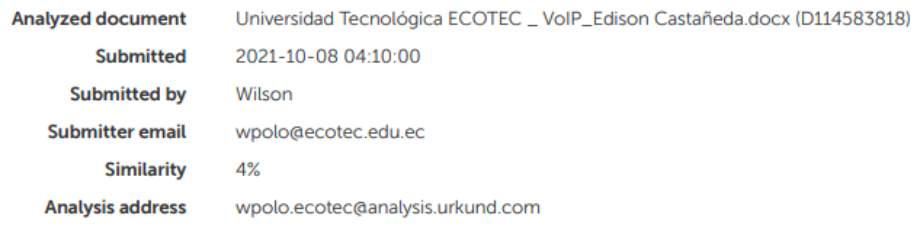

cu(Cagh Bl.

# **FIRMA DEL TUTOR**

**NOMBRES Y APELLIDOS DEL TUTOR** 

\_\_\_\_\_\_\_\_\_\_\_\_\_\_\_\_\_\_\_\_\_\_\_\_\_\_\_\_\_\_\_

#### <span id="page-4-0"></span>**Resumen**

El presente trabajo de titulación tiene como objetivo dotar de comunicación telefónica a la empresa CENFORSP por medio de la tecnología VoIP. En el primer capítulo de este documento se describen una serie de conceptos teóricos relacionados con el objeto de estudio. En el segundo capítulo se define la metodología, para el presente trabajo se aplicó el método de investigación descriptivo, con el fin de documentar cada fenómeno ocurrido durante el proceso de elaboración. También se aplicó el método de investigación explicativo para ampliar el conocimiento sobre las tecnologías de la comunicación existentes. Este capítulo se complementa con el enfoque, las variables y las técnicas de investigación aplicadas para el proceso de desarrollo de la propuesta tecnológica. Gracias a estas técnicas se identificó un problema en la comunicación interna de los colaboradores. Para solventar este problema en la comunicación, en el tercer capítulo se procedió a instalar y configurar un servidor PBX Elastix, luego se le asignó a cada colaborador una extensión, de esta forma cada empleado propietario de una extensión accedió a los servicios de comunicaciones unificadas. También se montó un servidor VPN (Red privada virtual), se configuraron los certificados de seguridad para cada usuario y de esta forma se logró establecer una conexión segura entre la matriz principal y sucursales. Finalmente, se realizó una evaluación encargada de un experto en telefonía ip que constató el correcto funcionamiento de la central telefónica y sus extensiones.

**Palabras claves:** comunicación, telefonía, VPN, Elastix.

#### <span id="page-5-0"></span>**Abstract**

The objective of this degree work is to provide the company CENFORSP with telephone communication through VoIP technology. The first chapter of this document describes a series of theoretical concepts related to the object of study. In the second chapter the methodology is defined, for the present work the descriptive research method was applied, in order to document each phenomenon that occurred during the elaboration process. The explanatory research method was also applied to expand knowledge about existing communication technologies. This chapter is complemented with the approach, the variables and the applied research techniques for the development process of the technological proposal. Thanks to these techniques, a problem was identified in the internal communication of the collaborators. To solve this communication problem, in the third chapter we proceeded to install and configure an Elastix PBX server, then each collaborator was assigned an extension, in this way each employee who owns an extension accessed the unified communications services. A VPN (Virtual Private Network) server was also set up, security certificates were configured for each user, and in this way it was possible to establish a secure connection between the main headquarters and branch offices. Finally, an evaluation was carried out by an expert in IP telephony who verified the correct operation of the telephone exchange and its extensions.

**Keywords:** communication, telephony, VPN, Elastix.

# <span id="page-6-0"></span>ÍNDICE

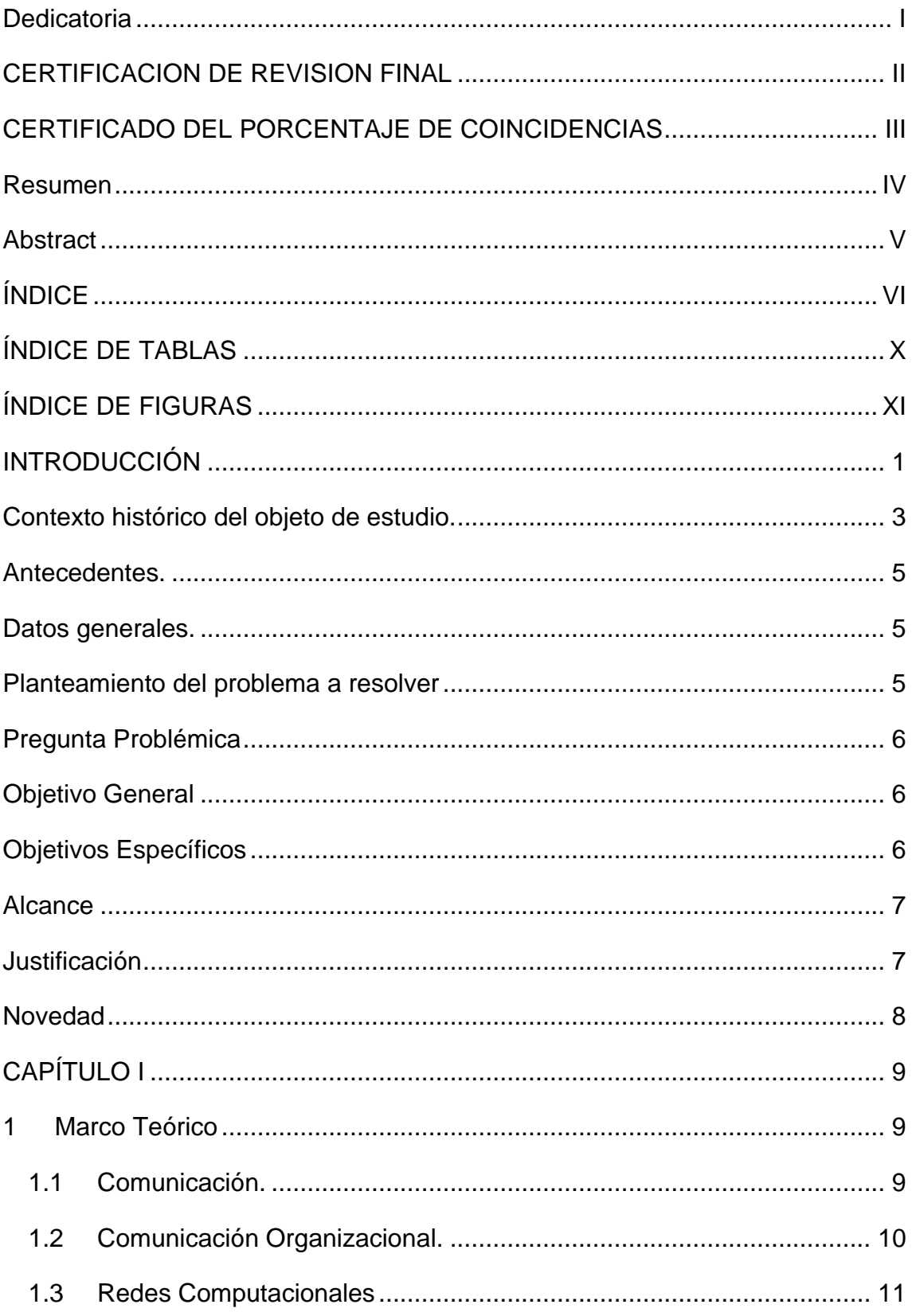

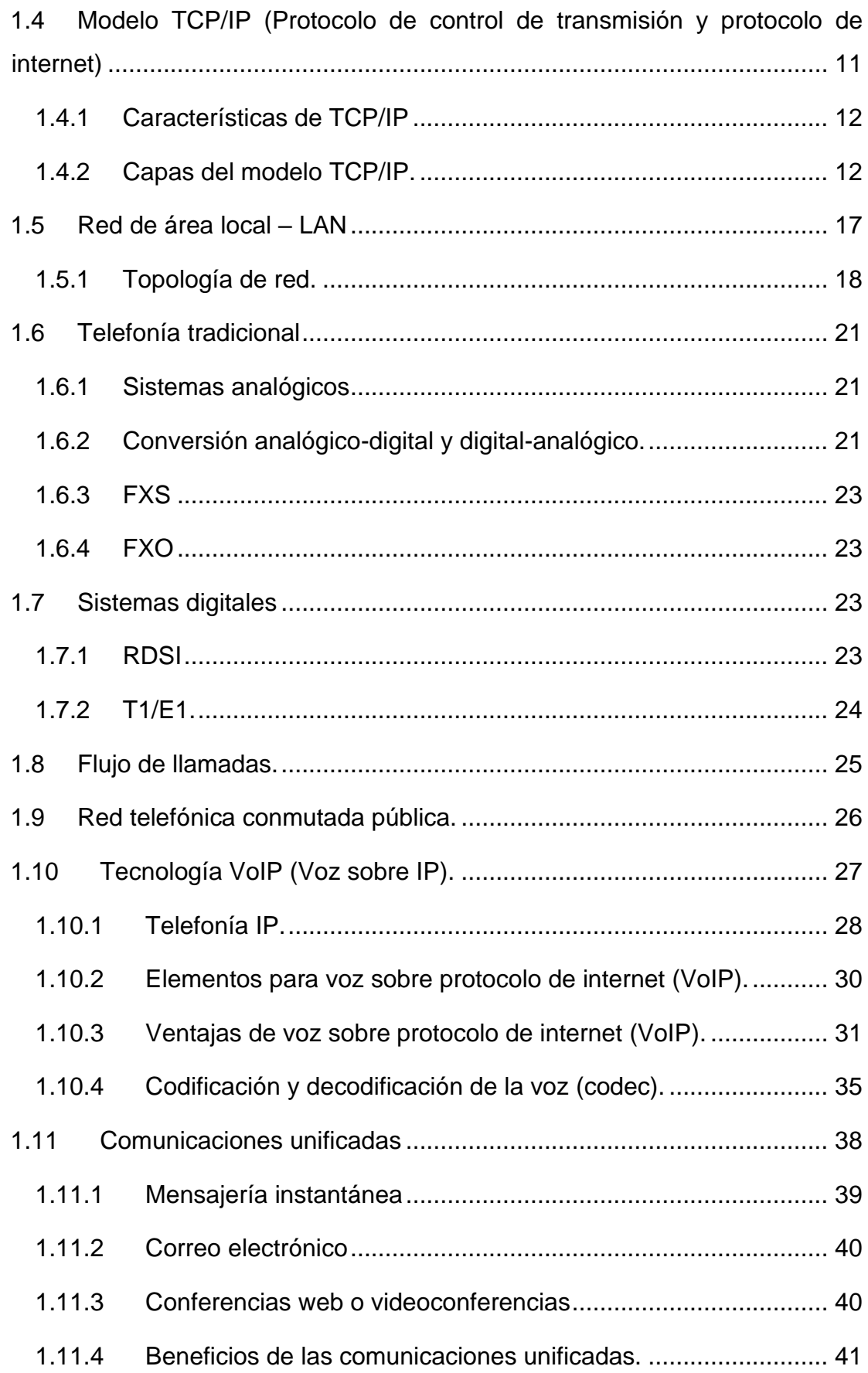

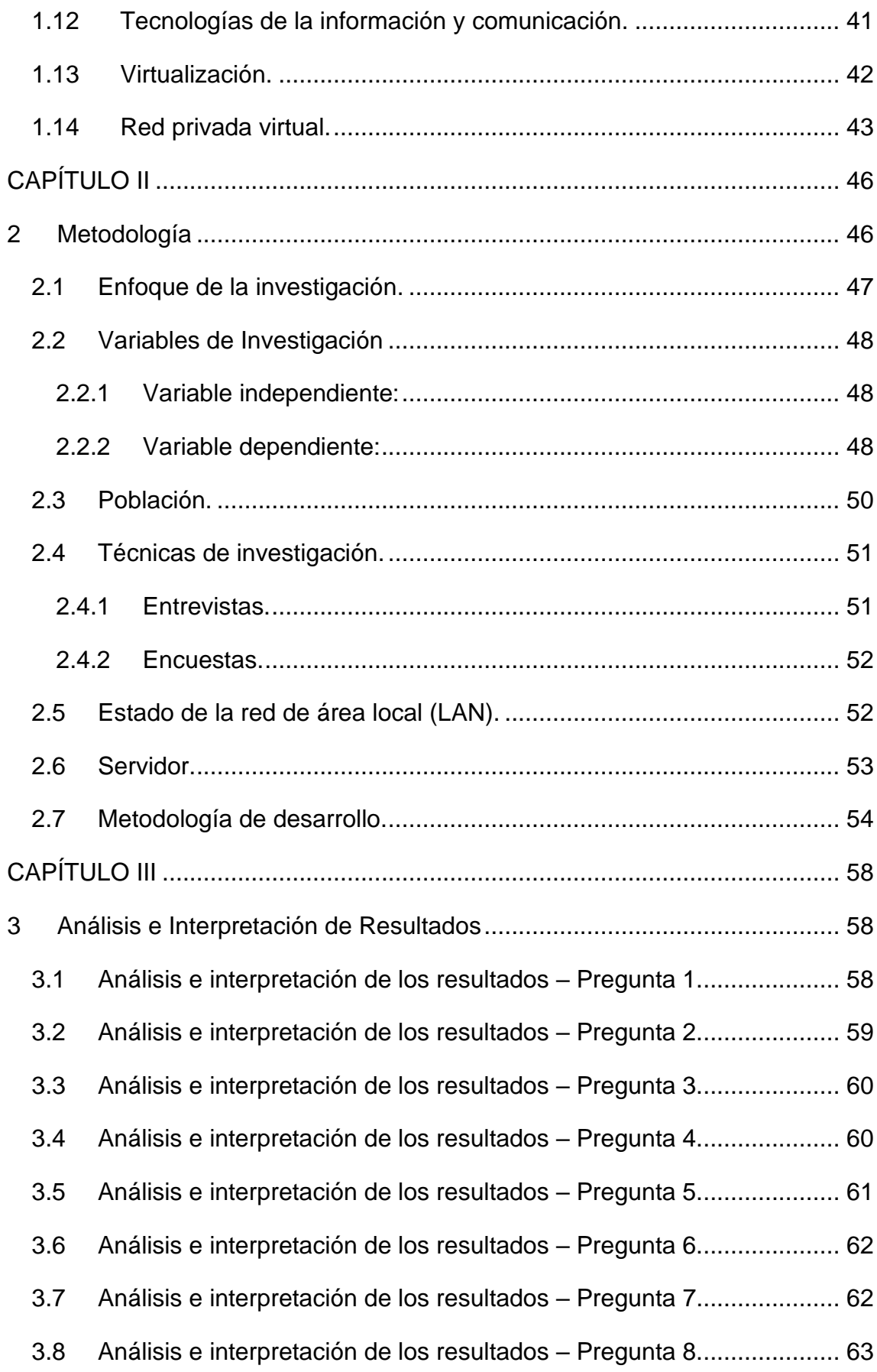

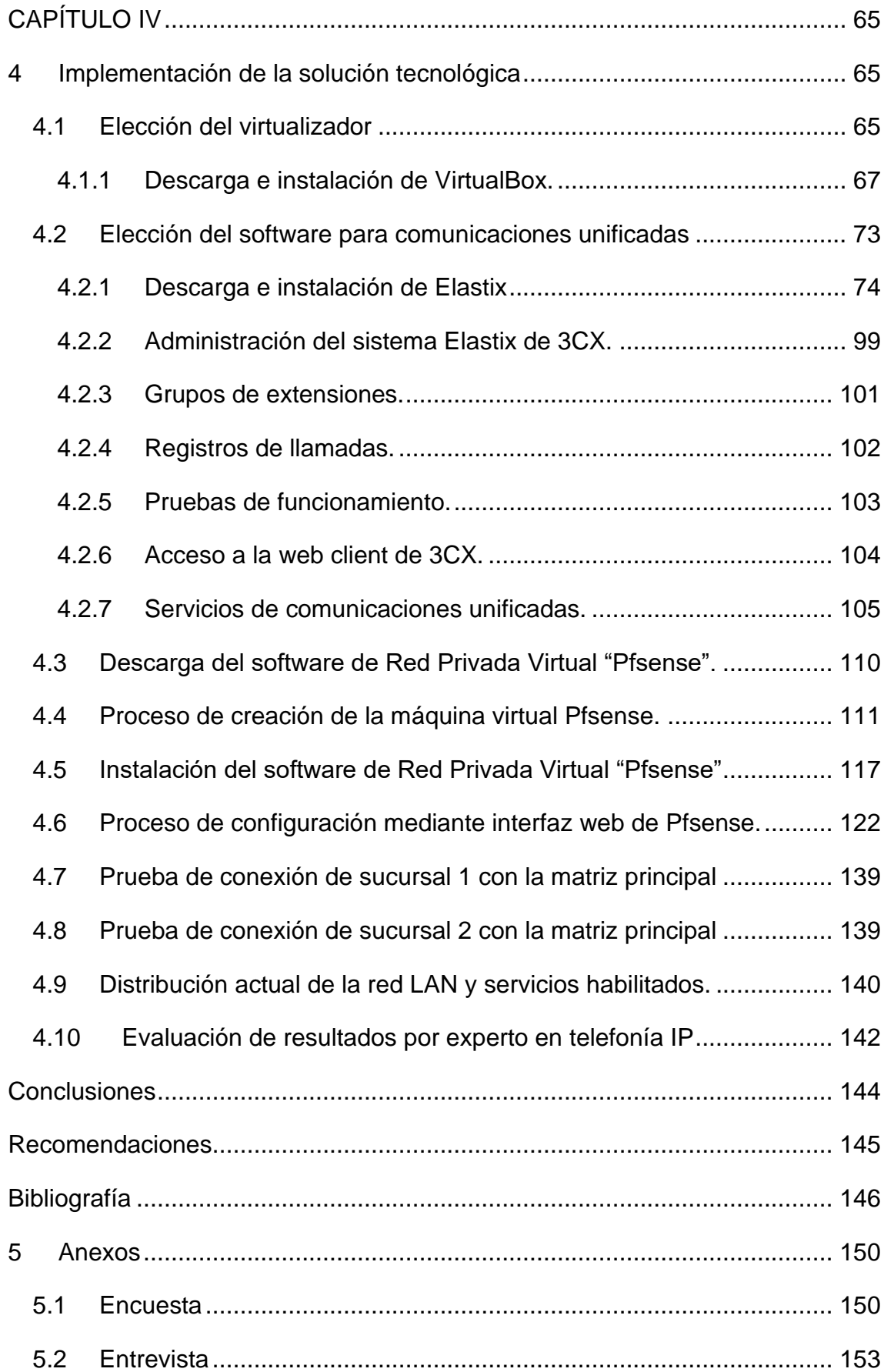

# <span id="page-10-0"></span>**ÍNDICE DE TABLAS**

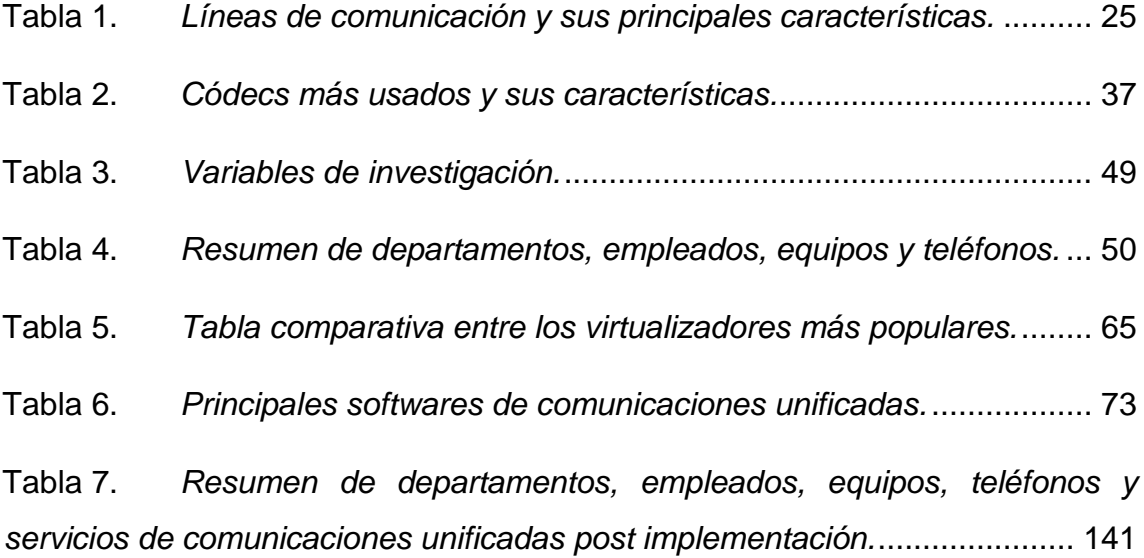

# <span id="page-11-0"></span>**ÍNDICE DE FIGURAS**

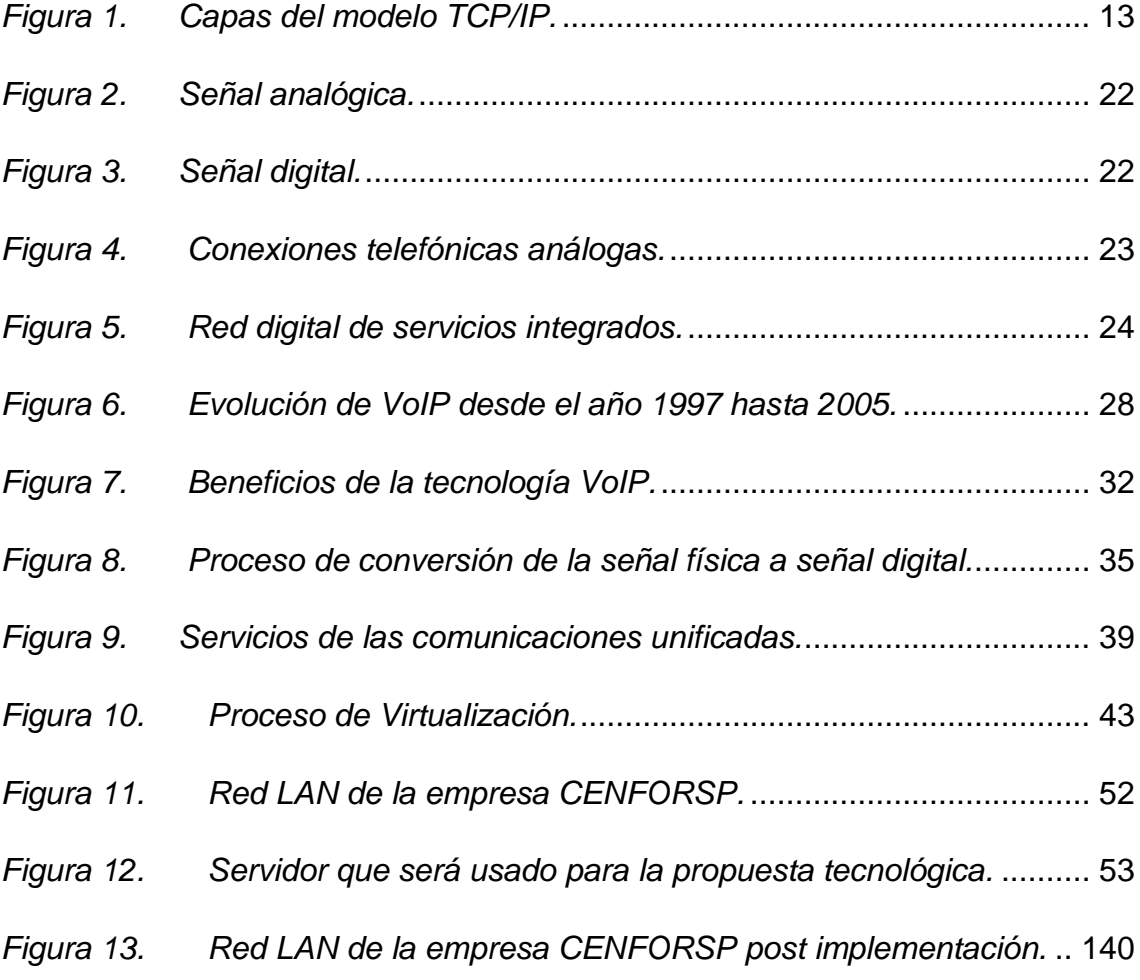

#### **INTRODUCCIÓN**

<span id="page-12-0"></span>En un mundo globalizado, donde los avances tecnológicos están a la luz del día, se puede observar que hay un avance significativo en la automatización de los procesos, lo cual propone nuevos retos sobre la seguridad laboral. Sin embargo, existen áreas en donde la tecnología además de aportar con herramientas, también significa una ventaja el poder manejarla y sacarle provecho.

La evolución de la telefonía se ha visto marcada desde la telefonía analógica hasta la digital. En 1877 Alexander Graham Bell construyó el primer dispositivo capaz de transmitir sonidos a distancia mediante señales eléctricas, desde entonces han surgido avances para este invento. En los años 60 surge la telefonía digital como una solución al deterioro de la señal a mayor distancia, esta tecnología utiliza canales digitales para transmitir la voz digitalizada en formato numérico hasta llegar a su destino donde la señal vuelve a ser analógica.

Estas tecnologías necesitan de centrales telefónicas que gestionen las llamadas, para la telefonía análoga tenemos centrales analógicas las cuales cumplen con la función de gestionar las llamadas conmutadas mediante pequeños conmutadores, en estas centrales los nodos están conectados con un par de hilos RJ9 y usa líneas de telefonías básicas RTB, esta solución es económica, pero es muy limitada por funcionalidad. Por otro lado, la telefonía digital necesita de centrales digitales que gestionen las llamadas por medio de enlaces digitales que aseguran mejor calidad en la voz a mayor distancia, estas centrales admiten líneas de entradas como: RDSI, RTB, enlaces móviles GSM, etc.

A nivel nacional, a partir del año 2009 con la creación del Ministerio de Comunicaciones, el país ha evolucionado en cuanto a tecnología. Con el acceso a internet, el crecimiento de la banda ancha y el aumento de cobertura de enlaces de fibra óptica se ha marcado un avance significativo de herramientas tecnológicas que aportan para el crecimiento económico, educativo y tecnológico del Ecuador.

En el entorno laboral, la comunicación entre colaboradores es muy importante para la toma de decisiones, sin embargo, existen empresas que cuentan con un sistema de comunicación obsoleto, por lo cual, deciden cambiar este sistema por uno más eficiente y eficaz. Ante esta situación surge el concepto de VoIP, lo cual permite transmitir la voz por medio de internet.

El constante contacto con la clientela y la ubicación de sucursales a lo largo del país motivan a empresas a cambiar los servicios telefónicos tradicionales por los de telefonía IP aprovechando la infraestructura de la red de datos. Con la telefonía IP y el rediseño de la red, simplificarán la administración de la red y dotará de manera más eficiente la comunicación entre la matriz principal con sus sucursales. (Martínez, 2017)

El proyecto de titulación se realizará en la empresa CENFORSP CIA LTDA, una pequeña empresa con proyección a crecer en el mercado. La función principal de la compañía es capacitar a personal de seguridad, para ello, la empresa dicta cursos de capacitación ya sea en modalidad presencial u online. CENFORSP cuenta con una matriz principal y también cuenta con una localidad en la cual también se dictan cursos de capacitación.

La implementación de un sistema VoIP en la empresa CENFORSP se presenta como una oportunidad para lograr comunicar a la matriz principal de la empresa CENFORSP con una sucursal. VoIP es muy importante para CENFORSP ya que al ser una empresa en proceso de crecimiento necesita dotarse de este tipo de tecnología para lograr una comunicación más eficiente y eficaz entre sus colaboradores.

El éxito de muchas empresas se ha medido en base a la capacidad de escalabilidad que presenta en sus procesos. Para empresas de todo tamaño (pequeñas, medianas, grandes) la tecnología juega un papel primordial, es por este motivo que hoy en día la mayoría de las empresas que compiten en el mercado están automatizando sus procesos; VoIP va a solventar la necesidad de una comunicación unificada entre colaboradores.

Para llevar a cabo el proyecto, se pretende realizar una investigación de campo para conocer las necesidades prioritarias de la empresa en temas de

comunicación, luego se realizará la implementación de un servidor PBX Asterisk para administración centralizada y de esta forma lograr una comunicación unificada entre la matriz principal de la empresa CENFORSP y una sucursal. Una vez cumplida la implementación se evaluarán los resultados obtenidos con expertos en telefonía IP.

El presente trabajo estará segmentado en 4 capítulos, empezando por el capítulo I correspondiente al marco teórico en donde se va a presentar una serie de argumentos teóricos relacionados con el objeto de estudio, en este capítulo se busca sustentar en forma teórica todos los conceptos referentes a VoIP. En el capítulo II se procederá a presentar la metodología aplicada para cumplir con los objetivos propuestos, en el cual se mostrará el enfoque metodológico. También se desarrollará análisis cualitativo y cuantitativo, así como también se expondrá el tipo de investigación. En el capítulo III se realizará un análisis e interpretación de resultados en base a la metodología aplicada, en este capítulo se conocerá la viabilidad de la propuesta tecnológica y además los beneficios que genera su aplicación en la empresa. Por último, en el capítulo IV tendremos la implementación de la solución tecnológica.

# <span id="page-14-0"></span>**Contexto histórico del objeto de estudio.**

El concepto de comunicación se describe básicamente en el hecho de transmitir un mensaje de parte de un emisor a un receptor, esta acción a lo largo del tiempo ha experimentado cambios gracias a la tecnología. De acuerdo con el autor Iván Cano (2019, pág. 28).

"La comunicación es la pieza fundamental en las relaciones humanas, en el entorno personal y también en el entorno laboral y profesional. En forma general, hoy en día las formas de comunicación más populares son: Llamada telefónica, correo electrónico, conferencias y mensajería instantánea."

La evolución de la telefonía ha sido notable con el pasar de los años, pasando desde métodos análogos, métodos digitales y hasta actualmente telefonía IP

gracias a la arquitectura de red. Esta última se ha convertido en la más popular en el mercado por todo lo que puede ofrecer.

Por su lado el correo electrónico se ha convertido en el medio formal de comunicación en entornos laborales, a diferencia de la llamada telefónica, en una comunicación mediante correo electrónico no es posible la simultaneidad ya que su principal objetivo es transmitir un mensaje.

La tercera forma de comunicación es también muy popular en entornos laborales y educativos, su función es lograr conectar a personas que se encuentran en distintos lugares por medio de una comunicación bidireccional utilizando audio y video.

Por último, la mensajería instantánea también es un método muy utilizado actualmente. No es un método nuevo ya que ha tenido su evolución desde los conocidos mensajes de texto, pero ahora con el desarrollo de grandes aplicaciones de mensajería instantánea se logra una comunicación en tiempo real.

Luego de conocer un poco el contexto sobre los antecedentes y las formas de comunicación, nace el concepto de Sistema de Comunicaciones Unificadas. Según Cisco (2017) indica que:

"Las soluciones de Comunicaciones Unificadas integran aplicaciones móviles, de voz, de vídeo y de datos en redes fijas y móviles, lo que facilita una experiencia de trabajo en equipo con tecnología multimedia avanzada, en espacios de trabajo de empresas, organismos de gobierno e instituciones. Estas aplicaciones, al utilizar la red como la plataforma para mejorar la ventaja competitiva, aceleran el tiempo de decisión y reducen el tiempo de las transacciones."

En otras palabras, el autor corporativo está haciendo énfasis en la integración de todas las formas de comunicación mencionadas anteriormente, al integrarlas como una sola, logra acceso a la información en un lapso corto de tiempo, lo que lo hace más eficiente y eficaz.

# <span id="page-16-0"></span>**Antecedentes.**

La empresa CENFORSP o Centro de capacitación profesional para guardias de vigilancia y seguridad privada fue creada el año 2020, tiene como principal objetivo dictar cursos certificados de capacitación a aspirantes a guardia de seguridad y demás servicios de seguridad en general. La compañía actualmente cuenta con un sistema de telefonía análoga para poder comunicarse entre colaboradores de manera interna, en la otra sucursal cuentan con otra central telefónica análoga las cuales están interconectadas para lograr comunicarse entre sí, sin embargo, este sistema demanda el uso de más recursos (infraestructura y pago por servicios) por menos rendimiento, en la actualidad la telefonía análoga se considera obsoleta en comparación a todos los recursos que la telefonía IP brinda a menor costo.

# <span id="page-16-1"></span>**Datos generales.**

- ✓ **Nombre:** Centro de capacitación profesional para guardias de vigilancia y seguridad privada (CENFORSP)
- ✓ **Dirección:** Guayaquil, Calle Luis Urdaneta y AV. Del Ejército.
- ✓ **Número de trabajadores:** 17
- ✓ **Actividad económica:** Cursos de capacitación certificados para aspirantes a guardia de seguridad.
- ✓ **Tipo de empresa:** Pequeña

# <span id="page-16-2"></span>**Planteamiento del problema a resolver**

La central telefónica análoga según sus características técnicas cuenta con funcionalidades muy básicas, evidenciando que es un dispositivo muy limitado para los fines de una comunicación unificada. Entre los problemas que presentan está, la limitación de números de anexos y usuarios conectados, capacidad

limitada en llamadas concurrentes entrantes y salientes y además presenta un diseño y arquitectura muy obsoleta. (Mallqui, 2020)

El constante contacto con la clientela y la ubicación de sucursales a lo largo del país motivan a las empresas a cambiar los servicios telefónicos tradicionales por los de telefonía IP aprovechando la infraestructura de la red de datos. Con la telefonía IP y el rediseño de la red, se reducirán los costos por consumo telefónico, simplificarán la administración de la red y de esa forma estará en capacidad de atender a los clientes de manera más ágil y eficaz. (Martínez, 2017)

# <span id="page-17-0"></span>**Pregunta Problémica**

¿Cómo hacer posible la comunicación entre colaboradores en diferentes sucursales de la empresa CENFORSP CIA LTDA?

# <span id="page-17-1"></span>**Objetivo General**

• Implementar un sistema VoIP a través de una red de internet, para hacer posible la comunicación entre la matriz y las sucursales de la empresa CENFORSP CIA LTDA.

# <span id="page-17-2"></span>**Objetivos Específicos**

- Describir por medio de fuentes teóricas oficiales sobre temas relacionados con comunicación telefónica por medio del protocolo IP.
- Realizar un levantamiento de información sobre la situación actual en la empresa CENFORSP CIA LTDA.
- Instalar un servidor PBX Elastix en una máquina virtual para gestión centralizada.
- Configurar el servidor Elastix de acuerdo a las peticiones y necesidades de la compañía.

• Evaluar los resultados obtenidos con expertos en telefonía IP.

# <span id="page-18-0"></span>**Alcance**

Se considera que la propuesta de implementación de un sistema VoIP en la empresa CENFORSP CIA LTDA. es descriptivo y explicativo debido a lo siguiente:

- $\checkmark$  El alcance del proyecto es descriptivo y explicativo porque se pretende describir cada proceso y aclarar cada fenómeno que se presente y sus respectivas causas, las relaciones entre uno o más factores, etc.
- ✓ El objeto de este proyecto será dotar a la matriz de la empresa con comunicación vía ip por medio de la implementación de un servidor PBX centralizado.

#### <span id="page-18-1"></span>**Justificación**

El proyecto se presenta como una solución al problema de comunicación entre la matriz y las sucursales de la empresa CENFORSP. Lo limitada que es la telefonía convencional ha hecho que muchas empresas migren a la telefonía IP. VoIP también da como alternativa el presentarse simplemente como un software.

Actualmente existen muchos softphones (o software de teléfonos) los cuales simulan el funcionamiento de un teléfono físico, para el presente proyecto se pretende utilizar X-lite, un softphone libre de licencia, esto simboliza un ahorro si consideramos el hecho que muchas empresas alquilan o compran teléfonos físicos a un determinado fabricante. La telefonía IP también les da a las empresas la oportunidad de escalabilidad, lo cual es la clave para muchas empresas para lograr crecer en el mercado. CENFORSP es una empresa que tiene como proyección extenderse a otras ciudades. Por lo tanto, implementar un sistema VoIP es precisamente lo que necesita la empresa para lograr el éxito en el mercado.

Cualquier aplicación que se pueda ofrecer al cliente a una mayor eficiencia operativa (en términos de una comunicación más eficaz y eficiente) tiene buenas probabilidades de tomar por asalto el mercado. (López, 2016)

# <span id="page-19-0"></span>**Novedad**

La principal novedad del proyecto es la implementación de herramientas tecnológicas. El concepto de telefonía IP no es nuevo, pero la tecnología que están utilizando actualmente en la compañía para poder comunicar a sus colaboradores es obsoleta y muy tradicional. "Existe innovación cuando las empresas presentan en el mercado nuevos elementos o, en su defecto, mejoran los ya existentes" (OBS Business School , 2017). Con el sistema de comunicaciones unificadas y el avance de la tecnología se presenta la oportunidad de reformar el sistema de comunicación, aprovechando la convergencia y la arquitectura de red. Al migrar la telefonía tradicional análoga a telefonía IP la empresa logrará dar un salto de calidad en el mercado y de esta forma va a poder extenderse a otros mercados dentro del territorio nacional.

# **CAPÍTULO I**

# **1 Marco Teórico**

# <span id="page-20-2"></span><span id="page-20-1"></span><span id="page-20-0"></span>**1.1 Comunicación.**

La comunicación en general es un proceso bidireccional que se realiza para lograr un entendimiento mutuo. En el ámbito personal, las personas se comunican entre sí para tomar decisiones, para realizar alguna afirmación, responder ante interrogantes o simplemente para comunicar algo, en el campo laboral la comunicación es uno de los pilares fundamentales, una empresa no puede gestionar sin que exista comunicación entre sus colaboradores.

"El proceso de la comunicación implica un objeto, una cosa de la que se habla o referente, signos y, por lo tanto, un código, un medio de transmisión y, evidentemente un destinador y un destinatario" (Giraud, 1972) (p.11).

No solo se trata de un mensaje transmitido desde un emisor hasta un receptor, sino que este mensaje debe estar codificado y para que exista la comunicación tanto el emisor como el receptor deben conocer y manejar dicho código, además de esto, para poder transmitir el mensaje es menester un medio físico que sirva de transporte y 31 finalmente, ese mensaje debe llevar implícita una idea, es decir que debe necesariamente tener un sentido, todo esto es necesario para que exista la transmisión de un mensaje de un punto a otro, todo esto es necesario para que se dé el proceso de la comunicación. Muchos autores se han preocupado por tratar de plantear un esquema que represente claramente el proceso de la comunicación y cada uno lo ha hecho desde diferentes perspectivas, sin embargo, el modelo de Jakobson ha sido el más útil al momento de explicar cómo funciona la comunicación y cuáles son sus elementos.

En otras palabras, el objetivo de la comunicación es lograr el entendimiento a partir del intercambio de información.

# <span id="page-21-0"></span>**1.2 Comunicación Organizacional.**

La comunicación organizacional es un conjunto de técnicas y actividades encaminadas a facilitar y agilizar el flujo de mensajes que se dan entre los miembros de la organización, entre ésta y su medio; o bien, influir en las opiniones, aptitudes y conductas de los públicos internos y externos de la organización, con el fin de que ésta última cumpla mejor y más rápido los objetivos (Fernández, 1997).

Rebeil (2000) señala que es aquella que dentro de un sistema económico, político, social o cultural se da a la tarea de rescatar la contribución activa de todas las personas que lo integran operativa y tangencialmente y busca abrir espacios para la discusión de los problemas de la empresa, lograr soluciones colectivas que beneficien al sistema y que lo hagan más productivo.

Por otra parte, Nosnik (1996) plantea que para que la función de comunicación sea efectiva dentro y fuera de la organización esta debe ser:

- Abierta: su objetivo es el comunicarse con el exterior; hace referencia al medio más usado por la organización para enviar mensajes al público interno y externo.
- Evolutiva: pone énfasis en la comunicación imprevista que se genera dentro de una organización.
- Flexible: permite tener una comunicación oportuna entre lo formal e informal.
- Multidireccional: maneja la comunicación de arriba hacia abajo, de abajo hacia arriba, transversal, interna, externa, entre otras.
- Instrumentada: se utilizan herramientas como soportes, dispositivos; dado que muchas organizaciones están funcionando deficientemente, debido a que la información que circula dentro de ella no llega en el momento adecuado ni utilizan las estructuras apropiadas para que la comunicación sea efectiva.

# <span id="page-22-0"></span>**1.3 Redes Computacionales**

Cada día, miles de Organizaciones No Gubernamentales (ONG) de todo el mundo intercambian información, ideas y rumores sobre cientos de temas que van desde los derechos humanos y la deuda. Cada conversación electrónica se realiza a través de redes computacionales capaces de transmitir varias páginas de texto hasta cualquier parte de la Tierra a una fracción del costo de una llamada telefónica en horario pico. (Eberlee, 2017)

De acuerdo con el autor, los avances tecnológicos han hecho que la distancia sea el menor de los problemas, ya que gracias a la evolución de las redes computacionales en convergencia con la gran nube de datos (internet) tenemos la oportunidad de entablar comunicaciones hasta el otro lado del mundo en cuestión de segundos.

# <span id="page-22-1"></span>**1.4 Modelo TCP/IP (Protocolo de control de transmisión y protocolo de internet)**

Por sus siglas en inglés, TCP/IP (Transmission Control Protocol, Internet Protocol), se define como a un conjunto de protocolos para comunicaciones de datos. Este conjunto se nombra de tal forma debido a sus protocolos más importantes, el protocolo TCP (Transmission Control Protocol) y el protocolo IP (Internet Protocol).

Más que un protocolo, TCP/IP es un conjunto de protocolos de red, capaces de soportar las comunicaciones entre equipos conectados a gran número de redes heterogéneas, independientes de un vendedor.

(Robledano, 2019) define al modelo TCP/IP de la siguiente manera:

El modelo TCP/IP permite un intercambio de datos fiable dentro de una red, definiendo los pasos a seguir desde que se envían los datos (en paquetes) hasta que son recibidos. Para lograrlo utiliza un sistema de capas con jerarquías (se construye una capa a continuación de la anterior) que se comunican únicamente con su capa superior (a la que envía resultados) y su capa inferior (a la que solicita servicios).

# <span id="page-23-0"></span>**1.4.1 Características de TCP/IP**

Las principales características del modelo TCP/IP son:

- Utiliza conmutación de paquetes.
- Proporciona una conexión fiable entre dos máquinas en cualquier punto de la red.
- Ofrece la posibilidad de interconectar redes de diferentes arquitecturas y con diferentes sistemas operativos.
- Se apoya en los protocolos de más bajo nivel para acceder a la red física (Ethernet, Token-Ring).

La comprensión de las características principales de la pila de protocolos de internet TCP/IP hace posible la correcta configuración de redes computacionales básicas, por lo que comprender el uso de TCP/IP es muy importante en cualquier formación orientada en trabajar con redes e internet. Se conoce como pila de internet a la colección ordenada de protocolos ordenados jerárquicamente por capas.

# <span id="page-23-1"></span>**1.4.2 Capas del modelo TCP/IP.**

El modelo TCP/IP está compuesto por 4 capas:

- $\checkmark$  Capa de red (Acceso a la red)
- $\checkmark$  Capa de internet
- $\checkmark$  Capa de transporte
- $\checkmark$  Capa de aplicación

*Figura 1. Capas del modelo TCP/IP.*

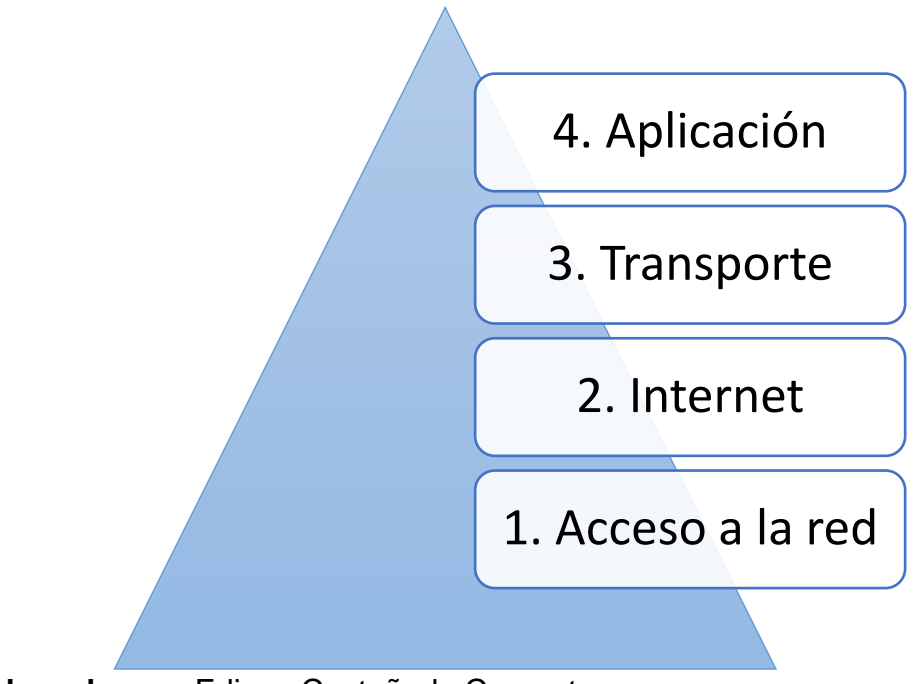

**Elaborado por:** Edison Castañeda Cervantes

A continuación, se va a describir cada una de las capas del modelo TCP/IP.

# **1.4.2.1 Capa de red (Acceso a la red)**

La capa de acceso a la red, o simplemente "capa de red", es la capa ubicada en la parte inferior de acuerdo al orden jerárquico de las capas.

Según el autor (Fernández Barcell, 2019) indica:

Esta capa engloba realmente las funciones de la capa física y la capa de enlace del modelo OSI. El modelo TCP/IP no dice gran cosa respecto a ella, salvo que debe ser capaz de conectar el host a la red por medio de algún protocolo que permita enviar paquetes IP.

En otras palabras, la capa de acceso a la red es la primera capa ubicada en orden jerárquico desde abajo hacia arriba, su función principal es poder conectar un host físico (módem), a una red por medio de protocolos, es decir, es el medio físico por el cual se da la transmisión.

# **1.4.2.1.1 Protocolos de la capa de acceso a la red.**

Entre los protocolos más importantes de la capa de red tenemos:

# **1.4.2.1.1.1 ARP**

"Protocolo de comunicaciones de la capa de acceso a la red, su función principal es encontrar la dirección de hardware (Ethernet, MAC)" (Vargas & Sepulveda, 2018, pág. 9)

# **1.4.2.1.1.2 PPP**

"Protocolo utilizado para entablar una comunicación directa entre 2 o más nodos en una red de computadoras" (Vargas & Sepulveda, 2018, pág. 9)

# **1.4.2.1.1.3 Ethernet**

"Estándar de redes de área local para ordenadores con acceso al medio por detección de la onda portadora y con detección de colisiones (CSMA/CD)" (Vargas & Sepulveda, 2018, pág. 9)

# **1.4.2.2 Capa de internet**

De acuerdo a los autores (Vargas & Sepulveda, 2018) indican lo siguiente:

En la capa de internet cada dispositivo tiene asignada una dirección IP que los identifica y estas serán utilizadas por los conmutadores de paquetes o "Switches" y los enrutadores o "Routers" para decidir el tramo de red por el cual se enviarán los paquetes llamados datagramas

En breve concepto, la capa de internet ofrece las herramientas necesarias para que los paquetes sigan su camino desde su origen en la capa de enlace de datos hasta su destino.

# **1.4.2.2.1 Protocolos de la capa de internet.**

# **1.4.2.2.1.1 IP (Internet protocol)**

"Es un número que identifica, de manera lógica y jerárquica a una interfaz en red de un dispositivo tableta, portátil, teléfono o cualquier otro dispositivo que utilice el protocolo IP" (Vargas & Sepulveda, 2018, pág. 8)

# **1.4.2.2.1.2 NAT**

"Es un mecanismo utilizado por routers ip para intercambiar paquetes entre dos redes que asignan mutuamente direcciones incompatibles. Consiste en convertir en tiempo real, las direcciones utilizadas en los paquetes importados" (Vargas & Sepulveda, 2018, pág. 8)

# **1.4.2.2.1.3 ICMP**

"Es el sub protocolo de control y notificación de errores del protocolo de internet" (Vargas & Sepulveda, 2018, pág. 8)

# **1.4.2.3 Capa de transporte**

"Esta capa recibe el mismo nombre y desarrolla la misma función que la cuarta capa del modelo OSI, consistente en permitir la comunicación extremo a extremo (host a host) en la red" (Fernández Barcell, 2019)

En otras palabras, la capa de red se encarga del transporte de los paquetes desde el punto A al punto B, en la capa de transporte se desenvuelven varios protocolos responsables del control del flujo de extremo a extremo, para de esta forma evitar el conflicto de velocidades entre los hosts participantes en la comunicación.

# **1.4.2.3.1 Protocolos de la capa de transporte**

Los protocolos más populares de la capa de transporte son:

# **1.4.2.3.1.1 UDP**

"User Datagram Protocol o UDP es un protocolo mínimo de nivel de transporte. UDP proporciona una sencilla interfaz entre la capa de red y la capa de aplicación" (Vargas & Sepulveda, 2018, pág. 8)

# **1.4.2.3.1.2 TCP**

TCP o protocolo de control de transmisión, permite entablar una comunicación entre dos puntos terminales en una red informática para el intercambio mutuo de información. (Infotecs, 2020)

# **1.4.2.4 Capa de Aplicación**

"La capa de aplicación define las aplicaciones de red y los servicios de internet estándar que puede utilizar un usuario. Estos servicios utilizan la capa de transporte para enviar y recibir datos" (Oracle, 2018)

El autor corporativo indica que la capa de aplicación, primera jerárquicamente de arriba hacia abajo, es la parte gráfica que interactúa con el usuario final.

# **1.4.2.4.1 Protocolos de la capa de aplicación**

# **1.4.2.4.1.1 DHCP**

"Es un servidor que usa protocolos de red de tipo cliente/servidor en el que generalmente un servidor posee una lista de direcciones IP dinámicas" (Vargas & Sepulveda, 2018, pág. 7)

# **1.4.2.4.1.2 SMTP**

"Es un protocolo de red utilizado para el intercambio de mensajes de correo electrónico entre computadoras u otros dispositivos" (Vargas & Sepulveda, 2018, pág. 7)

# **1.4.2.4.1.3 IMAP**

"Protocolo de aplicación que permite el acceso a mensajes almacenados en un servidor de internet. Mediante IMAP se puede tener acceso al correo electrónico desde cualquier equipo que tenga acceso a internet" (Vargas & Sepulveda, 2018, pág. 7)

# **1.4.2.4.1.4 FTP**

FTP o protocolo de transferencia de archivos, tal y como lo dice su nombre, es un protocolo de la capa de aplicación que cumple la tarea de transferir archivos en la red.

# **1.4.2.4.1.5 HTTP**

"Protocolo de comunicación que permite la transferencia de información en la world wide red" (Vargas & Sepulveda, 2018, pág. 8)

# <span id="page-28-0"></span>**1.5 Red de área local – LAN**

Para Hwang (2016):

Una LAN o red de área local es un conjunto de computadoras y dispositivos periféricos que comparten una línea de comunicaciones común o un enlace inalámbrico a un servidor dentro de un área geográfica específica. Una red de área local puede servir a tan solo dos o tres usuarios en una oficina en casa o miles de usuarios en la oficina central

de una corporación. Los propietarios de viviendas y los administradores de tecnologías de la información (TI) configuran una LAN para que los nodos de la red puedan comunicarse y compartir recursos como impresoras o almacenamiento en red.

El autor indica que una red de área local (LAN) es un conjunto de computadores y dispositivos (impresoras ip, teléfonos ip o cualquier dispositivo con acceso a internet) interconectadas entre sí a través de una topología de red en una empresa u organización, estos dispositivos están conectados a un equipo robusto centralizado o servidor con el cual comparten recursos (información). Las redes LAN son muy populares en compañías por su capacidad de escalabilidad, este sistema es aplicado en varias empresas, desde las más pequeñas hasta llegar a multinacionales, muy aparte de su simplicidad, también es muy popular por los buenos resultados que ésta genera en una organización.

Las redes LAN pueden variar en cuanto al modelo de la tipología de red a utilizar, cada una de ellas ofrece diversos resultados por lo cual siempre se elige la que se ajusta al modelo de negocio de cada compañía.

#### <span id="page-29-0"></span>**1.5.1 Topología de red.**

Según Buettrich y Escudero (2017, pág. 3) indican que:

La topología de una red representa la disposición de los enlaces que conectan los nodos de una red. Las redes pueden tomar muchas formas diferentes dependiendo de cómo están interconectados los nodos. Hay dos formas de describir la topología de una red: física o lógica. La topología física se refiere a la configuración de cables, antenas, computadores y otros dispositivos de red, mientras la topología lógica hace referencia a un nivel más abstracto, considerando por ejemplo el método y flujo de la información transmitida entre nodos.

Como se describe en la parte superior, una topología de red es la estructura de la red de datos, físicamente, una topología de red conecta a todos los dispositivos mediante un cable de red, esta varía de acuerdo a su forma y funcionalidad. A continuación, se describirán las topologías de red más populares:

- $\checkmark$  Topología de bus
- $\checkmark$  Topología de estrella
- $\checkmark$  Topología de anillo
- $\checkmark$  Topología de malla
- ✓ Topología de árbol
- $\checkmark$  Topología mixta (híbrida)

# **1.5.1.1 Topología de bus.**

La topología Bus, o también conocida como "barra" consiste en que todos los nodos están conectados a un cable común o compartido. El uso de esta topología es básico en redes ethernet. Es la topología más común de todas y la menos fiable ya que es comúnmente afectada por problemas de tráfico de datos y, además, los nodos, al estar conectado a un bus (backbone), la rotura de este interrumpe todas las comunicaciones.

# **1.5.1.2 Topología de estrella.**

La topología de estrella está compuesta por un nodo principal que hace de eje centralizado al cual están conectadas las demás estaciones de trabajo, todos los datos deben de pasar por este nodo centralizado para llegar a su destino. Su uso es muy popular en redes ethernet e inalámbricas.

#### **1.5.1.3 Topología de anillo.**

En la topología de anillo todos los nodos están conectados entre sí en forma de un círculo, de tal forma que cada nodo está conectado con 2 a la vez, tradicionalmente en esta topología se usa como medio de transmisión la fibra óptica.

# **1.5.1.4 Topología de malla.**

En la topología malla cada nodo de la red está conectado con todos los nodos, de esta forma se puede llevar una comunicación punto a punto entre cada nodo, se caracteriza por ser una topología independiente, al estar todos los nodos conectados correctamente no hay peligro de interrumpir alguna comunicación.

# **1.5.1.5 Topología de árbol.**

Esta topología se caracteriza por la ubicación de los nodos en forma de árbol, esta topología se visualiza como una serie de redes en estrellas unidas entre sí, a diferencia de una topología en estrella, esta topología cuenta con un nodo de enlace troncal el cual hace las veces de eje centralizado, generalmente este suele ser un equipo conmutador (switch) o hub, desde el que se ramifican los demás nodos, el fallo de uno de los nodos no va a interrumpir la comunicación.

#### **1.5.1.6 Topología mixta (híbrida).**

La topología mixta, tal como su nombre lo indica, se trata de la unión de 2 o más topologías. Los tipos de topologías considerados para la interconexión dependen de la necesidad de la empresa. Este fenómeno se da muy a menudo en organizaciones que han pasado por el incremento de equipos de cómputo o dispositivos en general y se ven obligados a extenderse. Por lo general este tipo de topología es costosa por su administración y el mantenimiento que recibe.

# <span id="page-32-0"></span>**1.6 Telefonía tradicional**

#### <span id="page-32-1"></span>**1.6.1 Sistemas analógicos**

La red telefónica básica o RTB fue inventada para transmitir la voz humana, se considera un sistema análogo por dos motivos: Por la naturaleza de la información a transmitir y también por el nivel de tecnología disponible en esa época, considerando que el primer artefacto capaz de poder transmitir una serie de sonidos por medio de un cable a través de señales eléctricas fue patentado en el año 1876 por Alexander Graham Bell.

Las líneas RTB tienen asignada una numeración específica y está conectada por dos hilos metálicos o par trenzado que va desde la central telefónica proveedora del servicio hasta el hogar del abonado, la cobertura de cada central telefonía abarca un área geográfica y a su vez estas centrales telefónicas están conectadas entre sí por sistemas digitales más complejos.

En 1960 las centrales telefónicas análogas iniciaron su migración a la línea digital, con este cambio se logró solventar diversos problemas tales como: la degradación o pérdida de la señal y el desabastecimiento para atender una gran cantidad de llamadas. Del mismo modo se pretendía digitalizar el bucle de abonado, pero esto representaba un problema por las limitaciones económicas que la propuesta demandaba. De esta forma se optó por digitalizar sus procesos entre centrales telefónicas y mantener el bucle de abonado con el sistema análogo tradicional, a esto es lo que se le llama red de datos integrada (RDI).

# <span id="page-32-2"></span>**1.6.2 Conversión analógico-digital y digital-analógico.**

La red de telefonía básica actualmente es híbrida ya que pasa por un proceso de conversión entre 2 señales diferentes, este proceso logra que las centrales telefónicas digitales y el bucle de abonado analógico logren integrarse. Según Julio Gómez en su libro VoIP y Asterisk: redescubriendo la telefonía, indica que: "Para la digitalización, la señal analógica es muestreada a 8000 veces por segundo (8 KHz.). El valor de cada muestra puede ser un valor entre 0 y 255, lo

que supone un flujo de datos de 8 Kb/s o 64 Kb/s, lo cual se denomina como calidad de sonido telefónico". (Gómez López, 2008)

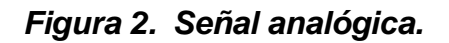

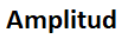

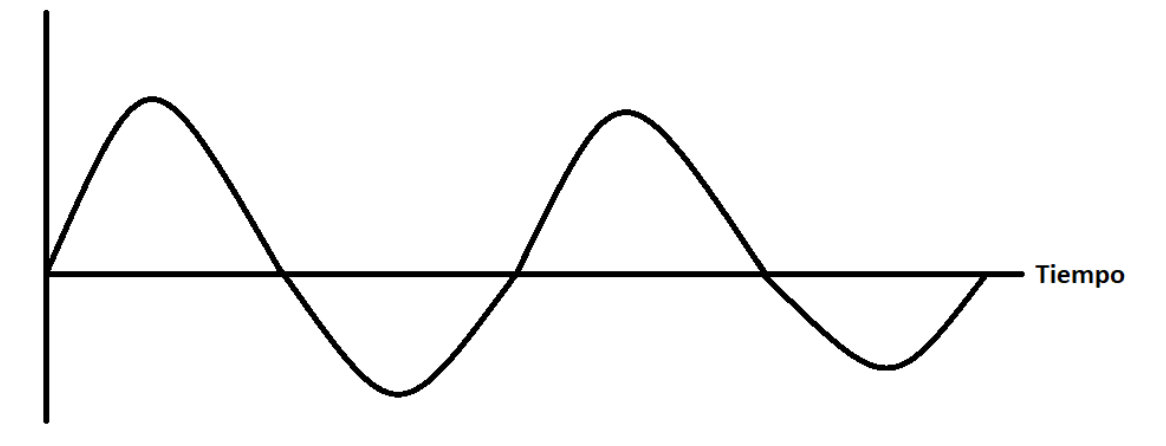

**Elaborado por:** Edison Castañeda Cervantes

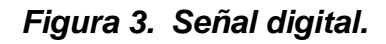

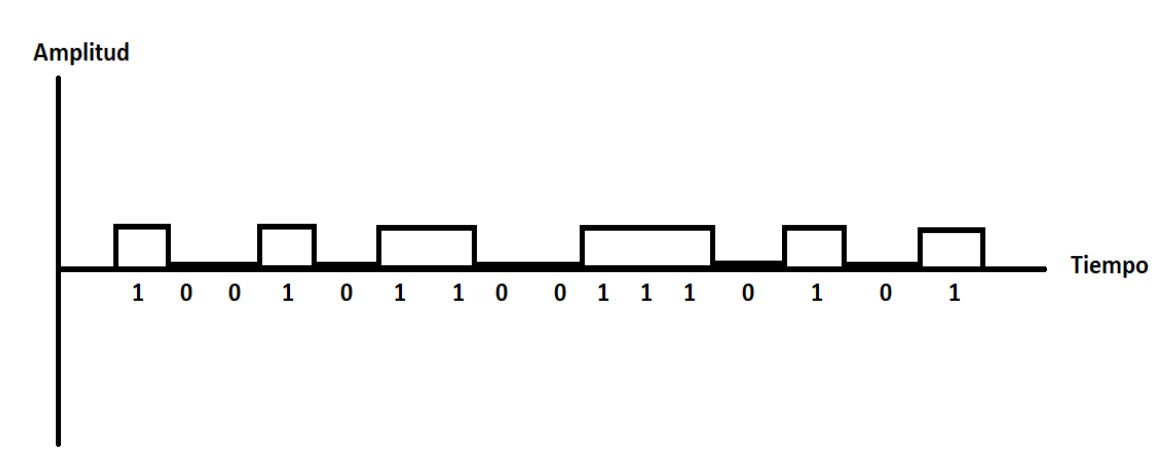

**Elaborado por:** Edison Castañeda Cervantes

Existen dos tipos de conexiones telefónicas análogas: FXS y FXO, estas realizan la función de puertos o interfaces en las redes de telefonía análoga.

# <span id="page-34-0"></span>**1.6.3 FXS**

Foreign Exchange Subscriber o FXS es la interfaz por la cual el abonado accede a los servicios telefónicos.

# <span id="page-34-1"></span>**1.6.4 FXO**

Foreign Exchange Office o FXO es la interfaz física en el dispositivo del abonado por donde recibe los servicios telefónicos.

En la siguiente figura podemos apreciar el escenario en un hogar tradicional.

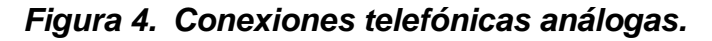

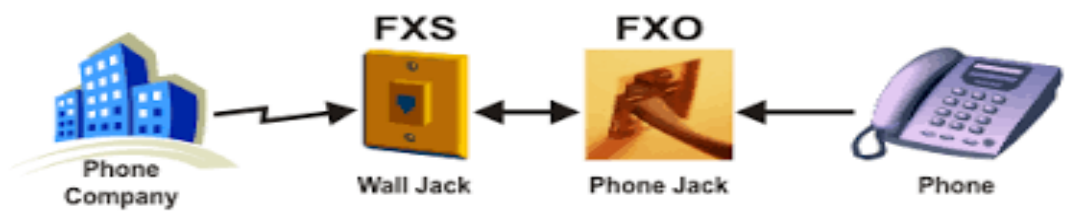

**Tomado de:** Sergio Madrigal (2013)

# <span id="page-34-2"></span>**1.7 Sistemas digitales**

# <span id="page-34-3"></span>**1.7.1 RDSI**

RDSI o red digital de servicios integrados surgió en los años 60 como una solución al problema de deterioro de la calidad del sonido conforme mayor era la distancia. Para lograr esto se tenía que utilizar canales digitales de gran distancia en los cuales se transmitía la voz digitalizada y esta era enviada en formato de números, estos datos numéricos al llegar al otro extremo se volvían a convertir en señal análoga.

De esta forma se logró mantener la integridad de la voz gracias a los enlaces digitales los cuales a mayor distancia no sufren deterioro alguno.

# **1.7.1.1 Características de la RDSI**

Existen algunas características importantes que describen la función de la RDSI.

- Red digital en su totalidad, cobertura digital de punto a punto
- Soporta voz y datos.
- Envía voz y datos por un mismo par trenzado, por ende, mejora el bucle de abonado.
- Permite la integración de abonados RDSI y no RDSI
- Las RDSI son más económicas y ofrecen un mejor resultado.

En la siguiente ilustración se presentará una Red digital de servicios integrados conectada por medio de un camino de acceso RDSI o "tubería digital".

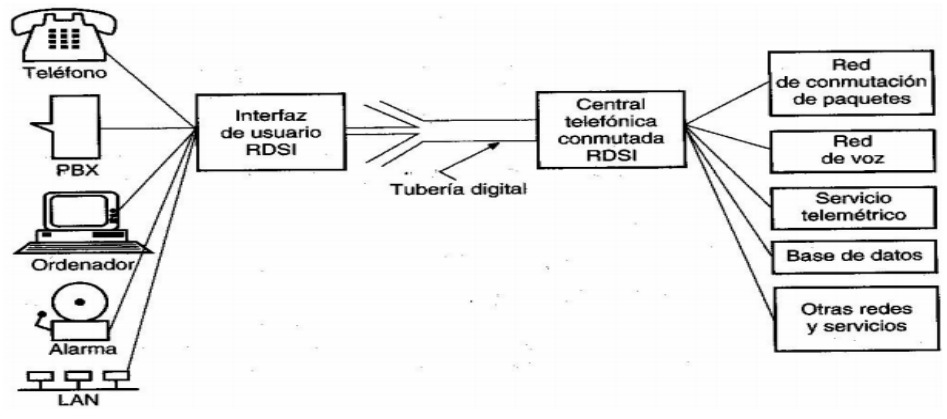

*Figura 5. Red digital de servicios integrados.*

**Tomado de:** José López (2006, pág. 25)

# <span id="page-35-0"></span>**1.7.2 T1/E1.**

Un T1 es un paquete que dispone de 24 canales digitales, en los cuales se pueden realizar llamadas en cada uno de ellos (a excepción del primero). A diferencia del T1, el E1 por su parte ofrece un paquete con 32 canales digitales. Ambos funcionan de manera muy parecida, ya que comparten una función en común la cual es señalizar las llamadas.
El uso de los T1s y E1s es muy corriente ya que en su listado de canales muchos pueden ser usados para voz, otros para datos, otros para internet, independientemente de lo que se necesite. Es decir, para muchas compañías, era una muy buena elección por todo lo que ofrece.

Sin embargo, existen otras líneas digitales las cuales son muy populares para el intercambio de comunicación entre redes, a continuación, se mostrará una tabla con las más populares.

| Líneas             | <b>Medio</b>                              | Capacidad                                          | Ancho de                                  |
|--------------------|-------------------------------------------|----------------------------------------------------|-------------------------------------------|
|                    |                                           |                                                    | banda                                     |
| T <sub>3</sub>     | Cable coaxial,<br>enlace de<br>microondas | $28$ T <sub>1s</sub> = 672<br>canales digitales    | 44,736 Mbps                               |
| E <sub>3</sub>     | Cable coaxial                             | $16E1s = 512$<br>canales digitales                 | 34,368 Mbps                               |
| <b>T4</b>          | Cable coaxial,<br>enlace de<br>microondas | $168$ T <sub>1s</sub> = 4.032<br>canales digitales | 274,176 Mbps                              |
| <b>SONET - SDH</b> | Fibra óptica                              |                                                    | Desde 51,840<br>Mbps hasta<br>39,813 Gbps |

**Tabla 1.** *Líneas de comunicación y sus principales características.*

**Elaborado por:** Edison Castañeda Cervantes.

### **1.8 Flujo de llamadas.**

Por debajo de una llamada común y corriente se realiza un proceso, el cual se describe a continuación para mejor análisis.

Suponiendo que la persona A va a entablar una comunicación con la persona B, para que la comunicación se desarrolle normalmente se realizan las siguientes acciones.

- 1. Persona A. Descuelga el teléfono
- 2. Persona A. Recibe un tono de invitación que indica que hay línea en el teléfono.
- 3. Persona A. Marca el número telefónico de la persona B
- 4. Se realiza un proceso de señalización entre ambos canales
- 5. Persona A. Recibe un tono de espera en la línea
- 6. Persona B. Recibe un timbre de llamada entrante
- 7. Persona B. Descuelga el teléfono
- 8. Se establece la comunicación entre la persona A y la persona B
- 9. Persona A / Persona B. Cuelga la llamada
- 10.Se corta la conexión entre persona A y Persona B
- 11.Persona A / Persona B. Recibe el tono de línea ocupada.
- 12.Persona A / Persona B. Cuelga el teléfono.

### **1.9 Red telefónica conmutada pública.**

También conocida por sus siglas PSTN es una red conmutada que mediante circuitos tradicionales puede transmitir la voz en tiempo real, su mecanismo de acción lo convierte en un proceso análogo ya que se basa en utilizar tonos a múltiples frecuencias y también pulsos de marcación por dígito siendo así el número 1, una pulsación, el número 2, dos pulsaciones, el número 3, tres pulsaciones y así sucesivamente.

La red telefónica conmutada pública es implementada en entornos empresariales y domésticos, pero hoy en día esta red está siendo reemplazada por el sistema VoIP por las prestaciones de esta tecnología.

### **1.10 Tecnología VoIP (Voz sobre IP).**

El sistema de voz sobre ip se dio a conocer en la década de los 90 cuando investigadores de instituciones educativas mostraron interés por transmitir voz y video por medio de internet. Sin embargo, la idea no se desarrolló en su totalidad por las limitaciones en el ancho de banda en esa época.

En 1995 fue cuando se dio inicio a esta tecnología cuando una empresa llamada VocalTec anunciara el lanzamiento un software de teléfono (softphone) capaz de transmitir voz y video por medio de redes de internet, este software sólo podía ser usado en computadores por lo cual solo se podían entablar llamadas de PC a PC.

Ya para el año 1998 esta tecnología fue evolucionando a tal punto que dio sus primeros pasos en el sector comercial. En este año ya se empezaron a fabricar una serie de adaptadores que servían para ser usado en teléfonos tradicionales. De esta forma, a finales de 1998 la telefonía IP alcanzaba el 1% del total del tráfico de voz.

En el año 1999 grandes empresas como Cisco especializadas en trabajar en redes de datos, empezaron a integrarse en el campo telefónico. Ya para ese año voip alcanzó más del 3% del total del tráfico de voz.

A continuación, se presentará una gráfica que indica la evolución de VoIP en el tiempo.

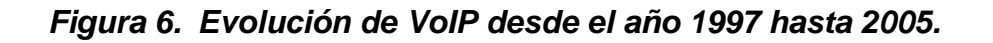

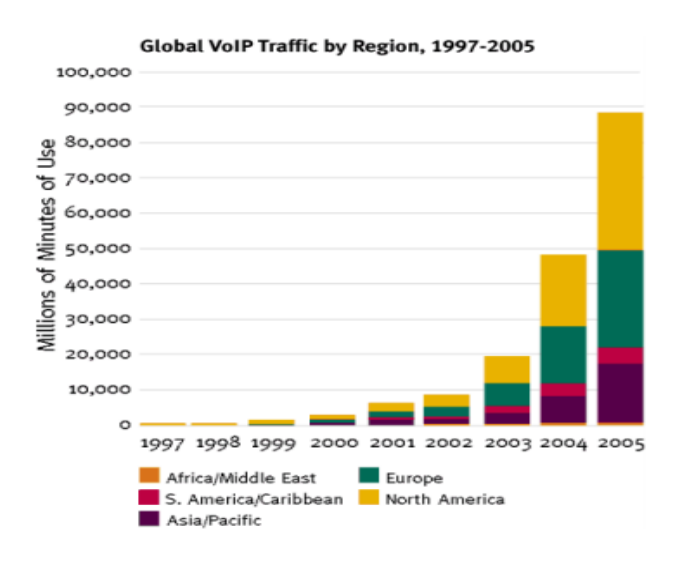

**Tomado de:** Franklin Matango (2016)

#### **1.10.1 Telefonía IP.**

3CX (2018) define a la telefonía IP de la siguiente manera:

Telefonía IP (Protocolo de telefonía por Internet) es un término utilizado para describir las tecnologías que usan el protocolo IP para el intercambio de voz, fax, y otras formas de información, tradicionalmente transportada sobre la Red Telefónica Pública Conmutada (PSTN). La llamada viaja en forma de paquetes, sobre una red de área local (LAN) o Internet, evitando el cargo de la PSTN.

La telefonía ip es la tecnología que hace posible realizar llamadas a través del protocolo de internet. A diferencia de la telefonía análoga, la telefonía ip permite realizar llamadas en varios dispositivos ya sean teléfonos, pc y softphones.

"A partir de mediados, hasta finales de 1990, Internet y el protocolo TCP / IP comenzaron a impulsar el cambio de la industria de la telefonía y las comunicaciones." (3CX, 2018). Actualmente, la mayoría de los proveedores de telecomunicaciones están aprovechando la infraestructura IP para la totalidad de sus servicios.

### **1.10.1.1 Protocolos de telefonía IP.**

Existe una gran cantidad de protocolos usados en la telefonía IP, a continuación, se describirán los más importantes:

### **1.10.1.1.1 Protocolo IP.**

Es el protocolo de internet, su función es transmitir datagramas desde su punto de origen hasta su destino. Cada datagrama antes de ser transportado parte desde el flujo de datos, luego, durante su transmisión este datagrama se parte en pequeños fragmentos que luego se vuelven a unir al llegar a su destino.

#### **1.10.1.1.1.1 Características del protocolo IP.**

- Protocolo orientado a no conexión
- Fragmenta paquetes si es necesario
- Direccionamiento mediante direcciones lógicas IP de 32 bits
- Si un paquete no es recibido este permanecerá en la red durante un tiempo finito
- Realiza el mejor esfuerzo para la distribución de paquetes
- Tamaño máximo del paquete de 65635 bytes
- Solo se realiza verificación por suma al encabezado del paquete, no a los datos que éste contiene.

#### **1.10.1.1.2 Protocolo H323**

Protocolo creado por la International Telecommunication Union (ITU), H323 fue creado inicialmente para soportar videoconferencias, lo que lo hace un protocolo un poco complejo. En la actualidad este protocolo ha añadido una serie de

protocolos que fueron creados para aplicaciones con funcionalidades específicas.

### **1.10.1.1.3 Protocolo SIP.**

Este protocolo surgió como una alternativa al H323, SIP a diferencia del H323 fue desarrollado específicamente para aplicaciones de VoIP, por lo tanto, lo convierte en un protocolo más lineal.

VoIP se enfrenta a una gran problemática ya que existen varios protocolos que, al interactuar entre sí, muchas veces no logran ser compatibles. Por esa razón las llamadas ip entre diferentes redes podrían generar graves problemas por el cruce de diferentes protocolos.

#### **1.10.2 Elementos para voz sobre protocolo de internet (VoIP).**

Existen algunos elementos que son esenciales para que la comunicación telefónica a través de internet sea posible, estos elementos son:

- El cliente
- Los servidores
- Gateways

### **1.10.2.1 El cliente**

Según el autor Matango (2016) indica que:

El cliente establece y origina las llamadas realizadas de voz, esta información se codifica, se empaqueta y se transmite a través del micrófono (entrada de información) del usuario, de la misma forma la información se decodifica y reproduce a través de los altavoces o audífonos (salida de la información).

#### **1.10.2.2 Los servidores.**

Los servidores por su parte se comportan como una autoridad centralizada, la cual administra el flujo de información dentro de una red. Éste a su vez es el que provee de información solicitada por los nodos conectados a la red por medio de peticiones. Los servidores por lo general suelen estar configurados en un ambiente virtual y éste a su vez trabaja sobre un hardware robusto para un óptimo rendimiento.

Para el autor Matango (2016):

"Los servidores se encargan de manejar operaciones de base de datos, realizadas en un tiempo real como en uno fuera de él. Entre estas operaciones se tienen la contabilidad, la recolección, el enrutamiento, la administración y control del servicio, el registro de los usuarios, etc."

En resumidas palabras, un servidor es un gran repositorio de información el cual responde a peticiones de clientes (estaciones de trabajo), para luego ser gestionadas. Por lo general, en estos servidores telefónicos se instala el software conocido como IP-PBX Asterisk, el cual es robusto y de código abierto.

#### **1.10.2.3 Gateway.**

"Los gateways brindan un puente de comunicación entre todos los usuarios, su función principal es la de proveer interfaces, la cual funcionará como una plataforma para los usuarios (clientes) virtuales." (Matango, 2016)

#### **1.10.3 Ventajas de voz sobre protocolo de internet (VoIP).**

Implementar un sistema de voz sobre protocolo de internet trae consigo muchas e importantes ventajas que deben de ser aprovechadas.

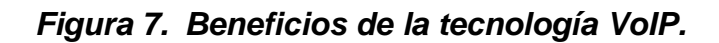

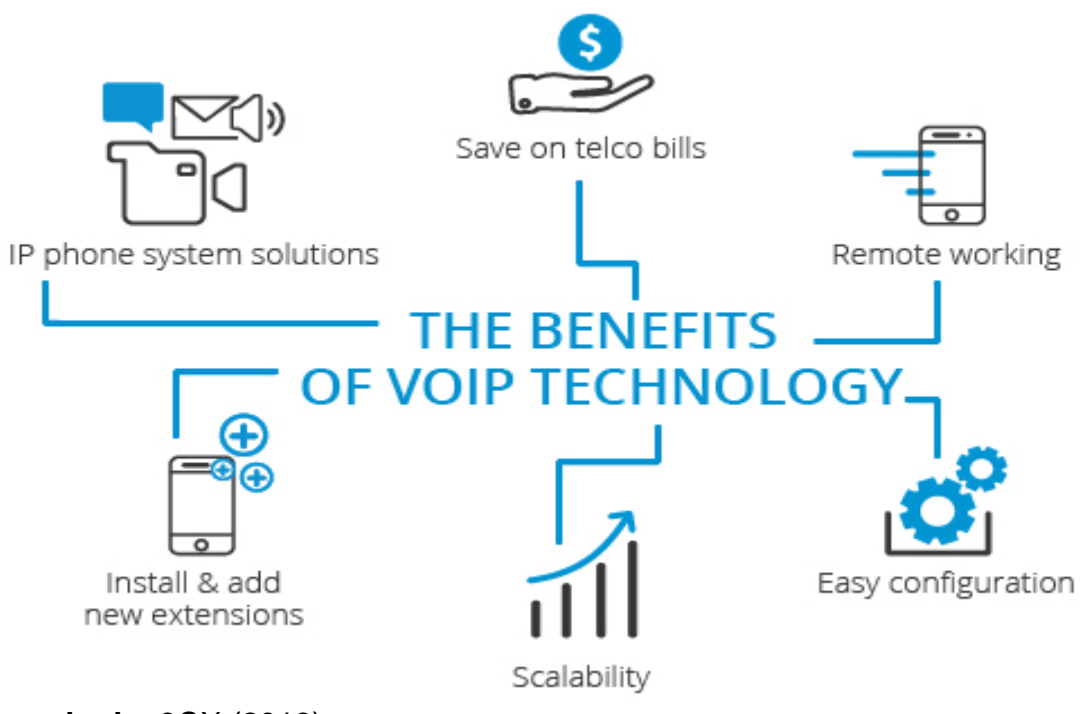

**Tomado de:** 3CX (2018)

### **1.10.3.1 Ahorro de costos.**

"Una solución de voz sobre IP ofrece ahorro en costos significativos en comparación con sistemas telefónicos tradicionales. Los usuarios pueden obtener ventajas como llamadas gratis y menores tarifas para llamadas internacionales y de larga distancia." (3CX, 2018)

También 3CX (2018) indica que:

Sistemas completos son fáciles y económicos de implementar. Sin necesidad de extensas infraestructuras, los sistemas de comunicaciones de Voz sobre IP pueden ser instalados rápidamente y sin un gran costo. Además, con las apps para móviles y clientes web, no hay necesidad de teléfonos de escritorio o dispositivos costosos, siendo una solución ideal para pequeñas empresas como para grandes compañías.

Como lo indica el autor corporativo, VoIP representa ahorro en cualquier organización, al ser un sistema basado en transmitir voz a través del protocolo de internet se está aprovechando la infraestructura de red de la empresa, de esta forma evitamos el complejo y más costoso mecanismo de una telefonía tradicional. Un sistema VoIP puede instalarse en un entorno virtual sin necesidad de grandes instalaciones, asimismo, en un sistema VoIP no es necesario el uso de teléfonos físicos ya que existen softwares telefónicos que se instalan en el ordenador como un programa más. VoIP no termina siendo gratis en su totalidad ya que hay un costo de implementación, sin embargo, estos costos son menores en comparación a otros sistemas telefónicos menos eficientes.

#### **1.10.3.2 Escalabilidad.**

"La Telefonía IP posee una arquitectura escalable y muy Flexible. Con una instalación simplificada, configuración y reconfiguración conforme a la red del usuario." (Bayres IT, 2016)

El término escalabilidad en entornos empresariales se convierte en un tema esencial, ya que una red escalable significa que tiene la oportunidad de crecer en el tiempo de acuerdo a las necesidades de la compañía. Muchas empresas han cometido el grave error de estructurar su departamento con un número de nodos limitados y ante una posible expansión se ven comprometidos, por esa razón el concepto de escalabilidad debe de estar presente en empresas pequeñas, medianas y grandes.

#### **1.10.3.3 Ventaja competitiva.**

De acuerdo a el autor corporativo 3CX (2018) indica que:

Las organizaciones pueden potenciar sus servicios al cliente con aplicaciones que ofrecen funcionalidades para aumentar la productividad de los agentes y eficiencia. Además, los clientes tienen la habilidad de conectar con la empresa a través de una variedad de canales, como también hacer uso de llamadas gratuitas al contact center.

En esta era de la globalización, la mayoría de las compañías optan por migrar su telefonía tradicional a telefonía móvil sobre el protocolo de internet, esto debido a que se ha demostrado que VoIP mejora la productividad de los colaboradores y la atención al cliente.

#### **1.10.3.4 Máxima movilidad.**

"VoIP facilita la movilidad, ya que uno puede disponer de su extensión en cualquier parte del mundo, siempre que tenga una conexión a Internet." (Bayres IT, 2016), con la evolución de la tecnología hace que cada día sea más fácil comunicarnos, sin importar el lugar en donde nos encontremos, un claro ejemplo de esto se da en funcionarios de empresas que se encuentran de viaje y tan solo con conectarse a una VPN corporativa pueden hacer uso de su extensión telefónica sin ningún problema.

#### **1.10.3.5 Flexibilidad.**

3CX (2018) indica que:

Se puede transmitir más de una llamada sobre la misma línea telefónica. De esta manera, la transmisión de voz sobre IP puede facilitar el proceso de incrementar las líneas telefónicas en la empresa sin la necesidad de líneas físicas adicionales.

En otras palabras, un sistema VoIP permite a las compañías ampliar sus líneas de comunicación sin necesidad de aumentar el número de líneas telefónicas, esto debido a que una sola línea puede soportar más de una sola llamada. Gracias a esto, la empresa tiene la capacidad de contar con más líneas telefónicas a un menor costo.

#### **1.10.3.6 Funcionalidades extras.**

El sistema VoIP puede ofrecer muchas funcionalidades extras, por ejemplo: Identificador de llamadas, marcación automática, transferencias de llamadas y buzón de voz, algunos de estos servicios también son ofrecidos por compañías

de telefonía tradicional, pero por un valor adicional. Esto hace que VoIP sea un sistema mucho más completo.

### **1.10.3.7 Integración con otros servicios.**

VoIP soporta la integración de otros servicios tales como: videoconferencias y mensajería instantánea. Estos servicios comúnmente no son soportados por un sistema de telefonía tradicional. La integración de estos servicios hace posible las comunicaciones unificadas.

# **1.10.4 Codificación y decodificación de la voz (codec).**

Un codec es el proceso de conversión de las ondas sonoras en impulso digitales y viceversa. Según Sotomayor (2020, pág. 36) indica que:

En este sentido se obtiene la información (voz), se transforman a impulsos eléctricos analógicos, y a través de un convertidor analógico digital se obtiene la información en formato digital, o viceversa, lo que representa un sistema de adquisición de datos: compuesto por un transductor, al acondicionamiento de la señal, el convertidor analógico digital y la salida digital.

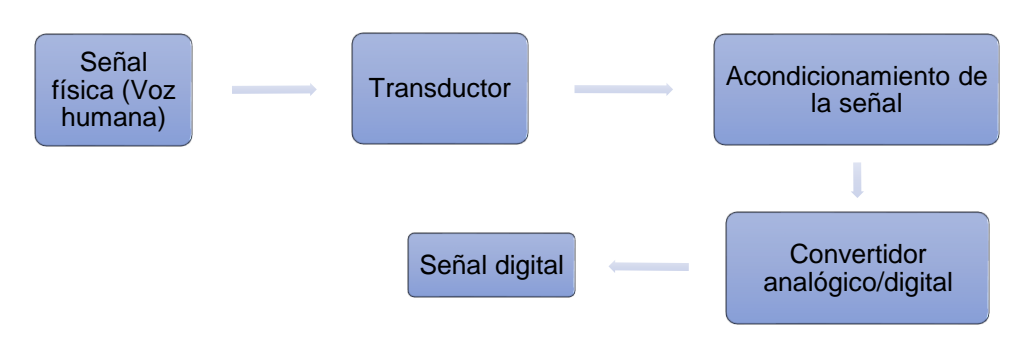

*Figura 8. Proceso de conversión de la señal física a señal digital.*

**Elaborado por:** Edison Castañeda Cervantes

Según se puede observar en el mapa anterior, la codificación de la voz es un proceso en el cual la voz en su origen es una onda analógica que tiene que transformarse en digital para luego poder transmitirse. El elemento fundamental dentro de este ciclo se llama transductor. Según PCE Ibérica S.L (2010), define al transductor como "la parte de una cadena de medición que transforma una magnitud física en una señal eléctrica; normalmente, estas magnitudes, como, por ejemplo: temperatura, presión, humedad del aire, presión sonora, caudal, o luz, se convierten en una señal normalizada".

El siguiente paso en la codificación y decodificación de la voz es el acondicionamiento de la señal. Este proceso es definido por HBM Company (2017) como: "Un proceso de adquisición de datos que se lleva a cabo mediante un instrumento llamado acondicionador de señal. Ese instrumento convierte un tipo de señal eléctrica o mecánica (señal de entrada) en otra (señal de salida)." El principal objetivo de un acondicionador de señal es amplificar y luego convertir esta señal en otro formato compatible con los fines de adquisición. Este tipo de instrumento está capacitado para elaborar otras acciones adicionales, tales como: conversión de señal, linealización, amplificación, filtrado, evaluación y funciones inteligentes.

Por su parte, el convertidor analógico/digital, tal y como su nombre lo indica, es un instrumento cuya única función es poder convertir la señal analógica obtenida del acondicionador de señales, para luego convertirla en señal digital (lenguaje binario de 0 y 1). De la misma forma que lo define Cerdá (2020) "Los Conversores Analógico a Digital sirven como interfaces que conectan el mundo analógico al binario de los ordenadores".

Por el contrario, un convertidor digital/analógico realiza la operación inversa, es decir, toma datos en lenguaje binario de ceros y unos, para luego convertirlos en una señal analógica como puede ser una carga eléctrica, voltaje o corriente.

#### **1.10.4.1 Códecs**

Luego del proceso de codificación y adquisición de la voz (conversión analógica/digital) se obtiene una señal digital la cual puede ser transmitida, pero de hacerlo estaremos desperdiciando recursos de la red, respondiendo a esa problemática se originan los códecs. Según Imagar (2020) indica que "Un códec codifica y comprime los datos de un archivo, vídeo o audio para agilizar su transferencia o para que ocupe menos espacio. Al reproducir o editar el archivo, se descomprime." En otras palabras, podemos concluir indicando que un códec realiza dos acciones fundamentales: comprimir y descomprimir, la primera acción la realiza para convertir la señal obtenida en un archivo portable, una vez este archivo portable haya llegado a su destino realiza la acción de descomprimir para proporcionar todos los datos del archivo, de esta manera estaremos aprovechando todos los recursos de la red de forma eficiente.

En la siguiente ilustración se resumen los códecs más utilizados.

| <b>Nombre</b>      | Característica                                                               |
|--------------------|------------------------------------------------------------------------------|
| <b>GSM</b>         | 13 kbps (full rate), tamaño de marco de 20ms                                 |
| <b>ILBC</b>        | 15 kbps, tamaño de fram 20ms: 13.3 kbps, tamaño de frame<br>30 <sub>ms</sub> |
| <b>ITU G.711</b>   | 64 kbps, basado en muestras. También conocido como<br>alaw/ulaw              |
| <b>ITU G.719</b>   | 32/48/64/128 kbps, tamaño de frame 28ms                                      |
| <b>ITU G.722</b>   | 48/56/64 kbps                                                                |
| <b>ITU G.723.1</b> | 5.3/6.3 kbps, tamaño de frame 30ms                                           |
| <b>ITU G.726</b>   | 16/24/32/40 kbps                                                             |
| <b>ITU G.728</b>   | 16 kbps                                                                      |

**Tabla 2.** *Códecs más usados y sus características.*

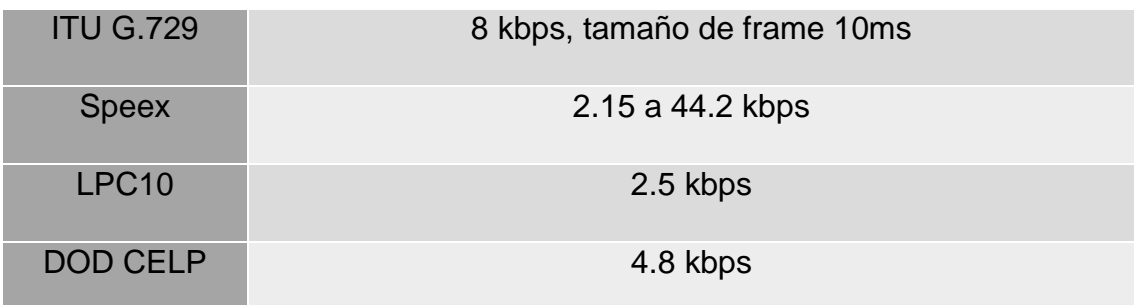

**Elaborado por:** Edison Castañeda Cervantes

### **1.11 Comunicaciones unificadas**

Las comunicaciones unificadas en una empresa es la integración de varios procesos de comunicación para lograr mayor eficiencia en el uso de la información. Para 3CX (2020), las comunicaciones unificadas son:

Las diferentes formas de herramientas de comunicación que existen para la interacción y colaboración digital del personal en las empresas. Al unificar las llamadas telefónicas, conferencias web, SMS y correo electrónico entre otros, los usuarios son capaces de compartir y acceder a la información y colaborar en tiempo real.

Una comunicación unificada incluye:

- Telefonía (basada en VoIP, móvil o fija)
- Mensajería
- Videoconferencia
- Archivos compartidos
- Correo electrónico
- Directorio de servicios

#### *Figura 9. Servicios de las comunicaciones unificadas.*

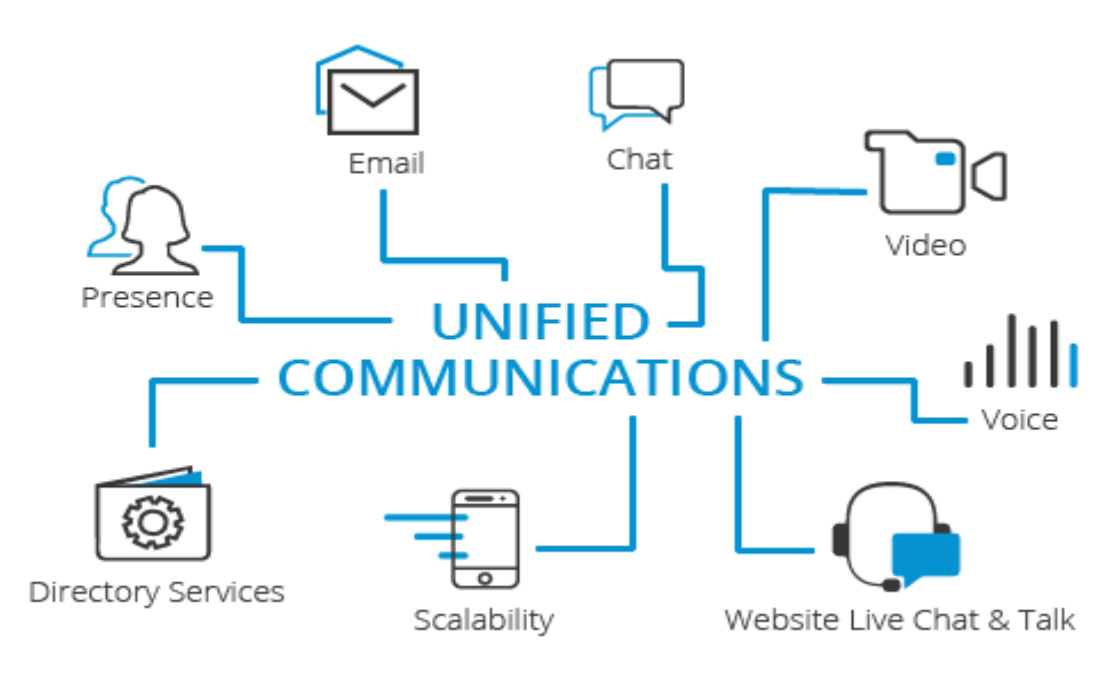

#### **Tomado de:** 3CX (2020)

En otras palabras, las comunicaciones unificadas tienen como objetivo aumentar la productividad de los colaboradores dentro de una organización, al integrar varios elementos de comunicación asegura la integridad de la información, de esta forma, las comunicaciones unificadas contribuyen con la optimización de los procesos y a la toma de mejores decisiones, lo que garantiza el desarrollo organizacional de una empresa.

#### **1.11.1 Mensajería instantánea**

La mensajería instantánea surgió entre las décadas de 1970 y 1980. Sin embargo, ésta se hizo notar a inicios del año 2000 cuando empezó la era digital con la evolución de los dispositivos tecnológicos. Muchas compañías de telecomunicaciones empezaron a desarrollar plataformas para uso interno y con sus clientes. Con este servicio, dos o más personas podían comunicarse de forma simultánea y en tiempo real, accediendo a servicios como mensajes de texto, llamadas a través de internet y videollamadas de forma rápida. Para esta comunicación sólo es necesario contar con conexión a internet y también con un computador o un dispositivo inteligente (tableta o celular).

#### **1.11.2 Correo electrónico**

Según el autor corporativo ConceptoDefinición (2019), define al correo electrónico como:

Un servicio de red que permite mandar y recibir mensajes con múltiples destinatarios o receptores, situados en cualquier parte del mundo. En un mensaje de correo electrónico, además de un texto escrito, puede incluir archivos como documentos, imágenes, música, archivos de video, etc.

Complementando lo indicado por el autor, el correo electrónico se muestra como una herramienta de trabajo, gracias a su flexibilidad y rapidez este se ha convertido en el medio de comunicación principal en muchas compañías ya que se considera un medio formal para comunicar algo.

#### **1.11.3 Conferencias web o videoconferencias**

Para 3CX (2020)

Una Conferencia Web es un servicio en línea que permite realizar reuniones en vivo, conferencias, presentaciones y entrenamientos a través de Internet, particularmente sobre conexiones TCP/IP, normalmente permiten comunicaciones punto a punto en tiempo real, como así también comunicaciones multitareas desde un emisor hacia muchos receptores en distintas ubicaciones, además que proporciona una solución que incluye webmeeting, webcast y webinar.

En otras palabras, el término de videoconferencia es usualmente puesto en práctica en empresas medianas y grandes que cuentan con oficinas ubicadas en diversos puntos geográficos, esta es una herramienta que permite al anfitrión (host principal) conectarse con una o más personas usando una webcam, un micrófono, una pantalla, un navegador web y conexión a internet. Lo que diferencia a una videoconferencia de otras herramientas es la posibilidad de poder compartir pantalla con todos los asistentes, mensajería instantánea con los participantes, compartir escritorio, archivos y hasta un whiteboard interactivo para ilustrar ideas.

### **1.11.4 Beneficios de las comunicaciones unificadas.**

Disponer de comunicaciones unificadas en una compañía es un privilegio, a continuación, se describirán algunos de los beneficios que las UC pueden ofrecer.

- Aumenta la eficiencia y productividad de los colaboradores
- Perfecciona la relación entre empleados y departamentos
- Abre la posibilidad de trabajar remotamente (teletrabajo)
- Aporta experiencia a los usuarios.
- Disminuye costos de administración y mantenimiento

### **1.12 Tecnologías de la información y comunicación.**

Las tecnologías de la información y comunicación o (TIC) hacen referencia a un grupo de herramientas, conocimientos y prácticas asociadas a la transmisión y consumo de la información, el progreso de estas herramientas se origina a partir de los avances tecnológicos y la aparición de la internet.

De acuerdo a la multinacional Claro (2019) indica que las ventajas de las TICs son las siguientes:

- Instantaneidad: Velocidad de transferencia de la información
- Inmaterialidad: La información puede ser enviada de forma rápida, a cualquier usuario en distintos lugares.
- Interconexión: La integración de distintas tecnologías hacen posible la invención de nuevas herramientas.
- Interactividad: Compartir información entre colaboradores.
- Alcance: Logra cubrir diferentes áreas de gran importancia como: El Gobierno, la economía y la educación
- Innovación: Crece con el tiempo, los avances tecnológicos ofrecen diversas alternativas.
- Diversidad: Es de utilidad para diversos propósitos.
- Automatización: Las organizaciones optan por automatizar sus procesos para tener mejor productividad.

### **1.13 Virtualización.**

Red Hat (2017) indica que "la virtualización es una tecnología que permite crear servicios de TI útiles mediante recursos que están ligados al hardware. Además, distribuye sus funcionalidades entre diversos usuarios, lo que permite utilizar la capacidad de una máquina física."

En otras palabras, el concepto de virtualización hace referencia a sistemas operativos ejecutándose sobre otro sistema operativo, es el proceso en el cual el equipo huésped (máquina virtual) se ejecuta sobre el equipo anfitrión, sus recursos van a depender de lo robusto que sea el equipo anfitrión ya que al estar en ejecución van a compartir sus recursos.

En el entorno laboral, es muy común encontrarse con servidores virtualizados por su gran funcionamiento, seguridad, flexibilidad y fácil uso. El consumo de las máquinas virtuales está más enfocado en entornos de prácticas, sin embargo, también es una alternativa que genera buenos beneficios para el consumidor.

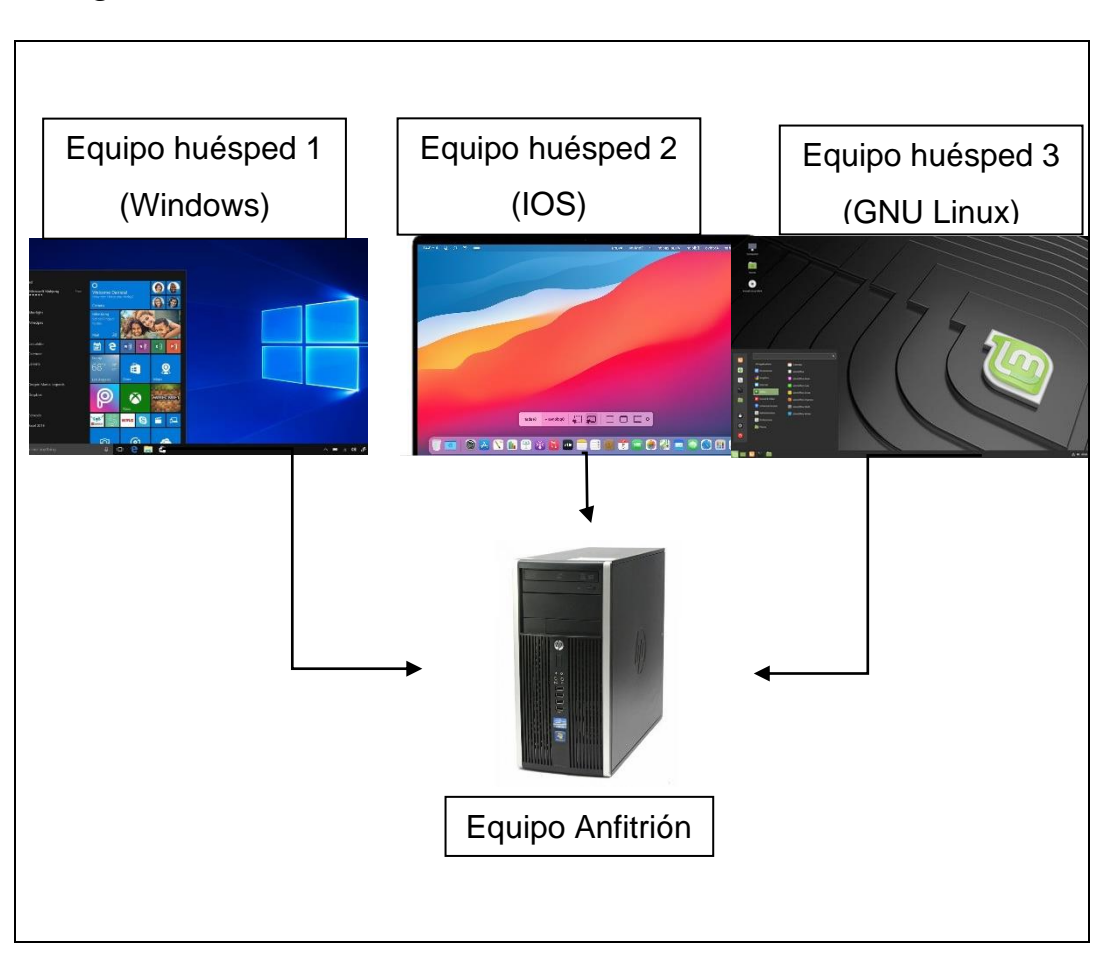

### *Figura 10. Proceso de Virtualización.*

**Elaborado por:** Edison Castañeda Cervantes

### **1.14 Red privada virtual.**

Una VPN o red privada virtual es una tecnología que permite la conexión a una red privada utilizando internet. La particularidad que hace que una vpn sea confiable es el hecho que el tráfico viaja cifrado hasta llegar a su destinatario, esto asegura que la información no sea sustraída por terceros. Otra de las virtudes de la vpn es la posibilidad de conectarse a una red sin importar en qué lugar se encuentre ubicado geográficamente, esto promueve el teletrabajo en las organizaciones.

Para garantizar la seguridad y todos los beneficios que brinda una vpn, existen algunos protocolos los cuales se describirán a continuación:

- IPsec (Internet Protocol Security): permite mejorar la seguridad a través de algoritmos de cifrado robustos y un sistema de autentificación más exhaustivo. IPsec posee dos métodos de encriptado, modo transporte y modo túnel. Asimismo, soporta encriptado de 56 bit y 168 bit (triple DES). (ESET SECURITY, 2012)
- PPTP/MPPE: tecnología desarrollada por un consorcio formado por varias empresas. PPTP soporta varios protocolos VPN con cifrado de 40 y 128 bit utilizando el protocolo Microsoft Point to Point Encryption (MPPE). PPTP por sí solo no cifra la información. (ESET SECURITY, 2012)
- L2TP/IPsec (L2TP sobre IPsec): tecnología capaz de proveer el nivel de protección de IPsec sobre el protocolo de túnel L2TP. Al igual que PPTP, L2TP no cifra la información por sí mismo. (ESET SECURITY, 2012)

# **CAPÍTULO II**

### **2 Metodología**

En el siguiente capítulo se procederá a describir los métodos con los cuales se desarrollará el presente proyecto. Los métodos a seguir para cumplir con el objetivo de este trabajo de Diseño e implementación de un sistema VoIP para dotar de comunicación telefónica a la matriz de la empresa CENFORSP CIA con sus sucursales a través de un enlace VPN, serán los siguientes:

El método de investigación descriptiva, tal y como lo indica Yanez (2018): "Tiene como objetivo describir el estado y/o comportamiento de una serie de variables. El método descriptivo orienta al investigador durante el método científico en la búsqueda de las respuestas a preguntas como: quién, qué, cuándo, dónde, sin importar el por qué".

De acuerdo con la autora, el propósito de este trabajo de investigación es documentar una serie de fenómenos ocurridos en el proceso de la elaboración del trabajo para su correcta comprensión. Se procederá a describir cada parte del proceso, el objeto, las medidas a tomar, en qué tiempo se tomarán esas medidas y dónde tendrán lugar. Para ello, se describe la situación actual de la empresa CENFORSP, su dificultad a la hora de comunicar a sus colaboradores y el beneficio que un sistema VoIP puede contribuir en el desarrollo de la compañía.

El otro método de investigación será el explicativo, para Rus Arias (2020): "El método de investigación explicativo tiene como objetivo ampliar el conocimiento ya existente sobre algo de lo que sabemos poco, o nada. De esta forma, se centra en los detalles, permitiéndonos conocer más a fondo un fenómeno."

En total acuerdo con el autor, en el presente trabajo, se pretende partir de una idea general sobre lo que se conoce de VoIP, ya que no es una tecnología nueva, sin embargo, se analiza cada parte del proceso a profundidad para su correcto entendimiento.

En el capítulo I se abarcan temas desde lo más básico a conocer sobre VoIP, empezando desde conocimientos generales de comunicación, modelo tcp/ip, topologías de red, la evolución de la telefonía desde la tradicional hasta la actualidad, también se abarcaron temas sobre las comunicaciones unificadas, la virtualización de sistemas operativos, el uso de las TICs y finalmente se describió la funcionalidad de la red privada virtual (VPN).

Ambos métodos se consideran primordiales a la hora de realizar este tipo de trabajo por su injerencia en la necesidad que tiene actualmente la empresa CENFORSP CIA LTDA.

#### **2.1 Enfoque de la investigación.**

Para Mata Solís (2019):

El enfoque de la investigación se refiere a la naturaleza del estudio, la cual se clasifica como cuantitativa, cualitativa o mixta; y abarca el proceso investigativo en todas sus etapas: desde la definición del tema y el planteamiento del problema de investigación, hasta el desarrollo de la perspectiva teórica, la definición de la estrategia metodológica, y la recolección, análisis e interpretación de los datos.

Para el correcto entendimiento sobre el enfoque cualitativo o cuantitativo es necesario conocer los siguientes aspectos claves:

- $\checkmark$  El tipo de realidad que estudia
- $\checkmark$  Las metas de la investigación
- ✓ La lógica del proceso investigativo
- $\checkmark$  El tipo de datos de estudio

Para Hernández, Fernández y Baptista (2014):

El enfoque cuantitativo utiliza la recolección de datos para probar hipótesis con base en la medición numérica y el análisis estadístico, con el fin de establecer pautas de comportamiento y probar teorías. Mientras que el

enfoque cualitativo utiliza la recolección y análisis de los datos para afinar las preguntas de investigación o revelar nuevas interrogantes en el proceso de interpretación.

En breves palabras, en el presente proyecto se ejercerá una investigación cualitativa en la cual se elaborarán herramientas para la obtención de información que luego será evaluada en base a la actualidad de la compañía. De igual manera se elaborará un enfoque cuantitativo para analizar los resultados obtenidos a partir de la información para luego elaborar predicciones y promedios que contribuyan con el correcto desarrollo del presente proyecto.

#### **2.2 Variables de Investigación**

Para González (2020), "Las variables de investigación son las distintas características o propiedades de objetos o fenómenos que tienen la particularidad de sufrir cambios y que pueden observarse, medirse, ser objeto de análisis y controlarse durante el proceso de una investigación."

#### **2.2.1 Variable independiente:**

Servicio de telefonía a través de protocolo IP.

#### **2.2.2 Variable dependiente:**

Sistemas de comunicaciones telefónicas y de datos de la matriz de la empresa CENFORSP a través de un enlace VPN.

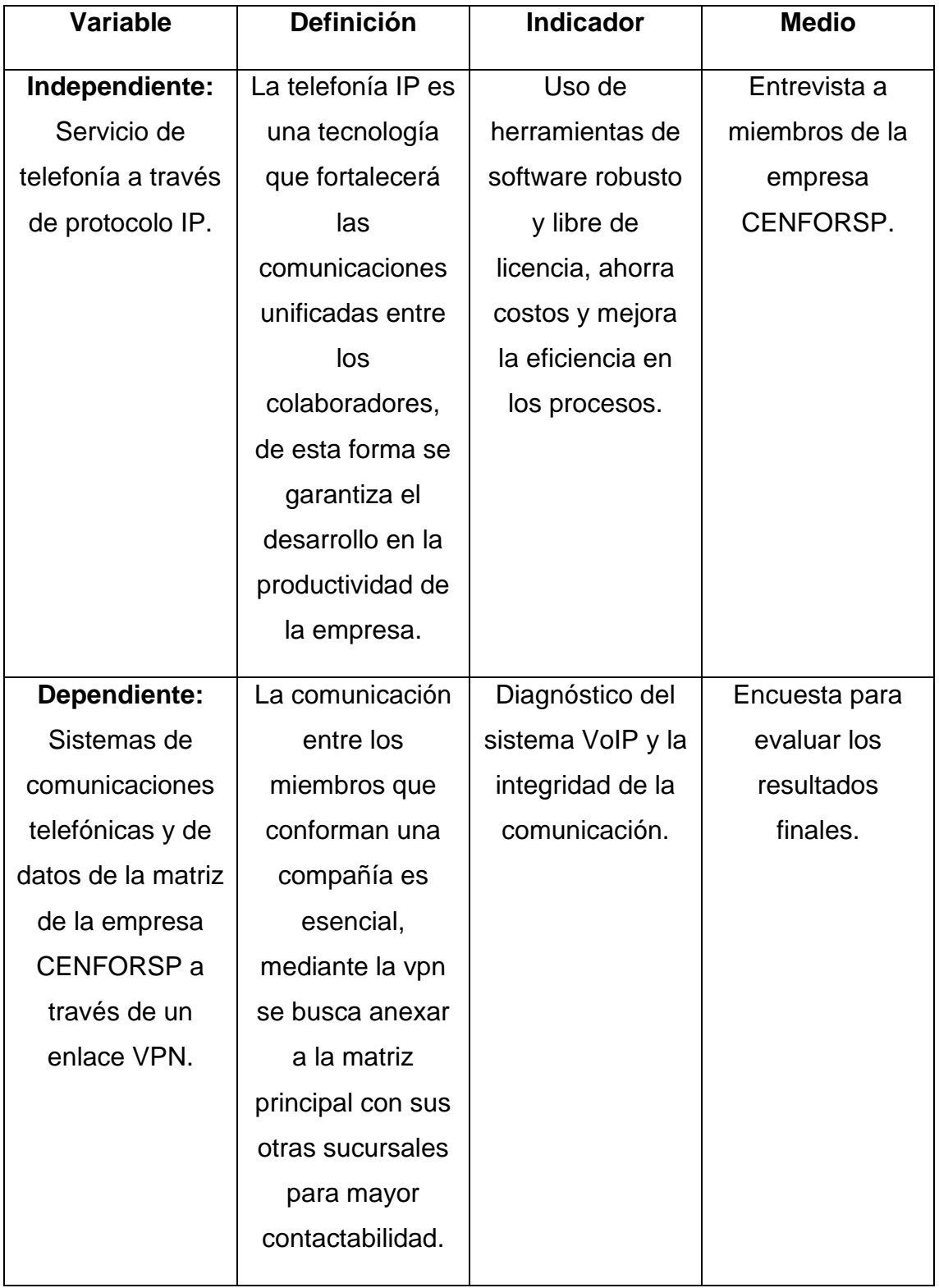

# **Tabla 3.** *Variables de investigación.*

**Elaborado por:** Edison Castañeda Cervantes

#### **2.3 Población.**

De acuerdo a Tamayo (2012) "La población es la totalidad de un fenómeno de estudio, incluye la totalidad de unidades de análisis que integran dicho fenómeno y que debe cuantificarse para un determinado estudio"

"Es el conjunto total de individuos, objetos o medidas que poseen algunas características comunes observables en un lugar y en un momento determinado, donde se desarrollará la investigación." (Tamayo, 2012)

En este caso, la población total en esta propuesta tecnológica será el total de trabajadores de la empresa CONFORSP CIA LTDA. A continuación, se describe la información del número de colaboradores y sus respectivos equipos:

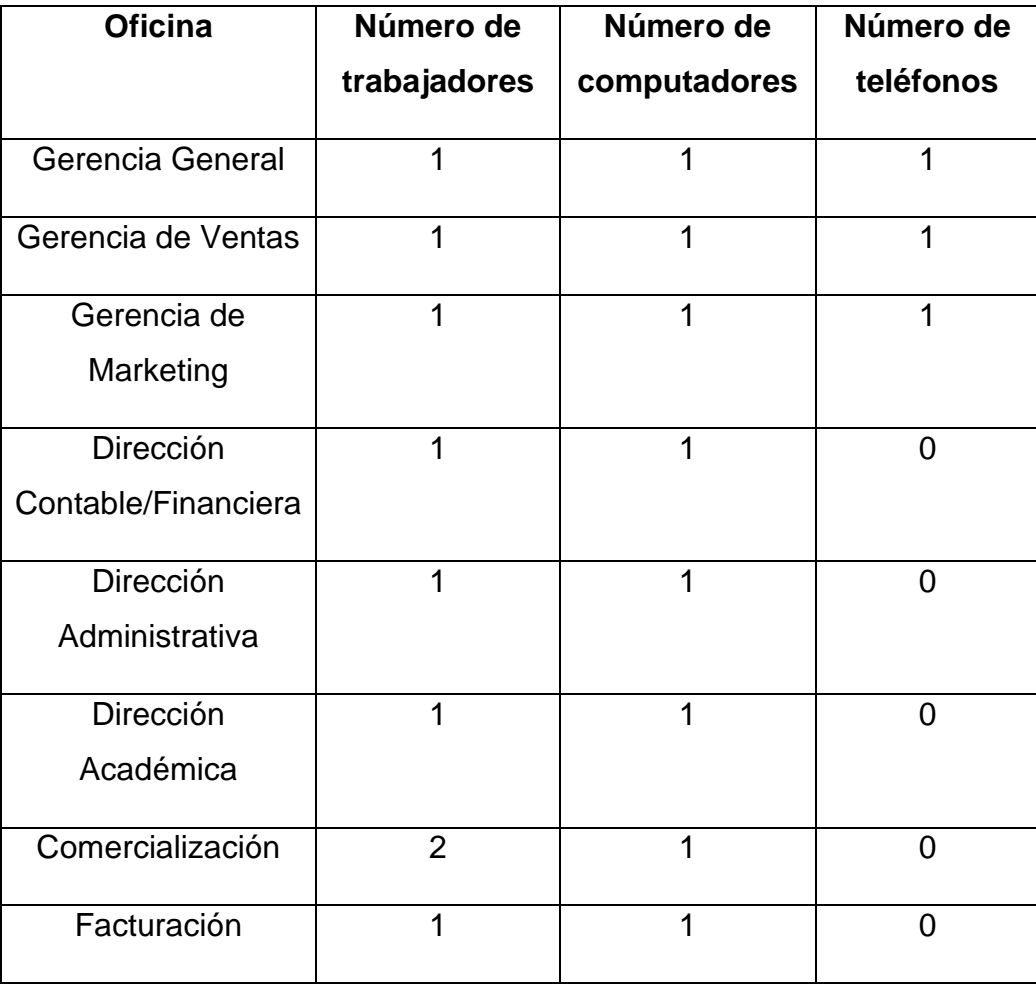

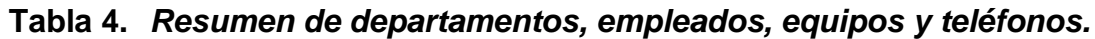

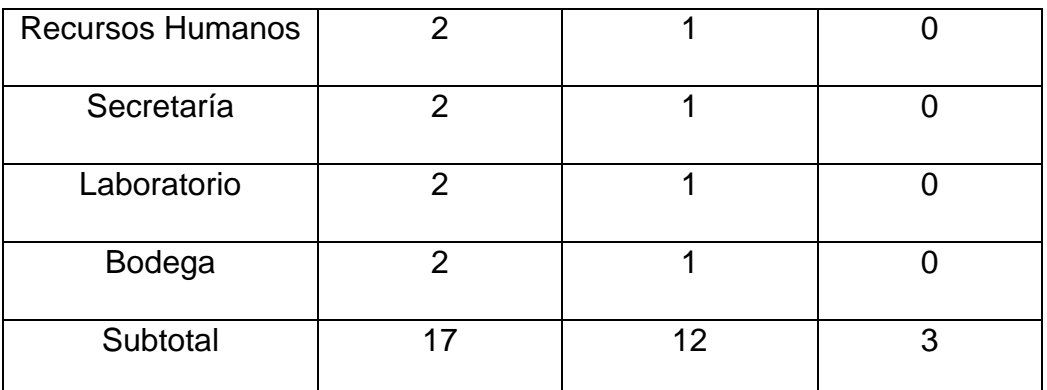

**Elaborado por:** Edison Castañeda Cervantes.

**Obtenido de:** Oficina de recursos humanos de CENFORSP CIA LTDA.

De acuerdo a la información detallada en la parte superior, se puede definir que la población en este objeto de estudio será de 17 colaboradores, al ser un número pequeño de trabajadores se puede definir la muestra sin necesidad de aplicar fórmulas estadísticas, por lo tanto, se considera que la población será de 17 personas las cuales tienen acceso a herramientas tecnológicas para ejercer sus labores.

### **2.4 Técnicas de investigación.**

Para el desarrollo de la siguiente propuesta tecnológica se tomará en cuenta dos técnicas de investigación que ayudará a tener información sobre la opinión de la muestra, estas técnicas son: Entrevistas y encuestas.

### **2.4.1 Entrevistas.**

Para Díaz (2013) "La entrevista es un instrumento técnico de gran utilidad en la investigación cualitativa, para recabar datos." Esta técnica será una de las que se usará para obtener información sobre la situación actual de la empresa CENFORSP, se procederá a formular un cuestionario de preguntas precisas y directas para informar acerca de las falencias y las necesidades existentes y de esta forma establecer acciones a realizar para mejorar la productividad de la empresa.

#### **2.4.2 Encuestas.**

Según Westreicher (2020) "La encuesta es un instrumento para recoger información cualitativa y/o cuantitativa de una población estadística. Para ello, se elabora un cuestionario, cuyos datos obtenidos serán procesados con métodos estadísticos." La encuesta también será utilizada como instrumento para recoger información. Se procederá a elaborar un formulario de preguntas dependiendo del objeto de estudio.

#### **2.5 Estado de la red de área local (LAN).**

De acuerdo a información brindada por parte de miembros de la empresa, cuentan con una red LAN, la cual se muestra a continuación.

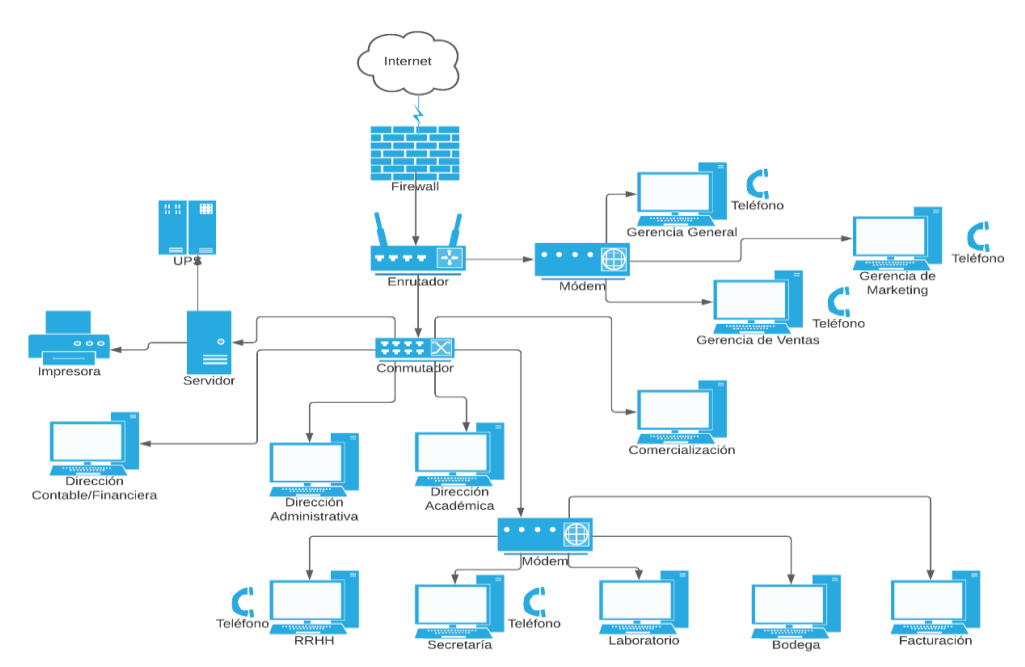

*Figura 11. Red LAN de la empresa CENFORSP.*

**Elaborado por:** Edison Castañeda Cervantes.

#### **Obtenido de:** CENFORSP CIA LTDA.

La red LAN de la empresa CENFORSP está basada en la topología de árbol, cuenta con terminales de las cuales se ramifican hasta conectar a todos los nodos de la red, el diseño es básico de una red corporativa. El cableado entre los equipos de capa 2 (conmutadores) y capa 3 (enrutadores) es a base de fibra óptica, lo que garantiza un ancho de banda de 200 Mbps, con opción a incrementar esa cifra de acuerdo a las necesidades de la empresa.

### **2.6 Servidor.**

En la actualidad, la empresa CENFORSP no cuenta con un equipo con características robustas de un servidor, por lo cual, considerando el tamaño de la población y los recursos de la empresa se va a considerar el uso de un computador para que desempeñe la función de un servidor.

A continuación, se describirán sus principales características:

### *Figura 12. Servidor que será usado para la propuesta tecnológica.*

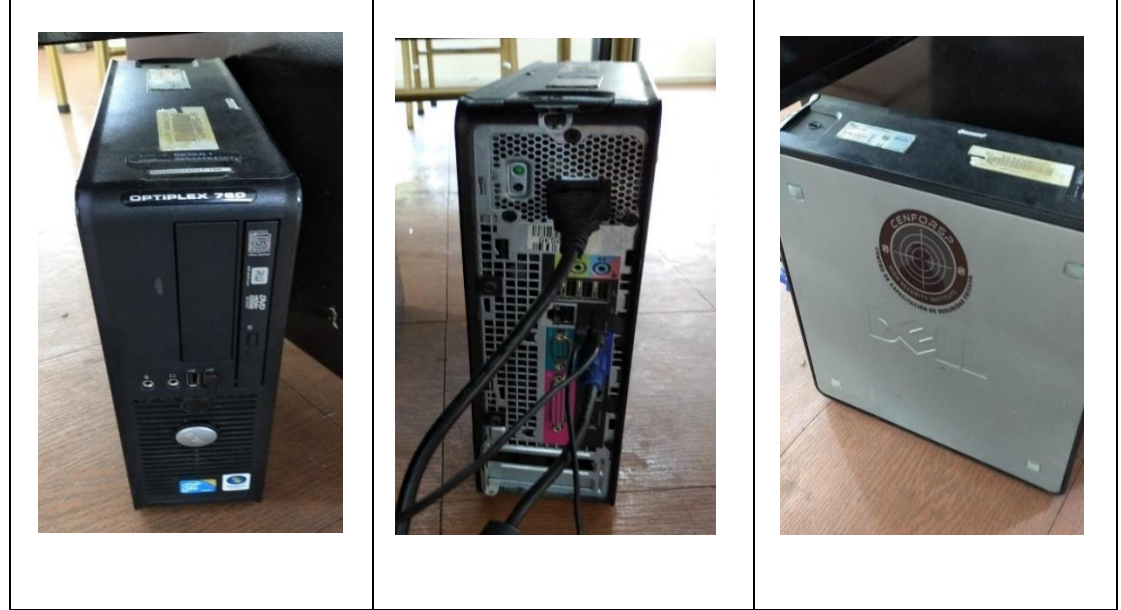

**Elaborado por:** Edison Castañeda Cervantes.

- ➢ **Marca:** DELL.
- ➢ **Modelo:** Optiplex 760.
- ➢ **Nombre del dispositivo:** DESKTOP-0FE9HGV
- ➢ **Procesador:** AMD Ryzen 5 3450U with Radeon Vega Mobile Gfx 2.10 GHz
- ➢ **Memoria RAM:** 8000 Mb.
- ➢ **Identificador de dispositivo:** A9D2F261-4EEE-4D4F-8BAB-B1C8324DD75D.
- ➢ **Sistema Operativo:** Windows 10 Professional.
- ➢ **Tipo de sistema:** Sistema operativo de 64 bits, procesador basado en x64.

#### **2.7 Metodología de desarrollo.**

"Las soluciones tecnológicas con propósito deben ser adecuadas, accesibles, asequibles y estar adaptadas a la población a la que se dirigen." (Observatorio empresarial para el crecimiento inclusivo, 2019). De acuerdo con el autor, la tecnología va a cumplir un papel importante en cualquier empresa siempre y cuando sea una solución que esté al alcance, hoy en día acceder a soluciones tecnológicas ya no es tan limitado ya que existen herramientas totalmente libres, confiables y de fácil uso, por este motivo, la propuesta tecnológica en la empresa CENFORSP se considera una solución óptima para suplir las limitaciones que tiene la empresa en la comunicación, el sistema VoIP es totalmente alcanzable y la compañía tiene al alcance las herramientas para que este proyecto pueda llevarse a cabo.

"La transformación digital de las empresas es un factor que facilita la incorporación de tecnología en los proyectos. Las organizaciones que integran la transformación digital dentro de su política empresarial facilitan luchar contra las desigualdades tecnológicas." (Observatorio empresarial para el crecimiento inclusivo, 2019). En el ámbito empresarial, es necesario automatizar los procesos para poder competir, las empresas con mayor utilidad y éxito en el mercado están en una especie de "guerra fría", enfrentándose entre sí mediante herramientas tecnológicas, un claro ejemplo es el caso de las plataformas virtuales de las entidades bancarias, las cuales se están automatizando cada vez más con el pasar de los días, actualmente es casi innecesario ir hasta la ventanilla del banco ya que el 85% de las transacciones pueden hacerse desde una banca virtual y ese es un factor importantísimo por el cual muchas personas deciden de qué entidad ser clientes, es por eso que la tecnología ya no se ve

como un simple gasto, sino más bien como una inversión a mediano y largo plazo.

Para el desarrollo del presente proyecto se están tomando en cuenta las 5 fases básicas para la elaboración de un proyecto las cuales son: Inicio del proyecto, planificación del proyecto, ejecución del proyecto, supervisión del proyecto y cierre del proyecto.

En la fase de inicio es donde se estudia la factibilidad del proyecto, se realiza un estudio en el cual se evalúa el alcance, se realiza un proceso de equilibrio entre las condiciones que impone el proyecto y los recursos que la empresa tiene a disposición, de resultar un proceso viable se pasa a la fase 2.

En la fase 2 se procede con la planificación. En esta fase se elabora un plan de trabajo y un cronograma para poder cumplir con nuestro trabajo a tiempo, el proceso de planificación en general es guiar al equipo para producir resultados de calidad.

En la fase 3 tenemos la ejecución del proyecto, en la cual se cumple con la labor de gestionar el proyecto y como resultado de ello entregar informes sobre la condición del proyecto, de forma que el cliente se sienta satisfecho. Esta fase depende mucho de la planificación ya que las acciones realizadas en la fase de ejecución dependen de un plan de proyecto elaborado en la fase de planificación.

Por su parte la fase 4 corresponde a la supervisión del proyecto en la cual se cumple con el control estricto de los procesos ante situaciones eventuales. Muchas veces esta fase se suele combinar con la fase de ejecución porque se ejecutan de manera simultánea, es decir, a medida que se lleva a cabo lo planificado.

Por último, la fase 5 corresponde al cierre del proyecto, en esta fase se entrega el resultado final a la persona o al grupo de beneficiados, en esta fase los objetivos planteados ya deberían de estar cumplidos en su totalidad.

Luego de haber definido las fases del proyecto se procede a seleccionar una metodología de desarrollo, la cual nos servirá como guía en este trabajo de titulación, para lo cual se definió como mejor alternativa a la metodología ITIL por su gran reputación dentro del mercado. "ITIL es considerado un conjunto de mejores prácticas y estándares en procesos para hacer más eficiente el diseño y administración de las infraestructuras de datos dentro de la organización" (Ramírez Bravo & Donoso Juares, 2006)

# **CAPÍTULO III**

### **3 Análisis e Interpretación de Resultados**

En el presente capítulo vamos a analizar e interpretar los resultados de las encuestas realizadas el día 15 de septiembre a los colaboradores de la empresa CENFORSP, la encuesta fue realizada a toda la población, es decir, 17 empleados que forman parte de la nómina de la empresa CENFORSP CIA. LTDA.

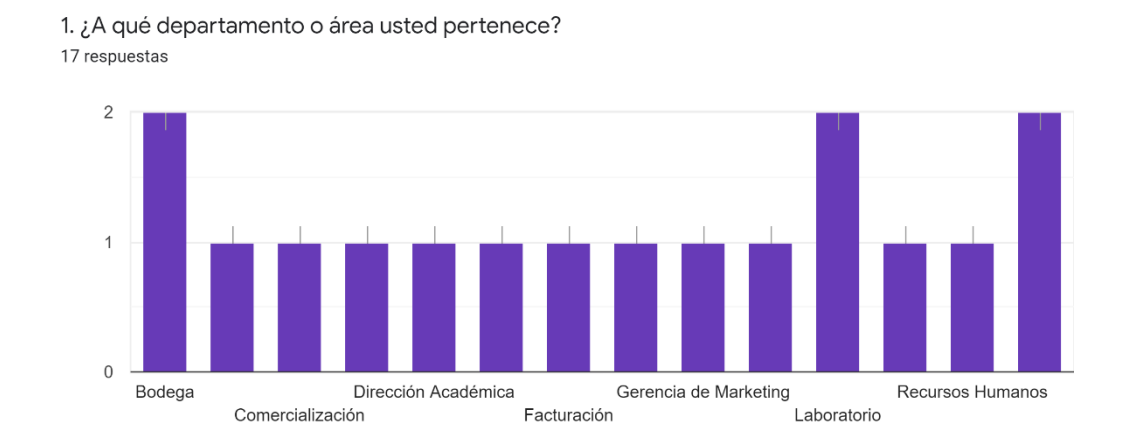

**Elaborado por:** Edison Castañeda Cervantes.

### **3.1 Análisis e interpretación de los resultados – Pregunta 1.**

En la gráfica podemos observar todas las áreas o departamentos que serán beneficiados con la implementación del sistema VoIP en la empresa CENFORSP, dando un total de una persona por departamento a excepción del área de comercialización, recursos humanos, secretaría, laboratorio y bodega los cuales cuentan con dos personas.

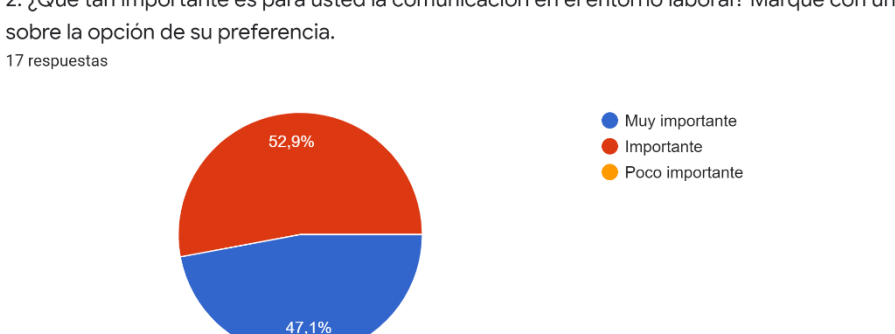

2. ¿Qué tan importante es para usted la comunicación en el entorno laboral? Marque con una X sobre la opción de su preferencia.

**Elaborado por:** Edison Castañeda Cervantes.

#### **3.2 Análisis e interpretación de los resultados – Pregunta 2.**

Ante la pregunta sobre la importancia de la comunicación en el entorno laboral tenemos un 52,9% que opina que es importante, por el otro lado tenemos el 47,1% restante que indica que la comunicación es muy importante, en general podemos ver que el total de la población de la compañía CENFORSP considera de vital importancia la comunicación en una empresa.

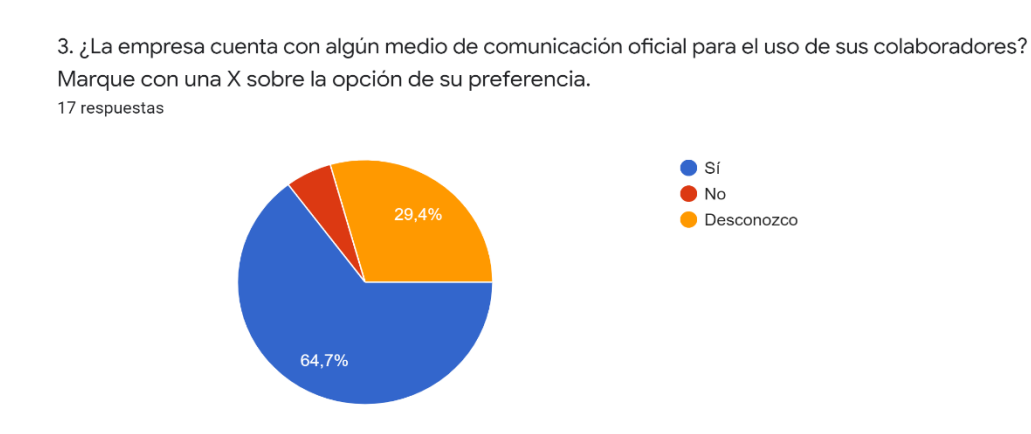

**Elaborado por:** Edison Castañeda Cervantes.

#### **3.3 Análisis e interpretación de los resultados – Pregunta 3.**

En la tercera pregunta tenemos que la mayoría de la población, es decir, el 64,7% responde que sí cuentan con un medio de comunicación oficial, mientras que el 29,4% de la población indica que hay desconocimiento sobre medios de comunicación en la compañía, el restante, es decir el 5,9% indica que no cuentan con medios para comunicarse. Luego de estos resultados podemos concluir que cada empleado busca la manera de comunicarse por sus propios medios, es decir, no cuentan con alguna herramienta propia de la empresa para comunicarse de manera formal.

4. En caso de que la respuesta anterior fuera si, ¿Cuál es el principal medio de comunicación que utiliza la empresa para mantener comunicados a su...que con una X sobre la opción de su preferencia. 11 respuestas

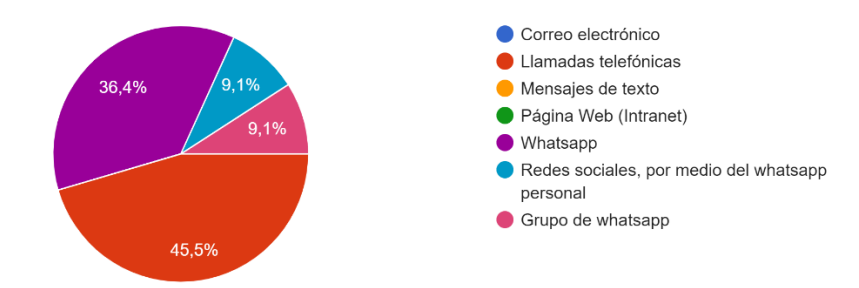

**Elaborado por:** Edison Castañeda Cervantes.

#### **3.4 Análisis e interpretación de los resultados – Pregunta 4.**

En la gráfica podemos observar que el 45,5% de la población usa como medio de comunicación las llamadas telefónicas, el porcentaje restante se reparte en: Comunicación por la aplicación móvil WhatsApp y por redes sociales en general. Con estos resultados podemos interpretar que la compañía no cuenta con un medio formal, la comunicación la realiza por medio llamadas telefónicas con líneas prepago y por redes sociales, sin embargo, estas últimas no se consideran
medio formal para realizar la comunicación organizacional entre los elementos de una empresa.

5. ¿Conoce usted la tecnología VoIP? Marque con una X sobre la opción de su preferencia. 17 respuestas

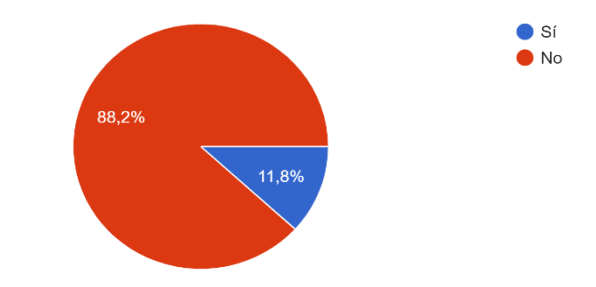

**Elaborado por:** Edison Castañeda Cervantes.

## **3.5 Análisis e interpretación de los resultados – Pregunta 5.**

En la pregunta 5 la mayor parte de la población, es decir, el 88,2% indica no conocer la tecnología, mientras que la minoría, el 11,8% dice conocer el funcionamiento de VoIP en las compañías. Con estos resultados podemos interpretar que la tecnología VoIP se considera algo novedoso para la mayoría ya que no han tenido la experiencia de realizar llamadas por medio del protocolo IP.

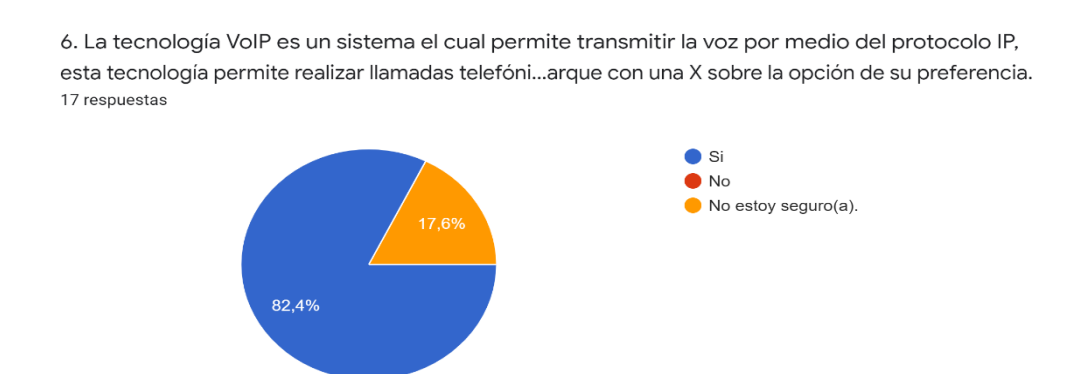

 **Elaborado por:** Edison Castañeda Cervantes.

#### **3.6 Análisis e interpretación de los resultados – Pregunta 6.**

En la gráfica podemos ver que el 82,4% de la población está de acuerdo en adoptar esta tecnología, el 17,6% dice no estar seguro. Luego de estos resultados podemos interpretar que la mayor parte de la población está interesada en experimentar con nuevas herramientas tecnológicas, el restante de la población muestra un rechazo a esta tecnología por su desconocimiento.

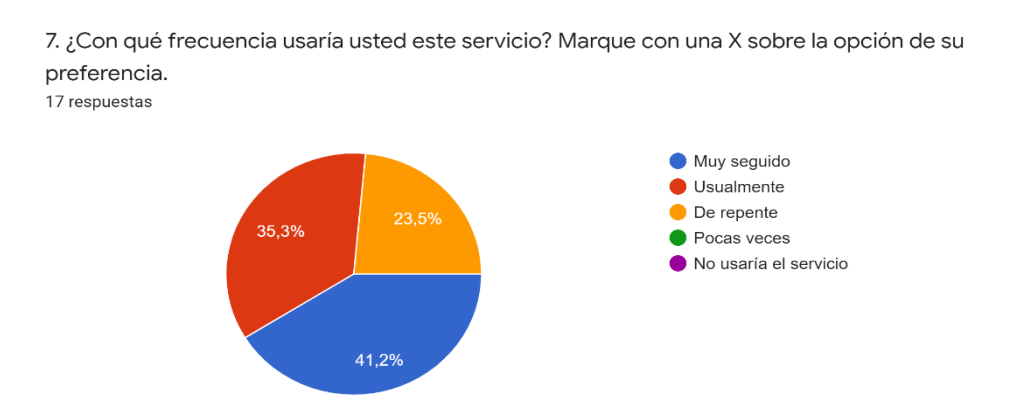

**Elaborado por:** Edison Castañeda Cervantes.

#### **3.7 Análisis e interpretación de los resultados – Pregunta 7.**

En la pregunta sobre la frecuencia del uso de VoIP, el 41,2% indica el uso frecuente en caso de contar con esta tecnología, el 35,3% de la población manifiesta que la usaría usualmente, el 23,5% restante indica el uso repentino en caso de tener esta tecnología a disposición. De forma general podemos ver que los colaboradores de la compañía harían de VoIP el principal medio para comunicaciones unificadas ya que indican el uso intensivo de la tecnología.

8. Con la implementación del sistema VoIP, aparte de la telefonía se incorporan otros servicios como: mensajería instantánea, videoconferencia, ¿...rque con una X sobre la opción de su preferencia. 17 respuestas

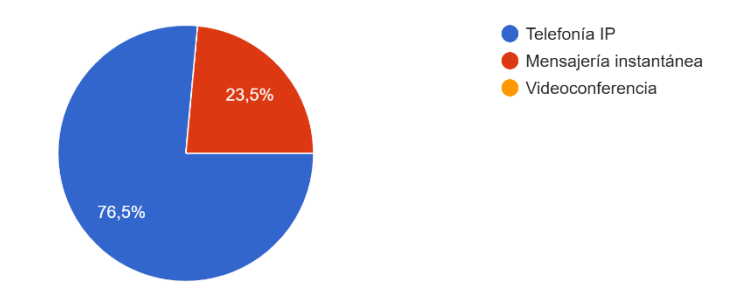

**Elaborado por:** Edison Castañeda Cervantes.

## **3.8 Análisis e interpretación de los resultados – Pregunta 8.**

En la última pregunta sobre los servicios de las comunicaciones unificadas, el 76,5% de la población indica que de los servicios ofrecidos por las comunicaciones unificadas usarían la telefonía IP con más frecuencia, el 23,5% restante haría de la mensajería instantánea su principal herramienta. En general podemos concluir que la telefonía IP se presenta como el medio más simple y efectivo a la hora de comunicar, por debajo está la mensajería instantánea, servicio también efectivo y que también es ofrecido por las comunicaciones unificadas.

# **CAPÍTULO IV**

# **4 Implementación de la solución tecnológica**

Luego del análisis de los resultados de las encuestas es evidente la necesidad de instalación y configuración de una central telefónica en un servidor PBX, para lo cual, lo primero que vamos a necesitar es de un Virtualizador. A continuación, se describirán dos de los virtualizadores más populares, una vez revisadas sus características se procederá a elegir la mejor opción para el desarrollo del proyecto.

## **4.1 Elección del virtualizador**

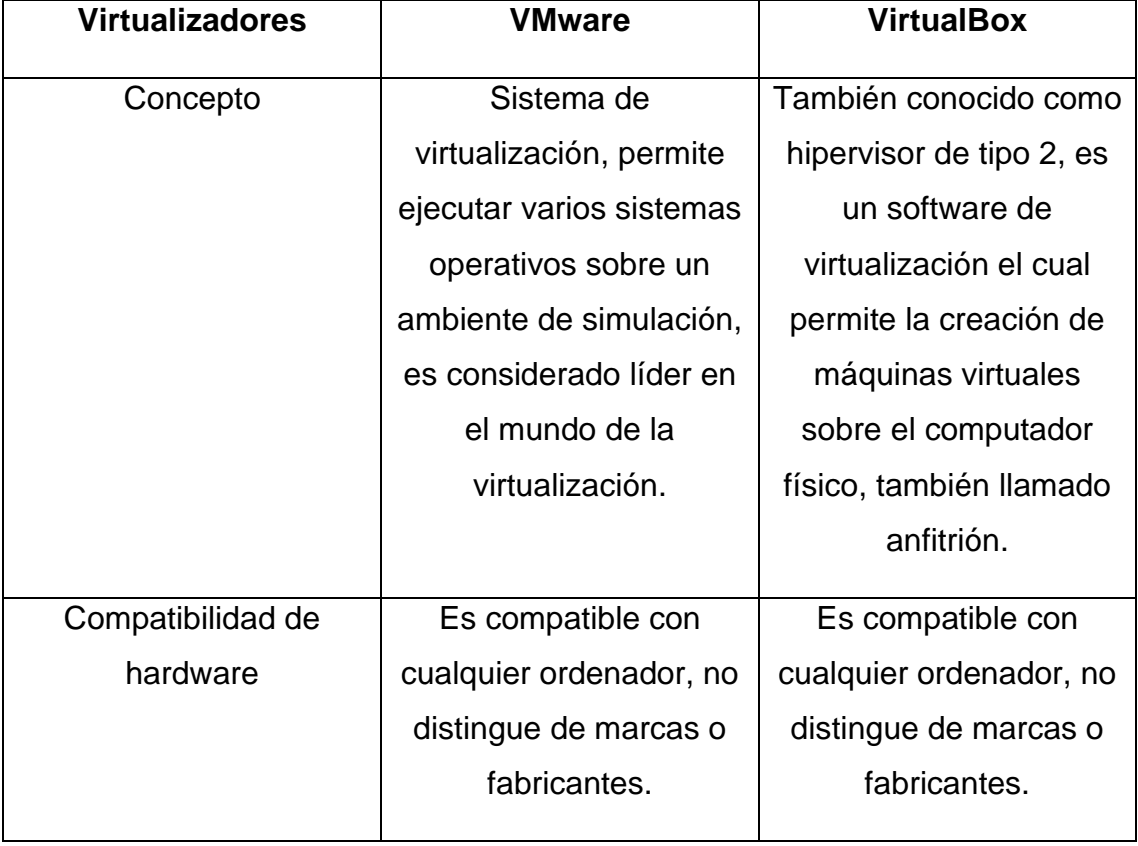

#### **Tabla 5.** *Tabla comparativa entre los virtualizadores más populares.*

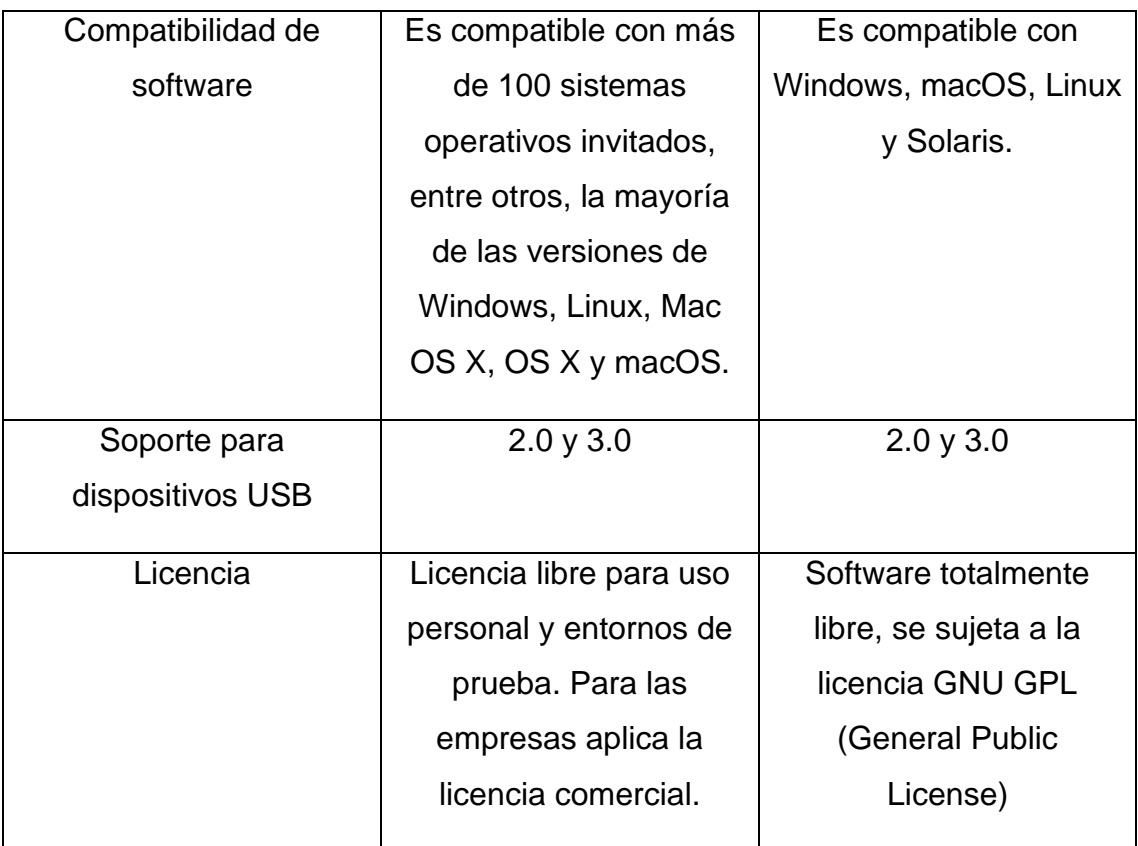

## **Elaborado por:** Edison Castañeda Cervantes

Tanto VMware como VirtualBox se presentan como buenas alternativas, ambos virtualizadores cuentan con características similares, sin embargo, hay un factor a tomar en cuenta que diferencia el uno del otro, que es la licencia. VMware es gratuito, pero sólo para uso personal, si una empresa desea utilizar VMware necesita adquirir una licencia comercial. Por ese motivo se elige utilizar VirtualBox en la elaboración del presente proyecto, ya que es un software libre en su totalidad según la licencia GNU GPL.

#### **4.1.1 Descarga e instalación de VirtualBox.**

Como primer paso, tenemos que dirigirnos hacia la página web oficial del virtualizador de hipervisor tipo 2 Elastix, para ello accedemos al url: [https://www.virtualbox.org/](https://www.virtualbox.org/s)

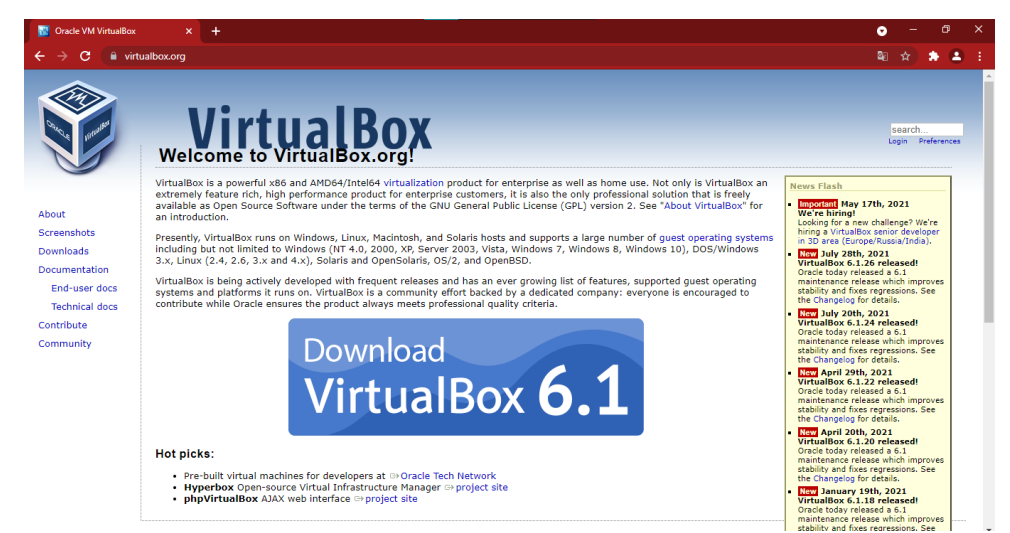

**Elaborado por:** Edison Castañeda Cervantes.

1. Una vez estemos en el sitio web observamos en la parte izquierda de la pantalla un menú en donde está la opción **Downloads,**  presionamos sobre esa opción y luego accedemos a otra página en donde nos muestra la versión del instalador y las distintas opciones de descarga de acuerdo al sistema operativo. Considerando que la instalación la vamos a hacer sobre un equipo con sistema operativo Windows Server 2016 de 64 bit entonces elegimos la primera opción **Windows hosts** y automáticamente empieza la descarga del paquete de instalación.

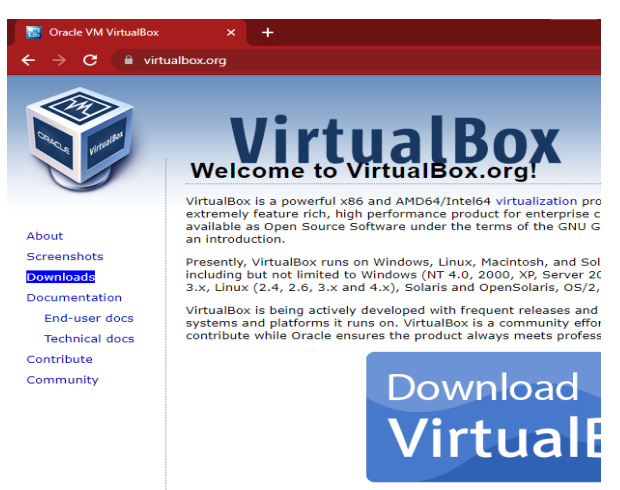

**Elaborado por:** Edison Castañeda Cervantes.

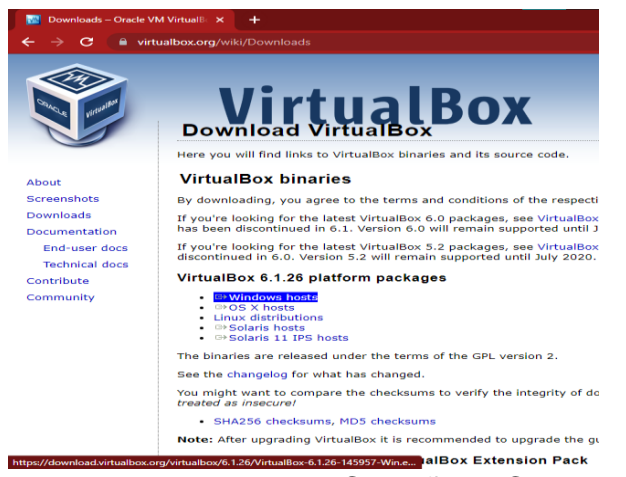

**Elaborado por:** Edison Castañeda Cervantes.

2. Una vez se complete la descarga del paquete de instalación nos dirigimos a la carpeta de descargas y le damos clic al paquete descargado. Se nos va a abrir un cuadro de diálogo en donde vamos a presionar **Ejecutar** para instalar el paquete.

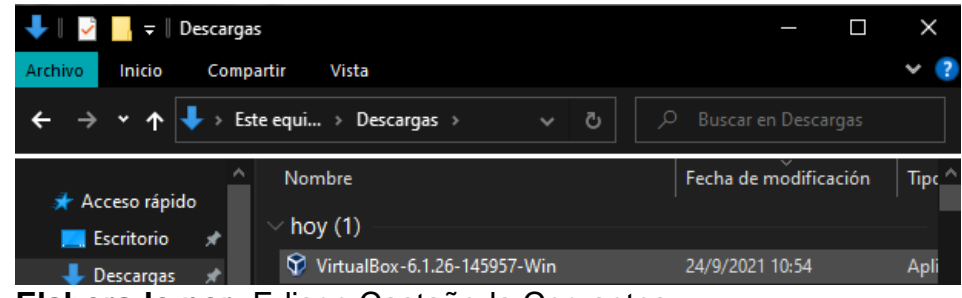

**Elaborado por:** Edison Castañeda Cervantes.

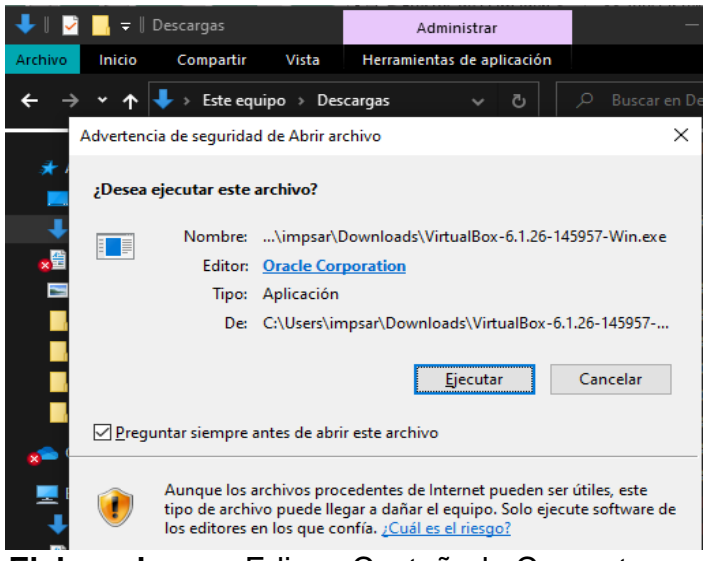

**Elaborado por:** Edison Castañeda Cervantes.

3. En el proceso de instalación se van a mostrar distintas pantallas, la primera será la pantalla de bienvenida en donde vamos a elegir la opción **Next**.

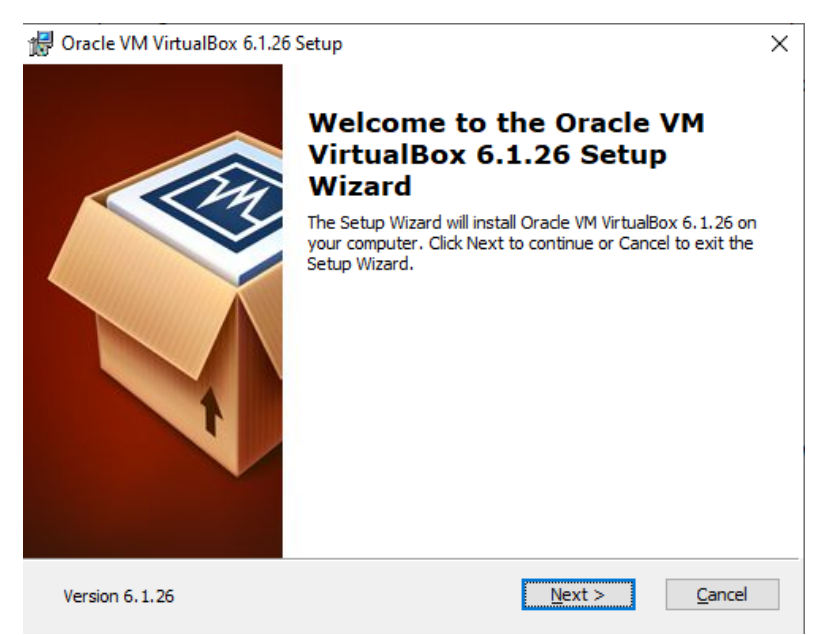

**Elaborado por:** Edison Castañeda Cervantes.

4. Luego se va a mostrar una pantalla en donde nos muestra la ruta del directorio en donde estarán los archivos de instalación del programa, en esta pantalla elegimos la opción **Next.**

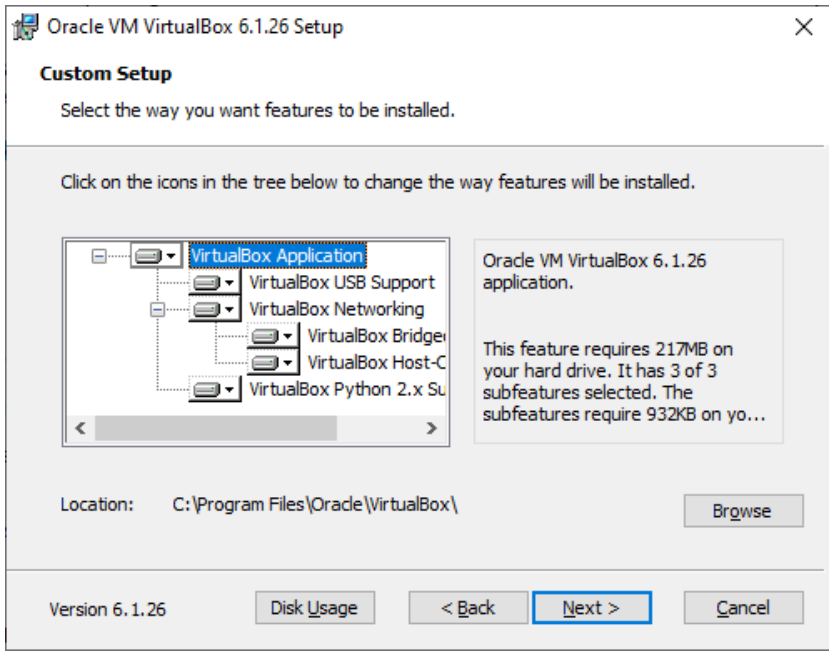

**Elaborado por:** Edison Castañeda Cervantes.

5. Luego, se muestra otra pantalla en la que nos indica todos los accesos directos que se configurarán luego de la instalación, nos da la opción de quitar alguno que no necesitemos, sin embargo, dejamos los elegidos por defecto, presionamos **Next** y continuamos con la instalación.

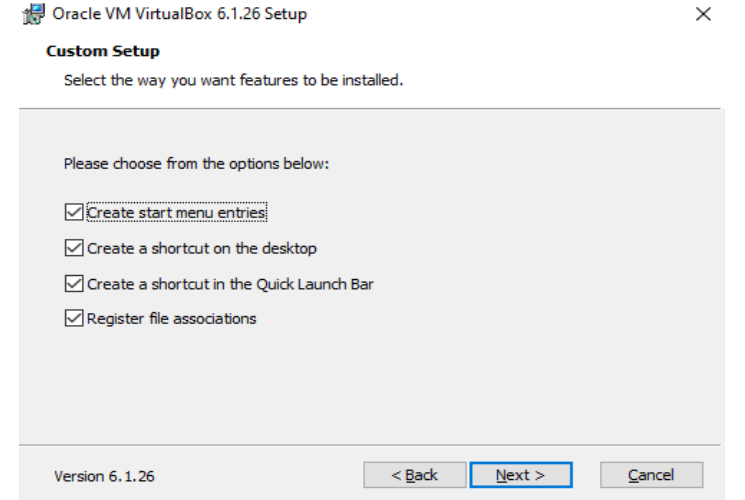

**Elaborado por:** Edison Castañeda Cervantes.

6. En la siguiente pantalla nos aparecerá una advertencia en la que nos indica que para instalar algunas funciones de redes de VirtualBox versión 6.1.26 se procederá al reinicio temporal de la conexión a la red. Presionamos **Yes** y continuamos.

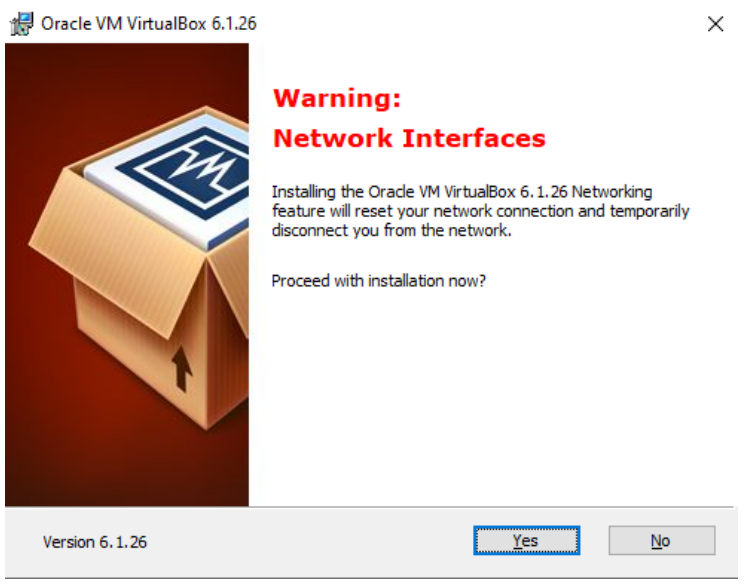

**Elaborado por:** Edison Castañeda Cervantes.

7. En la siguiente pantalla nos indica que la instalación está lista para ejecutarse, presionamos **Install.**

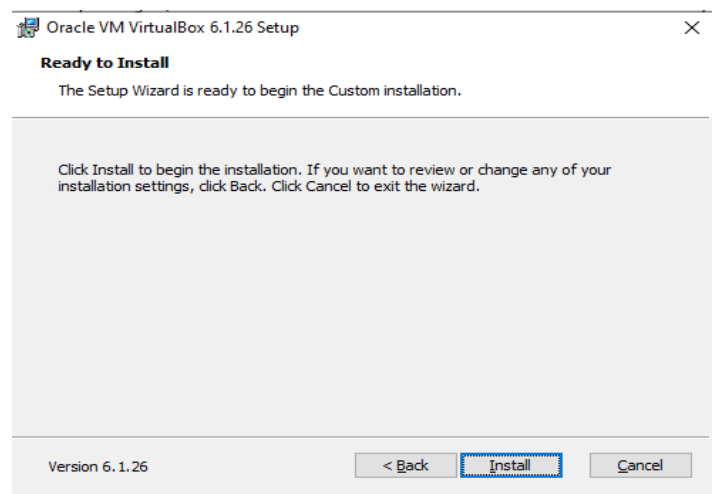

**Elaborado por:** Edison Castañeda Cervantes.

8. En el proceso de instalación nos va a aparecer una barra de estado en la que muestra el progreso de la instalación de cada uno de los paquetes.

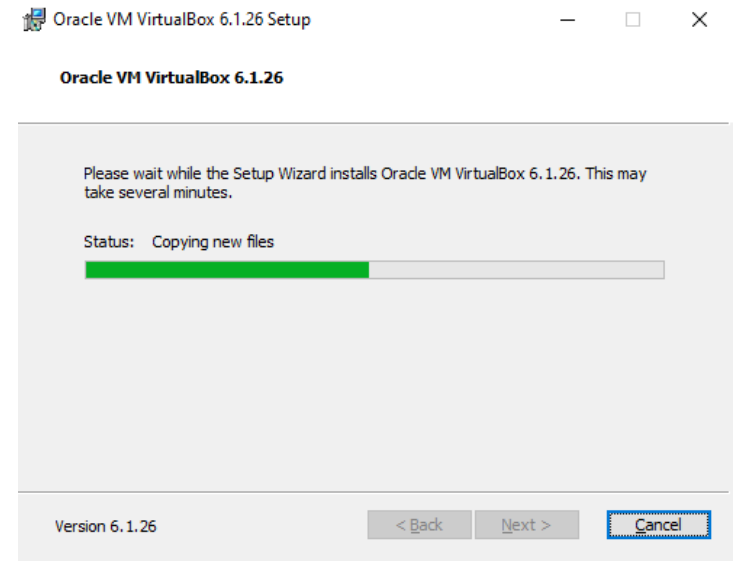

**Elaborado por:** Edison Castañeda Cervantes.

9. Una vez culminado el proceso de instalación de los paquetes nos aparecerá una pantalla en la que nos indica la finalización del proceso, presionamos **Finish** y automáticamente se abrirá VirtualBox.

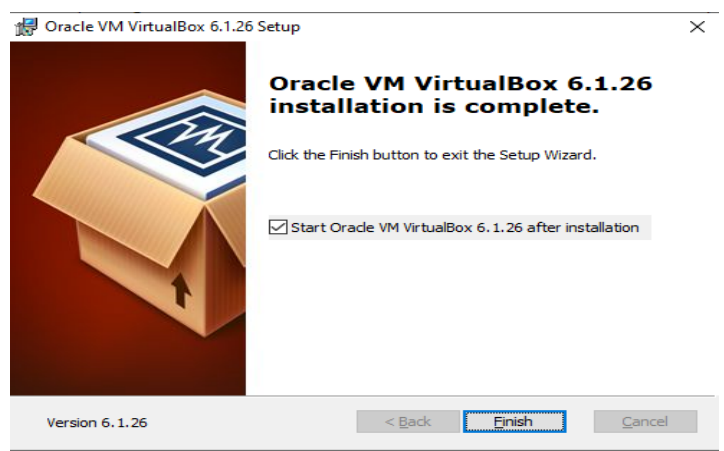

**Elaborado por:** Edison Castañeda Cervantes.

De esta forma culminamos con la instalación del Virtualizador Hipervisor tipo 2 VirtualBox.

#### **4.2 Elección del software para comunicaciones unificadas**

Una vez elegido e instalado el virtualizador de hipervisor tipo 2 VirtualBox se procede a elegir el software encargado de las comunicaciones unificadas que hará posible la creación del sistema VoIP. Para la elección de la mejor opción en la siguiente tabla se analizarán las características de los softwares más populares.

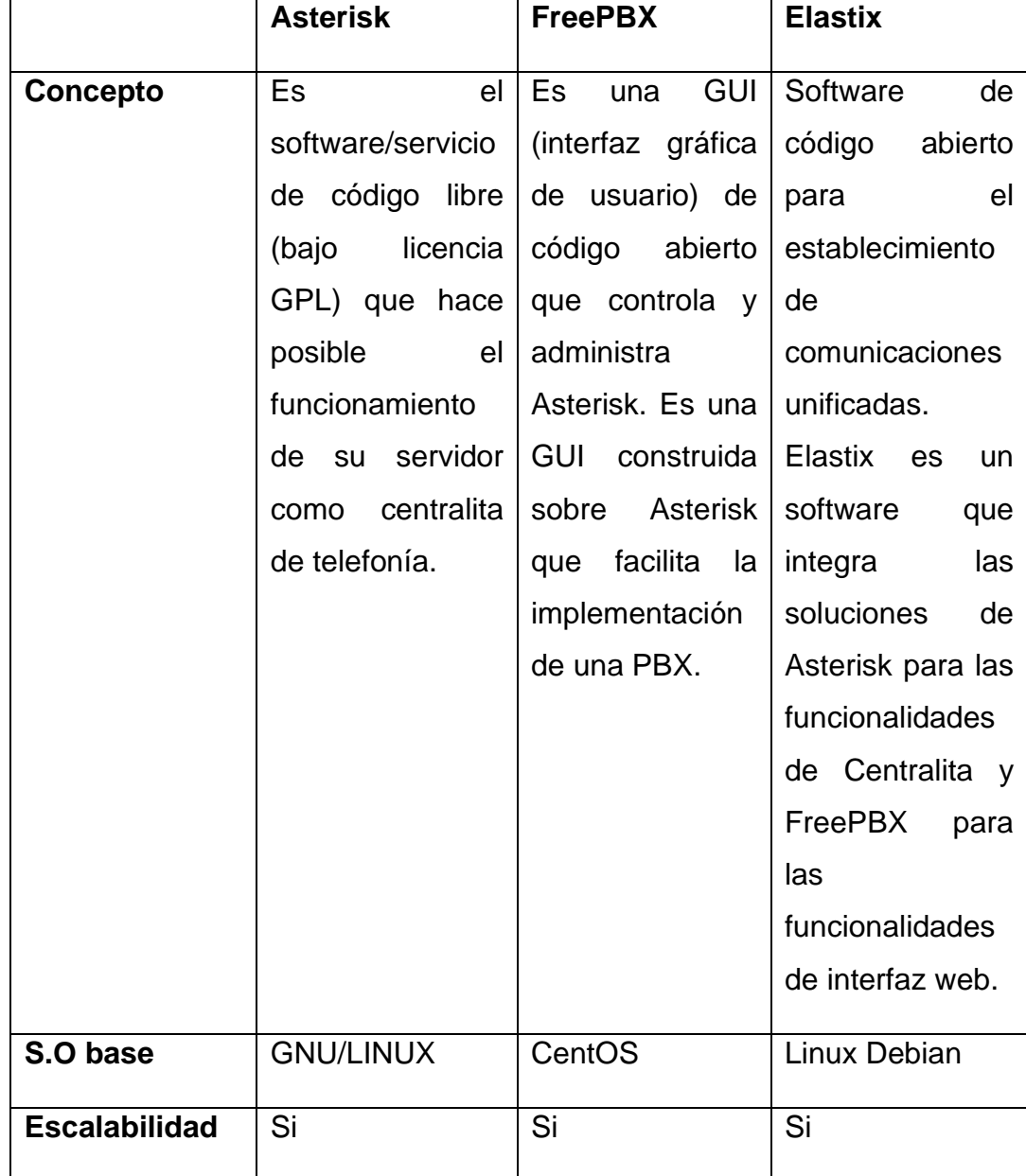

# **Tabla 6.** *Principales softwares de comunicaciones unificadas.*

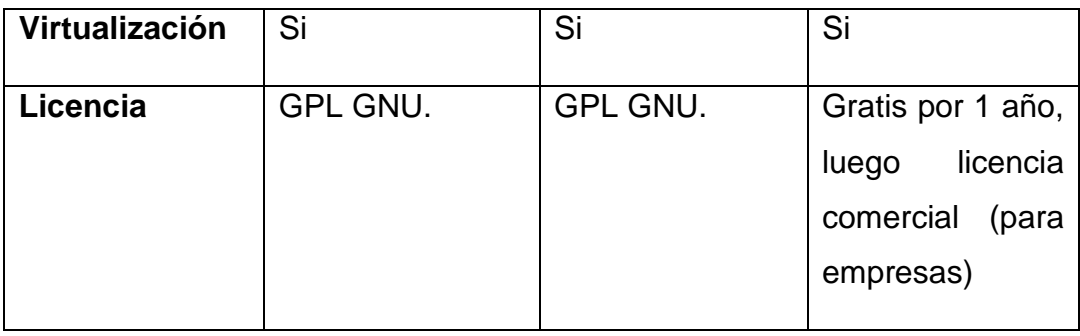

**Elaborado por:** Edison Castañeda Cervantes.

En la tabla podemos observar que las 2 primeras opciones tienen un objetivo determinado, en el primer caso tenemos que Asterisk es un software encargado de realizar la labor de servidor para una central telefónica, este software es libre bajo licencias GNU, cumple con los requisitos de escalabilidad y es compatible con la virtualización, en el segundo caso, FreePBX es un software encargado de la interfaz web que administra Asterisk, también es escalable y compatible con la virtualización y por último tenemos a Elastix que es un software que integra las funciones de Asterisk y de FreePBX para brindar el servicio de comunicaciones unificadas, en otras palabras, Elastix incorpora todos los medios de comunicación en una única solución, por ese motivo se elige a Elastix para la elaboración del proyecto.

## **4.2.1 Descarga e instalación de Elastix**

1. Para la descarga del instalador de Elastix ingresamos en la siguiente url: [www.elastix.org/downloads.](http://www.elastix.org/downloads) Este enlace nos enviará a un repositorio en donde nos mostrará una opción de **descargar versión debian-amd64-netinst-elastix.iso** en donde vamos a dar clic y a esperar hasta que el paquete de instalación se descargue en su totalidad.

| Downloads - Oracle VM VirtualB X                                  |                                                                                              | 3CX Customer Portal | $\times$              | Elastix - Browse Files at SourceFo X | ÷    |                                                                                                    | ۰                                                            | σ<br>$\times$ |
|-------------------------------------------------------------------|----------------------------------------------------------------------------------------------|---------------------|-----------------------|--------------------------------------|------|----------------------------------------------------------------------------------------------------|--------------------------------------------------------------|---------------|
| е<br>←                                                            | a sourceforge.net/projects/elastix/files/                                                    |                     |                       |                                      |      |                                                                                                    |                                                              | œ             |
| SOURCEFORGE                                                       |                                                                                              |                     |                       |                                      |      | <b>Inglés</b><br>español                                                                                                | $\frac{1}{2}$ $\times$                                       | Login         |
| Open Source Software                                              | <b>Business Software</b>                                                                     | <b>Resources</b>    |                       |                                      |      | Google Translate                                                                                                    |                                                              | lutions Q     |
|                                                                   |                                                                                              | Adobe               |                       |                                      |      | The "/Elastix PBX Applian-netinst-Elastix.iso" file could not be found or is not available. Please select another file. |                                                              |               |
|                                                                   |                                                                                              |                     |                       |                                      |      | Advertisement - Report                                                                                                  |                                                              |               |
| Iome / Browse / Communications / Internet Phone / Elastix / Files |                                                                                              |                     |                       |                                      |      |                                                                                                    |                                                              |               |
|                                                                   | <b>Elastix</b><br><b>Unified Communications Server</b><br><b>Brought to you by: elxadmin</b> |                     |                       |                                      |      |                                                                                                    |                                                              |               |
| Summary                                                           | Files                                                                                        | Reviews             | Support               | News                                 | Code | Forum <b>IX</b>                                                                                                    |                                                              |               |
| Home                                                              | <b>Download Latest Version</b><br>deblan-amd64-netinst-elastisciso (395.3 MB)                | <b>Got Updates</b>  |                       |                                      |      | ה                                                                                                    | The<br><b>Landina</b><br>Get latest updates about            |               |
| Name $\triangleq$                                                 |                                                                                              |                     | Modified $\triangleq$ | Size $\triangleq$                    |      | Downloads / Week ♦                                                                                                    | <b>Open Source Projects,</b><br><b>Conferences and News.</b> |               |
| Elastix PBX Appliance Software                                    |                                                                                              |                     | 2016-12-07            |                                      |      | 310 M                                                                                                    | <b>Sign Up</b>                                               |               |

**Elaborado por:** Edison Castañeda Cervantes.

- 2. Una vez se complete la descarga, almacenamos el archivo .iso en algún directorio fácil de localizar para luego instalarlo en nuestra máquina virtual
- 3. Luego abrimos el VirtualBox para crear una máquina virtual, en la pantalla principal del virtualizador nos aparece una barra de menú, damos clic en el botón **Nueva.**

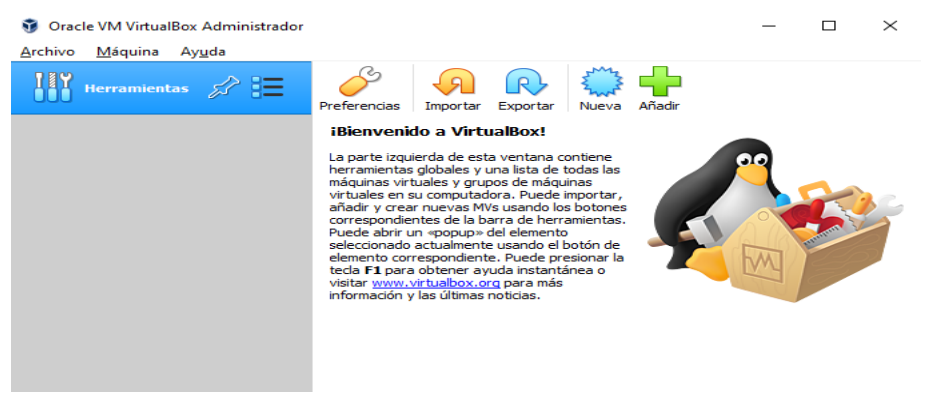

**Elaborado por:** Edison Castañeda Cervantes.

4. Luego se nos abrirá una nueva pantalla en la que nos da la opción de ingresar un nombre para nuestra máquina virtual en proceso de creación a la cual le llamaremos CENFORSP-VoIP, por debajo del nombre nos muestra información sobre el directorio en donde estarán los archivos de instalación de nuestra máquina virtual y también nos permite elegir el sistema operativo y la versión que tendrá nuestra máquina virtual, en este caso la iso que descargamos para instalar el software Elastix será tipo Linux versión Debian de x64 bit.

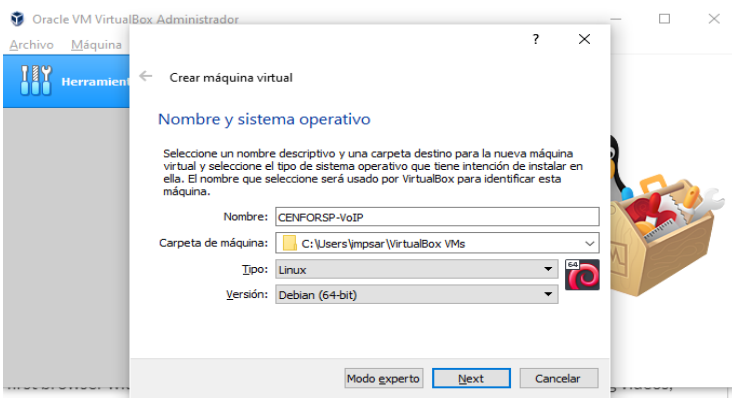

**Elaborado por:** Edison Castañeda Cervantes.

5. Luego se nos mostrará una pantalla en donde podemos elegir qué cantidad de memoria ram será asignada a esta máquina virtual. El total de la memoria del equipo anfitrión es de 8000 Mb, por lo cual se procede a asignarle el 40% de la memoria que equivale a un total de 3200 Mb. Una vez especificado el espacio de memoria que tendrá nuestra máquina virtual damos clic en **Next.**

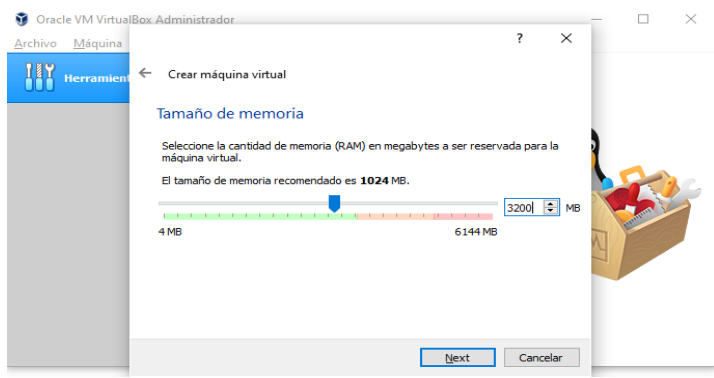

 **Elaborado por:** Edison Castañeda Cervantes.

6. Una vez elegido el espacio de memoria nos muestra una pantalla en donde nos informa sobre la creación del disco duro virtual, dejamos la opción que viene por default y creamos el disco duro virtual dando clic en la opción **Crear.**

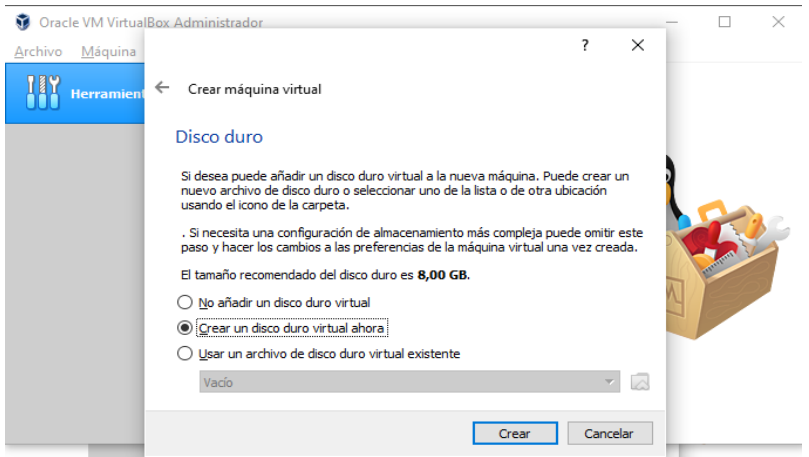

 **Elaborado por:** Edison Castañeda Cervantes.

7. Luego, nos da la opción de elegir el tipo de archivo de disco duro, para esto vamos a elegir **VHD (Virtual Hard Disk)** y damos clic en siguiente.

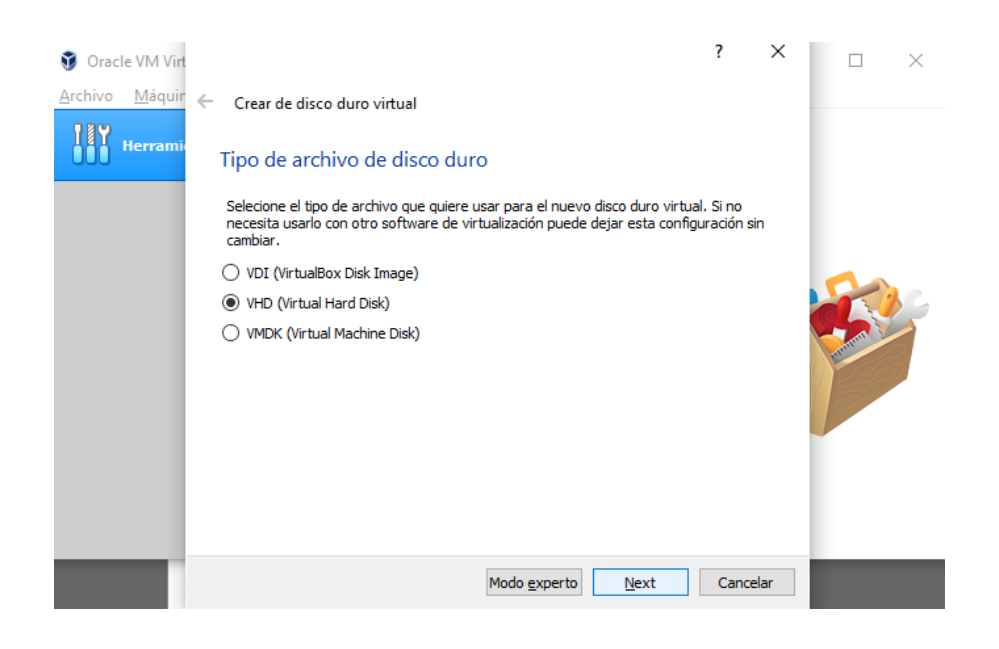

**Elaborado por:** Edison Castañeda Cervantes.

8. Luego se mostrará una pantalla sobre el espacio de almacenamiento en la unidad de disco duro y nos dan 2 opciones: Reservar espacio dinámicamente o establecer un espacio fijo. La única diferencia entre ambas opciones consiste en que al reservar espacio dinámicamente el disco duro virtual va a crecer cada vez que necesite aumentar su almacenamiento, mientras que en la otra opción simplemente se usa un espacio definido. Para esta pantalla vamos a elegir la opción de **Reservado dinámicamente** y presionamos sobre la opción **Next.**

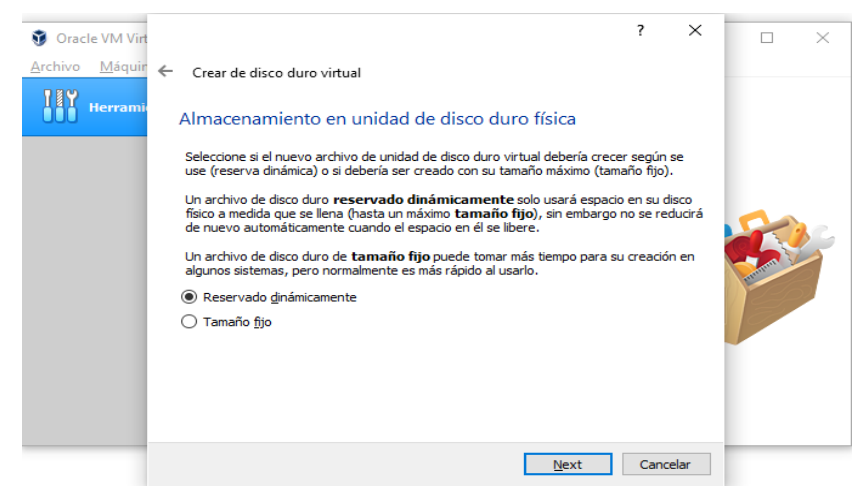

 **Elaborado por:** Edison Castañeda Cervantes.

9. A continuación, nos mostrará la ubicación del archivo y el tamaño por default, esta ruta podemos modificarla presionando sobre la carpeta y eligiendo otra ruta, sin embargo, vamos a dejar la ruta asignada por defecto y también vamos a asignar 8,00 Gb de tamaño en el disco duro virtual. Presionamos sobre **Crear.**

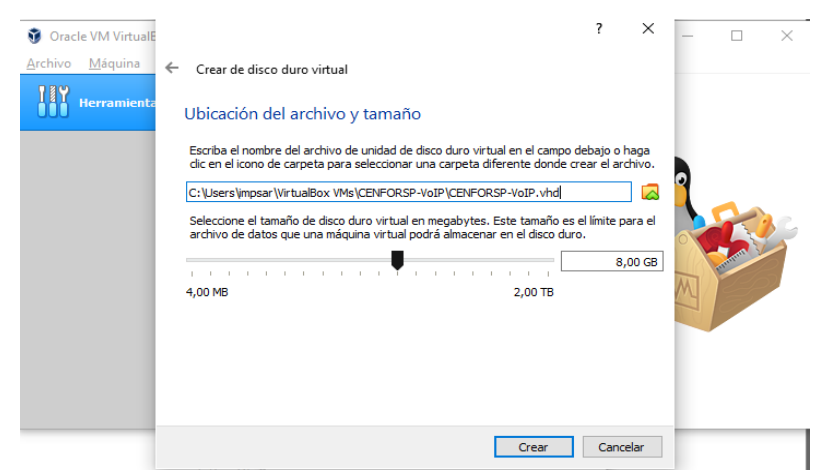

 **Elaborado por:** Edison Castañeda Cervantes.

10. Una vez creado el tamaño del disco duro virtual terminamos con la instalación, podemos observar nuestra máquina virtual con sus respectivas características. A continuación, podemos dar clic en **Iniciar** para empezar con la configuración de la máquina virtual CENFORSP-VoIP.

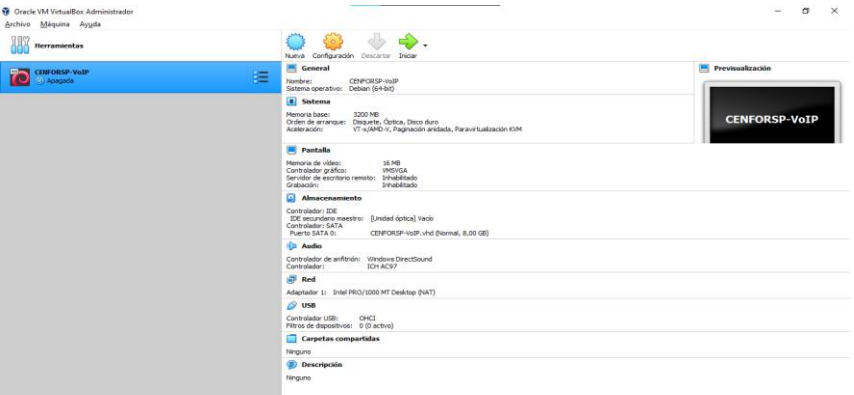

 **Elaborado por:** Edison Castañeda Cervantes.

11. Una vez iniciada la máquina virtual se va a necesitar elegir un disco de inicio, para ello vamos a dar clic en el ícono con forma de carpeta que está en la parte inferior, luego vamos hasta la ruta en donde guardamos el archivo .iso que descargamos en el paso número 2, seleccionamos ese archivo y luego presionamos **Iniciar.**

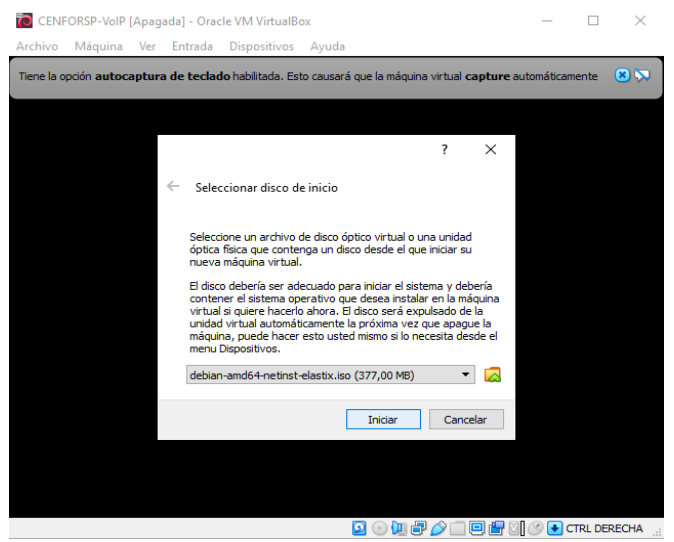

 **Elaborado por:** Edison Castañeda Cervantes.

12.A continuación, nos aparecerá una pantalla que muestra el menú de instalación, seleccionamos la opción **Install.**

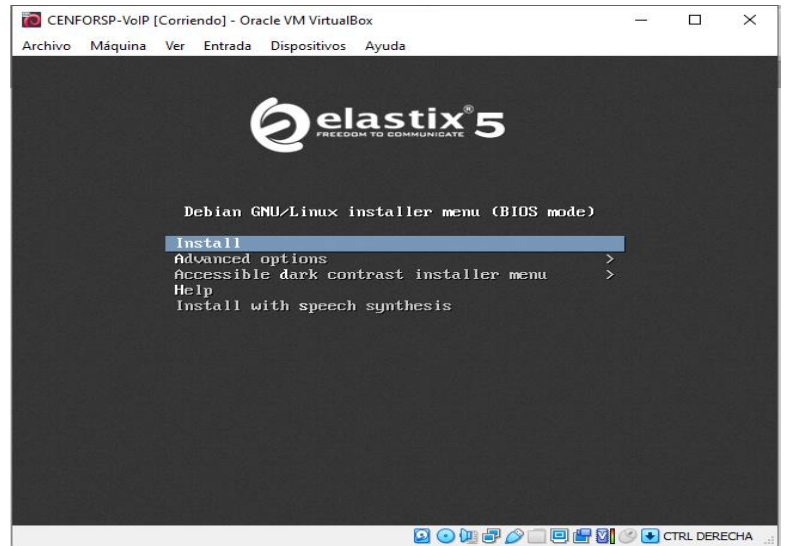

**Elaborado por:** Edison Castañeda Cervantes.

13.Después de haber seleccionado la opción de instalar se inicia la configuración de una serie de parámetros y luego nos mostrará una pantalla en donde tenemos que ingresar el nombre del host y el idioma.

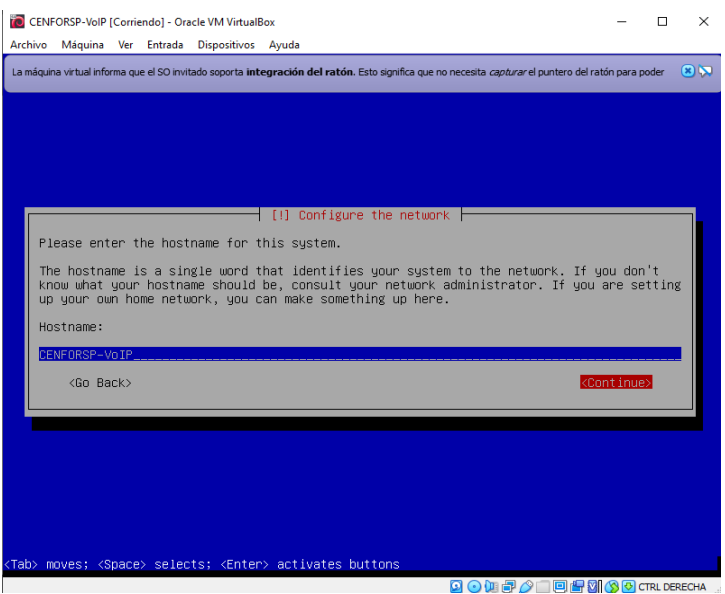

 **Elaborado por:** Edison Castañeda Cervantes.

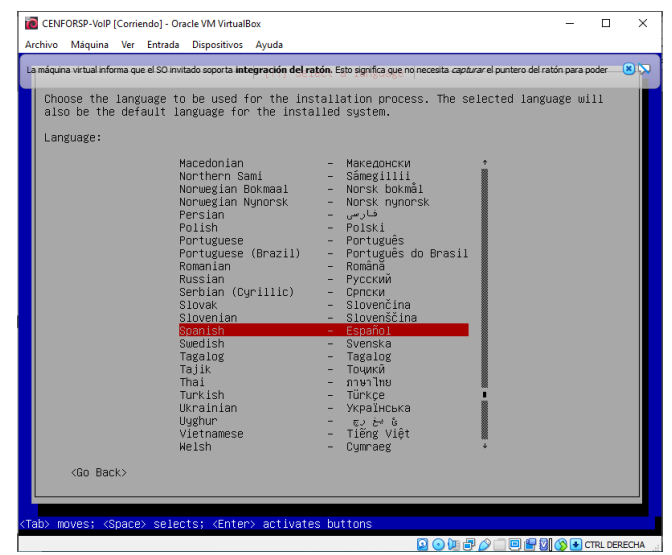

**Elaborado por:** Edison Castañeda Cervantes.

14.Luego tenemos que elegir el idioma y el mapa de teclado a usar, elegimos país **Ecuador** y mapa de teclado elegimos **Latinoamericano.**

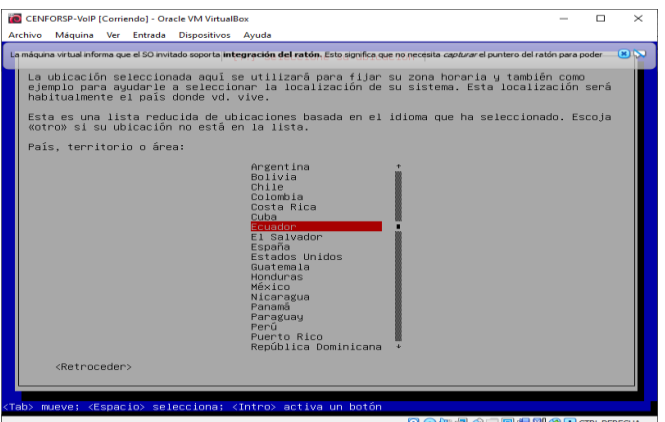

 **Elaborado por:** Edison Castañeda Cervantes.

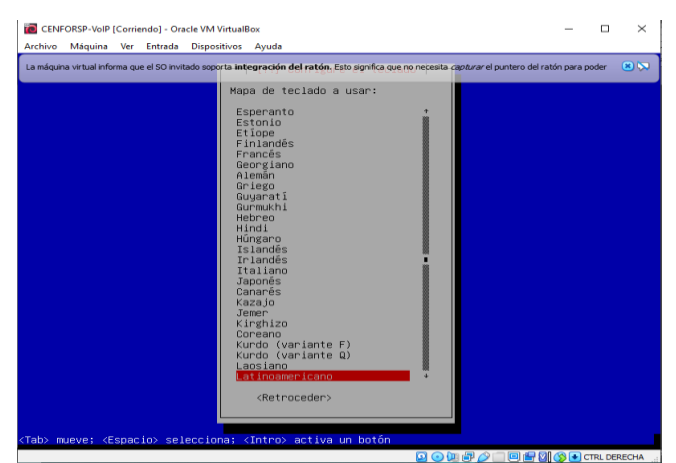

 **Elaborado por:** Edison Castañeda Cervantes

15.Luego, nos muestra una pantalla en la que nos solicita una clave de superusuario o usuario root, acto seguido nos pide volver a ingresar la clave para verificar que ambas coincidan.

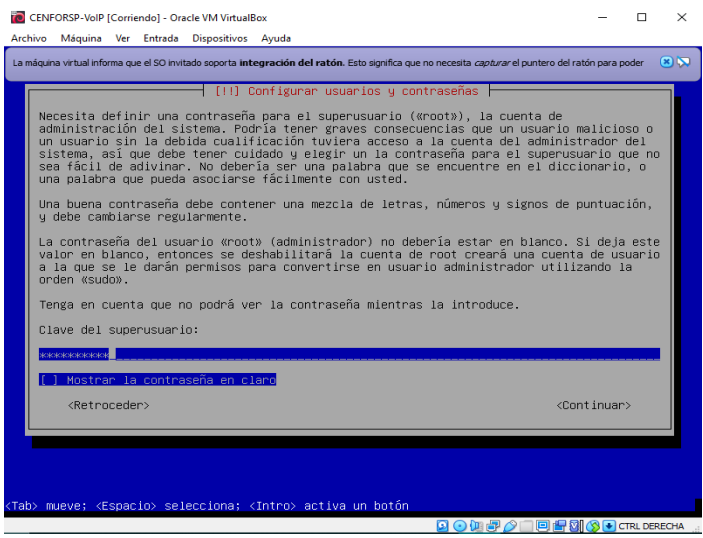

 **Elaborado por:** Edison Castañeda Cervantes.

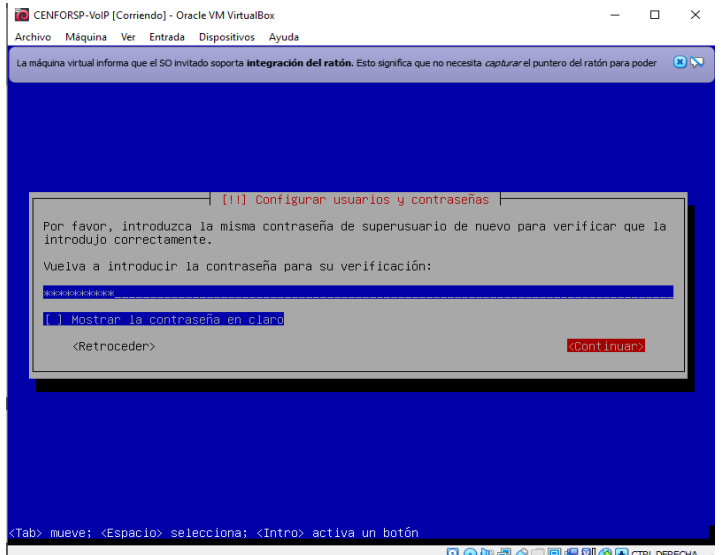

**Elaborado por:** Edison Castañeda Cervantes.

16. Luego se selecciona la zona horaria, en este caso elegimos **Guayaquil**.

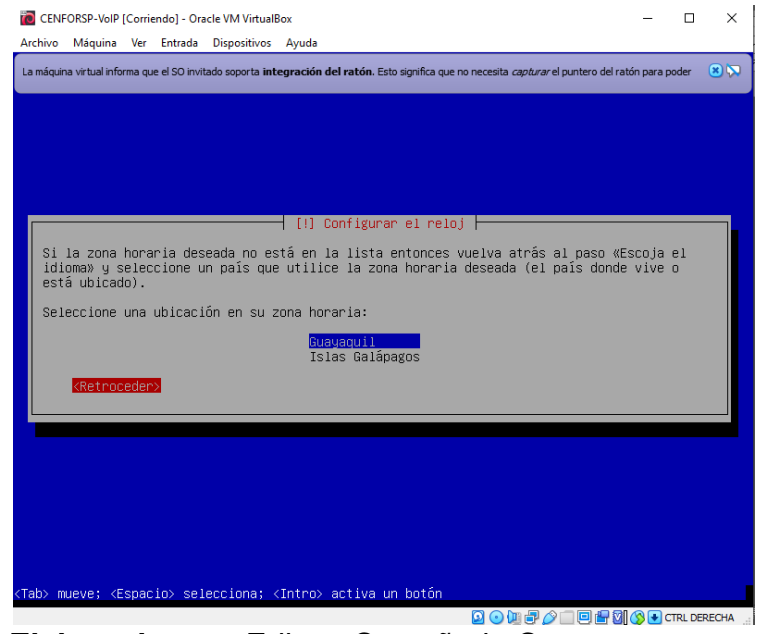

 **Elaborado por:** Edison Castañeda Cervantes.

17.A continuación, se realiza la partición del disco para lo cual vamos a elegir la opción de **Guiado – utilizar todo el disco**.

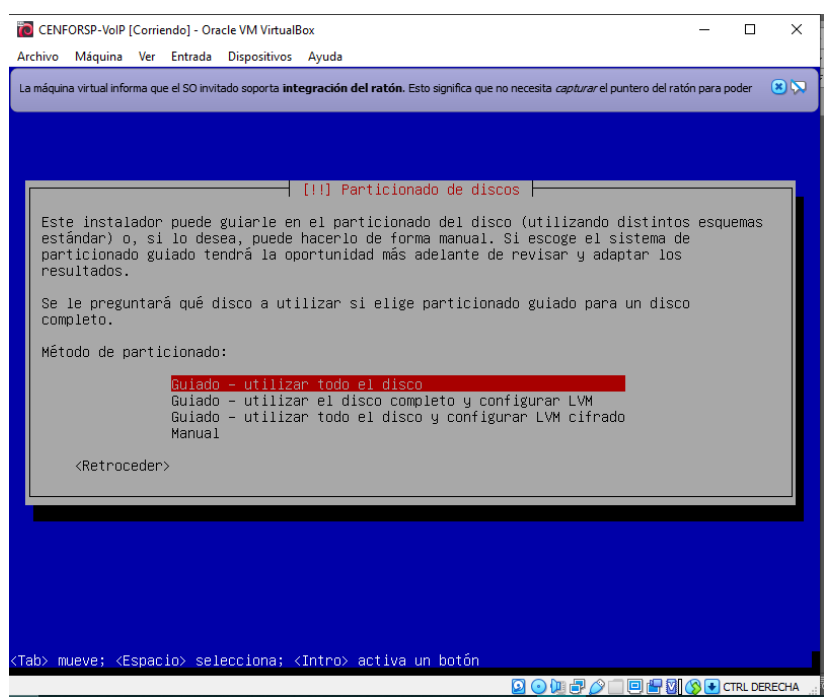

 **Elaborado por:** Edison Castañeda Cervantes.

18.Luego tenemos que elegir el disco que vamos a particionar.

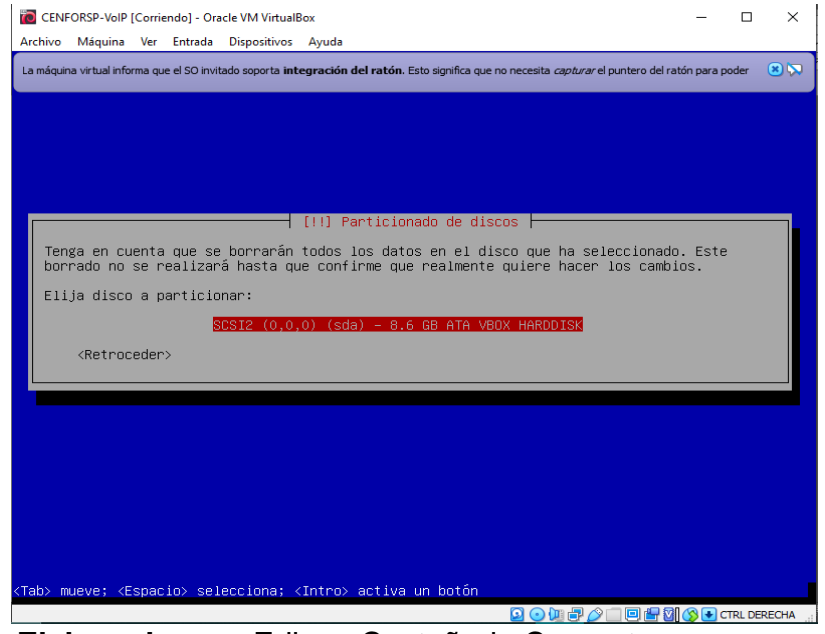

**Elaborado por:** Edison Castañeda Cervantes.

19.En la siguiente pantalla nos da la alternativa de elegir entre 3 esquemas de particiones, una de ellas trata de separar los ficheros por particiones, sin embargo, vamos a elegir la primera opción que consiste en mantener **todos los ficheros en una misma partición**.

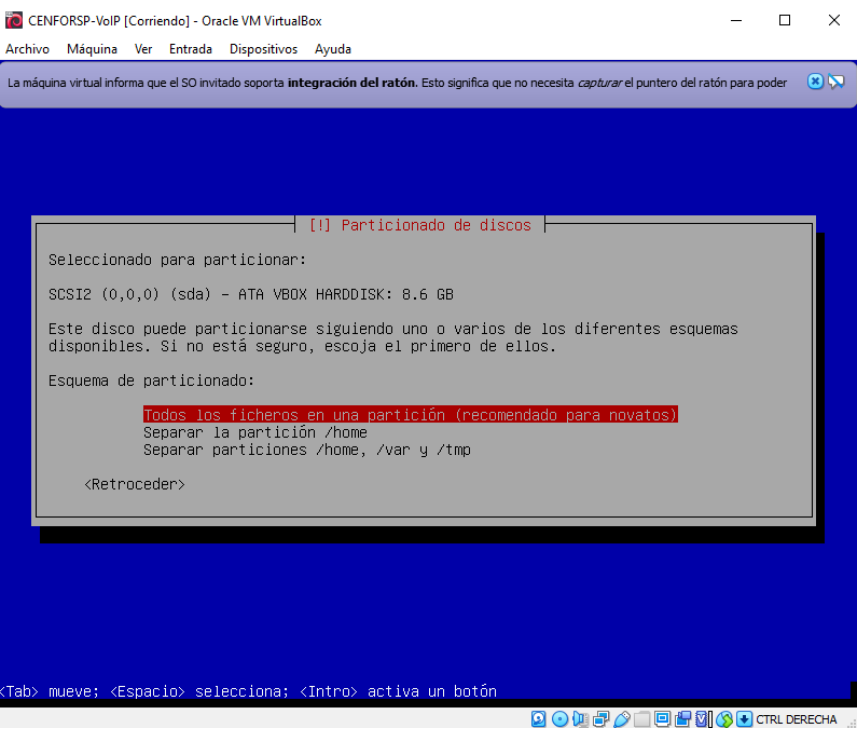

 **Elaborado por:** Edison Castañeda Cervantes.

20.Una vez elegido un esquema de partición, nos muestra un resumen de cómo está particionado el disco, en esta pantalla elegimos la opción **Finalizar el particionado y escribir los cambios en el disco.**

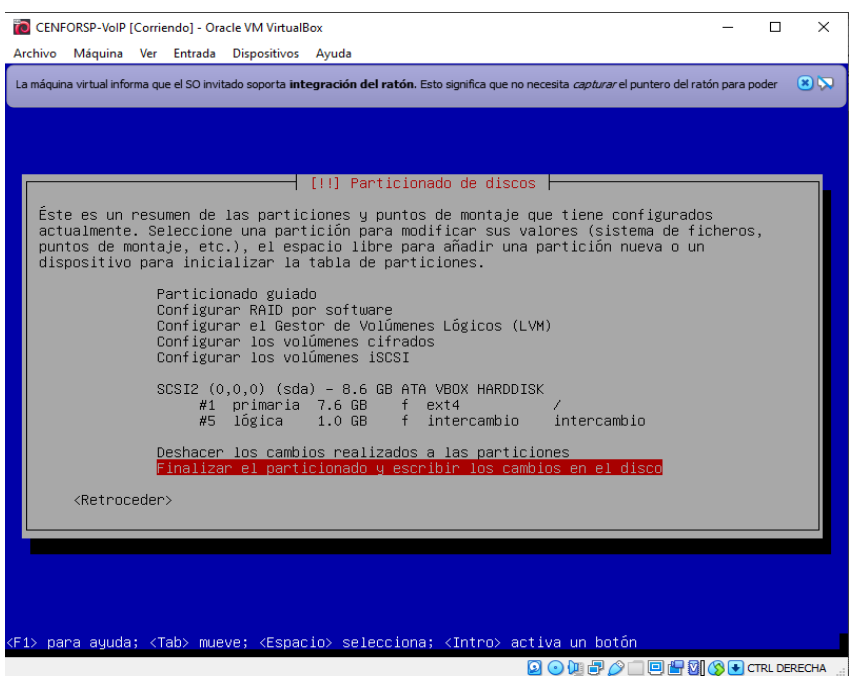

 **Elaborado por:** Edison Castañeda Cervantes.

21.A continuación, nos muestra una pantalla sobre los cambios en las particiones de discos, damos clic en **Sí** para continuar.

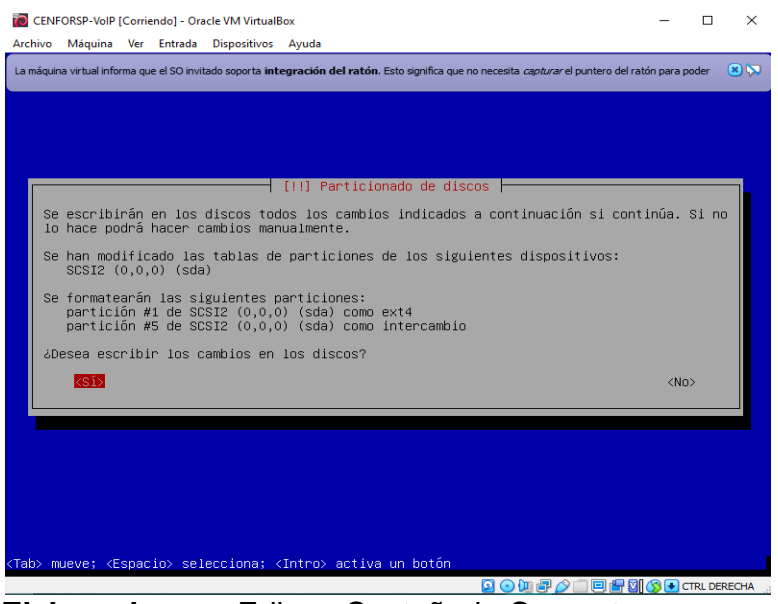

 **Elaborado por:** Edison Castañeda Cervantes.

22.Una vez culminado el proceso de partición del disco se realizan una serie de instalaciones de paquetes los cuales se muestran a continuación.

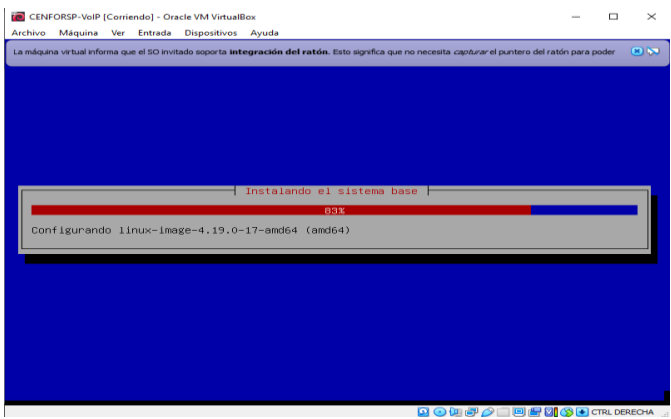

**Elaborado por:** Edison Castañeda Cervantes.

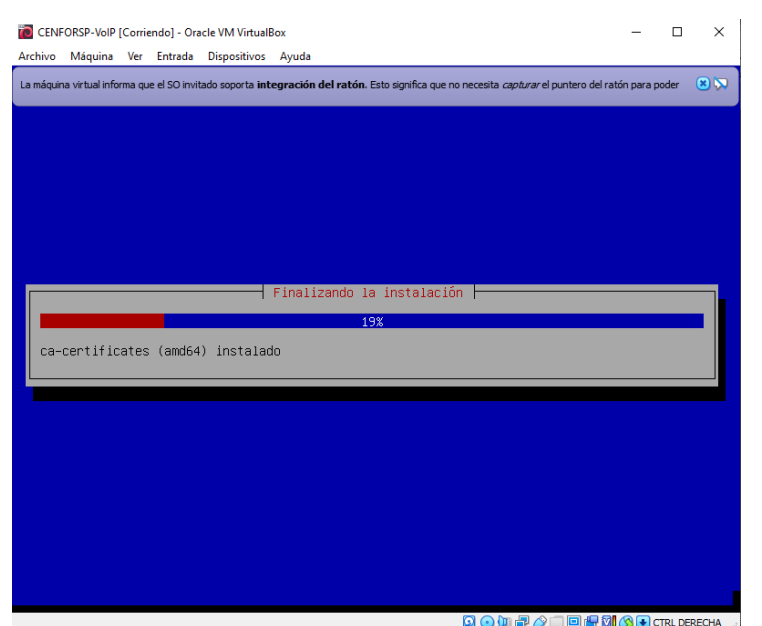

**Elaborado por:** Edison Castañeda Cervantes.

|                       |  | <b>CENFORSP-VolP [Corriendo] - Oracle VM VirtualBox</b> |                            |                                                                                                    | □ | $\times$ |
|-----------------------|--|---------------------------------------------------------|----------------------------|----------------------------------------------------------------------------------------------------|---|----------|
|                       |  | Archivo Máquina Ver Entrada Dispositivos Ayuda          |                            |                                                                                                    |   |          |
|                       |  |                                                         |                            | La máquina virtual informa que el SO invitado soporta integración del ratón. Esto significa que no necesita capturar el puntero del ratón para poder |   | (8)      |
|                       |  |                                                         |                            |                                                                                                    |   |          |
|                       |  |                                                         |                            |                                                                                                    |   |          |
|                       |  |                                                         |                            |                                                                                                    |   |          |
|                       |  |                                                         |                            |                                                                                                    |   |          |
|                       |  |                                                         |                            |                                                                                                    |   |          |
|                       |  |                                                         |                            |                                                                                                    |   |          |
|                       |  |                                                         |                            |                                                                                                    |   |          |
|                       |  |                                                         | Instalando el sistema base |                                                                                                    |   |          |
|                       |  |                                                         | 17%                        |                                                                                                    |   |          |
| Extrayendo gcc-8-base |  |                                                         |                            |                                                                                                    |   |          |
|                       |  |                                                         |                            |                                                                                                    |   |          |
|                       |  |                                                         |                            |                                                                                                    |   |          |
|                       |  |                                                         |                            |                                                                                                    |   |          |
|                       |  |                                                         |                            |                                                                                                    |   |          |
|                       |  |                                                         |                            |                                                                                                    |   |          |
|                       |  |                                                         |                            |                                                                                                    |   |          |
|                       |  |                                                         |                            |                                                                                                    |   |          |
|                       |  |                                                         |                            |                                                                                                    |   |          |
|                       |  |                                                         |                            |                                                                                                    |   |          |
|                       |  |                                                         |                            |                                                                                                    |   |          |
|                       |  |                                                         |                            | <b>BOLFOISISOCRECHA</b>                                                                                                    |   |          |

 **Elaborado por:** Edison Castañeda Cervantes.

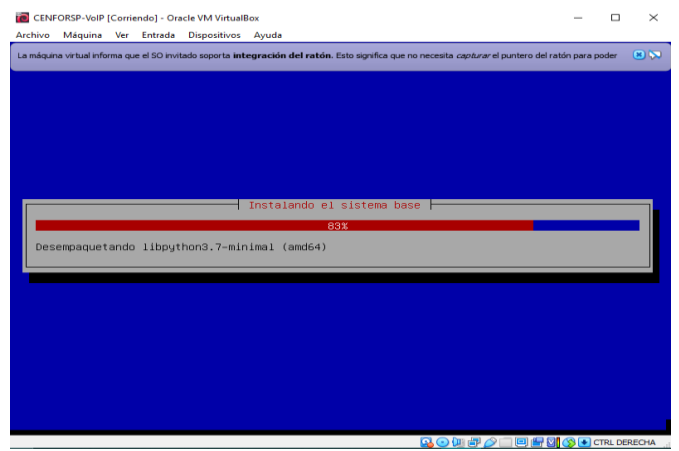

**Elaborado por:** Edison Castañeda Cervantes.

23.Una vez culminado el proceso de instalación nos aparece una pestaña en la que nos muestra 2 opciones de instalación de versiones de 3CX para la cual vamos a elegir la opción **3CX versión 18.0.0.1880**

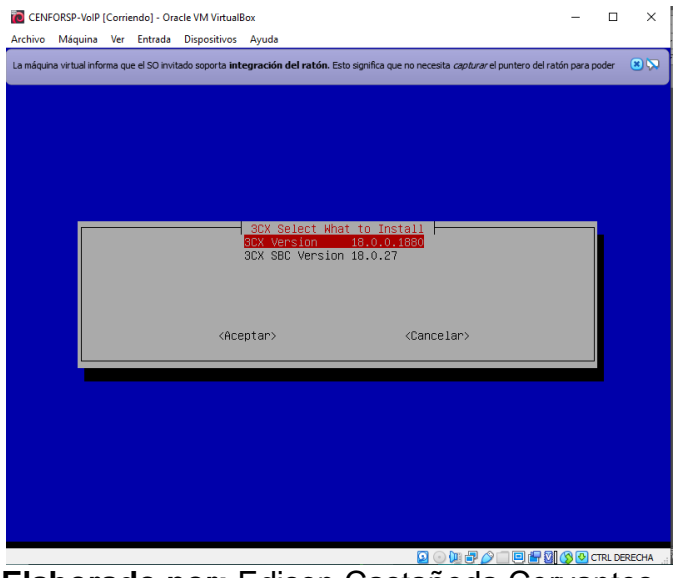

 **Elaborado por:** Edison Castañeda Cervantes.

24.Luego se comienzan a instalar una serie de paquetes que se muestran a continuación.

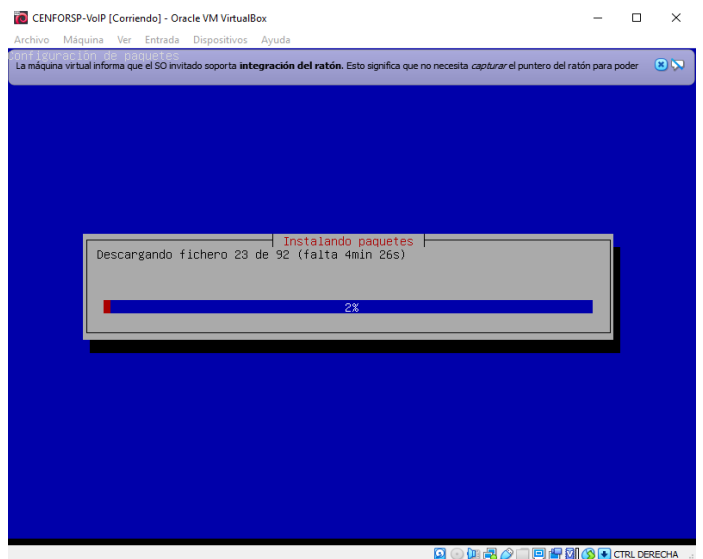

 **Elaborado por:** Edison Castañeda Cervantes.

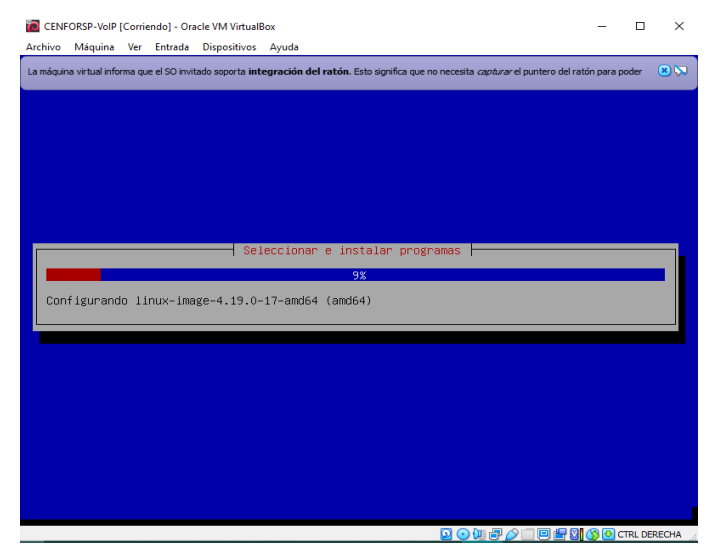

**Elaborado por:** Edison Castañeda Cervantes.

25. En la siguiente pestaña se abre un cuadro de diálogo en el que se describe información sobre la licencia 3CX Agreement. En esta pestaña presionamos **Aceptar.** Luego el servidor se reinicia de forma automática.

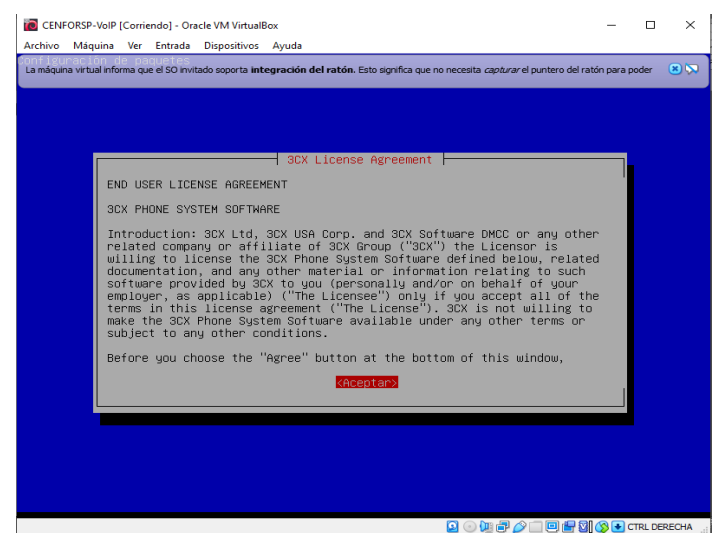

**Elaborado por:** Edison Castañeda Cervantes.

26. Una vez el servidor se reinicie completamente, nos dará 2 opciones, una de ellas consiste en administrar el servidor por medio del navegador web, la otra opción consiste en administrar el servidor por medio de líneas de comando, en este caso vamos a elegir la primera opción.

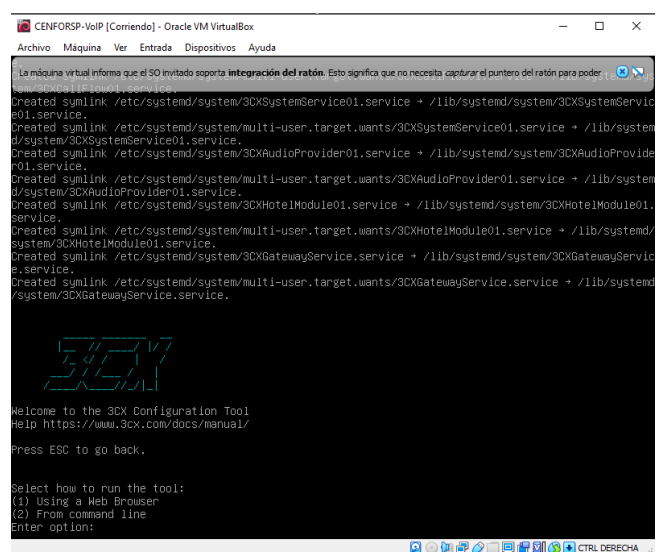

 **Elaborado por:** Edison Castañeda Cervantes.

27. Después de elegir administrar el servidor por medio del navegador web, se presenta una pantalla en donde nos muestra la dirección de acceso de color verde. La dirección es http://192.168.30.6:5015/?v=2

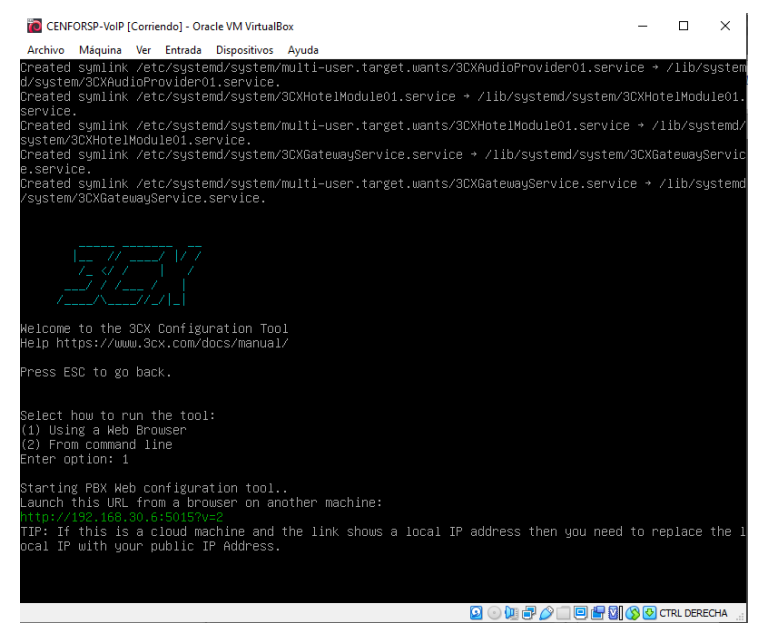

**Elaborado por:** Edison Castañeda Cervantes.

28.La dirección de acceso que se muestra en la imagen anterior la escribimos en el navegador, le damos enter y nos lleva a la interfaz gráfica de 3CX, en donde vamos a poder realizar tareas de administración. A continuación, procedemos a escribir la clave de licencia correspondiente y luego presionamos siguiente.

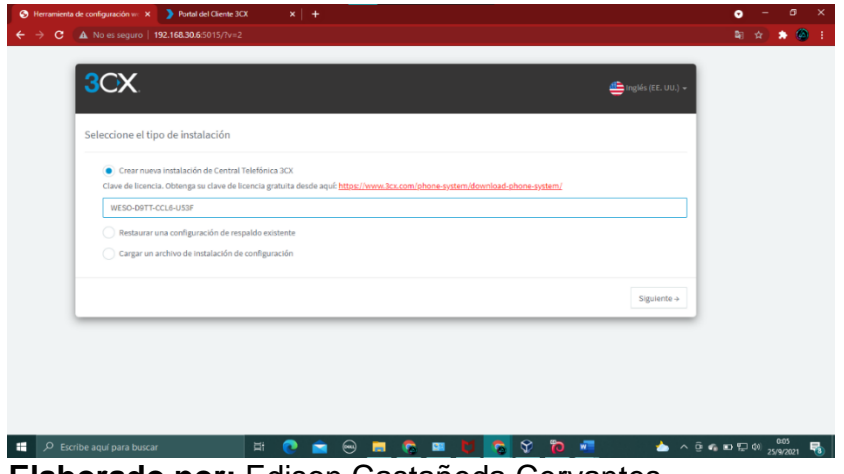

**Elaborado por:** Edison Castañeda Cervantes.

29.En la siguiente pestaña procedemos a crear las credenciales de la consola de administración 3CX y luego damos clic en **siguiente**.

| 3CX                                                          | $\bigoplus$ inglés (EE, UU.) + |           |
|--------------------------------------------------------------|--------------------------------|-----------|
|                                                              |                                |           |
| Ingrese las credenciales de la Consola de Administración 3CX |                                |           |
| Nombre de usuario:                                           |                                |           |
| Edison_Castaneda                                             |                                |           |
| Contraseña:                                                  |                                |           |
|                                                              |                                | $\bullet$ |
| Repite la contraseña:                                        |                                |           |
| ---------                                                    |                                | ◎         |
|                                                              | Siguiente +<br>+ Anterior      |           |
|                                                              |                                |           |

 **Elaborado por:** Edison Castañeda Cervantes.

30.Luego nos muestra una pantalla en la que tenemos que validar nuestra ip pública, este sistema por lo general detecta automáticamente la ip pública, sin embargo, también da la opción de escribirla para estar más seguro. Una vez que la ip pública esté correcta seleccionamos **siguiente**.

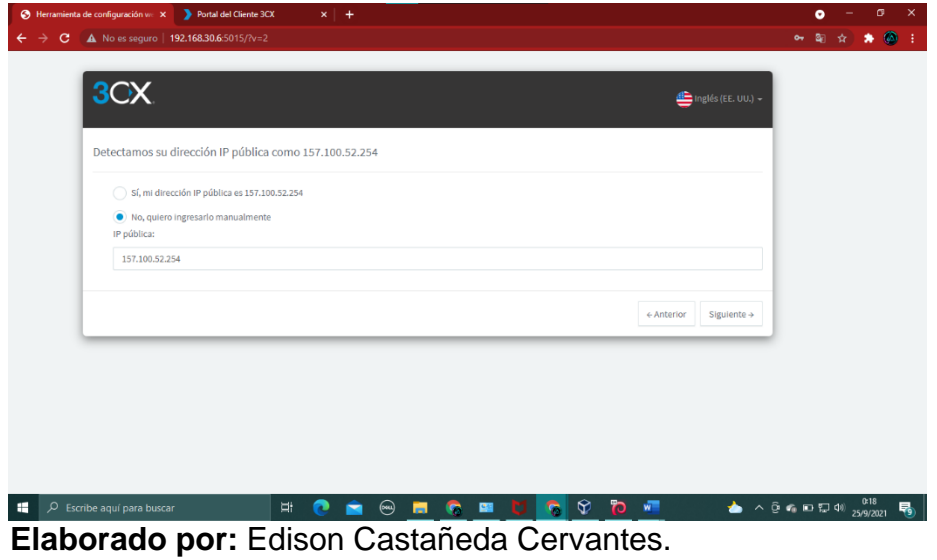

31.En la siguiente pestaña tenemos que seleccionar el tipo de ip pública, en este caso vamos a elegir la opción ip estática y luego presionamos siguiente.

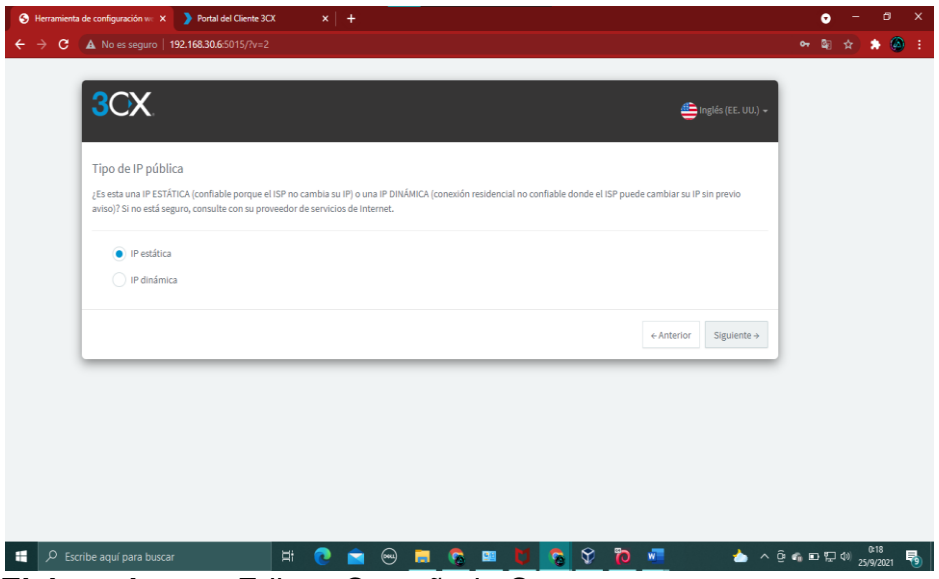

**Elaborado por:** Edison Castañeda Cervantes.

32.Luego también nos pide ingresar un subdominio, una vez completada la información le damos clic en **siguiente**.

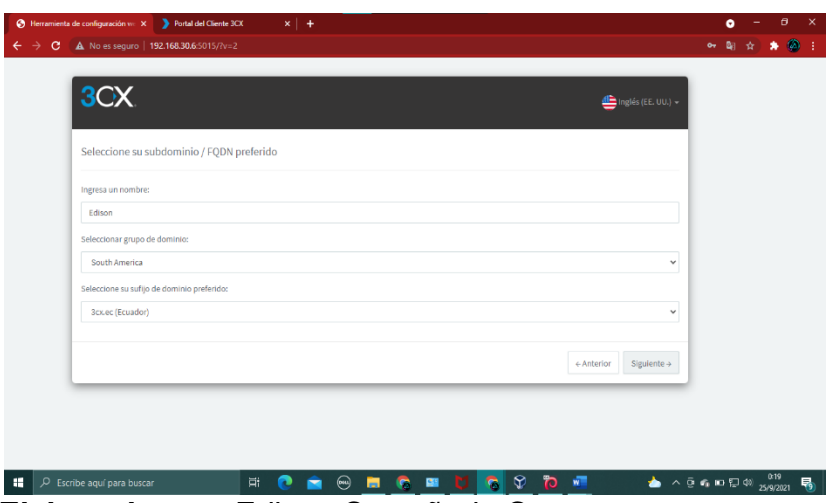

**Elaborado por:** Edison Castañeda Cervantes.

33.En la siguiente pantalla nos da la opción de seleccionar puertos para servicios web, en esta pestaña vamos a dejar los puertos elegidos por defecto y seleccionamos **siguiente**.

| 3CX                                                                                                    | Imglés (EE. UU.) - |  |
|----------------------------------------------------------------------------------------------------|--------------------|--|
| Selección de puerto para servicios web (HTTPS / HTTP) y VoIP (SIP y túnel)                                                                                                    |                    |  |
| Seleccione los puertos necesarios para la consola de administración, el cliente web y los servicios VoIP. Puede dejar las opciones predeterminadas o elegir otros puertos.<br>No todos los puertos están permitidos y los puertos no se pueden cambiar después. Estos puertos se abren automáticamente en sus firewalls locales de Windows o Linux,<br>pero deberá reenviar estos puertos en su dispositivo de firewall de borde. Más información aquí . |                    |  |
| Ingrese un puerto GRATIS para HTTPS. Recomendado 443 o 5001.                                                                                                    |                    |  |
| 5001                                                                                                    |                    |  |
| Ingrese un puerto GRATUITO para HTTP, Puerto recomendado 80 o 5000.                                                                                                    |                    |  |
| 5000                                                                                                    |                    |  |
| Ingrese un puerto LIBRE para el servidor SIP. Por defecto 5060.                                                                                                    |                    |  |
| 5060                                                                                                    |                    |  |
| Ingrese un puerto de túnel GRATIS. Por defecto 5090.                                                                                                    |                    |  |
| 5090                                                                                                    |                    |  |
|                                                                                                    |                    |  |

**Elaborado por:** Edison Castañeda Cervantes.

34.Luego tenemos que seleccionar el adaptador de red predeterminado, en este caso vamos a elegir la segunda opción ya que vamos a utilizar una dirección ip local, luego presionamos **siguiente**.

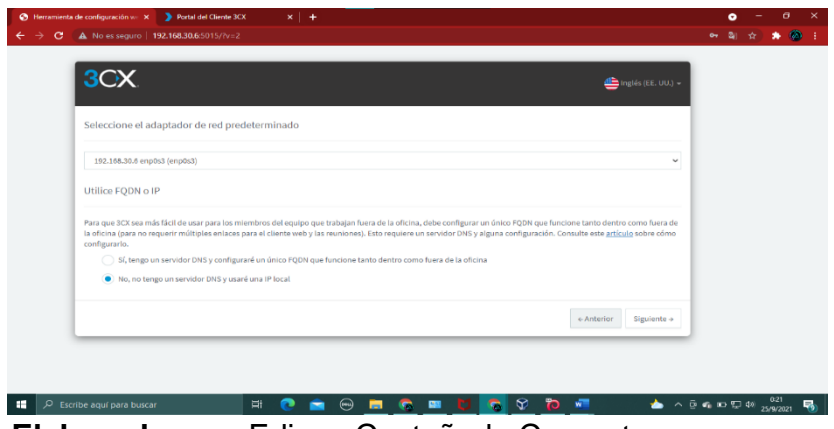

**Elaborado por:** Edison Castañeda Cervantes.

35.Una vez proporcionada toda la información previa se procede a la configuración del PBX.

| @ Herrsmienta de configuración == X | Portal del Cliente ICX                              | $x +$                                                                                                    |  |  |  |
|-------------------------------------|-----------------------------------------------------|----------------------------------------------------------------------------------------------------|--|--|--|
| e                                   | A No es seguro   192.168.30.6.5015/7v+2             |                                                                                                    |  |  |  |
| <b>CX</b>                           |                                                     | Espere por favor                                                                                                    |  |  |  |
|                                     | Seleccione el adaptador de red o                    | Creación de FQDN y certificados                                                                                                    |  |  |  |
|                                     | (120,104,333 Early RCD Service)                     | Esperando a que se active su FQDN                                                                                                    |  |  |  |
|                                     | Utilian FOON o IP                                   |                                                                                                    |  |  |  |
| meetigararia.                       |                                                     | Para gore 30t ten mini Nol dé imargant las membras del equipo que itabigan fuera de la aféctu, debe configuras un licora H20N que funcione tanto dentro, como favor de<br>la oficina (para no request collistes entaires para el chero web y (ps recommend). Esta respirer un receito ONE a stagea configuración. Consulte entre activita sobre chime<br>12. trags an severitir DNS y configurant un deuto TODN que funcione tanto destrutivo hasa de 21 officios. |  |  |  |
|                                     | @ His, no lings un servicin DMI yazard una IP local |                                                                                                    |  |  |  |
|                                     |                                                     | <b>L'Avenue</b><br><b>Company's a</b>                                                                                                    |  |  |  |
|                                     |                                                     |                                                                                                    |  |  |  |

**Elaborado por:** Edison Castañeda Cervantes.

36.Una vez terminado el proceso de configuración, se muestra una pantalla en la que nos da 4 opciones sobre el número de extensiones. Vamos a elegir la opción seleccionada por defecto considerando que una extensión de 3 dígitos nos da un margen de 900 extensiones, cantidad suficiente para la compañía. Una vez seleccionada la opción 2, damos clic en **siguiente**.

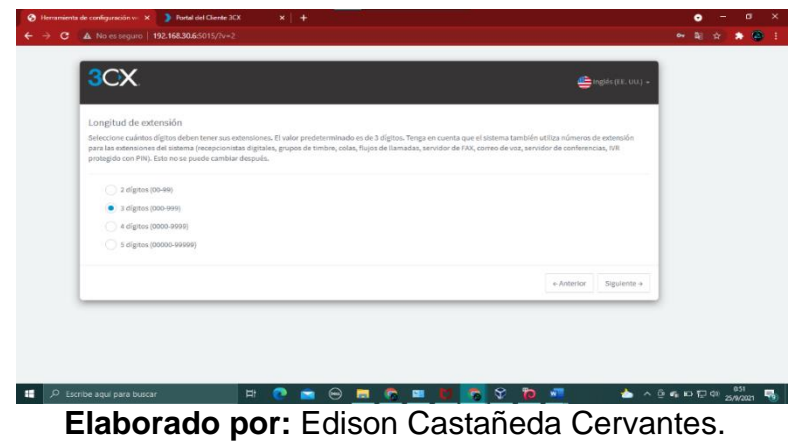

37.En la siguiente pantalla vamos a ingresar un correo electrónico activo al cual van a llegar notificaciones sobre el sistema, desde nuevas actualizaciones hasta fallas en el servicio. Una vez digitado el correo seleccionamos **siguiente**.

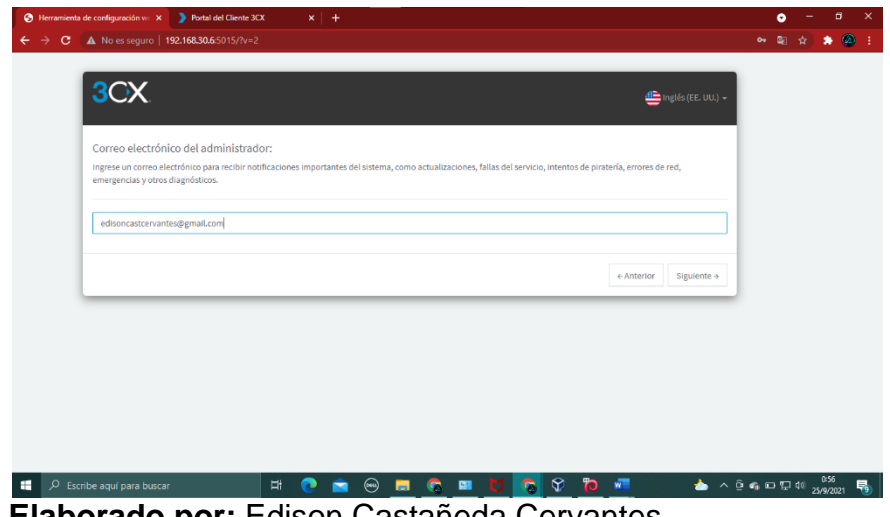

 **Elaborado por:** Edison Castañeda Cervantes.

38.Luego vamos a elegir el país y la zona horaria.

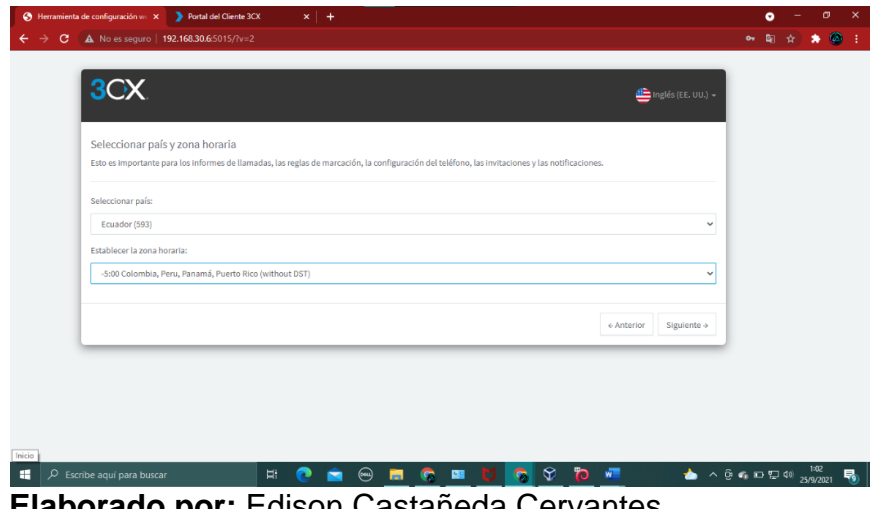

 **Elaborado por:** Edison Castañeda Cervantes.

39.A continuación, tenemos que crear la primera extensión del operador, vamos a empezar creando la extensión número 100 con los datos de la persona propietaria de la extensión. Una vez se complete la información presionamos en **siguiente**.

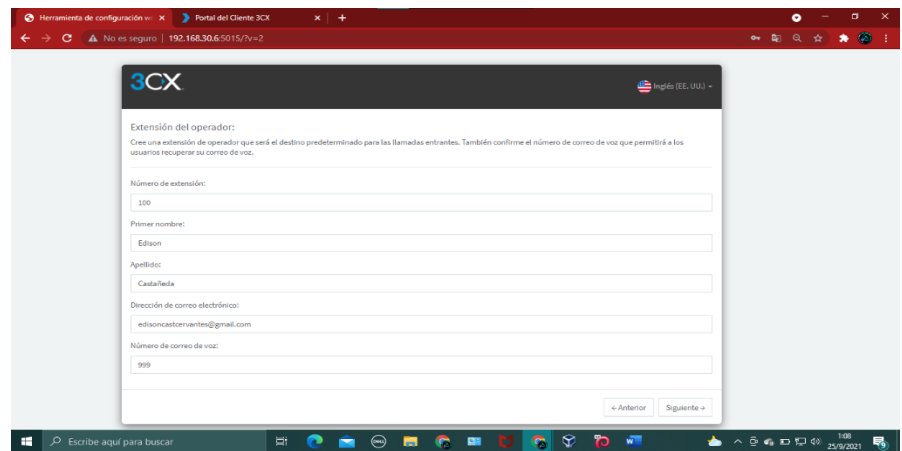

**Elaborado por:** Edison Castañeda Cervantes.

40.En la siguiente pantalla nos da la posibilidad de limitar las llamadas a otros países, en esta ocasión vamos a dejar la información definida por defecto, luego presionamos **siguiente**.
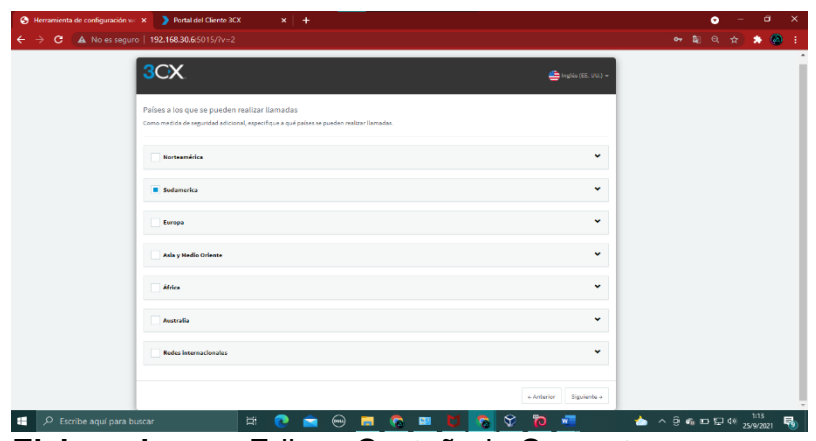

 **Elaborado por:** Edison Castañeda Cervantes.

41.Luego tenemos que elegir el idioma de las opciones del sistema, seleccionamos el idioma qué de preferencia y luego clic en **siguiente**.

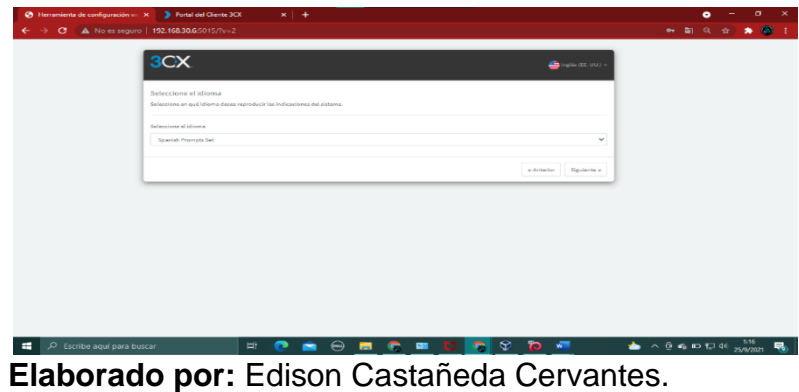

42.Una vez seleccionado el idioma del sistema procedemos a completar información de registro, llenamos los datos que nos solicitan y luego clic en **terminar**.

| 3CX<br>4 mph (EE.UU) +                                                                                                    |  |
|----------------------------------------------------------------------------------------------------|--|
| Detalles de registro                                                                                                    |  |
| Confirme sus datos de registro para obtener un año de actualizaciones / mantenimiento gratuitos y acceso al portal del cliente en https://login.3cx.com |  |
| Nombre de contacto:                                                                                                    |  |
| Edison Castalleda                                                                                                    |  |
| Nombre de empresa:                                                                                                    |  |
| CENFORSP.                                                                                                    |  |
| Correo electrónico:                                                                                                    |  |
| edisoncertorvantes@gmail.com<br>Teléfono:                                                                                                    |  |
| +503967786663                                                                                                    |  |
| Palac                                                                                                    |  |
| Equador<br>$\check{~}$                                                                                                    |  |
| 10 de distribuidor (rapcional):                                                                                                    |  |
|                                                                                                    |  |

**Elaborado por:** Edison Castañeda Cervantes.

43.Una vez terminado el proceso de instalación nos va mostrar una pantalla en la que indica que la instalación está lista, en la misma pantalla nos muestra un enlace por el cual podemos acceder al panel de administración de Elastix.

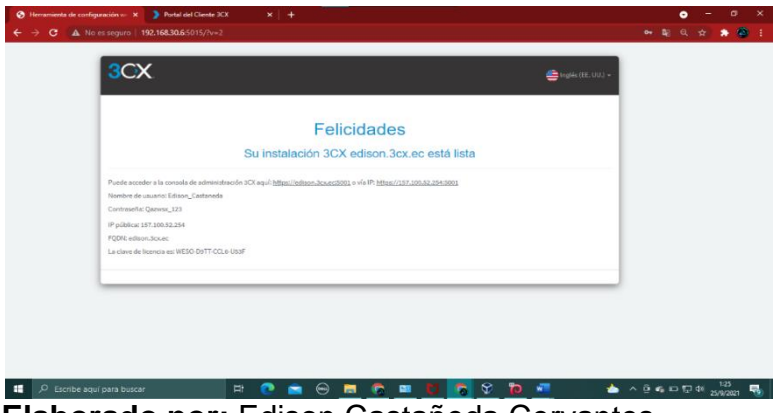

**Elaborado por:** Edison Castañeda Cervantes.

44.En este caso vamos a acceder al panel utilizando nuestra ip privada, en el navegador procedemos a digitar lo siguiente: <https://192.168.30.6:5001/>. Nos va a aparecer una pantalla que muestra que la conexión es privada, nos dirigimos hasta opciones avanzadas y hacemos clic sobre: **Continuar a 192.168.30.6 (no seguro).**

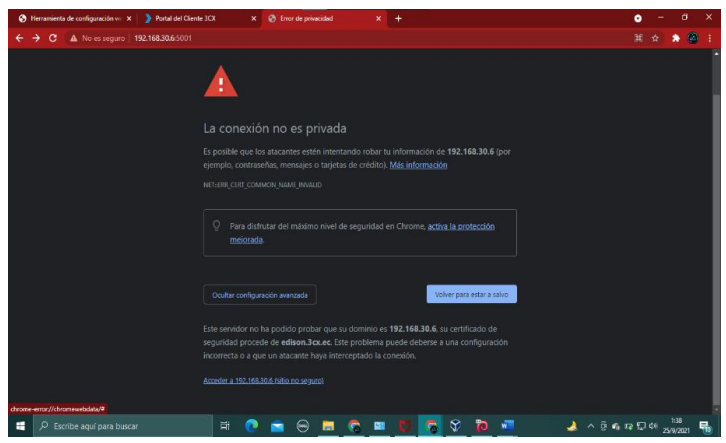

 **Elaborado por:** Edison Castañeda Cervantes.

45.Finalmente, accedemos a la pantalla de login del panel de administración.

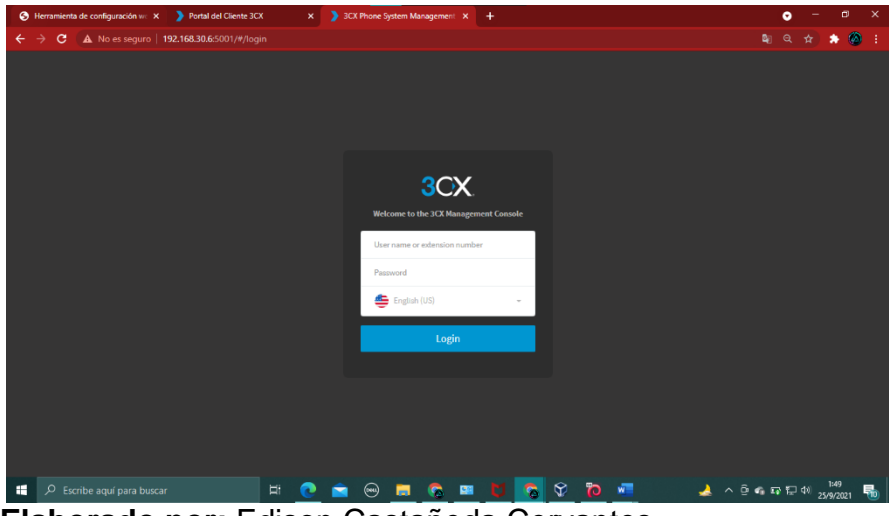

 **Elaborado por:** Edison Castañeda Cervantes.

# **4.2.2 Administración del sistema Elastix de 3CX.**

Para realizar las labores de administración debemos de ingresar al panel de administración de 3CX, para esto tenemos que escribir el usuario y la contraseña correspondiente.

| 3CX<br>$\equiv$              |              |                      |                      |            |                                 |                  |                            | Soporte-                | Actualizaciones<br>$A -$        |
|------------------------------|--------------|----------------------|----------------------|------------|---------------------------------|------------------|----------------------------|-------------------------|---------------------------------|
| Tablero de Control<br>ah.    |              | Tablero de Control   |                      |            |                                 |                  |                            |                         | <b>O</b> Ayuda                  |
| Usuarios                     |              |                      |                      |            |                                 |                  |                            |                         |                                 |
| Teléfonos<br>ቋ               |              |                      | Estado del Sistema   |            |                                 | Estado de la PBX |                            |                         | Información                     |
| a<br><b>Troncales SIP</b>    |              | 1.000                |                      |            | <b>Troncales Activos</b>        |                  | 1/1                        | Licencia                | <b>C</b> WESO-DATT-CCL6-USSE    |
| <b>Reglas Entrantes</b>      |              | no                   |                      |            | <b>Extensiones Activas</b>      |                  | O(1)                       | Producto                | Actualizar Estándar Anual       |
| <b>Reglas Salientes</b><br>٠ |              |                      |                      |            | Número de llamadas en uso       |                  | 0/4                        | Llamadas Simultáneas    | Actualizar 4                    |
| Mensajes                     |              |                      |                      |            | IPs incluidas en la Lista Negra |                  | $\bullet$                  | Asientos de reunión     | 25                              |
| Recepcionista Digital        |              |                      |                      |            | Historial de Hamadas            |                  | Limpiar 0 Llamadas         | Fecha de Expiración     | Activo Renovar 25/09/2022       |
| Grupos de Timbrado           |              |                      |                      |            | Registros de Chat               |                  | <b>Desactivar</b>          | Versión                 | 18.0 (Build 1880)               |
| Backup y Restauración        |              | 16:17:55<br>16:18:00 | 16:18:10<br>16:18:05 | 16:18:15   | Registro de auditoría           |                  | Activado                   | Mi Partner              | <b>Asociar</b>                  |
| ≡<br>Informes                | $\checkmark$ |                      |                      |            | Backups Automáticos             |                  | <b>OFF</b>                 | <b>FODN</b>             | edison.3cx.ec                   |
| Seguridad                    | v            | Uso de Disco         | Uso de Memoria       | Uso de CPU | Grabaciones                     |                  | $-15.0$ GB                 | IP <sub>v4</sub>        | 157,100,52,254 Static           |
| ۰<br>Avanzado                | v            | 33% Usado            | 21% Usado            | 1/100%     | <b>D</b> Firewall               | Troncales        | <b>7</b> Teléfonos         | IP <sub>v6</sub>        | <b>None</b>                     |
| ۶<br>Ajustes                 |              | 4.6 GB libre         | 2.4 GB libre         |            | Servicios                       | $\Box$ Terminal  | Ditensiones del<br>Sistema | <b>Reglas Salientes</b> | Ninguna. Haga Clic para agregar |
| 3CX Portal                   |              |                      |                      |            |                                 |                  |                            |                         |                                 |

 **Elaborado por:** Edison Castañeda Cervantes.

Una vez dentro del panel de administración podemos realizar configuraciones de extensiones y diversos servicios de comunicaciones unificadas como son: telefonía ip, mensajería instantánea, videoconferencias, etc.

#### **4.2.2.1 Creación de extensiones.**

1. Para la creación de extensiones debemos ingresar al **Menú principal** del panel de administración, luego vamos a seleccionar la opción **Usuarios** y damos clic en **Agregar**.

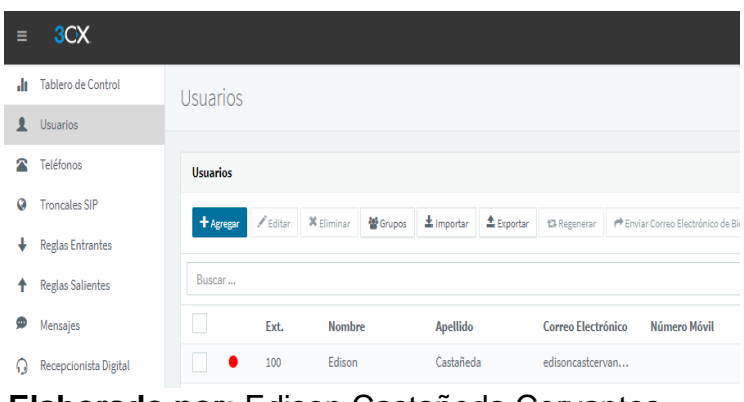

 **Elaborado por:** Edison Castañeda Cervantes.

2. Luego se desplegará una pantalla en la que podemos ingresar los datos del propietario de la extensión: nombre, apellido, dirección de correo electrónico, número móvil, id de llamada saliente y por último la contraseña con la cual se ingresará a la web del cliente. Luego de llenar toda la información se crea la extensión.

| >        | <b>3CX Phone System Management X</b><br>$\blacktriangleright$ Todos los Grupos de Extensiones $\ \times\ $ + |                                                                                                    |  |  |  |  |  |  |  |  |  |
|----------|----------------------------------------------------------------------------------------------------|----------------------------------------------------------------------------------------------------|--|--|--|--|--|--|--|--|--|
| ←        | $\rightarrow$<br>c                                                                                           | A No es seguro   192.168.30.6:5001/#/app/extension_editor/13                                                                                 |  |  |  |  |  |  |  |  |  |
|          |                                                                                                    | <b>EXA Philadelphia Aplicaciones</b> 3CX Phone System                                                                                        |  |  |  |  |  |  |  |  |  |
| $\equiv$ | 3 <sub>cx</sub>                                                                                              | Soporte-                                                                                                    |  |  |  |  |  |  |  |  |  |
| ٠h       | <b>Tablero de Control</b>                                                                                    | 105<br>Cancelar<br>Aceptar                                                                                                    |  |  |  |  |  |  |  |  |  |
| ∙        | Usuarios                                                                                                    |                                                                                                    |  |  |  |  |  |  |  |  |  |
|          | Teléfonos                                                                                                    | Aprovisionamiento del Teléfono<br>Buzón de Voz<br>Reglas de Desvío<br><b>BLF</b><br>Click2Talk/Click2Meet<br>General<br>Opciones<br>Permisos |  |  |  |  |  |  |  |  |  |
| a        | <b>Troncales SIP</b>                                                                                         |                                                                                                    |  |  |  |  |  |  |  |  |  |
| ٠        | <b>Reglas Entrantes</b>                                                                                      | Información de Usuario                                                                                                    |  |  |  |  |  |  |  |  |  |
| ٠        | <b>Reglas Salientes</b>                                                                                      | Extensión                                                                                                    |  |  |  |  |  |  |  |  |  |
| ø        | Mensajes                                                                                                    | 105                                                                                                    |  |  |  |  |  |  |  |  |  |
| Ω        | Recepcionista Digital                                                                                        | Nombre                                                                                                    |  |  |  |  |  |  |  |  |  |
| 嶜        | Grupos de Timbrado                                                                                           | Nombre                                                                                                    |  |  |  |  |  |  |  |  |  |
| 雲        | Backup y Restauración                                                                                        | Apellido                                                                                                    |  |  |  |  |  |  |  |  |  |
| ⊫        | v<br><b>Informes</b>                                                                                         | Apellido                                                                                                    |  |  |  |  |  |  |  |  |  |
| Ū        | v<br>Seguridad                                                                                               | Dirección de Correo Electrónico                                                                                                    |  |  |  |  |  |  |  |  |  |
| ۰        | $\checkmark$                                                                                                 | Dirección de Correo Electrónico                                                                                                    |  |  |  |  |  |  |  |  |  |
|          | Avanzado                                                                                                    | Número Móvil                                                                                                    |  |  |  |  |  |  |  |  |  |
|          | Ajustes                                                                                                    | Número Móvil                                                                                                    |  |  |  |  |  |  |  |  |  |
|          | 3CX Portal                                                                                                   | ID de Llamada Saliente                                                                                                    |  |  |  |  |  |  |  |  |  |
|          |                                                                                                    | ID de Llamada Saliente                                                                                                    |  |  |  |  |  |  |  |  |  |

 **Elaborado por:** Edison Castañeda Cervantes.

De esta forma se procedió a crear una extensión para cada colaborador de la compañía, dando un total de 12 extensiones, una por cada computador operativo en las oficinas de la matriz principal.

| + Agregar | $\mathscr{N}$ Editar | $\mathbf x$ Eliminar | 警 Grupos | $\pm$ Importar  | $\triangle$ Exportar | 13 Regenerar          | P Enviar Correo Electrónico de Bienvenida | $\bullet$ Estado     | <sup>(P</sup> ] Copiar Extensión |                  |                |
|-----------|----------------------|----------------------|----------|-----------------|----------------------|-----------------------|-------------------------------------------|----------------------|----------------------------------|------------------|----------------|
| Buscar    |                      |                      |          |                 |                      |                       |                                           |                      |                                  |                  |                |
|           | Ext.                 | <b>Nombre</b>        |          | <b>Apellido</b> |                      | Correo<br>Electrónico | Número Móvil                              | <b>ID de Llamada</b> | <b>Teléfonos</b>                 | Sincronizado con |                |
| $\bullet$ | 100                  | Edison               |          | Castañeda       |                      | edisoncastcerva       |                                           |                      | 1                                |                  | ×              |
|           | 101                  | Omar                 |          | Zambrano        |                      | zambranoom@c          |                                           |                      | $\mathbf{1}$                     |                  | ×              |
|           | 102                  | Richard              |          | Tomalá          |                      | tomalari@cenfor       |                                           |                      |                                  |                  | $\pmb{\times}$ |
| ٠         | 103                  | Paul                 |          | Zambrano        |                      | zambranoj@plus        |                                           |                      | $\mathbf{1}$                     |                  | $\pmb{\times}$ |
| $\bullet$ | 104                  | Yelitza              |          | Galarza         |                      | galarzaye@cenfo       |                                           |                      | 1                                |                  | $\pmb{\times}$ |
| ٠         | 105                  | Lenín                |          | Zambrano        |                      | zambranole@ce         |                                           |                      | $\mathbf{1}$                     |                  | $\pmb{\times}$ |
|           | 106                  | Emanuel              |          | Bravo           |                      | bravoem@cenfo         |                                           |                      |                                  |                  | ×              |
| $\bullet$ | 107                  | Jimmy                |          | Carló           |                      | Carloji@cenfors       |                                           |                      | $\mathbf{1}$                     |                  | $\pmb{\times}$ |
|           | 108                  | Carlos               |          | Bravo           |                      | bravoca@cenfor        |                                           |                      | $\mathbf{1}$                     |                  | $\pmb{\times}$ |
|           | 109                  | Camila               |          | Zambrano        |                      | zambranoca@ce         |                                           |                      |                                  |                  | $\pmb{\times}$ |
|           | 110                  | Raúl                 |          | Quito           |                      | quitora@cenfors       |                                           |                      | $\mathbf{1}$                     |                  | ×              |
|           | 111                  | Norka                |          | Zambrano        |                      | zambranono@ce         |                                           |                      | 1                                |                  | $\pmb{\times}$ |

 **Elaborado por:** Edison Castañeda Cervantes.

### **4.2.3 Grupos de extensiones.**

En el panel de administración también podemos encontrar una opción para crear grupos de extensiones. En el caso de la empresa CENFORSP el número de extensiones es muy reducido por lo cual se decidió hacer un solo grupo en donde estén todas las extensiones.

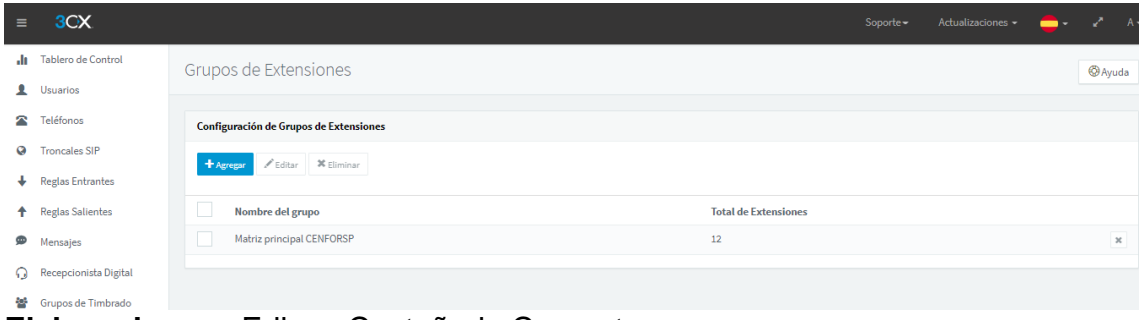

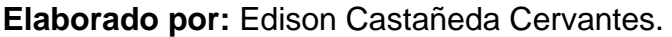

| <b>Miembros</b> |                                |               |                 |         |                        |
|-----------------|--------------------------------|---------------|-----------------|---------|------------------------|
| + Agregar       | $\boldsymbol{\times}$ Eliminar |               |                 |         | Total: 12, Selected: 0 |
| Buscar          |                                |               |                 |         |                        |
|                 | Ext.                           | <b>Nombre</b> | <b>Apellido</b> | Rol     |                        |
|                 | 101                            | Omar          | Zambrano        | Usuario | $\pmb{\times}$         |
|                 | 102                            | Richard       | Tomalá          | Usuario | $\pmb{\times}$         |
|                 | 103                            | Paul          | Zambrano        | Usuario | $\pmb{\times}$         |
|                 | 104                            | Yelitza       | Galarza         | Usuario | $\pmb{\times}$         |
|                 | 105                            | Lenín         | Zambrano        | Usuario | $\pmb{\times}$         |
|                 | 106                            | Emanuel       | Bravo           | Usuario | $\pmb{\times}$         |
|                 | 107                            | Jimmy         | Carló           | Usuario | $\pmb{\times}$         |
|                 | 108                            | Carlos        | Bravo           | Usuario | $\pmb{\times}$         |
|                 | 109                            | Camila        | Zambrano        | Usuario | $\pmb{\times}$         |
|                 | 110                            | Raúl          | Quito           | Usuario | $\pmb{\times}$         |
|                 |                                |               |                 |         |                        |

 $\frac{1}{2}$ **Elaborado por:** Edison Castañeda Cervantes.

#### **4.2.4 Registros de llamadas.**

En el panel de administración también podemos acceder a un registro de llamadas en el cual se mostrará el flujo de llamadas en la central telefónica.

Para acceder al registro de llamadas nos dirigimos a la opción informes en el menú principal y luego clic en registro de llamadas.

| $\equiv$ | 3CX                                   |                             |                                                                  |                        | Soporte- | Actualizaciones - | -- |          | $A -$ |
|----------|---------------------------------------|-----------------------------|------------------------------------------------------------------|------------------------|----------|-------------------|----|----------|-------|
| -lt      | Tablero de Control                    | Registro de Llamadas        |                                                                  |                        |          |                   |    |          |       |
| ∙        | <b>Usuarios</b>                       |                             |                                                                  |                        |          |                   |    |          |       |
| ☎        | Teléfonos                             | <b>Registro de Llamadas</b> |                                                                  |                        |          |                   |    |          |       |
| Ø        | <b>Troncales SIP</b>                  | $T$ Filtran                 |                                                                  |                        |          |                   |    |          |       |
| ÷        | <b>Reglas Entrantes</b>               |                             |                                                                  |                        |          |                   |    |          |       |
| ٠        | <b>Reglas Salientes</b>               | Buscar                      |                                                                  |                        |          |                   |    | Q Buscar |       |
| ⊛        | Mensajes                              | <b>Fecha/Hora</b>           | <b>Desde</b>                                                     | Hasta                  |          | Hablando          |    |          |       |
| Ω        | Recepcionista Digital                 | 26/09/2021 20:37:13         | Yelitza Galarza (104)                                            | Carlos Bravo (108)     |          | No Contestadas    |    |          |       |
| 曫        | Grupos de Timbrado                    | 26/09/2021 20:04:55         | Yelitza Galarza (104)                                            | Edison Castañeda (100) |          | No Contestadas    |    |          |       |
| 을        | Backup y Restauración                 | 26/09/2021 19:49:38         | Edison Castañeda (100)                                           | José Ramirez (102)     |          | No Contestadas    |    |          |       |
| 這        | Informes<br>$\boldsymbol{\mathsf{A}}$ | 26/09/2021 19:49:22         | Edison Castañeda (100)                                           | José Ramirez (102)     |          | No Contestadas    |    |          |       |
|          |                                       | 26/09/2021 19:49:04         | José Ramirez (102)                                               | <b>VMail</b> (101)     |          | 00:00:08          |    |          |       |
| 盲        | Registro de Llamadas                  | 26/09/2021 19:48:44         | José Ramirez (102)<br>the state of the control of the control of | Edison Castañeda (101) |          | No Contestadas    |    |          |       |

**Elaborado por:** Edison Castañeda Cervantes.

#### **4.2.5 Pruebas de funcionamiento.**

Para las pruebas de funcionamiento se realizaron llamadas de pruebas las cuales no presentaron ningún inconveniente. A continuación, se muestran pruebas del momento de las llamadas establecidas.

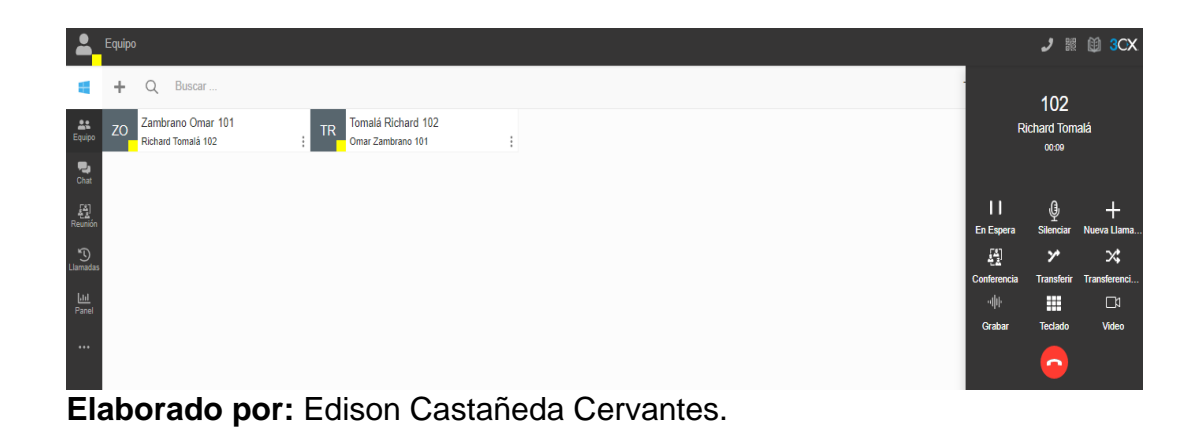

 $\leftarrow$   $\rightarrow$  C  $\Delta$  No es seguro | https://192.168.30.6:5001/webclient/#/people ■ ☆ ▲ : G ■ 的 3CX Equipo ر  $\hbox{\large \it Q}$ ÷ ⋂ Buscar 101 Zambrano Omar 101 Tomalá Ric a. **ZO** Omar Zambrano **TR** Richard Tomalá 102 Omar Zambo  $00:20$  $\Delta\Delta$ П  $\overline{\mathbb{Q}}$ En Espera Silenciar a Ha Mo 題 圈  $\boldsymbol{\mathsf{y}}$ ⋊ Conferencia **Transferir** Transferenci.  $\overline{C}$ -lll-带  $\Box$ Grahar Teclado Video <u>اسا</u><br>Pane ់

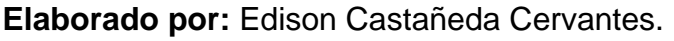

De la misma manera podemos verificar la funcionalidad de la central por medio del registro de llamadas.

| $\equiv$     | 3CX                             |                             |                       |                       | Soporte- | Actualizaciones - | ╱        | $A -$ |
|--------------|---------------------------------|-----------------------------|-----------------------|-----------------------|----------|-------------------|----------|-------|
|              | Il Tablero de Control           | Registro de Llamadas        |                       |                       |          |                   |          |       |
|              | <b>Q</b> Usuarios               |                             |                       |                       |          |                   |          |       |
| ×.           | Teléfonos                       | <b>Registro de Llamadas</b> |                       |                       |          |                   |          |       |
|              | <b>Q</b> Troncales SIP          | <b>T</b> Filtran            |                       |                       |          |                   |          |       |
|              | Reglas Entrantes                |                             |                       |                       |          |                   |          |       |
| $\bullet$    | <b>Reglas Salientes</b>         | Buscar                      |                       |                       |          |                   | Q Buscar |       |
| ⊕            | Mensajes                        | Fecha/Hora                  | <b>Desde</b>          | Hasta                 |          | <b>Hablando</b>   |          |       |
| Ω            | Recepcionista Digital           | 26/09/2021 21:02:02         | Norka Zambrano (111)  | Carlos Bravo (108)    |          | 00:00:09          |          |       |
| 놜            | Grupos de Timbrado              | 26/09/2021 21:01:35         | Emanuel Bravo (106)   | Carlos Bravo (108)    |          | 00:00:05          |          |       |
| 9            | Backup y Restauración           | 26/09/2021 21:00:39         | Carlos Bravo (108)    | Yelitza Galarza (104) |          | 00:00:29          |          |       |
| 三            | $\hat{\phantom{a}}$<br>Informes | 26/09/2021 20:59:09         | Yelitza Galarza (104) | Richard Tomalá (102)  |          | 00:00:56          |          |       |
| 目            | Registro de Llamadas            | 26/09/2021 20:57:16         | Yelitza Galarza (104) | Richard Tomalá (102)  |          | 00:01:45          |          |       |
|              |                                 | 26/09/2021 20:55:03         | Omar Zambrano (101)   | Richard Tomalá (102)  |          | 00:00:33          |          |       |
| Ś            | CDR                             | 26/09/2021 20:50:11         | Omar Zambrano (101)   | Richard Tomalá (102)  |          | 00:00:22          |          |       |
| $\mathbf{U}$ | $\checkmark$<br>Seguridad       | 26/09/2021 20:49:42         | Omar Zambrano (101)   | Richard Tomalá (102)  |          | 00:00:17          |          |       |

**Elaborado por:** Edison Castañeda Cervantes.

# **4.2.6 Acceso a la web client de 3CX.**

Una vez configuradas y validadas cada una de las extensiones ya podemos acceder a los servicios, para lo cual necesitamos ingresar a la web del cliente, en donde vamos a ingresar mediante el siguiente enlace: [https://192.168.30.6:5001/webclient.](https://192.168.30.6:5001/webclient)

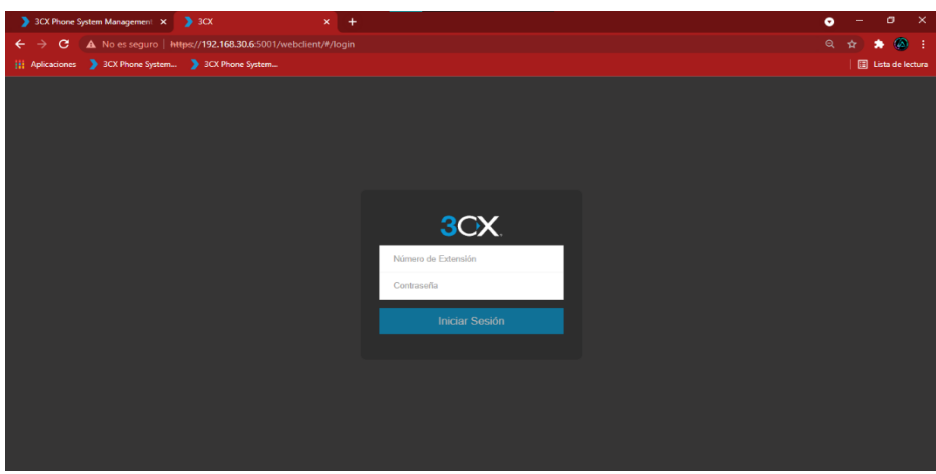

 **Elaborado por:** Edison Castañeda Cervantes.

En la siguiente pantalla cada colaborador puede acceder mediante el número de extensión y la clave personalizada la cual será enviada al propietario de cada extensión. Una vez logre ingresar el empleado podrá ver a todas las personas que se encuentran conectadas en el web client con las cuales puede interactuar mediante llamadas ip, videoconferencias o mensajería instantánea.

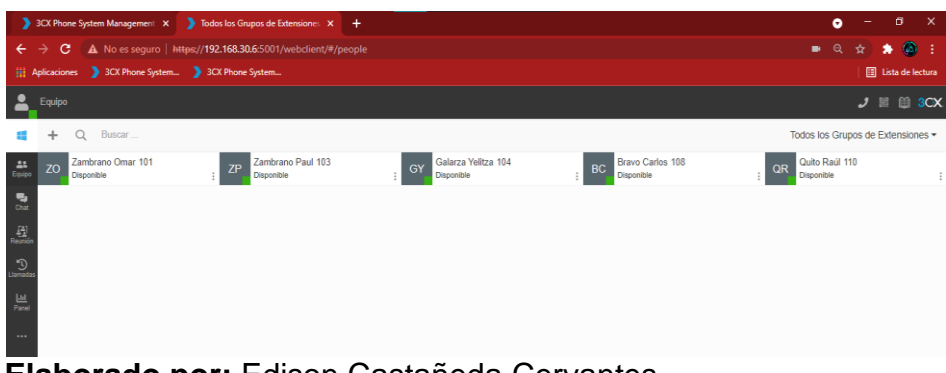

 **Elaborado por:** Edison Castañeda Cervantes.

# **4.2.7 Servicios de comunicaciones unificadas.**

En la interfaz web del cliente podemos observar las extensiones que se encuentran activas dentro del grupo de extensiones configuradas anteriormente, si observamos más a detalle, en cada extensión tenemos íconos los cuales representan llamadas, videoconferencias y mensajería, para realizar el uso de estos servicios simplemente nos colocamos sobre la extensión con la cual nos queremos comunicar y luego seleccionamos el servicio que vamos a utilizar.

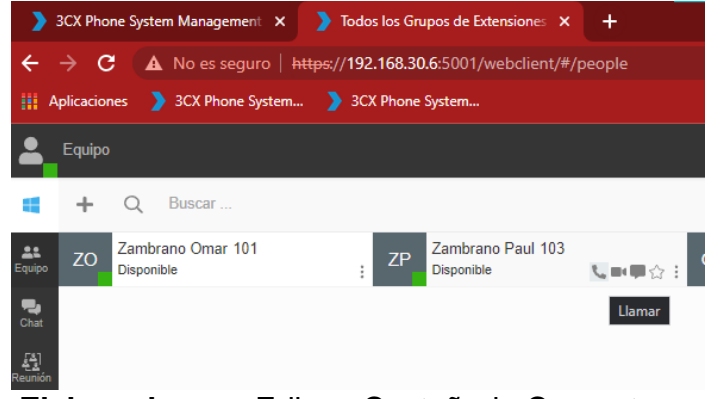

#### **4.2.7.1 Llamadas IP**

Para realizar una llamada telefónica tenemos que dar clic sobre el ícono ubicado sobre la extensión del destinatario. Durante la llamada se van a habilitar una serie de opciones que podemos ejecutar durante la llamada, estas acciones son: poner la llamada en espera, silenciar la llamada, realizar una nueva llamada, realizar una conferencia, transferir la llamada, grabar la llamada y activar la cámara de video.

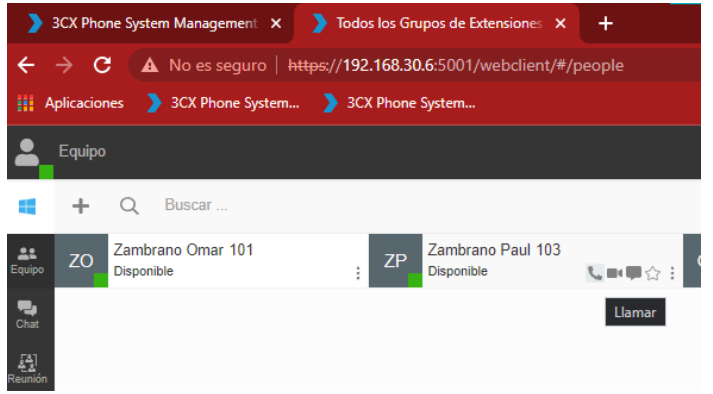

**Elaborado por:** Edison Castañeda Cervantes.

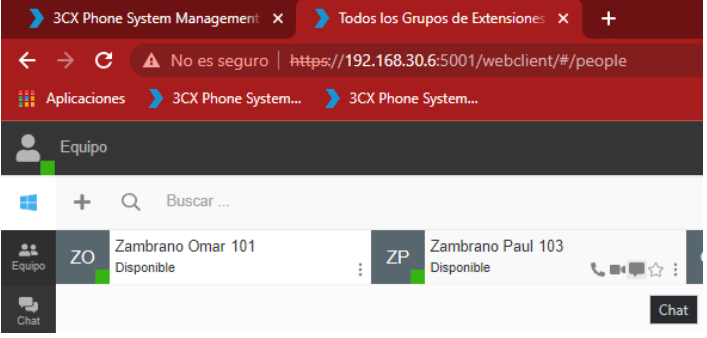

**Elaborado por:** Edison Castañeda Cervantes.

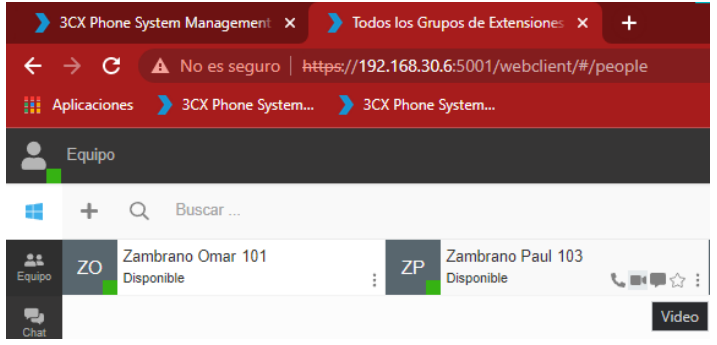

En la pantalla de la web client también encontramos un menú principal en la parte izquierda en la cual vamos a ver la opción Llamadas, en esta opción podemos observar el registro de llamadas de la extensión.

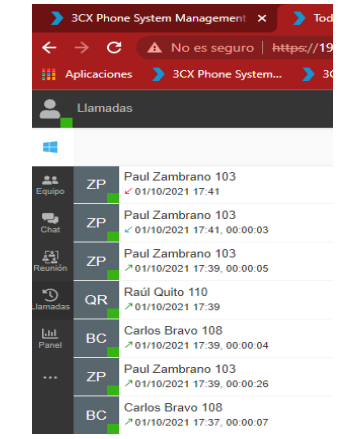

**Elaborado por:** Edison Castañeda Cervantes.

# **4.2.7.2 Videoconferencias.**

Para realizar una videoconferencia el proceso es parecido, nos colocamos sobre la extensión con la cual queremos hacer videoconferencia y luego clic sobre el ícono de video.

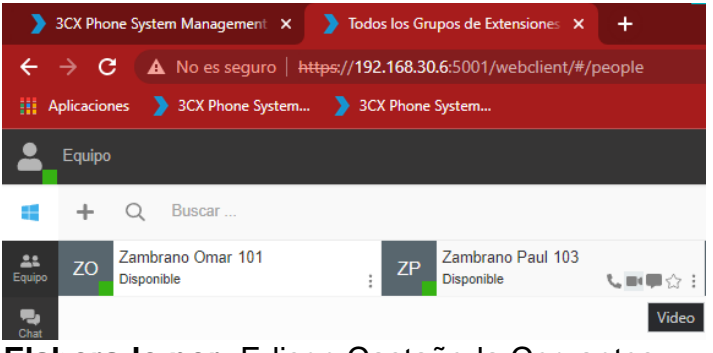

Una vez establecida la videoconferencia, podemos presionar sobre la opción Conferencia, luego digitamos el numero de la extensión de la persona que se va a unir a la conferencia, para esta prueba se unió a la extensión 108 de Carlos Bravo.

| $J$ & $\oplus$ 3CX                         |                                      |                                              | $J$ & $\oplus$ 3CX.                        |       | <b>鼹 的 3CX</b><br>ر  |
|--------------------------------------------|--------------------------------------|----------------------------------------------|--------------------------------------------|-------|----------------------|
| 103<br>Paul Zambrano<br>00:29              | <b>BC</b>                            | 108<br><b>Bravo Carlos</b><br>108 Disponible | 108 Disponible                             |       | 101<br>Omar Zambrano |
| п<br>ą<br><b>Silenciar</b><br>En Espera    | 1<br>Nueva Llama                     | $\frac{2}{\text{ABC}}$                       | $\frac{3}{\pi}$                            |       |                      |
| 恩<br>৵<br>Conferencia<br><b>Transferir</b> | 4<br>∞<br>GHI<br>Transferenci<br>7   | $\frac{5}{36}$<br>$\frac{8}{100}$            | 6<br><b>MNO</b><br>$\frac{9}{\text{wxyz}}$ | ГХ    | 罓                    |
| 神正<br>₩<br><b>Teclado</b><br><b>Grabar</b> | <b>PORS</b><br>⊡<br>$\star$<br>Video | ö                                            | #                                          | Video | <b>Buzón de Voz</b>  |
| $\overline{\phantom{a}}$                   | A)                                   |                                              | $\mathcal{P}$                              |       | െ                    |

**Elaborado por:** Edison Castañeda Cervantes.

En la pantalla principal nos aparecerán todas las extensiones involucradas en la videoconferencia con un punto color amarillo.

| D.                                              |               | $\bullet$ Todos los Grupos de Extens $\cdot \times$ + |                |                                                          |                                             |           |                                         |    |     |                  | -                        | ω             | $\times$ |
|-------------------------------------------------|---------------|-------------------------------------------------------|----------------|----------------------------------------------------------|---------------------------------------------|-----------|-----------------------------------------|----|-----|------------------|--------------------------|---------------|----------|
| $\leftarrow$                                    | $\rightarrow$ | C                                                     |                | No seguro   https://192.168.30.6:5001/webclient/#/people |                                             |           |                                         | 口宿 | τ÷. | TG.              | No sincronizando (C)     |               | $\sim$   |
|                                                 | Equipo        |                                                       |                |                                                          |                                             |           |                                         |    |     |                  | $J \equiv \pmod{3}$ CX   |               |          |
|                                                 | ÷             | $\Omega$<br>Buscar                                    |                |                                                          |                                             |           |                                         |    |     |                  | 700                      |               |          |
| 貫                                               | ZO            | Zambrano Omar 101<br>ConferencePlace 700              | $\overline{z}$ | Zambrano Paul 103<br>ConferencePlace 700                 | Galarza Yelitza 104<br>GY<br>Conference 700 | <b>BC</b> | Bravo Carlos 108<br>ConferencePlace 700 |    |     |                  | ConferencePlace<br>02:16 |               |          |
| 22<br>Equipo                                    |               |                                                       |                |                                                          |                                             |           |                                         |    |     |                  |                          |               |          |
| ٠<br>Chat                                       |               |                                                       |                |                                                          |                                             |           |                                         |    |     | п<br>En Espera   | O<br>Silendar            | Nueva Llama.  | +        |
| $\frac{\left[\frac{A}{A}\right]}{\text{Re}(a)}$ |               |                                                       |                |                                                          |                                             |           |                                         |    |     | 母<br>Conferencia | ッ<br>Transferir          | Transferenci. | ×        |
| $\mathfrak{D}$<br>Unmade                        |               |                                                       |                |                                                          |                                             |           |                                         |    |     | 州                | ₩                        |               | $\Box$   |
| $\frac{ y_i }{\text{Parnal}}$                   |               |                                                       |                |                                                          |                                             |           |                                         |    |     | Graber           | Teclado                  |               | Wdeo:    |
| <b>Service</b>                                  |               |                                                       |                |                                                          |                                             |           |                                         |    |     |                  | $\sim$                   |               |          |

**Elaborado por:** Edison Castañeda Cervantes.

### **4.2.7.3 Mensajería instantánea.**

Para realizar el intercambio de mensajes de forma rápida por medio de la web client repetimos el proceso, solo que esta vez presionamos sobre el ícono de mensaje. Aparte de compartir mensajes de texto también podemos compartir archivos, la opción la encontramos en la parte inferior derecha de la pantalla.

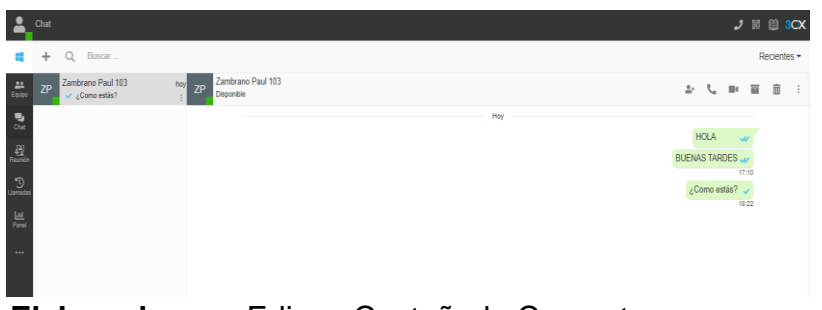

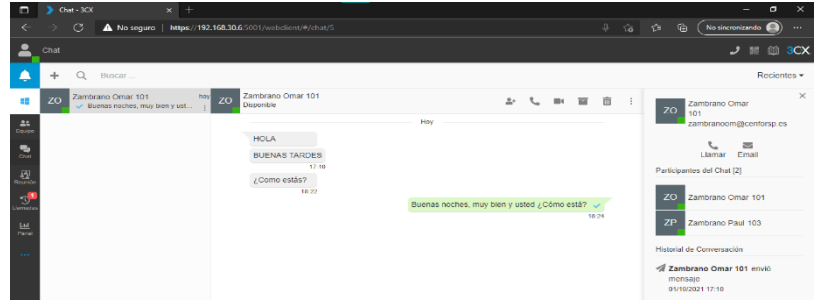

 **Elaborado por:** Edison Castañeda Cervantes.

| ٠                                | Chat                                                                                                    | $J \nparallel \nparallel 3CX$ |
|----------------------------------|----------------------------------------------------------------------------------------------------|-------------------------------|
|                                  | Buncar<br>$\Omega$                                                                                                    | Recientes -                   |
| 蒜                                | Zambrano Paul 103<br>Zambrano Paul 103<br>hoy<br><b>ZP</b><br>ZF<br>Disponible<br>Buenas noches, muy bien y usted ¿                                                                                                    | $2.1$                         |
| ۰.<br><b>Out</b>                 | Abrir                                                                                                    | HOLA                          |
| 쓰                                | ANTEPROYE. > NUEVO PROCESO<br>O Euscar en NUEVO PROCESO<br>$\circ$<br>$\sim$<br>$H -$<br>Nueva carpeta<br>Organizar =<br>٠                                                                                                    | <b>BUENAS TARDES</b><br>17:10 |
| $\odot$<br>晨<br>1.11             | ×<br>Nombre<br>Estado<br>Fecha de modificación<br>Este equipo<br>2dc2c793-876a-442c-8139-47d9e68c3749<br>28/9/2021 10:01<br><b>4</b> Descargas<br>٠<br>8dcaa2b6-aa06-408b-949a-646eeab83066<br>28/9/2021 10:01<br>٠<br>Documentos<br>112a2ea0-a7c5-4347-aa1a-baad5fe0006c<br>28/9/2021 10:01<br>٠<br><b>Escritorio</b><br>Anexo N°6C Selección de Modalidad Ing<br>19/8/2021 15:28<br><b>En</b> Imágenes<br>Anexo Nº7 Formato de presentación de a<br>10/8/2021 19:16<br><b>J</b> Música<br>na Anexo Nº7 Formato de presentación de a<br>10/8/2021 19:16<br>Objetos 3D<br>Anexo Nº7 Formato de presentación de a<br>11/8/2021 16:31<br>Anexo Nº7 Formato de presentación de a<br>4/8/2021 15:46<br>Videos<br>Anexo Nº7 Formato de presentación de a<br>8/7/2021 12:10<br>$\rightarrow$ OS (C)<br>Pa Anexo Nº7 Formato de presentación de a<br>4/7/2021 21:30<br>scripts (\\192.16)<br><b>Re</b> correo de autorizacion<br>8/7/2021 12:54<br>E scripts_BP (\\10)<br><b>D</b> correo de sidorizacion<br>8/7/2021 13:55<br>BasesTMKRecibi v<br>Todos los archivos<br><b>Nombre:</b><br>Cancelar<br>Abrir | ¿Como estás?<br>18.22         |
| $\overline{\phantom{a}}$<br>Aren | Decir Algo                                                                                                    | $\circ$                       |

**Elaborado por:** Edison Castañeda Cervantes.

## **4.3 Descarga del software de Red Privada Virtual "Pfsense".**

La central telefónica instalada y configurada se encuentra operativa de forma local, es decir, es posible la comunicación solo entre equipos que estén en la misma red. Sin embargo, es de suma importancia que los colaboradores de la matriz logren comunicarse con compañeros que se encuentren en otra oficina en una red LAN distinta, para ello es necesario contar con un enlace vpn que haga posible la comunicación entre la matriz principal y las sucursales de la empresa. Ante esta necesidad se procederá a describir el proceso de instalación y configuración de un software que garantiza una conexión segura entre redes.

Para el presente proyecto se decidió usar Pfsense como software encargado de la administración y configuración de los certificados vpn que permitirá la comunicación entre la red principal con otras redes de forma segura.

Pfsense es un software bajo licencia [BSD](https://www.ecured.cu/FreeBSD) (de libre distribución), creado para montar un firewall el cual puede ser configurado y administrado por medio de una interfaz web. En este caso, este software ocupará los recursos de una nueva máquina virtual.

1. Lo primero a realizar es la descarga de la imagen ISO, para lo cual nos dirigimos hacia el sitio oficial de Pfsense: <https://www.pfsense.org/> y luego ingresamos en la opción **descargar,**  ubicada en el menú principal superior.

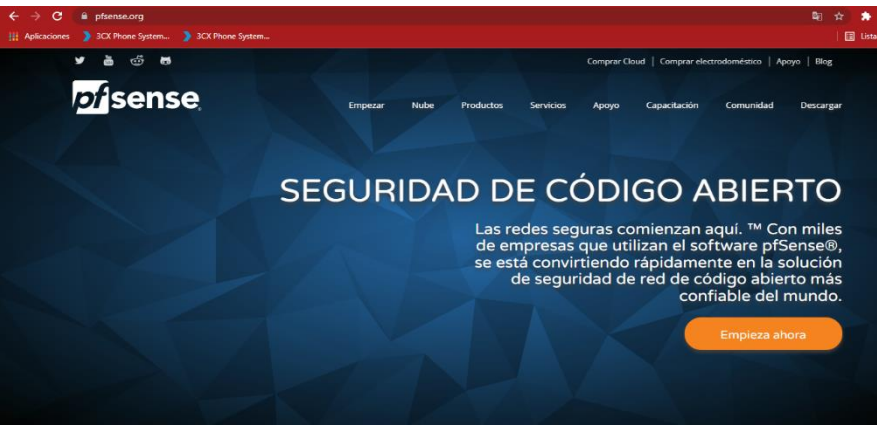

 **Elaborado por:** Edison Castañeda Cervantes.

2. Luego nos va a dirigir a la página de descargas en donde vamos a elegir la imagen ISO a descargar de acuerdo a las características del equipo anfitrión donde será instalado y configurado el software, en este caso vamos a escoger la arquitectura 64-bit y el servidor espejo el cual por default se elige el ubicado en Nueva York EEUU. Por último, clic en descargar.

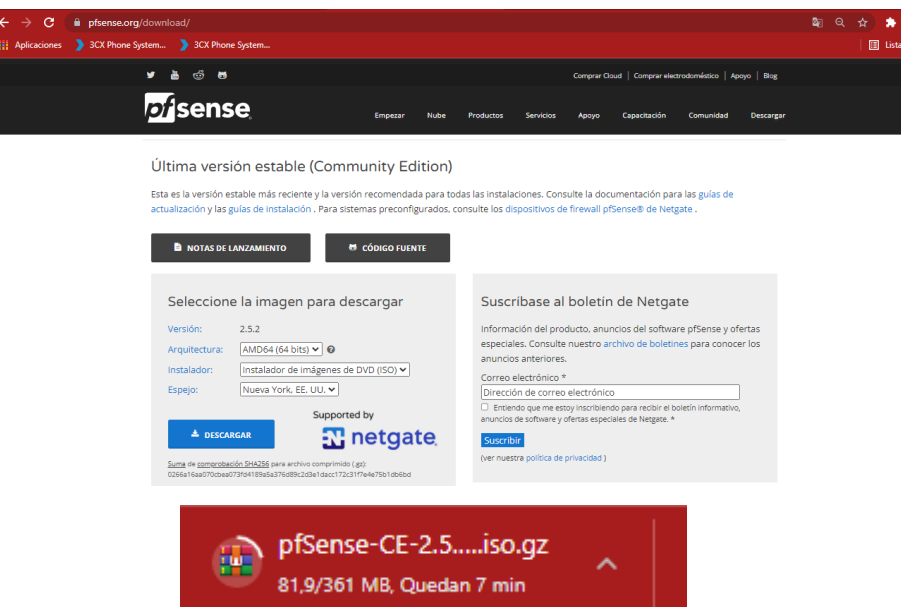

**Elaborado por:** Edison Castañeda Cervantes.

# **4.4 Proceso de creación de la máquina virtual Pfsense.**

El proceso de instalación de Pfsense en la máquina virtual es muy parecido al del servidor Elastix. A continuación, se describirán cada uno de los pasos a seguir.

1. La primera acción a realizar es crear la máquina virtual, para eso abrimos el VirtualBox y hacemos clic sobre la opción **Nueva.**

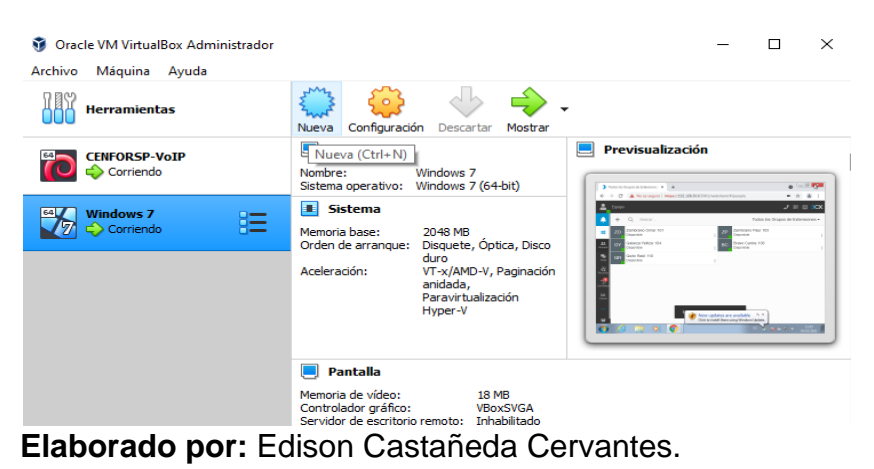

2. Luego vamos a escribir el nombre de la máquina virtual que estamos creando, esta se llamará Pfsense. Como mencionamos al inicio, Pfsense es un software de licencia tipo BSD, por esa razón en tipo vamos a elegir BSD y por último en versión seleccionamos la de arquitectura de 64-bit. Luego presionamos next para continuar.

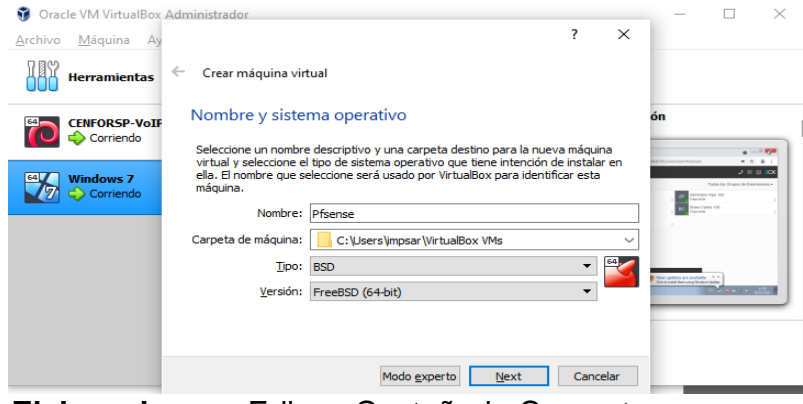

 **Elaborado por:** Edison Castañeda Cervantes.

3. En la siguiente pantalla vamos a asignarle el espacio de memoria RAM que va a utilizar esta máquina virtual, el espacio asignado dependerá del número de servicios y también del tamaño de la red, de forma general este servicio no consume tantos recursos de memoria y considerando que el tamaño de la red de la empresa CENFORSP es pequeño se le va a asignar 1024 MB. Luego presionamos en next.

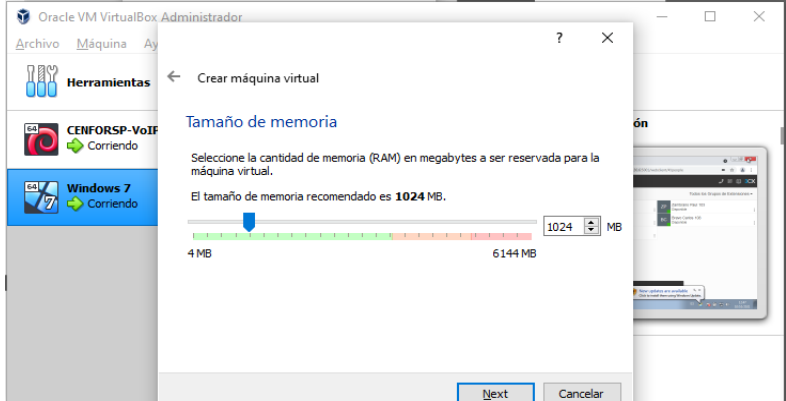

 **Elaborado por:** Edison Castañeda Cervantes.

4. Ahora vamos a crear un disco duro virtual para las funciones de almacenamiento que se van a ejecutar, una vez seleccionada la segunda opción damos clic sobre **crear.**

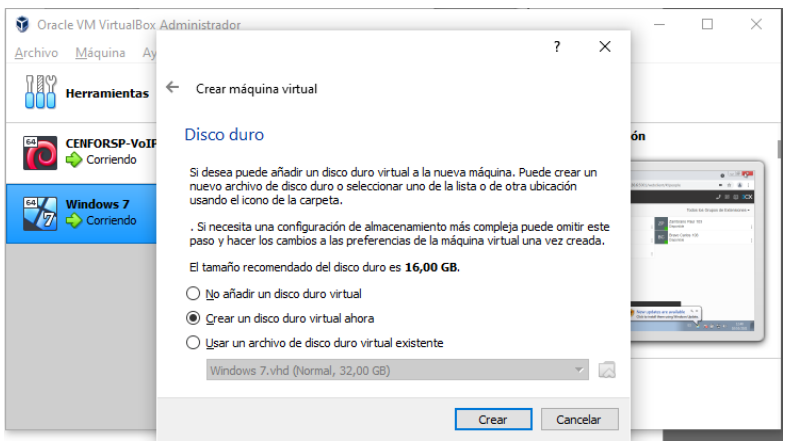

 **Elaborado por:** Edison Castañeda Cervantes.

5. En la siguiente pantalla tenemos que seleccionar el tipo de archivo para el disco, vamos a seleccionar la opción de tipo VDI y luego damos clic en next para continuar.

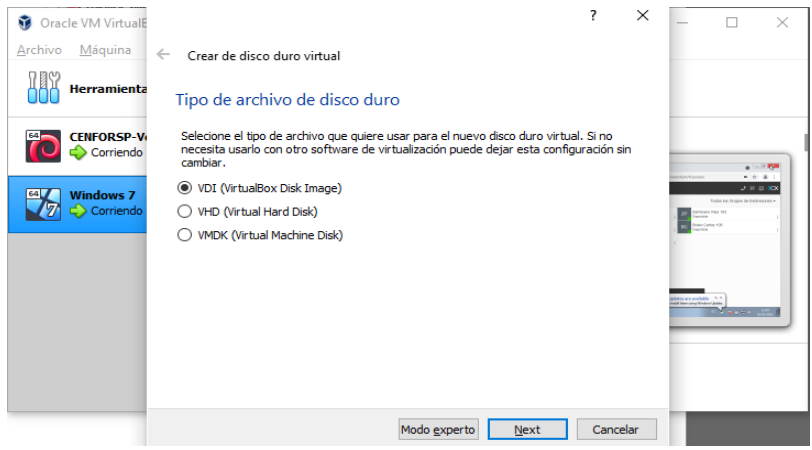

**Elaborado por:** Edison Castañeda Cervantes.

6. Ahora vamos a elegir el tipo de almacenamiento, para esto se mostrarán dos opciones, vamos a seleccionar almacenamiento dinámico para que utilice los recursos de almacenamiento de acuerdo a la necesidad, luego vamos a dar clic en next.

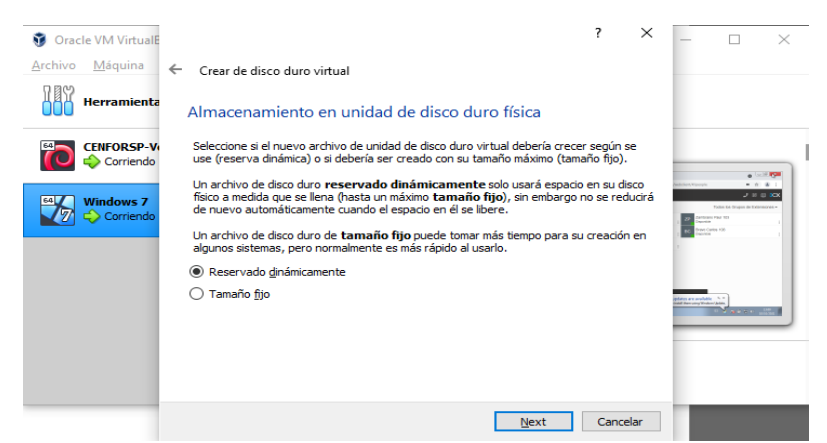

 **Elaborado por:** Edison Castañeda Cervantes.

7. En la siguiente pantalla vamos a elegir la ubicación del archivo de almacenamiento y el tamaño que va a tener, vamos a otorgarle 12 GB de capacidad. Luego damos clic sobre el botón crear para terminar la creación de la máquina virtual donde estará Pfsense.

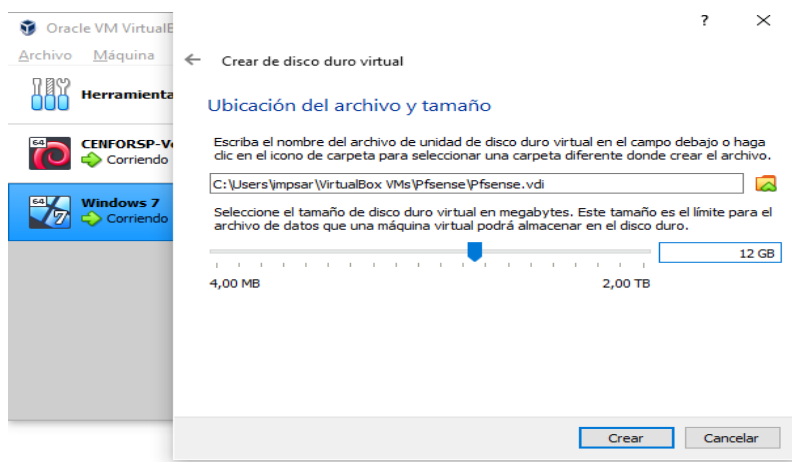

 **Elaborado por:** Edison Castañeda Cervantes.

Para la instalación del software primero tenemos que realizar una configuración en la interfaz de red antes de encender la máquina virtual.

1. Primero seleccionamos la máquina virtual y damos clic sobre la opción de configuración.

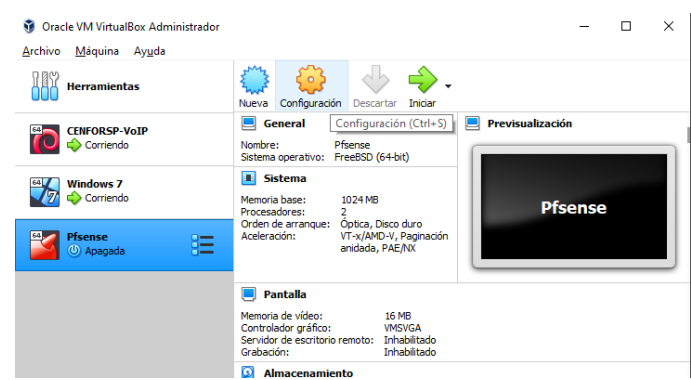

 **Elaborado por:** Edison Castañeda Cervantes.

2. Luego tenemos que ingresar en la opción **Red** y en la pestaña de **adaptador 1** habilitamos el adaptador de red conectado a NAT, esto va a hacer que logremos comunicarnos con otras redes de internet.

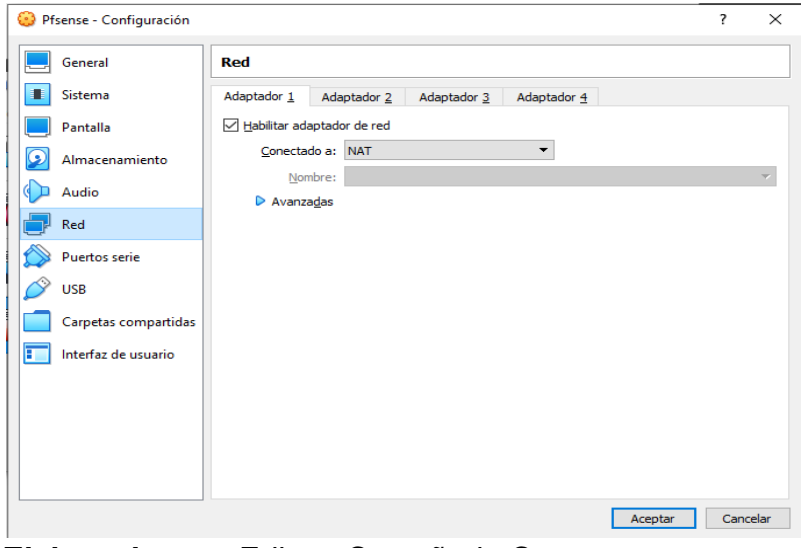

**Elaborado por:** Edison Castañeda Cervantes.

3. De la misma forma vamos a ingresar a la pestaña de **adaptador 2** y vamos a habilitar el adaptador de red, pero esta vez vamos a elegir que se conecte a la red interna, a esta conexión le vamos a asignar un nombre.

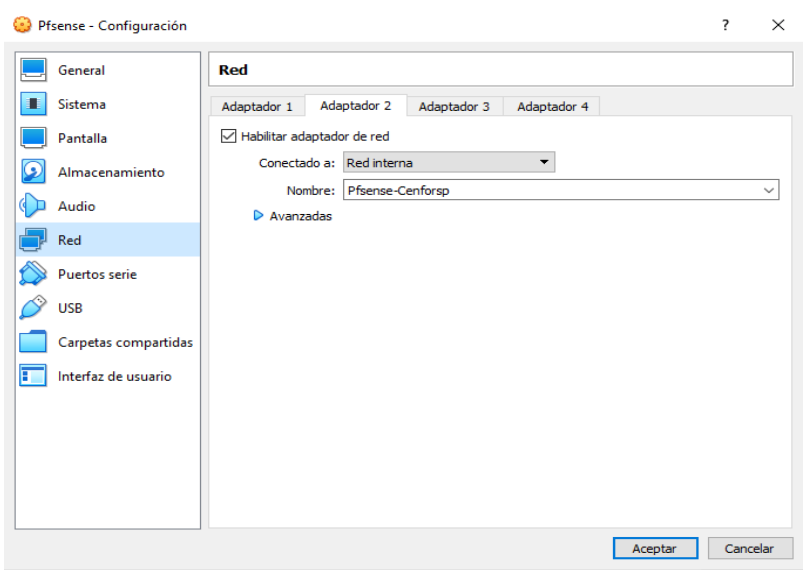

 **Elaborado por:** Edison Castañeda Cervantes.

Una vez realizada esta configuración se puede dar inicio a la instalación.

### **4.5 Instalación del software de Red Privada Virtual "Pfsense"**

1. Para iniciar con la instalación lo primero que vamos a hacer es agregar la imagen ISO para que se ejecute al iniciar la máquina virtual, para realizar este proceso ingresamos a la configuración de la máquina virtual, luego elegimos la opción de **almacenamiento**, damos clic en **vacío** para luego elegir la imagen ISO de pfsense que será instalada.

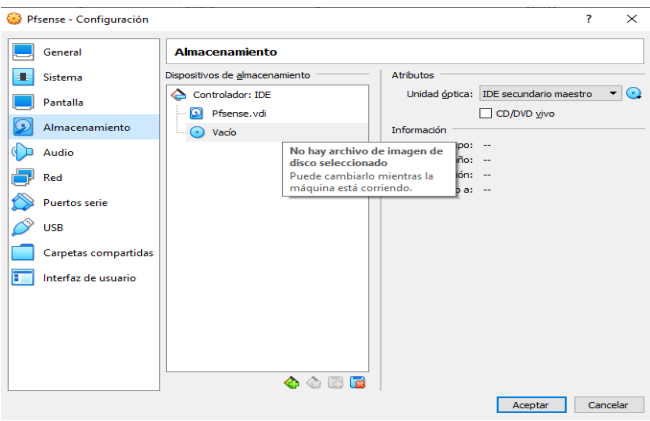

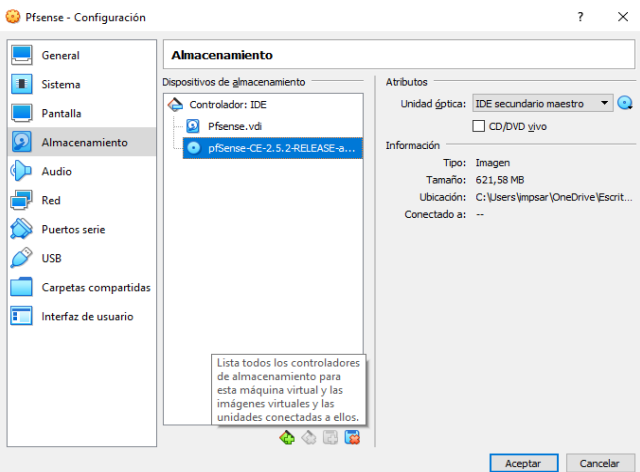

**Elaborado por:** Edison Castañeda Cervantes.

2. Una vez elegida la imagen ISO procedemos a iniciar la máquina virtual.

| Pfsense [Corriendo] - Oracle VM VirtualBox                                                                                                    |  | $\times$ |
|----------------------------------------------------------------------------------------------------|--|----------|
| Archivo Máquina Ver Entrada Dispositivos Ayuda                                                                                                    |  |          |
| em1: Ethernet address: 08:00:27:86:e2:20<br>- Tiene la opción <b>autocaptura de teclado</b> habilitada. Esto causará que la máquina virtual <b>capture</b> automáticamente el teclado cada<br>battery0: <acpi battery="" control="" method=""> on acpi0</acpi>                                                                                                    |  | 2 又      |
| hop i _aoad0 : _ <ac _adapter=""> _on_aop i 0<br/>. La Bauro vrtvaletyma qual S0 mytad9 na soporta integración del ratón en el modo de video actual. Se necesita capturar el<br/>atkbd0: <at keyboard=""> irq 1 on atkbdc0</at></ac>                                                                                                    |  | 図図       |
| kbdO at atkbdO                                                                                                    |  |          |
| atkbd0: [GIANT-LOCKED]<br>psm0: <ps 2="" mouse=""> irq 12 on atkbdc0<br/>psm0: [GIANT-LOCKED]<br/>psm0: model IntelliMouse Explorer, device ID 4<br/>orm0: <isa option="" rom=""> at iomem 0xc0000-0xc7fff pnpid ORM0000 on isa0<br/>vqa0: <generic isa="" vga=""> at port 0x3c0-0x3df iomem 0xa0000-0xbffff pnpid PNP0900<br/>on isa0<br/>atrtc0: <at clock="" realtime=""> at port 0x70 irq 8 on isa0<br/>atrtc0: registered as a time-of-day clock, resolution 1.000000s</at></generic></isa></ps> |  |          |
| Event timer "RTC" frequency 32768 Hz quality 0<br>Timecounters tick every 10.000 msec<br>arc4random: no preloaded entropy cache<br>pcm0: measured ac97 link rate at 46708 Hz<br>ugen0.1: <apple hub="" ohci="" root=""> at usbus0<br/>uhub0: <apple 0,="" 1="" 1.00="" 1.00,="" 9="" addr="" class="" hub,="" ohci="" rev="" root=""> on usbus0<br/>Trying to mount root from cd9660:/dev/iso9660/PFSENSE [ro]<br/>Root mount waiting for: CA<u>M usbus0</u></apple></apple>                          |  |          |
| Q                                                                                                    |  |          |

**Elaborado por:** Edison Castañeda Cervantes.

3. Nos va a aparecer la pantalla principal de instalación, seleccionamos **Install** para iniciar con el proceso de instalación.

| Pfsense [Corriendo] - Oracle VM VirtualBox<br>Máquina Ver Entrada Dispositivos Ayuda<br>Archivo     |  | × |
|----------------------------------------------------------------------------------------------------|--|---|
| pfSense Installer                                                                                   |  |   |
|                                                                                                    |  |   |
|                                                                                                    |  |   |
| <b>Welcome</b><br>Welcome to pfSense!                                                               |  |   |
|                                                                                                    |  |   |
| Install<br>Install pfSense<br>$Rescue$ Shell $\blacksquare$<br>Launch a shell for rescue operations |  |   |
| Recover config.xml Recover config.xml from a previous install                                       |  |   |
|                                                                                                    |  |   |
| $\langle$ Cancel>                                                                                   |  |   |
|                                                                                                    |  |   |
|                                                                                                    |  |   |
|                                                                                                    |  |   |
|                                                                                                    |  |   |
| <b>900070 回归图 8 000 C CTRL DERECHA</b>                                                              |  |   |

 **Elaborado por:** Edison Castañeda Cervantes.

4. En la siguiente pestaña se mostrarán opciones de particiones para el disco, para esta pantalla vamos a elegir la segunda opción (Auto UFS BIOS), luego presionamos en ok y se inicia con la configuración.

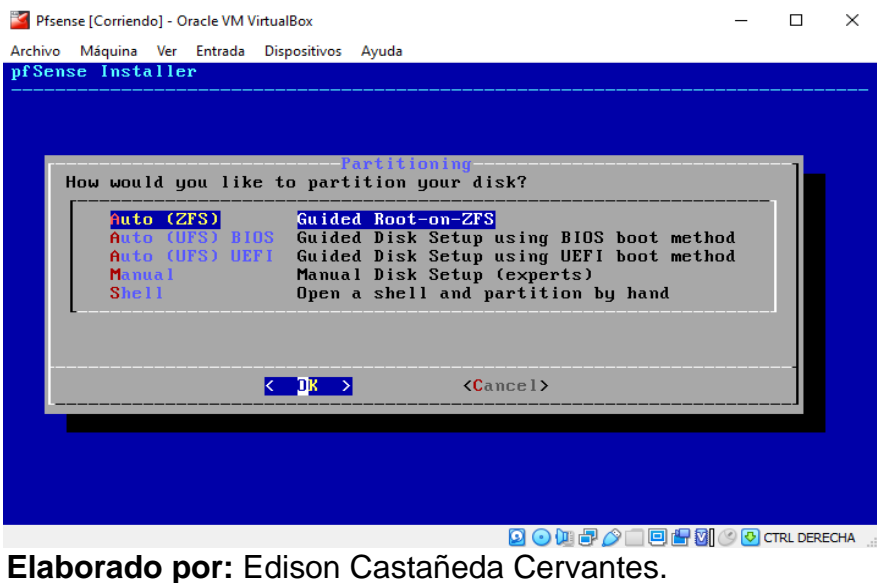

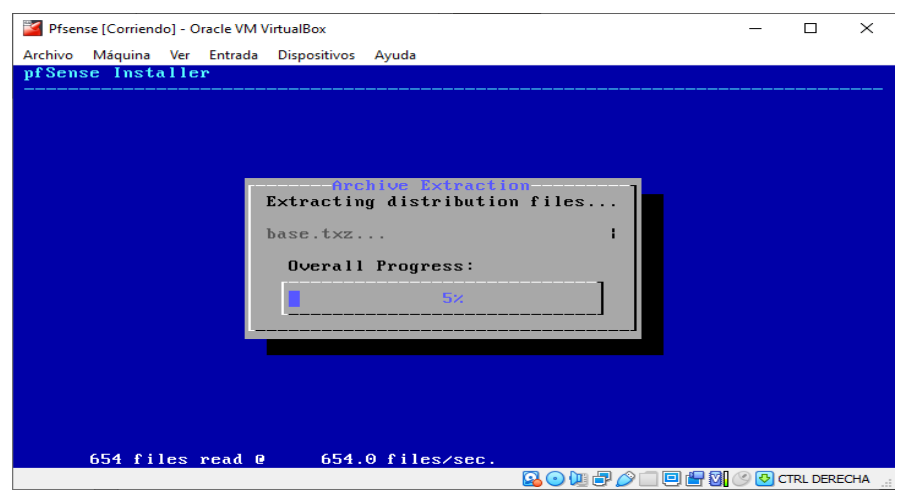

**Elaborado por:** Edison Castañeda Cervantes.

- 5. Terminado el proceso de instalación procedemos a reiniciar el sistema.
- 6. Una vez reiniciado el sistema nos va a aparecer la siguiente pantalla en la que nos muestra las 2 interfaces de red que configuramos anteriormente. En el caso de la red WAN está configurada mediante dhcp y con la dirección 10.0.2.15/24 esto debido a que decidimos conectar esta interfaz mediante el método NAT. En la otra interfaz tenemos la red interna LAN, esta por defecto tendrá asignada la dirección ip 192.168.1.1/24, es por esta razón que tenemos que realizar un cambio de dirección ip en la red LAN a una ip que

pertenezca a el rango de la red interna. Para realizar este cambio en la configuración de la dirección ip tenemos que elegir la opción 2 que consiste en cambiar las direcciones ip asignadas por defecto.

| Pfsense [Corriendo] - Oracle VM VirtualBox                                                                                                    |              |                                 | × |
|----------------------------------------------------------------------------------------------------|--------------|---------------------------------|---|
| Máquina Ver Entrada Dispositivos Ayuda<br>Archivo                                                                                                    |              |                                 |   |
| Enter an option: ^[<br>$\mathsf{r}$<br>$\mathsf{r}$<br>$^{\sim}$ [<br>$^{\wedge}$ [<br>$\mathsf{r}$<br>$^{\prime}$ [<br>$^{\wedge}$ $\Gamma$<br>$\sim$ $\Gamma$                                                                                                    | $\mathsf{r}$ |                                 |   |
| [/FreeBSD/amd64 (pfSense.home.arpa) (ttyv0                                                                                                    |              |                                 |   |
| UirtualBox Uirtual Machine - Netgate Device ID: 8d2be90550d0bf823718<br>*** Welcome to pfSense 2.5.2-RELEASE (amd64) on pfSense ***                                                                                                    |              |                                 |   |
| WAN (wan)<br>-> v4/DHCP4: 10.0.2.15/24<br>-> em0<br>LAN (lan)<br>$\rightarrow$ $\nu$ 4: 192.168.1.1/24<br>$\rightarrow$ em1                                                                                                    |              |                                 |   |
| 0) Logout (SSH only)<br>9) pf Top<br>1) Assign Interfaces<br>10) Filter Logs<br>2) Set interface(s) IP address<br>11) Restart webConfigurator<br>12) PHP shell $+$ pfSense tools<br>3) Reset webConfigurator password<br>4) Reset to factory defaults<br>13) Update from console<br>5) Reboot system<br>14) Enable Secure Shell (sshd)<br>6) Halt system<br>15) Restore recent configuration<br>7) Ping host<br>16) Restart PHP-FPM<br>8) Shell |              |                                 |   |
| Enter an option:                                                                                                    |              |                                 |   |
| Fleberede mar: Fdisco Cooteñede Commutee                                                                                                    |              | <b>9000PATEHMOO</b> CTRLDERECHA |   |

**Elaborado por:** Edison Castañeda Cervantes.

7. Luego tenemos que elegir la interfaz de red a la cual le vamos a realizar el cambio, en este caso elegimos la interfaz de red interna LAN, escribimos la nueva ip, la máscara de subred, habilitamos el redireccionamiento DHCP en el servidor y le asignamos un rango, en este caso elegí usar el rango 192.168.30.20 – 192.168.30.100.

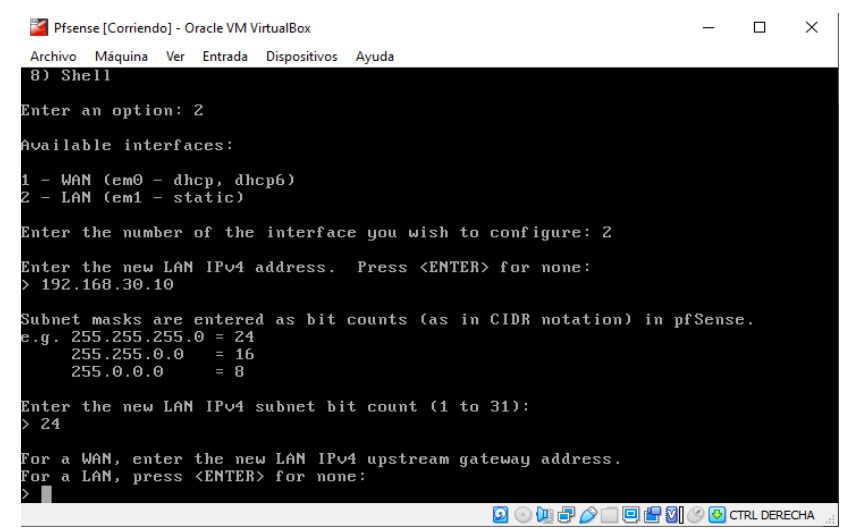

**Elaborado por:** Edison Castañeda Cervantes.

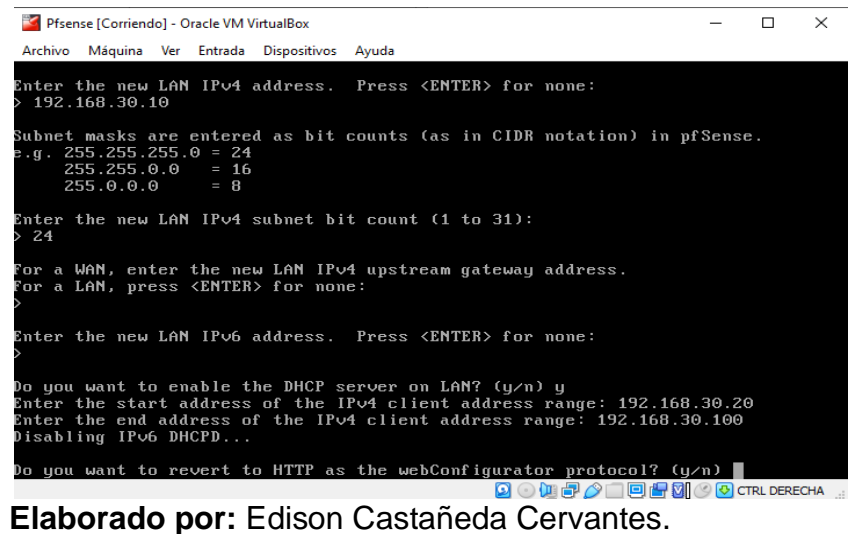

8. Una vez terminado, nos indica la dirección con la cual vamos a ingresar a la interfaz web de Pfsense para las tareas de configuración de certificados.

| Pfsense [Corriendo] - Oracle VM VirtualBox                                                                                                    |                                                                                                    |        |          |
|----------------------------------------------------------------------------------------------------|----------------------------------------------------------------------------------------------------|--------|----------|
|                                                                                                    |                                                                                                    | П      | $\times$ |
| Archivo Máquina Ver Entrada Dispositivos Ayuda<br>For a WAN, enter the new LAN IPv4 upstream gateway address.                                                                                                    |                                                                                                    |        |          |
| For a LAN, press <enter> for none:</enter>                                                                                                    |                                                                                                    |        |          |
| Enter the new LAN IP∪6 address. Press <enter> for none:</enter>                                                                                                    |                                                                                                    |        |          |
| Do you want to enable the DHCP server on LAN? (y⁄n) y<br>Enter the start address of the IPv4 client address range: 192.168.30.20<br>Enter the end address of the IP∪4 client address range: 192.168.30.100<br>Disabling IPv6 DHCPD                                                                                                    |                                                                                                    |        |          |
| Do you want to revert to HTTP as the webConfigurator protocol? (y/n) n                                                                                                    |                                                                                                    |        |          |
| Please wait while the changes are saved to LAN<br>Reloading filter<br>Reloading routing configuration<br>$DHCPD$                                                                                                    |                                                                                                    |        |          |
| The IP∪4 LAN address has been set to 192.168.30.10⁄24<br>You can now access the webConfigurator by opening the following URL in your web                                                                                                    |                                                                                                    |        |          |
| browser:<br>https://192.168.30.10/                                                                                                    |                                                                                                    |        |          |
| Press <enter> to continue.</enter>                                                                                                    |                                                                                                    |        |          |
|                                                                                                    | <b>3 ⊙ 仙? ◎ □ 回得风 ◎ ⊙ CTRL DERECHA</b>                                                                                                    |        |          |
|                                                                                                    | <b>Elaborado por:</b> Edison Castañeda Cervantes.                                                                                                    |        |          |
| Pfsense [Corriendo] - Oracle VM VirtualBox                                                                                                    |                                                                                                    | $\Box$ | $\times$ |
| Archivo Máquina Ver Entrada Dispositivos Ayuda                                                                                                    |                                                                                                    |        |          |
|                                                                                                    |                                                                                                    |        |          |
| https://192.168.30.10/                                                                                                    |                                                                                                    |        |          |
|                                                                                                    |                                                                                                    |        |          |
|                                                                                                    |                                                                                                    |        |          |
| $\rightarrow$ em0<br>$\rightarrow$ em1                                                                                                    | $\rightarrow$ $\vee$ 4/DHCP4: 10.0.2.15/24<br>$\rightarrow$ $\sqrt{4}$ : 192.168.30.10/24                                                                                                    |        |          |
| The IP∪4 LAN address has been set to 192.168.30.10⁄24<br>You can now access the webConfigurator by opening the following URL in your web<br>browser:<br>Press <enter> to continue.<br/>UirtualBox Uirtual Machine - Netgate Device ID: 8d2be90550d0bf823718<br/>*** Welcome to pfSense 2.5.2-RELEASE (amd64) on pfSense ***<br/>WAN (wan)<br/>LAN (lan)<br/>0) Logout (SSH only)<br/>1) Assign Interfaces<br/>2) Set interface(s) IP address<br/>3) Reset webConfigurator password<br/>4) Reset to factory defaults<br/>5) Reboot system<br/>6) Halt system<br/>7) Ping host<br/>8) Shell</enter> | 9) pfTop<br>10) Filter Logs<br>11) Restart webConfigurator<br>12) PHP shell + pfSense tools<br>13) Update from console<br>14) Enable Secure Shell (sshd)<br>15) Restore recent configuration<br>16) Restart PHP-FPM |        |          |
| Enter an option: $\blacksquare$                                                                                                    | <b>900000000000</b> 00 CTRL DERECHA                                                                                                    |        |          |

**Elaborado por:** Edison Castañeda Cervantes.

### **4.6 Proceso de configuración mediante interfaz web de Pfsense.**

En las tareas de configuración y administración de certificados mediante la interfaz web de Pfsense se necesita de un equipo, este computador puede tener cualquier sistema operativo, solo debe cumplir con dos condiciones, estar enlazado a la red interna y tener un navegador por el cual ingresemos al panel de administración de Pfsense.

Para el presente proyecto se procedió a instalar una nueva máquina virtual con sistema operativo Windows 7, arquitectura de 64 bits. Esta máquina virtual va a ser usada netamente para configuración y administración de certificados, motivo por el cual se eligió Windows 7 por su simpleza y excelente rendimiento.

Una vez creada e instalada la máquina virtual con sistema operativo Windows 7 se procede a configurar la interfaz de red.

1. Lo primero que tenemos que hacer es ingresar a la opción de configuración de la máquina virtual llamada Windows 7

| Oracle VM VirtualBox Administrador                          |                                                                                                    | $\times$<br>П    |
|-------------------------------------------------------------|----------------------------------------------------------------------------------------------------|------------------|
| Máquina<br>Archivo<br>Ayuda                                 |                                                                                                    |                  |
| <b>Herramientas</b>                                         | Configuración<br>Nueva<br>Descartar<br>Iniciar                                                                                                    |                  |
| <b>CENFORSP-VoIP</b><br>Corriendo                           | <b>General</b><br>Configuración (Ctrl+S)<br>Windows <sub>7</sub><br>Nombre:<br>Windows 7 (64-bit)<br>Sistema operativo:                                      | Previsualización |
| <b>Windows 7</b><br>$\sim$<br>n.,<br><b>の</b> Apagada<br>n— | E.<br><b>Sistema</b><br>Memoria hase:<br>2048 MB<br>Disquete, Óptica, Disco<br>Orden de arranque:                                                            | <b>Windows 7</b> |
| <b>Pfsense</b><br>Corriendo                                 | duro<br>Aceleración:<br>VT-x/AMD-V, Paginación<br>anidada,<br>Paravirtualización<br>Hyper-V                                                                  |                  |
|                                                             | <b>Pantalla</b>                                                                                                    |                  |
|                                                             | Memoria de vídeo:<br><b>18 MB</b><br>Controlador gráfico:<br><b>VBoxSVGA</b><br>Servidor de escritorio remoto:<br>Inhabilitado<br>Inhabilitado<br>Grabación: |                  |
|                                                             | $\odot$<br><b>Almacenamiento</b>                                                                                                    |                  |

 **Elaborado por:** Edison Castañeda Cervantes.

2. Luego nos dirigimos hacia la opción **Red** y en la pestaña de **adaptador 1** vamos a habilitar el adaptador de red, luego vamos a elegir la opción de **Red Interna.** De esta forma estamos enlazando nuestra máquina virtual Pfsense con la máquina virtual Windows 7 para realizar las tareas de administración mediante la interfaz web de Pfsense.

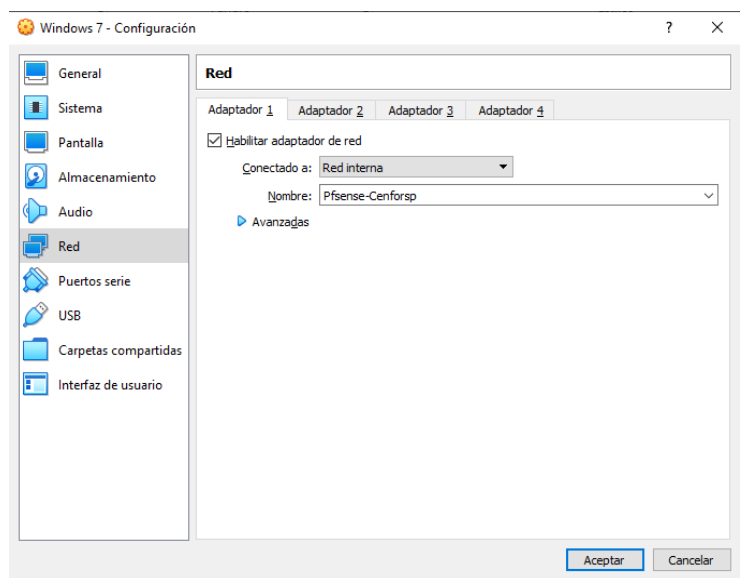

 **Elaborado por:** Edison Castañeda Cervantes.

3. Una vez realizado el cambio en el adaptador de red, procedemos a iniciar la máquina virtual con Windows 7. Ingresamos a un navegador, puede ser cualquiera, luego ingresamos mediante la dirección: [https://192.168.30.10/.](https://192.168.30.10/) Finalmente nos muestra la pantalla de inicio del panel de administración de Pfsense. Las credenciales de acceso por defecto son: usuario =  $admin y$  clave =  $p$ fsense

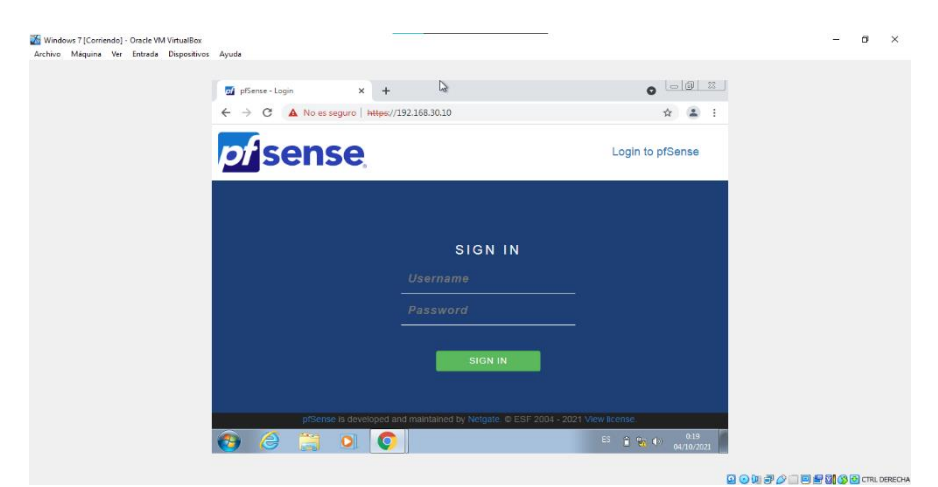

**Elaborado por:** Edison Castañeda Cervantes.

4. Una vez dentro del panel de administración de Pfsense procedemos con la implementación del servidor VPN. Para hacerlo ingresamos al menú principal en la opción **VPN** y luego ingresamos en el submenú **OpenVpn**.

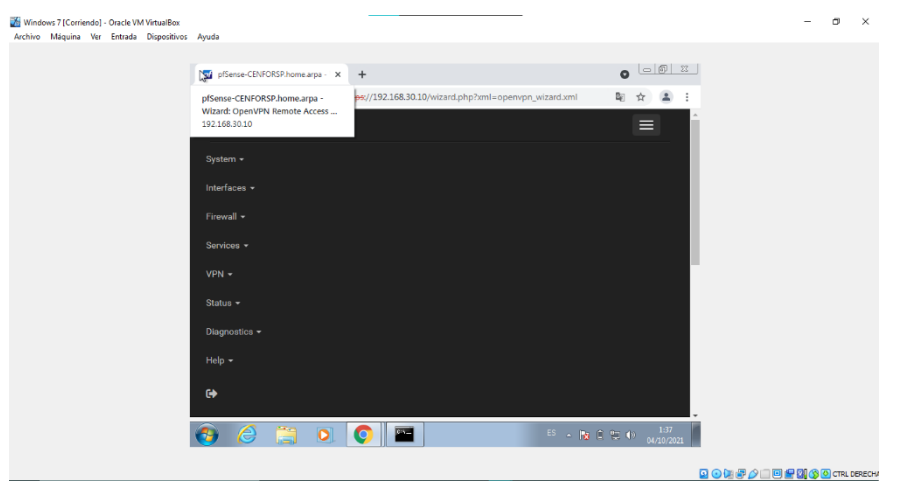

**Elaborado por:** Edison Castañeda Cervantes.

5. A continuación, nos muestra una pantalla en donde tenemos la pestaña **Wizards,** ingresamos en esa opción e iniciamos con la configuración del tipo de servidor.

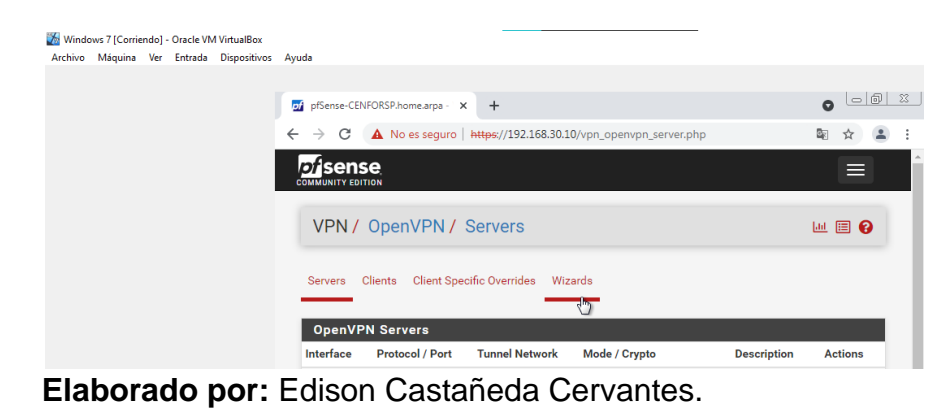

6. El tipo de servidor será local, ya que vamos a configurar los certificados de los usuarios creados mediante la interfaz web de Pfsense.

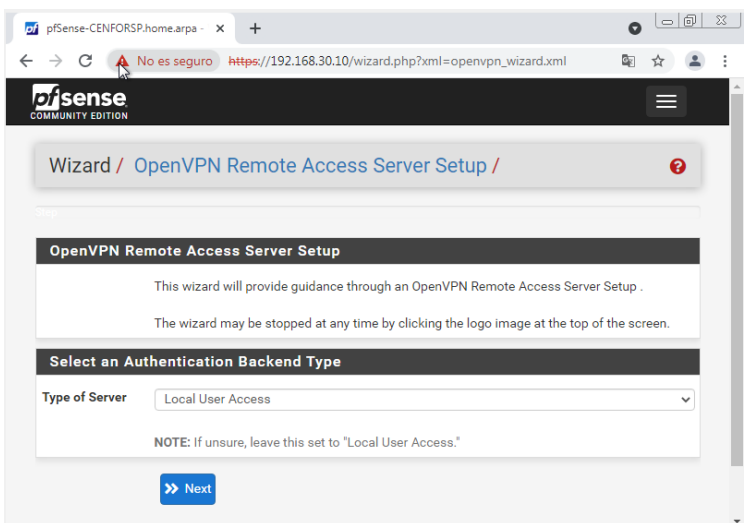

**Elaborado por:** Edison Castañeda Cervantes.

7. Luego, tenemos que realizar la creación de los certificados, en total se tienen que configurar 3 tipos de certificados: 1. El certificado raíz, 2. El certificado del servidor y 3. El certificado de usuario. El primero a configurar es el certificado raíz, para lo cual vamos a asignarle un nombre, para los demás parámetros se va a utilizar la información por defecto. Luego clic sobre agregar nuevo certificado. De esta forma ya tenemos el certificado raíz, este certificado va a ser utilizado para la creación de los certificados del servidor y los de usuarios.

| C                   | No es seguro   https://192.168.30.10/wizard.php?xml=openypn_wizard.xml                                                                                                    | G.           |
|---------------------|----------------------------------------------------------------------------------------------------|--------------|
|                     | Ver información del sitio                                                                                                    |              |
|                     | Create a New Certificate Authority (CA) Certificate                                                                                                    |              |
| <b>Descriptive</b>  | <b>CENFORSP CIA LTDA</b>                                                                                                    |              |
| name                | A name for administrative reference, to identify this certificate. This is the same as common-<br>name field for other Certificates.                                                                                                    |              |
| <b>Key length</b>   | 2048 bit                                                                                                    | $\checkmark$ |
|                     |                                                                                                    |              |
|                     | Size of the key which will be generated. The larger the key, the more security it offers, but<br>larger keys take considerably more time to generate, and take slightly longer to validate<br>leading to a slight slowdown in setting up new sessions (not always noticeable). As of 2016,<br>2048 bit is the minimum and most common selection and 4096 is the maximum in common<br>use. For more information see keylength.com |              |
| Lifetime            | 3650                                                                                                    |              |
|                     | Lifetime in days. This is commonly set to 3650 (Approximately 10 years.)                                                                                                    |              |
| <b>Country Code</b> |                                                                                                    |              |

**Elaborado por:** Edison Castañeda Cervantes.

8. Una vez creado el certificado raíz vamos a crear el certificado para el servidor. Primero tenemos que asignarle un nombre, de la misma manera se van a usar los parámetros por defecto. Luego hacemos clic sobre **crear nuevo certificado.** De esta forma ya tenemos el certificado para el servidor VPN.

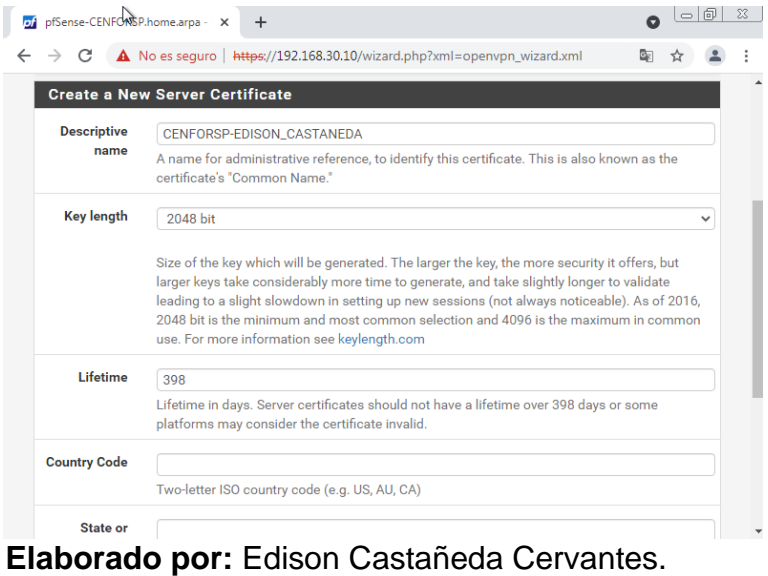

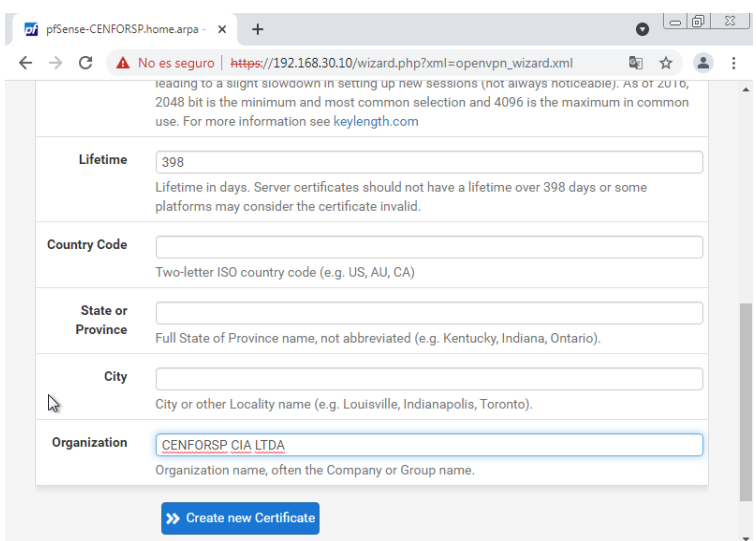

**Elaborado por:** Edison Castañeda Cervantes.

9. Después de crear el certificado para el servidor, vamos a realizar la configuración del servidor, este proceso se distribuye en 4 etapas. En la primera etapa vamos a configurar la información general del servidor VPN, seleccionamos una interfaz que atenderá las conexiones, en este caso será mediante la red WAN, de la misma manera elegimos el protocolo y el puerto que vamos a usar.

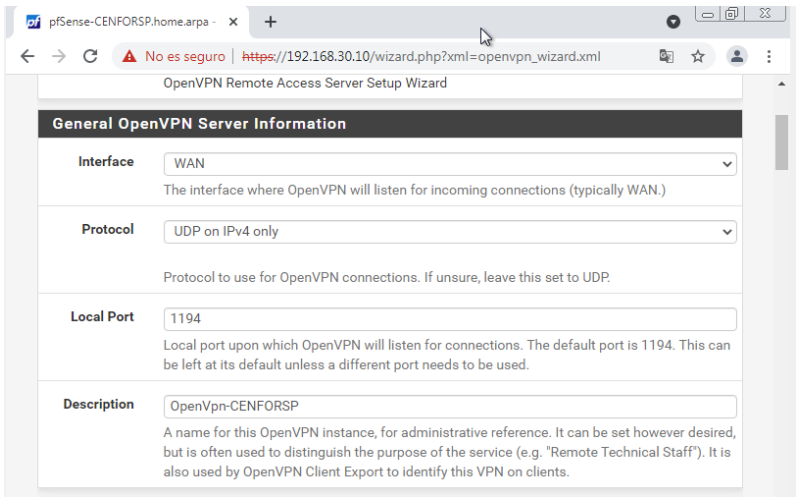

 **Elaborado por:** Edison Castañeda Cervantes.

10.En la segunda etapa tenemos que realizar la configuración criptográfica. Para este caso vamos a utilizar la configuración que viene por default ya que se considera segura y de buen rendimiento.

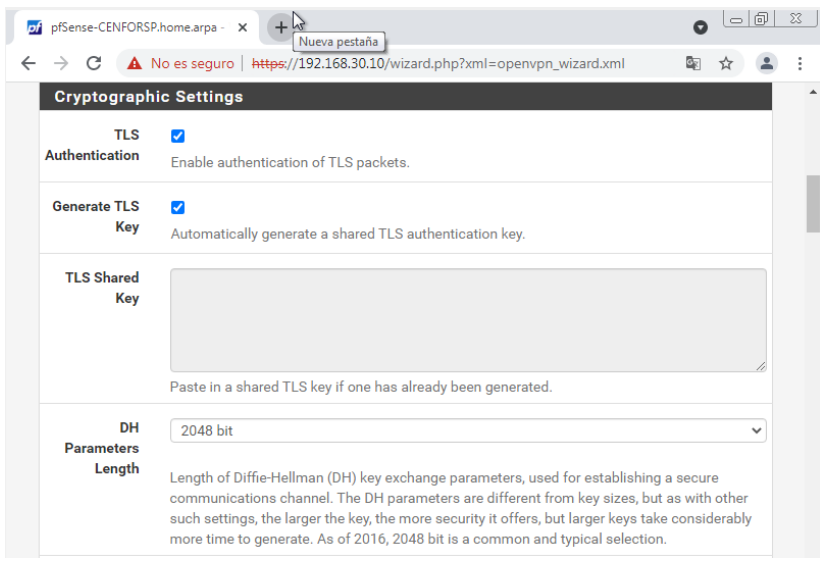

 **Elaborado por:** Edison Castañeda Cervantes.

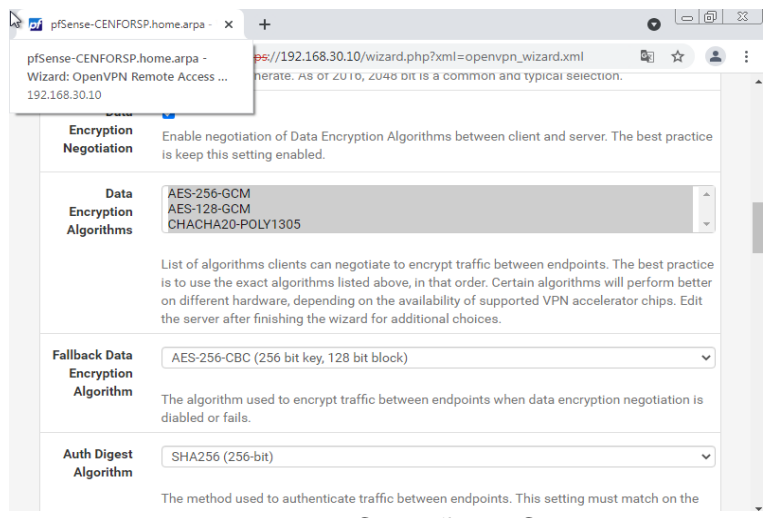

**Elaborado por:** Edison Castañeda Cervantes.

11.En la tercera etapa tenemos la configuración del túnel, en esta parte vamos a configurar una red por la cual se van a conectar los equipos clientes, para la configuración de la red túnel se debe considerar una red que no esté siendo utilizada, en este caso se configuró la red 10.10.10.0/24, siendo la dirección 10.10.10.1 reservada para la interfaz virtual. De esta forma tenemos a disposición desde la 10.10.10.2 hasta la 10.10.10.254 para los clientes. En el caso de Local Network vamos a ingresar la red a la que vamos a dar acceso mediante la VPN. Los demás parámetros serán los seleccionados por defecto.

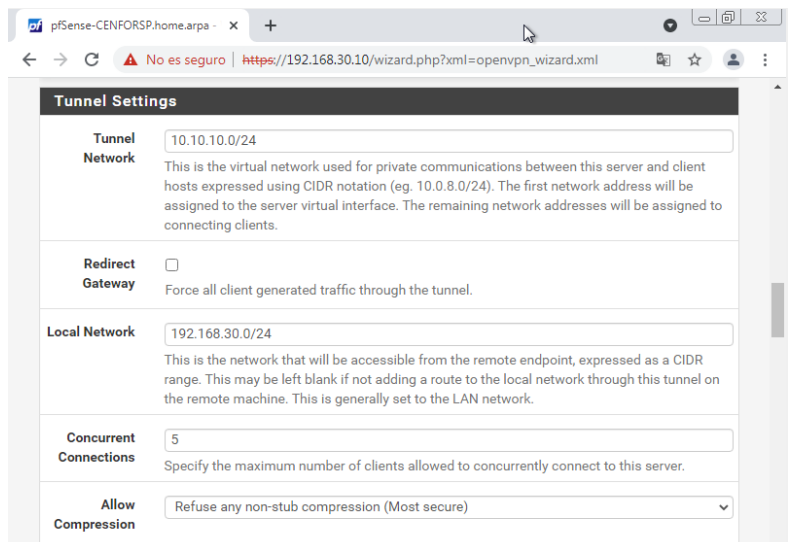

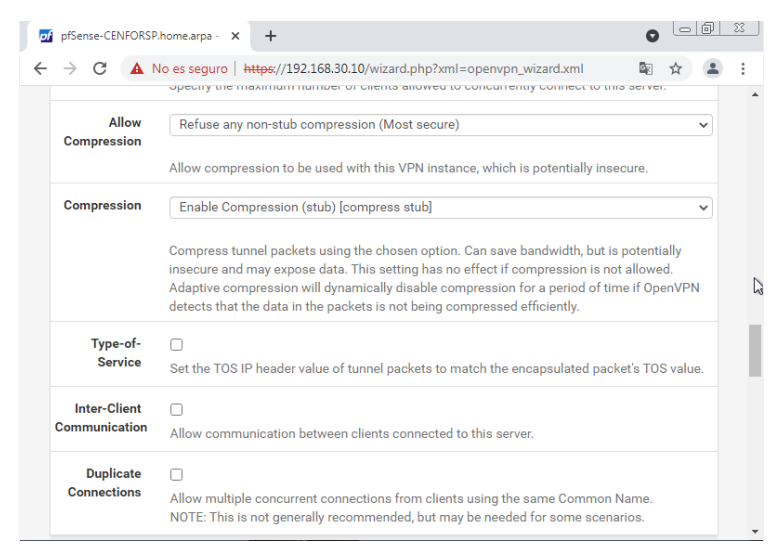

 **Elaborado por:** Edison Castañeda Cervantes.

12.En la cuarta etapa tenemos la configuración del cliente, en esta pantalla vamos a activar el direccionamiento dinámico de ip, en otras palabras, estamos habilitando la asignación del ip de la red 10.10.10.0/24 al cliente vpn. En la parte del servidor DNS vamos a poner la misma dirección de Pfsense.

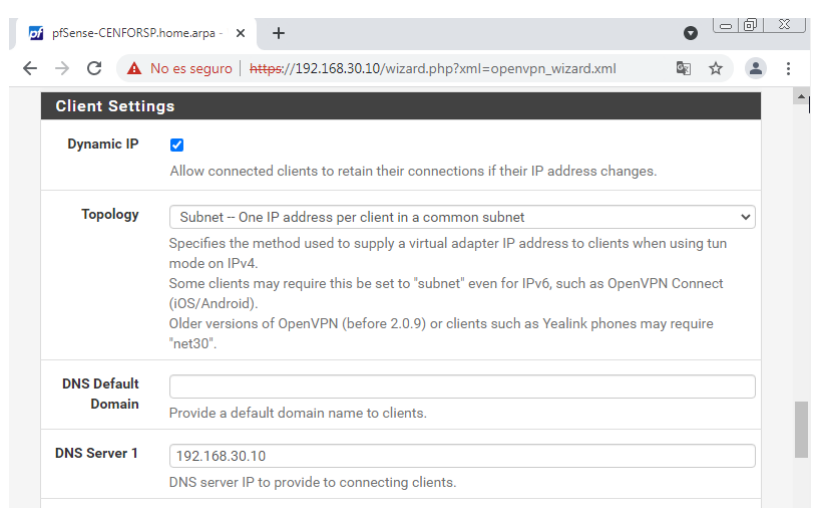

 **Elaborado por:** Edison Castañeda Cervantes.

13.Luego vamos a activar la opción de reglas de firewall, de esta forma estamos permitiendo la comunicación entre el puerto y protocolo configurado anteriormente. Luego presionamos en next y de esta forma se completa la configuración del servidor VPN.

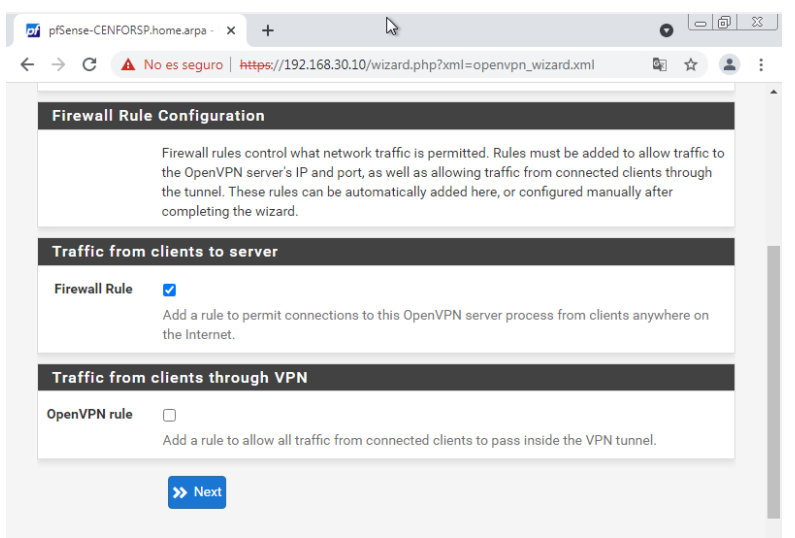

**Elaborado por:** Edison Castañeda Cervantes.

14.Si vamos hasta el menú principal, opción **Firewall,** luego elegimos la opción **Rules,** vamos a ver la regla creada en la interfaz WAN.

| $\leftarrow$<br>$\rightarrow$ | - C        |                               |                                               |         |                              | No es seguro   https://192.168.30.10/firewall_rules.php |         |         | $\mathbb{R}$ | 配<br>☆                                    | ÷              |
|-------------------------------|------------|-------------------------------|-----------------------------------------------|---------|------------------------------|---------------------------------------------------------|---------|---------|--------------|-------------------------------------------|----------------|
|                               |            |                               | Firewall / Rules / WAN                        |         |                              |                                                         |         |         |              | 四日日                                       |                |
| Floating                      | <b>WAN</b> | LAN                           | OpenVPN                                       |         |                              |                                                         |         |         |              |                                           |                |
|                               |            |                               |                                               |         |                              |                                                         |         |         |              |                                           |                |
| ∩                             |            | <b>States Protocol Source</b> | <b>Rules (Drag to Change Order)</b>           |         | <b>Port Destination Port</b> |                                                         |         |         |              | <b>Gateway Queue Schedule Description</b> | <b>Actions</b> |
|                               |            |                               |                                               |         |                              |                                                         |         |         |              |                                           |                |
| $\mathbf x$                   | 0/1<br>KiB | $\star$                       | <b>RFC</b><br>1918<br>networks                | $\star$ |                              | $\star$                                                 | $\star$ | $\star$ |              | <b>Block</b><br>private<br>networks       | o              |
| $\mathbf x$                   | 0/0<br>B   | $\star$                       | Reserved<br><b>Not</b><br>assigned<br>by IANA | $\star$ | $\star$                      | $\star$                                                 | $\star$ | $\star$ |              | <b>Block</b><br>bogon<br>networks         | ۰              |

**Elaborado por:** Edison Castañeda Cervantes.

15.Ahora tenemos que crear los usuarios y el certificado de cada uno. Para hacerlo nos dirigimos hacia el menú principal, ingresamos sobre la opción **System**, luego clic sobre **User Manager**. Solo nos aparecerá un usuario admin, para crear más usuarios tenemos que dar clic en **Add** 

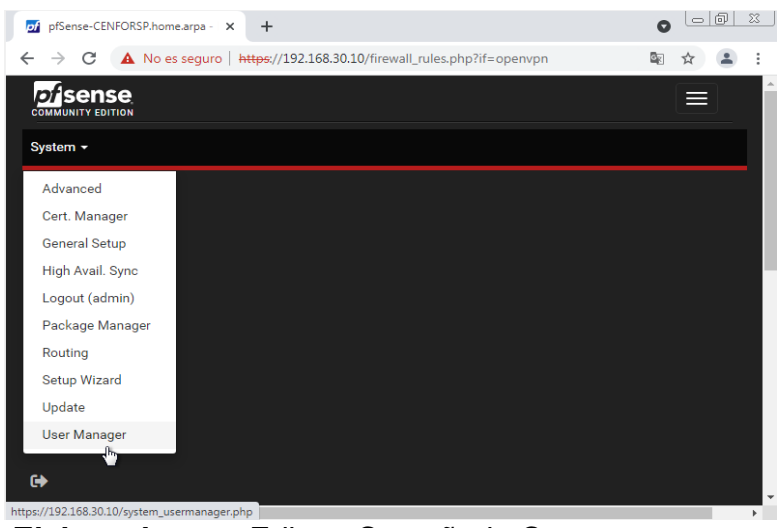

**Elaborado por:** Edison Castañeda Cervantes.

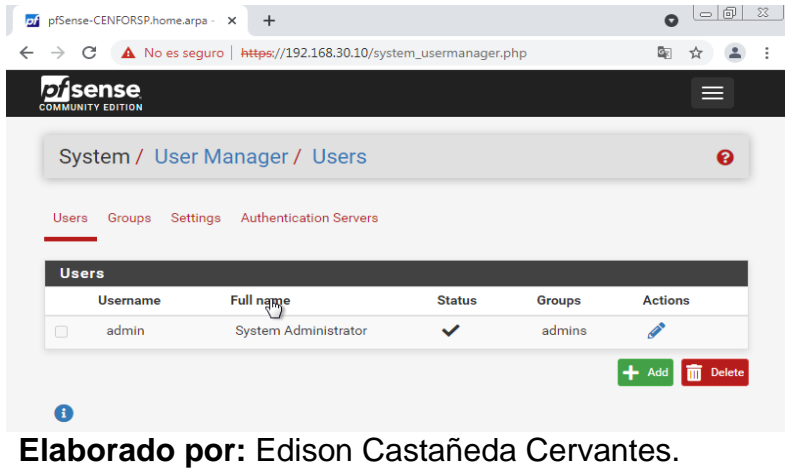

16.Luego ingresamos los datos del usuario (username y contraseña). Con estos datos el usuario podrá conectarse a la VPN.

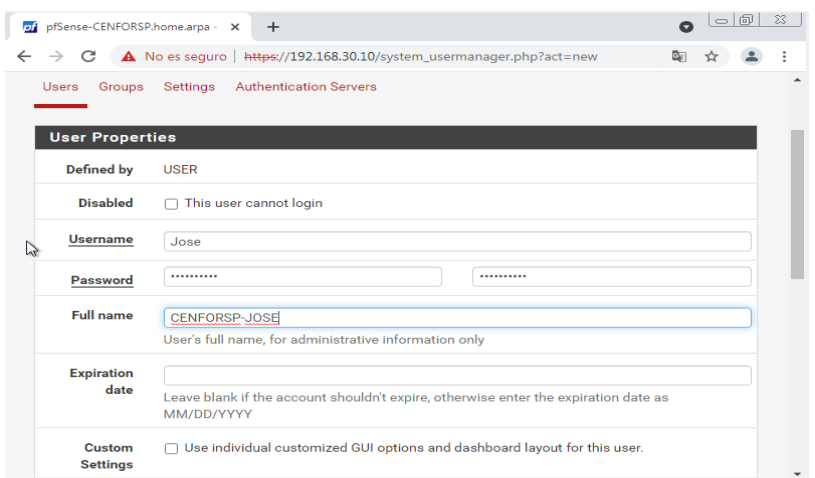

- ´ **Elaborado por:** Edison Castañeda Cervantes.
- 17.Después de ingresar los datos para cada usuario, en el mismo apartado tenemos una opción la cual nos permite crear el certificado de usuario. Por lo tanto, vamos a dar clic sobre el recuadro.

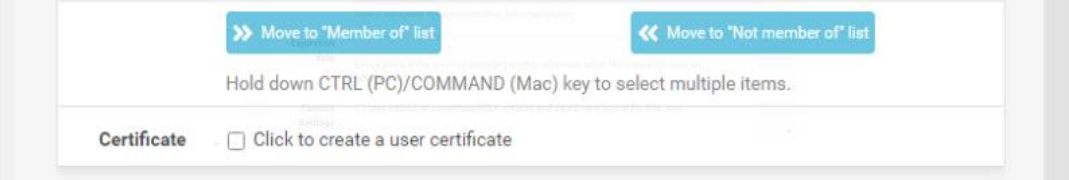

**Elaborado por:** Edison Castañeda Cervantes.

18.Luego se nos aparecerán más opciones, en las cuales vamos a renombrar el certificado, también vamos a apuntar al certificado raíz que creamos al inicio, luego clic en **Save** para que se guarden los cambios.

| pfSense-CENFORSP.home.arpa - X<br>š.                                               |                          | $+$                                                                                                    | 一同           | 53 |
|------------------------------------------------------------------------------------|--------------------------|----------------------------------------------------------------------------------------------------|--------------|----|
| pfSense-CENFORSP.home.arpa -<br>System: User Manager: Users: Edit<br>192.168.30.10 |                          | ps://192.168.30.10/system_usermanager.php?act=new                                                                                                    |              |    |
| <b>Descriptive</b><br>name                                                         | OpenVpn-Jose             |                                                                                                    |              |    |
| <b>Certificate</b><br>authority                                                    | <b>CENFORSP CIA LTDA</b> |                                                                                                    | $\checkmark$ |    |
| <b>Key type</b>                                                                    | <b>RSA</b>               |                                                                                                    | $\checkmark$ |    |
|                                                                                    | 2048                     |                                                                                                    | $\checkmark$ |    |
|                                                                                    | invalid.                 | The length to use when generating a new RSA key, in bits.<br>The Key Length should not be lower than 2048 or some platforms may consider the certificate                               |              |    |
| <b>Digest</b>                                                                      | sha256                   |                                                                                                    | $\check{ }$  |    |
| <b>Algorithm</b>                                                                   |                          | The digest method used when the certificate is signed.<br>The best practice is to use an algorithm stronger than SHA1. Some platforms may consider<br>weaker digest algorithms invalid |              |    |
| Lifetime                                                                           | 3650                     |                                                                                                    |              |    |

**Elaborado por:** Edison Castañeda Cervantes.
19.De esta forma ya tenemos a nuestro usuario creado con su respectivo certificado.

|                                  | of pfSense-CENFORSP.home.arpa - X | $+$                                                           |               |               | - 0  <br>$\bullet$ |  |
|----------------------------------|-----------------------------------|---------------------------------------------------------------|---------------|---------------|--------------------|--|
|                                  | C                                 | A No es seguro   https://192.168.30.10/system_usermanager.php |               |               | 雪<br>☆             |  |
|                                  | sense<br><b>EDITION</b>           |                                                               |               |               | ⋿                  |  |
|                                  |                                   | System / User Manager / Users                                 |               |               | ℯ                  |  |
|                                  | Groups                            | <b>Authentication Servers</b><br>Settings                     |               |               |                    |  |
|                                  |                                   |                                                               |               |               |                    |  |
|                                  |                                   |                                                               |               |               |                    |  |
| <b>Users</b>                     | <b>Username</b>                   | <b>Full name</b>                                              | <b>Status</b> | <b>Groups</b> | <b>Actions</b>     |  |
|                                  | CARLA                             | <b>CENFORSP-CARLA</b>                                         | ✓             | Sucursales    | ╱╖                 |  |
| n                                | 50se                              | CENFORSP-JOSE                                                 | ✓             | Sucursales    | ╱⋒                 |  |
|                                  | admin                             | System Administrator                                          | ✓             | admins        | ∥                  |  |
|                                  |                                   |                                                               |               |               | Delete<br>Add      |  |
| <b>Users</b><br>Π<br>$\Box$<br>п |                                   |                                                               |               |               |                    |  |

 **Elaborado por:** Edison Castañeda Cervantes.

| OpenVpn-Jose<br><b>User Certificate</b><br>CA: No<br>Server: No | <b>CENFORSP</b><br><b>CIALTDA</b>  | $CN = Jose$<br>Valid From: Mon. 04 Oct 2021<br>$08:21:13+0000$<br>Valid Until: Thu. 02 Oct 2031 08:21:13<br>$+0000$           | <b>User Cert</b> | ∥巻♪百○ |
|-----------------------------------------------------------------|------------------------------------|----------------------------------------------------------------------------------------------------|------------------|-------|
| OpenVpn-Karla<br><b>User Certificate</b><br>CA:No<br>Server: No | <b>CENFORSP</b><br><b>CIA LTDA</b> | $CN =$ Carla $\bullet$<br>Valid From: Mon. 04 Oct 2021<br>08:22:44 +0000<br>Valid Until: Thu, 02 Oct 2031 08:22:44<br>$+0000$ | <b>User Cert</b> | ∥帯♪盲ご |

 **Elaborado por:** Edison Castañeda Cervantes.

20.Una vez creados los usuarios ahora tenemos que realizar la configuración del cliente VPN, en este caso es necesario que se instale el programa OpenVPN en el equipo que se va a conectar mediante VPN. Una vez instalado el OpenVpn, se tiene que cargar el archivo de configuración para cada usuario. Para obtener este archivo de configuración primero tenemos que instalar un paquete llamado OpenVPN-client-export. Para descargar este paquete primero tenemos que ir al menú principal e ingresar en la opción **Package Manager,** luego nos aparecerá una pantalla, vamos a ingresar sobre la pestaña **Available Packages.**

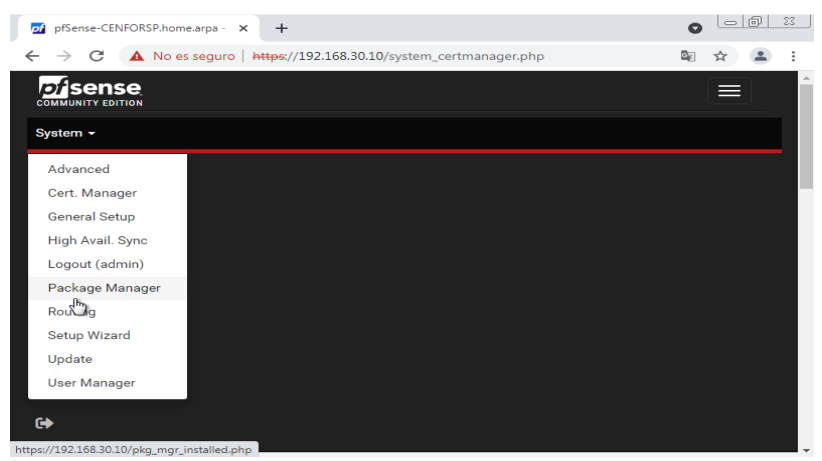

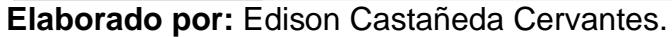

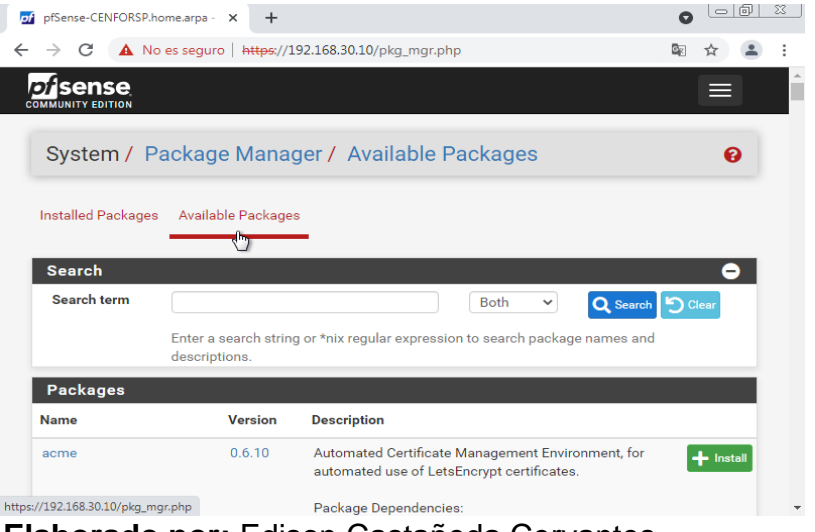

 **Elaborado por:** Edison Castañeda Cervantes.

21.En esta pestaña vamos a bajar hasta encontrar un paquete llamado: OpenVPN-client-export. Una vez localizado lo instalamos.

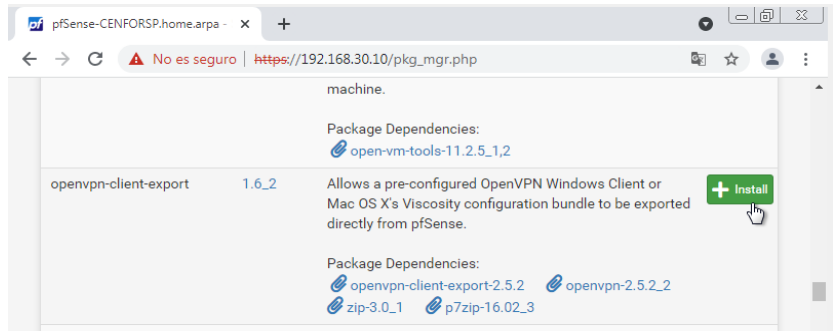

**Elaborado por:** Edison Castañeda Cervantes.

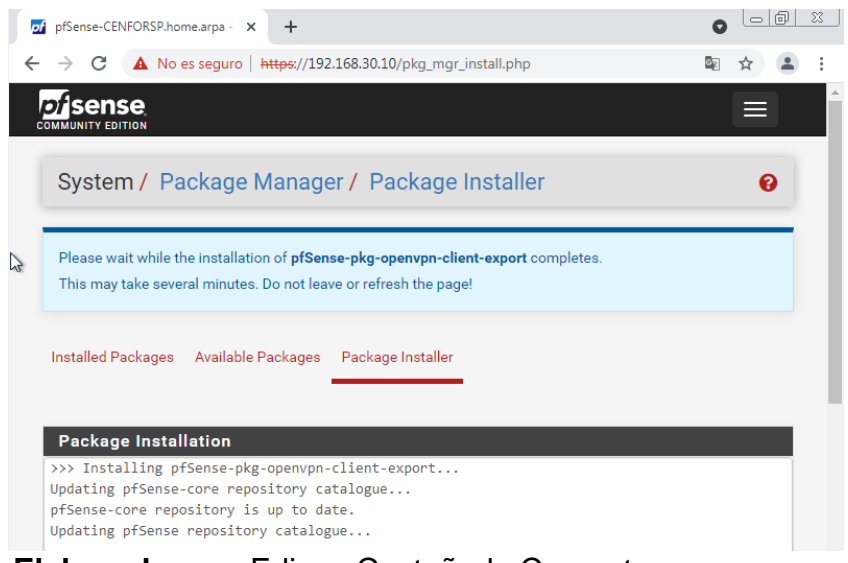

**Elaborado por:** Edison Castañeda Cervantes.

22.Una vez culminada la instalación nos podemos fijar que en el apartado VPN se agregó una nueva pestaña llamada **Client Export**, Ingresamos sobre esa pestaña y finalmente vamos a poder observar los archivos de configuración para cada usuario.

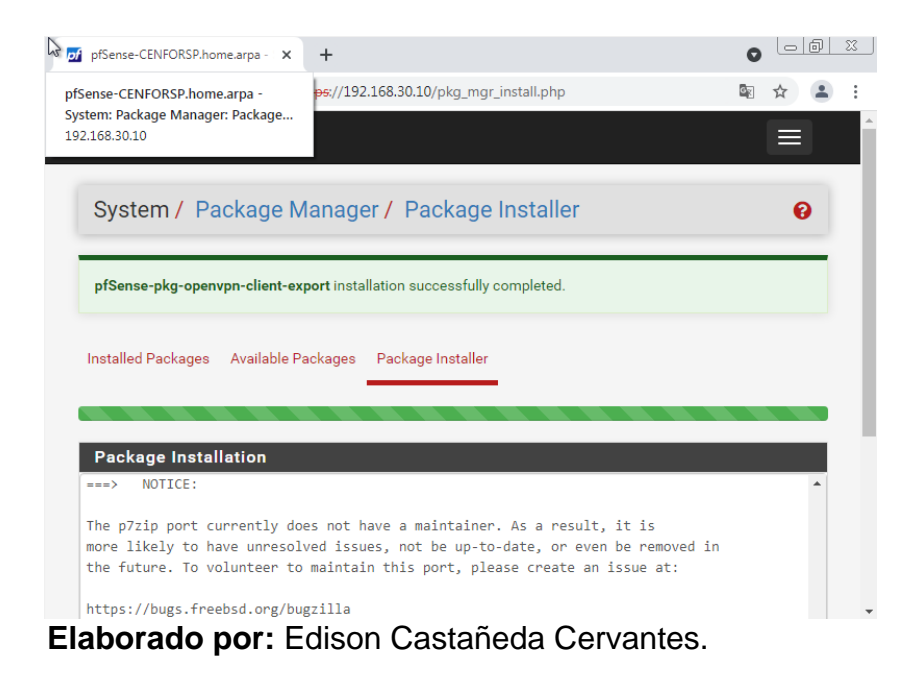

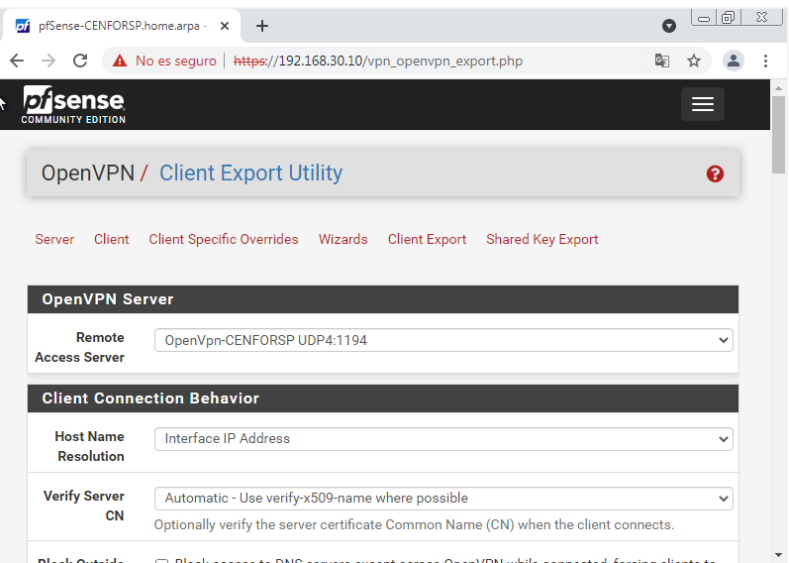

 **Elaborado por:** Edison Castañeda Cervantes.

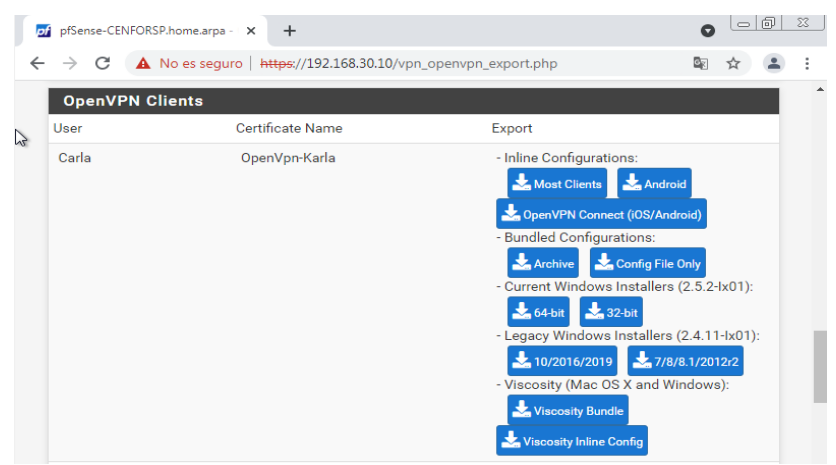

**Elaborado por:** Edison Castañeda Cervantes.

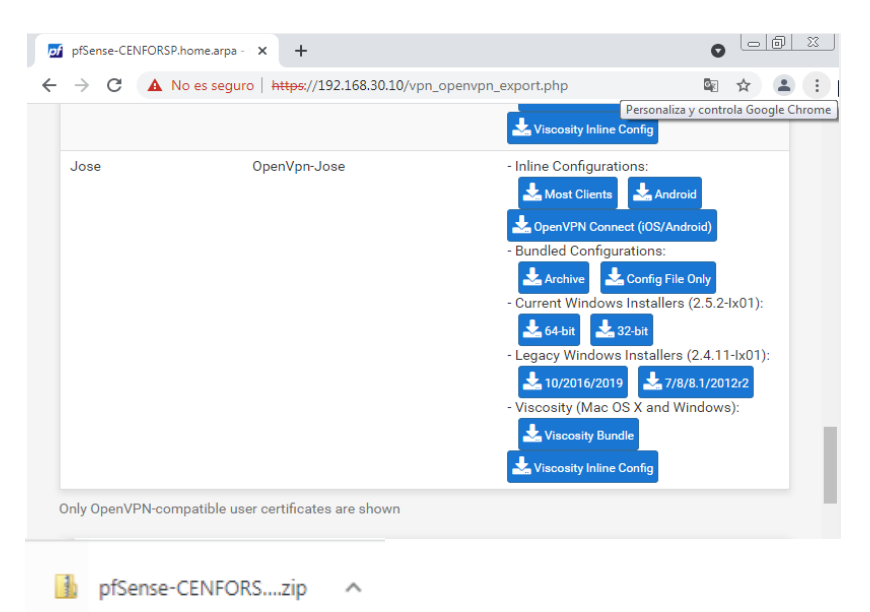

**Elaborado por:** Edison Castañeda Cervantes.

23.Estos archivos deben ser enviados al usuario. Una vez el usuario tenga instalado el OpenVPN en su computador, tiene que ir hasta el directorio de instalación de OpenVPN, luego ingresar en la carpeta **Config** y copiar el archivo de configuración que recibió.

|                                                                                                    |                                                          |                                     |                  |                                        |             |                                     |                                        |                        | $\Box$ |   |
|----------------------------------------------------------------------------------------------------|----------------------------------------------------------|-------------------------------------|------------------|----------------------------------------|-------------|-------------------------------------|----------------------------------------|------------------------|--------|---|
| Vista<br>Inicio<br>Compartir<br>Archivo                                                                      |                                                          |                                     |                  |                                        |             |                                     |                                        |                        |        | ^ |
| Cortar<br>↗<br>图 Copiar ruta de acceso<br>Copiar Pegar<br>Anclar al<br>Pegar acceso directo<br>acceso rápido | Copiar<br>Mover<br>a                                     | m<br>Eliminar Cambiar<br>nombre     | Nueva<br>carpeta | Nuevo elemento -<br>Fácil acceso v     | Propiedades | Abrir<br>Editar<br><b>Historial</b> | Seleccionar todo<br>Invertir selección | No seleccionar ninguno |        |   |
| Portapapeles                                                                                                 | Organizar                                                |                                     |                  | Nuevo                                  | Abrir       |                                     |                                        | Seleccionar            |        |   |
| Este equipo ><br>$\hat{\phantom{a}}$<br>Papelera de re *<br>Nombre                                           | Windows (C:) > Archivos de programa > OpenVPN > config > | Fecha de modificación               |                  | Tipo                                   | Tamaño      |                                     | Ø.<br>$\sim$                           | P Buscar en config     |        |   |
| 1. Notificacion *<br>pfSense-CENFORSP-UDP4-1194-Jose<br>COMERCIALIZ *<br>README.txt                          |                                                          | 04/10/2021 9:14<br>17/06/2021 12:23 |                  | Carpeta de archivos<br>Documento de te |             | 1 KB                                |                                        |                        |        |   |
| $\mathbf{d}$ EN<br>æ<br>Este equipo                                                                          |                                                          |                                     |                  |                                        |             |                                     |                                        |                        |        |   |

**Elaborado por:** Edison Castañeda Cervantes.

24.Una vez copiado el archivo de configuración, el usuario tiene que ejecutar el cliente OpenVPN GUI, éste se abrirá y va a estar minimizado en la barra del reloj.

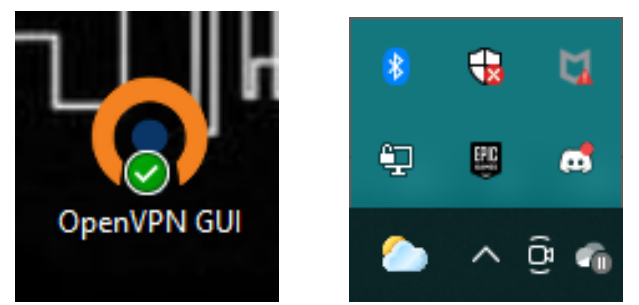

 **Elaborado por:** Edison Castañeda Cervantes.

25.Luego, nos ubicamos sobre el ícono con forma de pantalla con un candado, le damos clic derecho y luego en conectar.

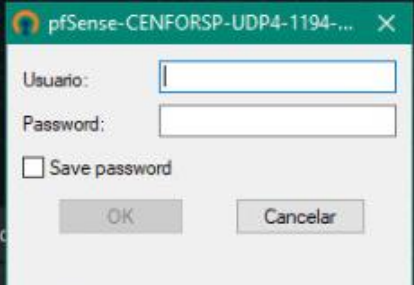

**Elaborado por:** Edison Castañeda Cervantes.

26.Nos va a solicitar las credenciales de acceso, ingresamos el usuario y la clave configurada en el servidor VPN y luego damos clic en **Ok**.

|                                                                     | Conexión OpenVPN (pfSense-CENFORSP-UDP4-1194-Jose) |                                                                                                    |                             | П | × |
|---------------------------------------------------------------------|----------------------------------------------------|----------------------------------------------------------------------------------------------------|-----------------------------|---|---|
| Estado actual: Conectando                                           |                                                    |                                                                                                    |                             |   |   |
| Mon Oct 04 09:51:22 2021 UDPv4 link remote: [AF INET]10.0.2.15:1194 |                                                    | Mon Oct 04 09:50:17 2021 OpenVPN 2.5.3 x86 64-w64-mingw32 [SSL (OpenSSL)] [LZ0] [LZ4] [PKCS11] [AE<br>Mon Oct 04 09:50:17 2021 Windows version 10.0 (Windows 10 or greater) 64bit<br>Mon Oct 04 09:50:17 2021 library versions: OpenSSL 1.1.1k 25 Mar 2021, LZO 2.10<br>Mon Oct 04 09:51:22 2021 TCP/UDP: Preserving recently used remote address: [AF_INET]10.0.2.15:1194<br>Mon Oct 04 09:51:22 2021 UDPv4 link local (bound): [AF_INET][undef]:1194 |                             |   |   |
|                                                                     |                                                    |                                                                                                    |                             |   |   |
| $\epsilon$                                                          |                                                    |                                                                                                    |                             |   |   |
| Bytes in: 0 B out: 162 B                                            |                                                    |                                                                                                    | OpenVPN GUI 11.25.0.0/2.5.3 |   |   |

**Elaborado por:** Edison Castañeda Cervantes.

27.Una vez conectada a la VPN, el ícono minimizado en la barra de reloj se pondrá de color verde.

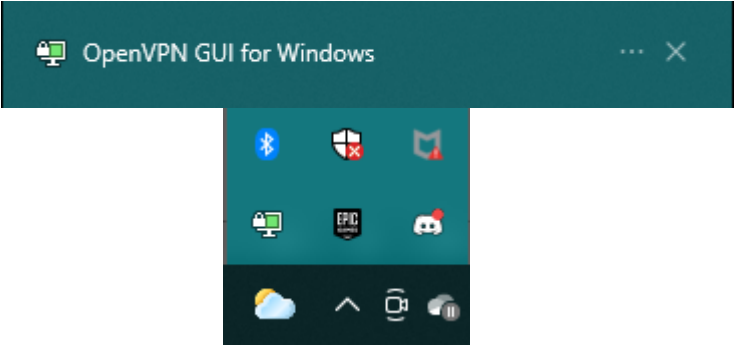

 **Elaborado por:** Edison Castañeda Cervantes.

De esta forma, mediante la VPN ya podemos comunicar a la matriz principal con las sucursales. Por ende, procedemos a crear extensiones para cada usuario y realizamos pruebas de conexión.

**4.7 Prueba de conexión de sucursal 1 con la matriz principal**

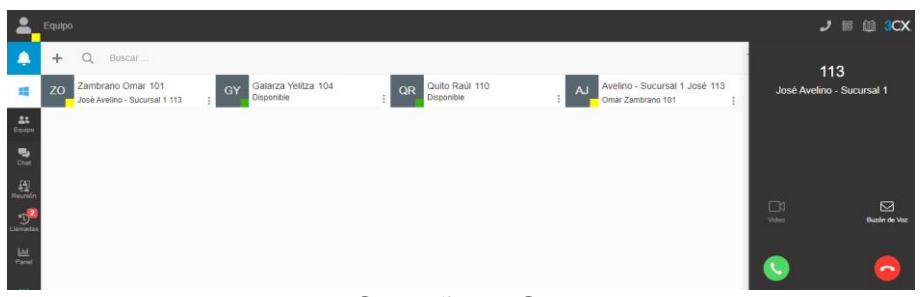

**Elaborado por:** Edison Castañeda Cervantes.

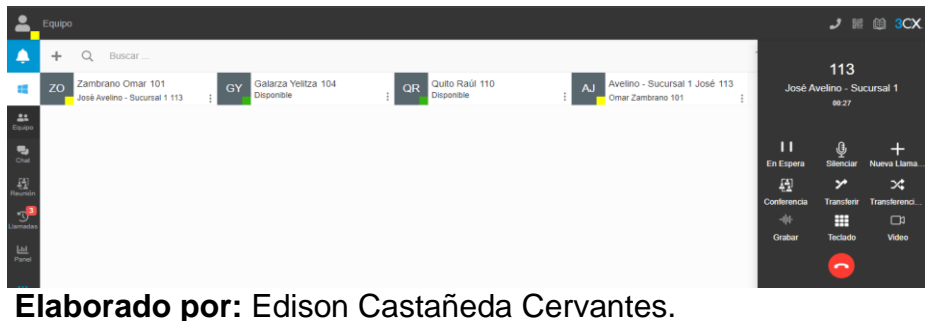

**4.8 Prueba de conexión de sucursal 2 con la matriz principal**

| $\bullet$                                                   | Equipo                                                                                                    | $J \nparallel \nparallel 3CX$ |                |
|-------------------------------------------------------------|----------------------------------------------------------------------------------------------------|-------------------------------|----------------|
| ٠                                                           | $\circ$<br>Buscar.                                                                                                    | 114                           |                |
| <b>CO</b>                                                   | Sucursal 2 - Ávila Carla 114<br>Quito Raúl 110<br>Galarza Yelltza 104<br>Zambrano Omar 101<br><b>AC</b><br>GY<br>zo<br>QR<br>Disponible<br>Disponible<br>Carla Sucursal 2 - Ávila 114<br>Omar Zambrano 101 | Carla Sucursal 2 - Ávila      |                |
| $\frac{2\pi}{2\pi\sqrt{3}}$                                 |                                                                                                    |                               |                |
| $\frac{1}{2}$                                               |                                                                                                    |                               |                |
| $\frac{\left\{ \frac{X}{X} \right\} }{R_{\text{Poisson}} }$ |                                                                                                    | $\Box$                        | $\Box$         |
| $\overline{\mathbb{C}}$                                     |                                                                                                    | <b>Males</b>                  | Buzán de Voz   |
| $\frac{\text{Lid}}{\text{Parnal}}$<br>$-0.05$               |                                                                                                    | $\mathcal{L}$                 | $\overline{ }$ |

**Elaborado por:** Edison Castañeda Cervantes.

|    | Equipo                                                                                                    |                  |                                     | $J \mathbb{R} \otimes 3C X$     |
|----|----------------------------------------------------------------------------------------------------|------------------|-------------------------------------|---------------------------------|
|    | Q<br>Buscar<br>÷                                                                                                    |                  | 114                                 |                                 |
| an | Sucursal 2 - Ávila Carla 114<br>Quito Raúl 110<br>Zambrano Omar 101<br>Galarza Yelitza 104<br>ÁC<br><b>QR</b><br>GY<br><b>ZO</b><br>Disponible<br>Disponible<br>Carla Sucursal 2 - Ávila 114<br>Omar Zambrano 101 |                  | Carla Sucursal 2 - Ávila<br>00:22   |                                 |
|    | $\frac{22}{\log(p)}$                                                                                                    |                  |                                     |                                 |
|    | $\frac{\overline{\mathbf{q}}}{\mathbf{q}}$                                                                                                    | п<br>En Espera   | Ŷ<br><b>Silenciar</b>               | $\pm$<br><b>Nueva Llama</b>     |
|    | $\frac{\left[\frac{\mathbf{x}}{\mathbf{z}}\right]}{R$ eursión                                                                                                    | 覆<br>Conferencia | ァ<br><b>Transferir</b>              | $\infty$<br><b>Transferenci</b> |
|    | $\mathbb{C}$                                                                                                    | 46<br>Grabar     | ▦                                   | $\Box$<br>Video                 |
|    | $\frac{\text{Lul}}{\text{Panel}}$                                                                                                    |                  | Teclado<br>$\overline{\phantom{0}}$ |                                 |
|    |                                                                                                    |                  |                                     |                                 |

**Elaborado por:** Edison Castañeda Cervantes.

# **4.9 Distribución actual de la red LAN y servicios habilitados.**

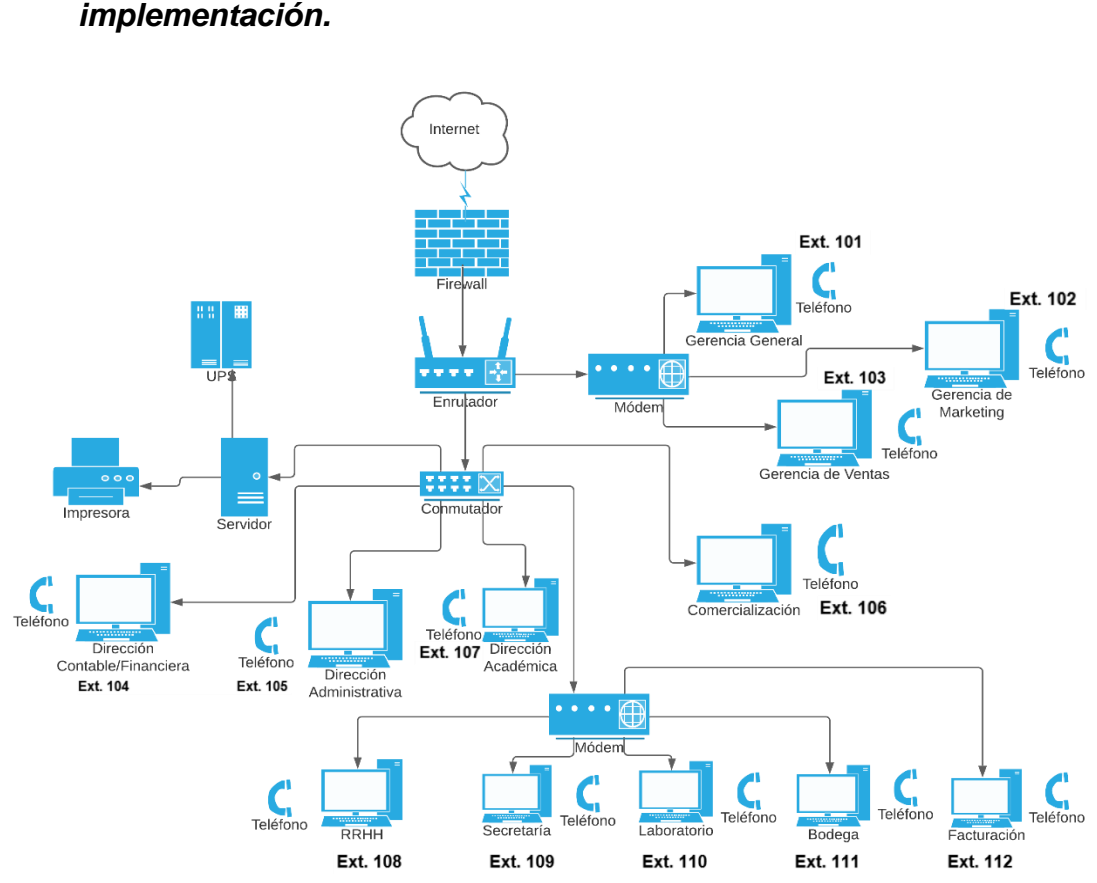

*Figura 13. Red LAN de la empresa CENFORSP post implementación.*

**Elaborado por:** Edison Castañeda

Según podemos observar en la gráfica anterior, después de las instalaciones y configuraciones realizadas se logró dotar a cada equipo de la empresa con una extensión, de esa forma cada colaborador podrá hacer uso de los servicios de telefonía ip, videoconferencias y mensajería instantánea.

Además, con la configuración e instalación del servidor VPN se logró comunicar a colaboradores en otras redes con la red LAN de la compañía, de igual manera, estos colaboradores con solo ser propietarios de una extensión, ya cuentan con los servicios de comunicaciones unificadas.

A continuación, se muestra la tabla de los departamentos y los servicios de comunicaciones unificadas habilitados.

# **Tabla 7.** *Resumen de departamentos, empleados, equipos, teléfonos y servicios de comunicaciones unificadas post implementación.*

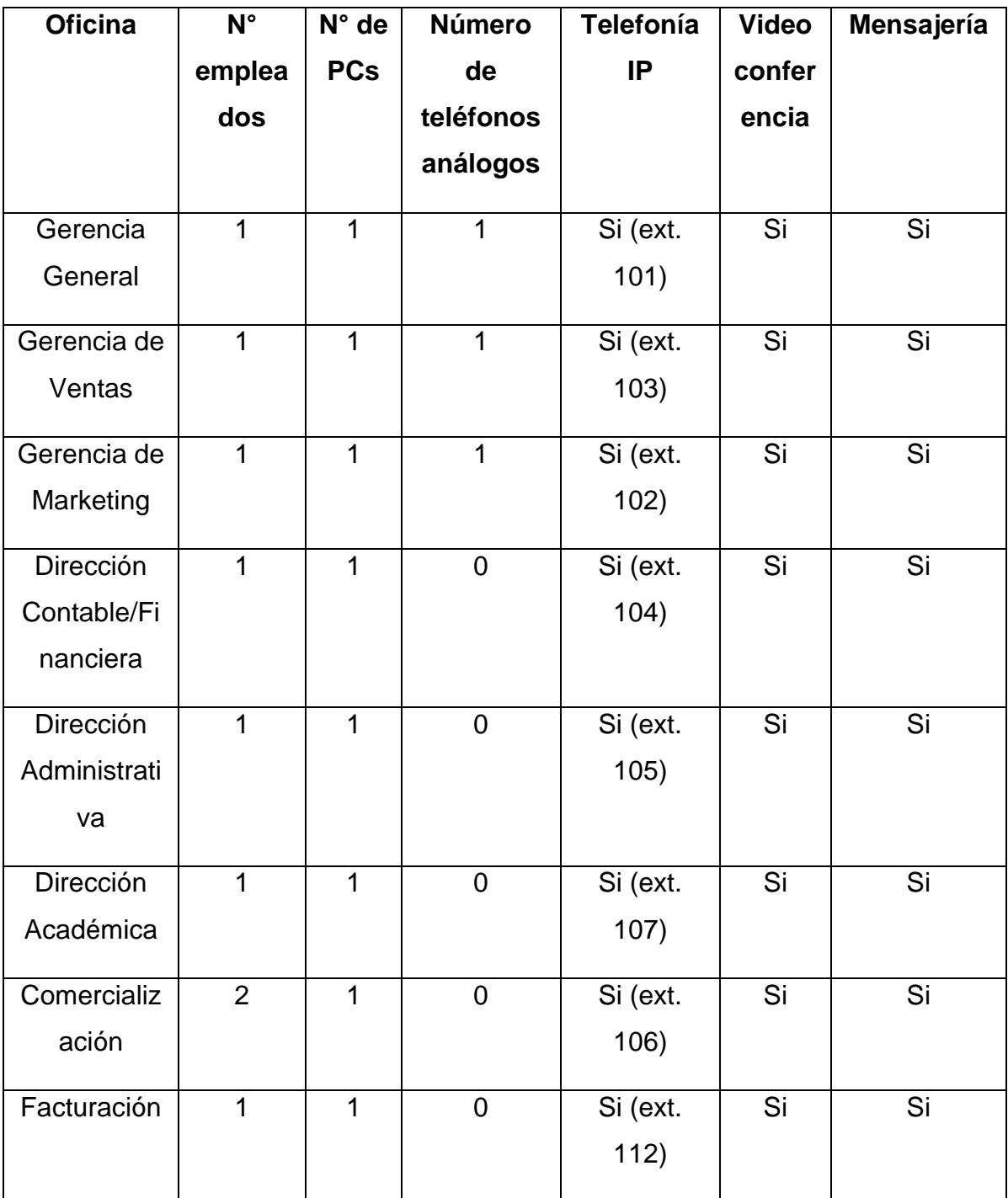

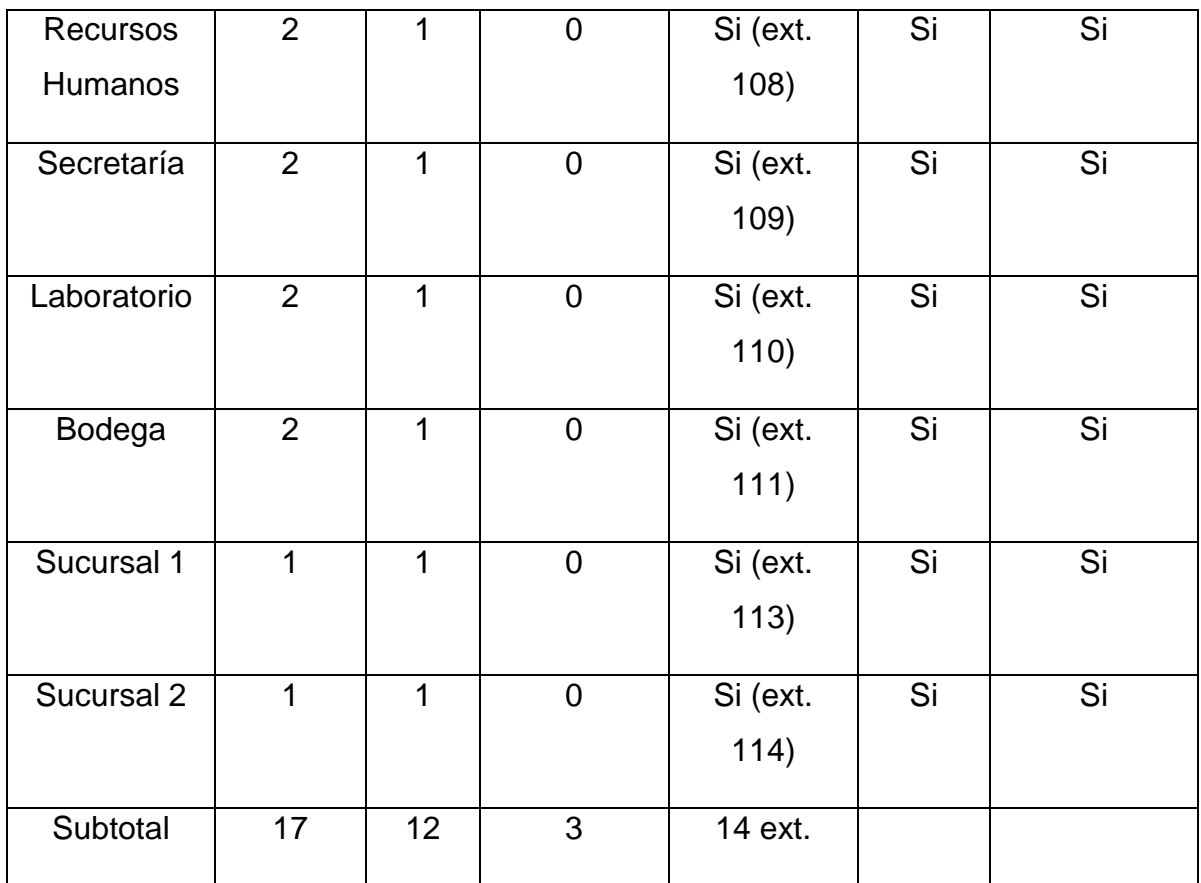

**Elaborado por:** Edison Castañeda Cervantes

En la tabla podemos observar un resumen de los departamentos, los equipos disponibles, el número de colaboradores y los servicios de comunicaciones unificadas habilitados. Con la implementación y configuración del servidor PBX hemos conseguido comunicar a todos los miembros de la compañía. Además, mediante el enlace VPN ahora es posible la comunicación entre matriz principal y sucursales.

# **4.10 Evaluación de resultados por experto en telefonía IP**

La evaluación de los resultados la realizó un experto en telefonía IP y comunicaciones unificadas. El Ing. Xavier Amable Sánchez Erazo con C.I: 0920744505, actual director de proyectos de la empresa multinacional GEA – **ECUADOR** 

El proceso de evaluación se realizó en 3 etapas. La primera etapa consistió en realizar un análisis exhaustivo de todos los procesos descritos en orden cronológico en este documento, iniciando desde la descarga del virtualizador de hipervisor tipo 2 VirtualBox hasta la configuración de certificados vpn para lograr comunicar a la matriz principal con sus sucursales.

En la segunda etapa se evaluaron las herramientas utilizadas para cada proceso, siendo en su mayoría licencias tipo GNU GPL (software libre y de código abierto) y licencia BSD (de libre distribución), resaltando el buen rendimiento y nivel de seguridad que estas herramientas brindan. También mencionó que estas herramientas aportan al desarrollo organizacional de la empresa gracias a la capacidad de escalabilidad que ofrecen.

En la tercera etapa se realizaron pruebas de validación que constataron el correcto funcionamiento de la central telefónica y sus extensiones correspondientes. De esta forma concluyó indicando que luego del diseño e implementación de la propuesta tecnológica, la empresa CENFORSP da un paso gigante hacia la automatización de uno de los procesos más importantes de cualquier empresa, que es la comunicación, ya que la telefonía IP y los demás servicios de las comunicaciones unificadas aportan hacia el desarrollo organizacional de la empresa.

# **Conclusiones**

Una vez implementada la propuesta tecnológica, podemos concluir que:

- Se realizó una investigación de todos los referentes teóricos que tienen relación con el objeto de estudio, estos conceptos teóricos aportaron con conocimientos relacionados con el objeto de estudio.
- Se ejecutó un levantamiento de información de la situación actual de la empresa, esta información fue sometida a una serie de análisis que identificaron la necesidad de mejora de los procesos de comunicación en la empresa CENFORSP.
- Se realizó la instalación de un servidor PBX, se eligió el software de Elastix por sus grandes prestaciones, ya que es considerado como referente en telefonía IP, este software además contribuyó con otros servicios de comunicaciones unificadas como es la videoconferencia y la mensajería instantánea que hace que los procesos de comunicación sean ahora más completos.
- También se realizó la configuración del servidor PBX de Elastix de acuerdo a las necesidades de la compañía. En el levantamiento de información observamos que los colaboradores no contaban con un medio de comunicación oficial, por ese motivo se realizó la configuración de extensiones para cada empleado, con estas extensiones, ahora ya cuentan con servicios de telefonía ip, videoconferencia y mensajería, eliminando de esta forma el problema en la comunicación.
- Por último, se ejecutó una evaluación de los resultados. La valoración la realizó un experto en telefonía IP, el cual concluyó indicando que luego del diseño e implementación de la propuesta tecnológica, la empresa CENFORSP da un paso gigante hacia la automatización de uno de los procesos más importantes de cualquier compañía, que es la comunicación, ya que la telefonía IP y los demás servicios de las comunicaciones unificadas aportan hacia el desarrollo organizacional de la empresa.

# **Recomendaciones**

Concluido el estudio, se realizan las siguientes recomendaciones.

- Se recomienda designar a una persona para que se encargue de la administración de la central telefónica, esta persona deberá responsabilizarse de la configuración de extensiones, de agregar usuarios y de crear certificados VPN para nuevos empleados.
- Se recomienda realizar copias de seguridad al servidor al menos una vez por semana, para contar con un respaldo ante cualquier eventualidad.
- Se recomienda la adquisición y utilización de un sistema de alimentación ininterrumpida (UPS) para evitar la suspensión del servicio de comunicaciones unificadas ante cortes de la energía eléctrica.
- Se recomienda adquirir una licencia comercial (el primer año es gratis) para contar con este servicio a largo plazo.
- Se recomienda realizar capacitaciones a los empleados de la empresa para que realicen el correcto uso de las herramientas de comunicación y de esta forma aumentar su productividad.

#### **Bibliografía**

- 3CX. (06 de Marzo de 2018). *Conectando clientes y compañeros*. Obtenido de https://www.3cx.es/voip-sip/telefonia-ip/
- 3CX. (2018). *Sistema de comunicación 3CX*. Obtenido de https://www.3cx.es/voip-sip/codecs/
- 3CX. (2018). *Sistema de comunicación 3CX. Conectando clientes y compañeros*. Obtenido de https://www.3cx.es/voip-sip/voz-sobre-ip/
- 3CX. (29 de Octubre de 2020). Obtenido de https://www.3cx.es/voipsip/comunicaciones-unificadas/
- 3CX. (19 de Noviembre de 2020). *Conectando clientes y compañeros*. Obtenido de https://www.3cx.es/videoconferencia/web-conferencing/
- Bayres IT. (16 de Junio de 2016). *Soluciones de avanzada Asterisk* . Obtenido de http://www.bayres.com.ar/telefonia\_ip.html
- Buettrich, S., & Escudero, A. (2017). *Topología e Infraestructura Básica de Redes inalámbricas.*
- Cano, I. (2019). *Comunicación empresarial y atención al cliente - Ed. 2019.* Editex.
- Cerdá, J. (2020). *DISEÑO DE UN SAR ADC PARA APLICACIONES MULTICANAL.* Valencia.
- Claro. (23 de Mayo de 2019). *Claro Institucional*. Obtenido de https://www.claro.com.co/institucional/que-son-las-tic/
- ConceptoDefinición. (14 de Noviembre de 2019). *ConceptoDefinición - Correo electrónico*. Obtenido de https://conceptodefinicion.de/correo-electronico/
- Diaz Bravo, L. (2013). La entrevista, recurso flexible y dinámico. *Investigación en Educación Médica*.
- Eberlee, J. (2017). *Redes computacionales: Herramienta democrática para las ONG.* Ottawa.
- ESET SECURITY. (10 de Septiembre de 2012). *¿Qué es una VPN y cómo funciona para la privacidad de la información?* Obtenido de https://www.welivesecurity.com/la-es/2012/09/10/vpn-funcionamientoprivacidad-informacion/
- Fernández Barcell, M. (2019). *Protocolo TCP/IP.*
- Giraud, J. (1972). *Teorías de la comunicación.*
- Gómez López, J. (2008). *VoIP y Asterisk: redescubriendo la telefonía.* Almería: Alfaomega grupo editor.
- González , G. (12 de Mayo de 2020). *Variables de investigación: tipos, características y ejemplos*. Obtenido de https://www.lifeder.com/variablesde-investigacion/
- HBM Company. (20 de Diciembre de 2017). *Artículos de sensores y adquisición de datos*. Obtenido de https://www.hbm.com/es/7339/que-es-unacondicionador-de-senal-funciones/
- Hernández Sampieri, R., Fernández Collado, C., & Baptista Lucio, P. (2014). Metodología de la investigación. En D. R. Sampieri, *Metodología de la investigación 6ta edición* (pág. 4). McGRAW-HILL.
- Hwang, D. (Diciembre de 2016). *TechTarget*. Obtenido de Red de Datos: Red de Area Local: https://searchdatacenter.techtarget.com/es/definicion/Redde-area-local-LAN
- Imagar Solutions Company. (03 de Diciembre de 2020). *¿Qué es un códec ?, ¿Para qué sirve?* Obtenido de https://www.imagar.com/blog-desarrolloweb/34262/
- Infotecs. (05 de Junio de 2020). *INFOTECS*. Obtenido de https://infotecs.mx/blog/protocolo-tcp.html
- López, D. A. (2016). *Migración de un sistema telefónico convencional hacia uno con tecnología IP.* Ambato.
- Mallqui, R. P. (2020). *Implementación del software libre Asterisk para mejorar la comunicación unificada en telefonía VOIP.* Lima.

Martínez, F. X. (2017). *Reingeniería de red de datos corporativa.* Quito.

- Mata Solís, L. (7 de Mayo de 2019). *El enfoque de la investigación: La naturaleza del estudio*. Obtenido de https://investigaliacr.com/investigacion/elenfoque-de-investigacion-la-naturaleza-del-estudio/
- Matango, F. (2 de Agosto de 2016). *Server VoIP*. Obtenido de http://www.servervoip.com/blog/elementos-del-voip/
- OBS Business School . (2017). *Innovación tecnológica, tipos y características principales.* Barcelona.
- Observatorio empresarial para el crecimiento inclusivo. (25 de Julio de 2019). *9 conclusiones del informe "Tecnología con propósito. El impacto social de la empresa en la era digital"*. Obtenido de https://www.crecimientoinclusivo.org/9-conclusiones-del-informetecnologia-proposito-impacto-social-la-empresa-la-digital/
- Oracle. (2018). *ORACLE - Guía de administración del sistema: Servicios IP*. Obtenido de https://docs.oracle.com/cd/E24842\_01/html/820-2981/ipov-6.html
- PCE Ibérica S.L. (11 de Abril de 2010). *Equipos de medida - Balanzas - Regulación y control*. Obtenido de https://www.pceiberica.es/instrumentos-de-medida/sistemas/transductores.htm

Ramírez Bravo, P., & Donoso Juares, F. (2006). *METODOLOGÍA ITIL.* Santiago.

- Red Hat. (12 de Abril de 2017). *Funciones y seguridad de la virtualización*. Obtenido de https://www.redhat.com/es/topics/virtualization/what-isvirtualization
- Robledano, Á. (18 de Junio de 2019). *¿Qué es TCP/IP?* Obtenido de OpenWebinars: https://openwebinars.net/blog/que-es-tcpip/
- Rus Arias, E. (9 de Diciembre de 2020). *Investigación explicativa*. Obtenido de https://economipedia.com/definiciones/investigacion-explicativa.html
- Sotomayor, C. (2020). *Diseño e Implementación de una Solución de CU utilizando software libre.* Samborondón.
- Spain esero. (Agosto de 2017). *Codificación y decodificación de mensajes*. Obtenido de http://esero.es/practicas-en-abierto/decodifica-imagenesiss/codificacin\_y\_decodificacin.html
- Tamayo, M. (2012). *El Proceso de la Investigación Científica.* México: Limusa.
- Vargas, C. A., & Sepulveda, J. S. (2018). *Modelo TCP/IP.*
- Westreicher, G. (23 de Febrero de 2020). *Economipedia*. Obtenido de https://economipedia.com/definiciones/encuesta.html
- Yanez, D. (16 de Enero de 2018). *Método descriptivo: características, etapas y ejemplos*. Obtenido de https://www.lifeder.com/metodo-descriptivo/

#### 5 **Anexos**

#### 5.1 Encuesta

## Sistema VolP para dotar de comunicación telefónica a la matriz de la empress CENFOR SP CIA

La presente encuesta está destinada para todos los colaboradores de la empresa CENFORSP, dicho cuestionario tiene el objetivo de evaluar las necesidades de la empresa referente a la comunicación entre sus colaboradores.

- 1. ¿A qué departamento o área usted pertenece?
- 2. ¿Qué tan importante es para usted la comunicación en el entorno laboral? Marque con una X sobre la opción de su preferencia.
	- $\cap$ Muy importante
	- Importante
	- Poco importante  $\cap$
- 3. ¿La empresa cuenta con algún medio de comunicación oficial para el uso de sus colaboradores? Marque con una X sobre la opción de su preferencia.
	- Si
	- No
	- Desconozco
- 4. En caso de que la respuesta anterior fuera si, ¿Cuál es el principal medio de comunicación que utiliza la empresa para mantener comunicados a sus empleados? Marque con una X sobre la opción de su preferencia.
	- Correo electrónico
	- Llamadas telefónicas

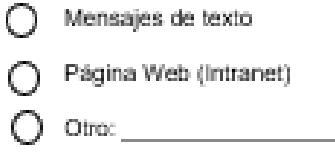

5. ¿Conoce usted la tecnología VoIP? Marque con una X sobre la opción de su preferencia.

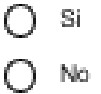

6. La tecnología VoIP es un sistema el cual permite transmitir la voz por medio del protocolo IP, esta tecnología permite realizar llamadas telefónicas a través de internet. ¿Le gustaría tener esta tecnología en la empresa CENFORSP? Marque con una X sobre la opción de su preferencia.

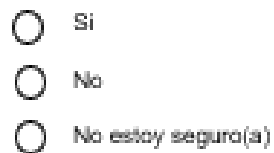

7. ¿Con qué frecuencia usaría usted este servicio? Marque con una X sobre la opción de su preferencia.

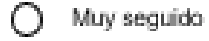

- Usualmente
- $\bigcap$  De repente
- Pocas veces Ω
- $\bigcap$  No usaría el servicio

8. Con la implementación del sistema VoIP, aparte de la telefonía se incorporan otros servicios como: mensajería instantánea, videoconferencia, ¿Cuál de estos servicios usaría con más frecuencia? Marque con una X sobre la opción de su preferencia.

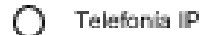

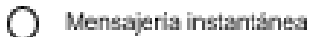

Videoconferencia  $\bigcirc$ 

#### 5.2 Entrevista

#### **FNTREVISTA**

Esta entrevista esta dirigida a un miembro del Centro de capacitación profesional para guardias de vigiliancia y seguridad privada (CENFORSP).

Nombre: Joan Paul Zambrano Loor.

Cargo: Director Administrativo.

#### 1. ¿Qué tan importante es para usted la comunicación en el entorno laboral?

Es muy importante, para todos los miembros de la organización, la comunicación es pilar fundamental en la toma de decisiones, más aún en estos tiempos que está en auge el teletrabajo por la pandemia.

## 2. ¿La empresa cuenta con algún medio de comunicación oficial para el uso de sus colaboradores?

Actualmente nos comunicamos por medio de nuestros celulares personales, incluso tenemos grupos de WhatsApp en donde pasamos los anuncios a los miembros de la empresa.

#### 3. ¿Conoce usted la tecnología VolP?

Si, en la universidad recibí clases sobre VoIP, esa tecnología permite hacer llamadas telefónicas por medio de internet.

#### 4. ¿Le gustaria tener esta tecnologia en la empresa CENFORSP?

Claro que sí, es una buena alternativa, ya que actualmente no tenemos un medio oficial de comunicación, aparte que el celular debería de ser más personal. Pienso que esta tecnología aportaria mucho en la empresa.

#### 5. De la pregunta anterior, hay un 17,6% que manifestaron no estar seguro de adoptar esta tecnologia. ¿A qué se debe esta inseguridad por parte de este grupo de empleados?

Hay muchas personas que no hacen uso de la tecnología, por lo general son personas mayores y suelen estar en contra de la automatización de los procesos, muchas veces el desconocimiento hace que les cierres las puertas a las nuevas oportunidades.

#### 6. ¿Con què frecuencia usaria usted este servicio?

Muy seguido, mientras me encuentre en mi turno laboral, ya que por el uso de este servicio no existe un consumo que limite el tiempo en llamada, al ser llamadas por internet es como si tuviéramos llamadas ilimitadas, me parece un buen servicio.

## 7. Con la implementación del sistema VoIP, aparte de la telefonia se Incorporan otros servicios como: mensajeria instantânea, videoconferencia, ¿Cuâl de estos servicios usaria con más frecuencia?

Usaría más las llamadas, ya que considero que es la forma más rápida y efectiva de comunicación, mediante mensajes de texto suelen haber problemas de interpretación y prefiero evitar eso.